# Microsoft Official Academic Course MICROSOFT WORD 2016

Incluye la cobertura de los siguientes exámenes de Microsoft Office Specialist (MOS):

EXAMEN MOS 77-725: WORD 2016

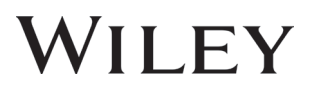

Este curso se licencia, no se vende. No puede copiar, adaptar, modificar, preparar trabajos derivados, distribuir, mostrar públicamente, vender o utilizar este curso para fines comerciales sin el consentimiento previo por escrito de Microsoft Corporation.

Este curso se le proporciona "tal cual". Microsoft no otorga ninguna garantía, ni expresa ni implícita. La información y las opiniones expresadas en este curso, así como las URL y otras referencias a sitios web de Internet, pueden cambiar sin previo aviso.

Algunos de los ejemplos representados aquí se proporcionan solo con fines ilustrativos y son ficticios. No pretenden tener una asociación o conexión, esto tampoco debe inferirse.

Puede utilizar este curso para fines personales. Este curso no le proporciona ningún derecho legal sobre ninguna propiedad intelectual e industrial de los productos de Microsoft.

© 2016 Microsoft. Todos los derechos reservados.

Microsoft y las marcas enumeradas en http://www.microsoft.com/en-us/legal/intellectualproperty/ trademarks/en-us.aspx son marcas del grupo de compañías Microsoft. Todas las demás marcas son propiedad de sus propietarios respectivos.

ISBN: 978-1-11-927300-4

### **Prefacio**

Bienvenido al programa Microsoft Official Academic Course (MOAC) de Microsoft Office 2016. MOAC representa la colaboración entre Microsoft Learning y la editorial John Wiley & Sons, Inc. Microsoft y Wiley se unieron para crear una serie de libros de texto que ofrecieran soluciones de enseñanza convincentes e innovadoras para los instructores y destrezas de aprendizaje superiores para los alumnos. Estos libros de texto maximizan la transferencia de conocimientos en un tiempo mínimo gracias a la preparación e instrucción por el conocimiento en profundidad de los creadores de Microsoft Office y Windows, así como por la elaboración de los libros de texto por una editorial de reconocida mundialmente debido a la calidad pedagógica de sus productos. Se desafía a los alumnos a que logren su potencial usando nuevos conocimientos técnicos como miembros altamente productivos del área de trabajo.

Debido a que esta base de datos proviene directamente de Microsoft, arquitecto del sistema Office 2016 y creador de los exámenes de Microsoft Office Specialist (MOS), los estudiantes tienen la seguridad de que se abordarán los temas más relevantes para el éxito personal y profesional. La participación directa de Microsoft no solo le asegura que el contenido de los libros de texto MOAC es preciso y está actualizado; también significa que los estudiantes recibirán la mejor instrucción posible para tener éxito en los exámenes de certificación y en el entorno de trabajo.

#### EL PROGRAMA MICROSOFT OFFICIAL ACADEMIC COURSE

*La serie Microsoft Official Academic Course* es un programa completo dirigido a instructores e instituciones para preparar y entregar excelentes cursos sobre tecnologías de software de Microsoft. Con MOAC, reconocemos que, debido al rápido ritmo de cambios en la tecnología y el plan de estudios desarrollado por Microsoft, existe un conjunto de necesidades más allá de las herramientas de instrucción académica para que un instructor esté preparado para impartir el curso. El programa MOAC trata de proporcionar soluciones para todas estas necesidades de manera sistemática con el fin de garantizar una experiencia de entrenamiento satisfactoria y gratificante para el instructor y el alumno: aprendizaje técnico y plan de estudios para la preparación del instructor con nuevas versiones de software; el propio software para que los alumnos lo usen en casa para la adquisición de conocimientos prácticos, evaluación y validación del desarrollo de habilidades; y un excelente conjunto de herramientas para realizar la instrucción en el aula y en el laboratorio. Todas ellas son importantes para la entrega sin problemas de un interesante curso sobre software de Microsoft, y todas se proporcionan con el programa MOAC.

### CARACTERÍSTICAS PEDAGÓGICAS

El material del curso de MOAC relativo al *sistema Microsoft Office 2016* está diseñado para englobar todos los objetivos de aprendizaje de ese examen de MOS, lo que se denomina su "dominio objetivo". Muchas características pedagógicas se han desarrollado de forma específica para los programas *Microsoft Official Academic Course*.

- Mediante una extensa información sobre los procedimientos y conceptos técnicos integrados, a lo largo del libro de texto se plantean desafíos para el alumno y el instructor por igual. A continuación, mostramos una lista de funciones clave de cada lección diseñadas para preparar a los alumnos para el éxito en los exámenes de certificación y en el lugar de trabajo:
- Cada lección comienza con una **Matriz de conocimientos de la lección**. Más que una lista estándar de objetivos de aprendizaje, la matriz de conocimientos correlaciona cada conocimiento de software tratado en la lección con el dominio del objetivo de examen MOS específico.
- Cada lección se abre con una **Orientación sobre el software**. Esta característica proporciona una visión general de las características de software con las que trabajarán los estudiantes en esta lección. La orientación detallará las propiedades generales del software o de funciones específicas, tales como una cinta o un cuadro de diálogo; e incluye una imagen grande de la pantalla con etiquetas.
- Instrucciones **paso a paso** concisas y frecuentes enseñan a los alumnos características nuevas y ofrecen la oportunidad de ponerlas en práctica. Los pasos numerados proporcionan instrucciones paso a paso detalladas que sirven de ayuda para que los alumnos adquieran conocimientos de software. Los pasos también muestran resultados e imágenes de la pantalla para que coincidan con lo que los estudiantes deben ver en las pantallas del equipo.
- **Ilustraciones:** las imágenes en pantalla proporcionan información visual a medida que los alumnos van realizando los ejercicios. Estas imágenes refuerzan los conceptos clave, proporcionan pistas visuales acerca de los pasos que se deben realizar y permiten a los alumnos comprobar su progreso.
- **La Evaluación de conocimientos** proporciona preguntas en una serie de pruebas en las que los estudiantes deben responder Verdadero/Falso o elegir entre varias opciones, todo ello sobre conceptos aprendidos en la lección.
- **Los Proyectos** proporcionan actividades de final de lección progresivamente más difíciles.
- **Archivos en línea:** el sitio web de apoyo del estudiante contiene los archivos de datos necesarios para cada lección.

### **Programa de apoyo para el instructor**

Los programas de *Microsoft Official Academic Course* van acompañados de una generosa variedad de recursos que incorporan extensas imágenes del libro de texto para formar un paquete pedagógico coherente. Estos recursos proporcionan todo el material que los instructores necesitan usar para impartir sus cursos. Los recursos disponibles en línea para su descarga incluyen:

- Las **Guías del instructor** contienen Soluciones para todos los ejercicios del libro de texto, así como resúmenes de capítulo y notas para la clase. Estas guías están disponibles en el sitio de apoyo del libro del instructor.
- Los **Archivos de solución** de todos los proyectos del libro están disponibles en línea en el sitio del Libro complementario del instructor.
- Un juego completo de **presentaciones en PowerPoint** está disponible en el sitio del Libro complementario del instructor para mejorar las presentaciones del aula. Adaptadas a la cobertura de actualidad del texto y a la matriz de conocimientos, estas presentaciones están diseñadas para transmitir conceptos claves abordados en el texto.
- Los **Archivos de datos de estudiantes** están disponibles en línea en el sitio del Libro complementario del instructor y, en el caso de los estudiantes, en el sitio del Libro complementario del estudiante.

### **Archivos de datos de estudiantes**

### COPIA DE LOS ARCHIVOS DE PRÁCTICA

Es posible que el instructor ya haya copiado los archivos de práctica antes de que usted llegue a clase. Sin embargo, tal vez le pida que copie los archivos de prácticas por sí mismo al comienzo de la clase. Asimismo, si quiere completar cualquiera de los ejercicios de este libro por sí mismo en casa o en el lugar de trabajo después de clase, puede que le interese copiar los archivos de prácticas.

#### CRAIG ZACKER

Craig Zacker es el autor o coautor de decenas de libros, manuales, artículos y sitios web sobre temas de equipos y redes. También ha sido profesor de inglés, editor, administrador de redes, administrador de web, instructor corporativo, ingeniero de soporte técnico, operador de minicomputadoras, estudiante de literatura y filosofía, empleado administrativo de una biblioteca, técnico de fotografía y revelado, empleado de una compañía de transportes y vendedor callejero de periódicos. Vive en una pequeña casa con su bella esposa y un gato neurótico.

### **Software de Microsoft Office 2016**

Este contenido se creó utilizando la versión de escritorio de Office 2016 Professional. Si usted se ha registrado en Office 365, puede agregar o actualizar algunas características.

### **Contenido breve**

- **LECCIÓN 1: DESCRIPCIÓN DE WORD 1**
- **LECCIÓN 2: [EDICIÓN BÁSICA](#page-28-0) 21**
- **LECCIÓN 3: FORMATO DE CARACTERES 46**
- **LECCIÓN 4: FORMATO DE PÁRRAFO 67**
- **LECCIÓN 5: ADMINISTRACIÓN DEL FLUJO DE TEXTO 91**
- **LECCIÓN 6: [CREACIÓN DE TABLAS](#page-114-0) 107**
- **LECCIÓN 7: [CÓMO TRABAJAR CON TEMAS, CONJUNTOS DE ESTILO, FONDOS,](#page-134-0)  [ELEMENTOS RÁPIDOS Y CUADROS DE TEXTO](#page-134-0) 127**
- **LECCIÓN 8: [USO DE ILUSTRACIONES Y GRÁFICOS](#page-153-0) 146**
- **LECCIÓN 9: [DAR FORMATO A UN TRABAJO DE](#page-173-0) 166**

**[APÉNDICE A](#page-204-0) 197**

**[ÍNDICE](#page-208-0) 201**

### **MATRIZ DE CONOCIMIENTOS DE LA LECCIÓN**

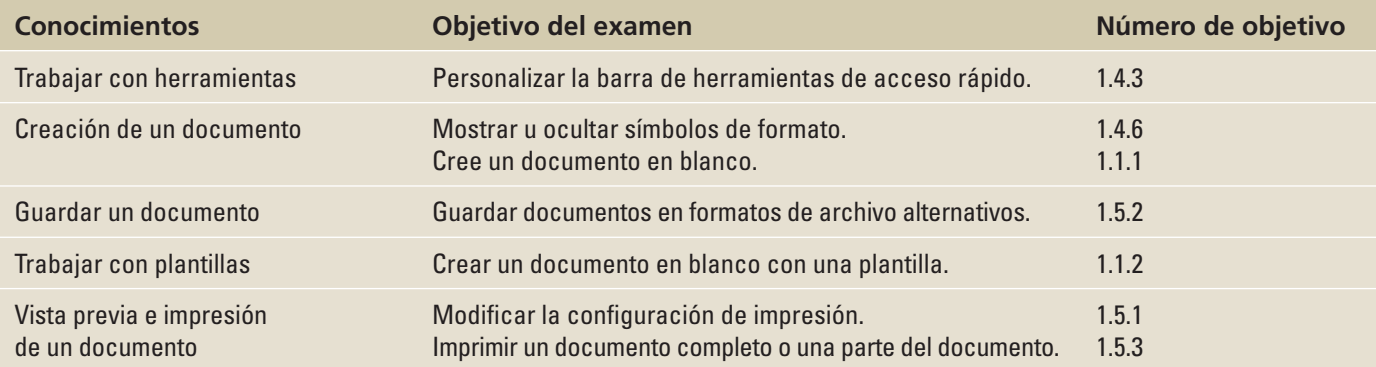

### **ORIENTACIÓN DE SOFTWARE**

### **La interfaz de usuario principal de Microsoft Word**

Antes de empezar a trabajar en Microsoft Word 2016, debe familiarizarse con la interfaz de usuario principal. Cuando se abre un documento en blanco en Microsoft Word 2016, aparece una pantalla similar a la que se muestra en la Figura 1-1.

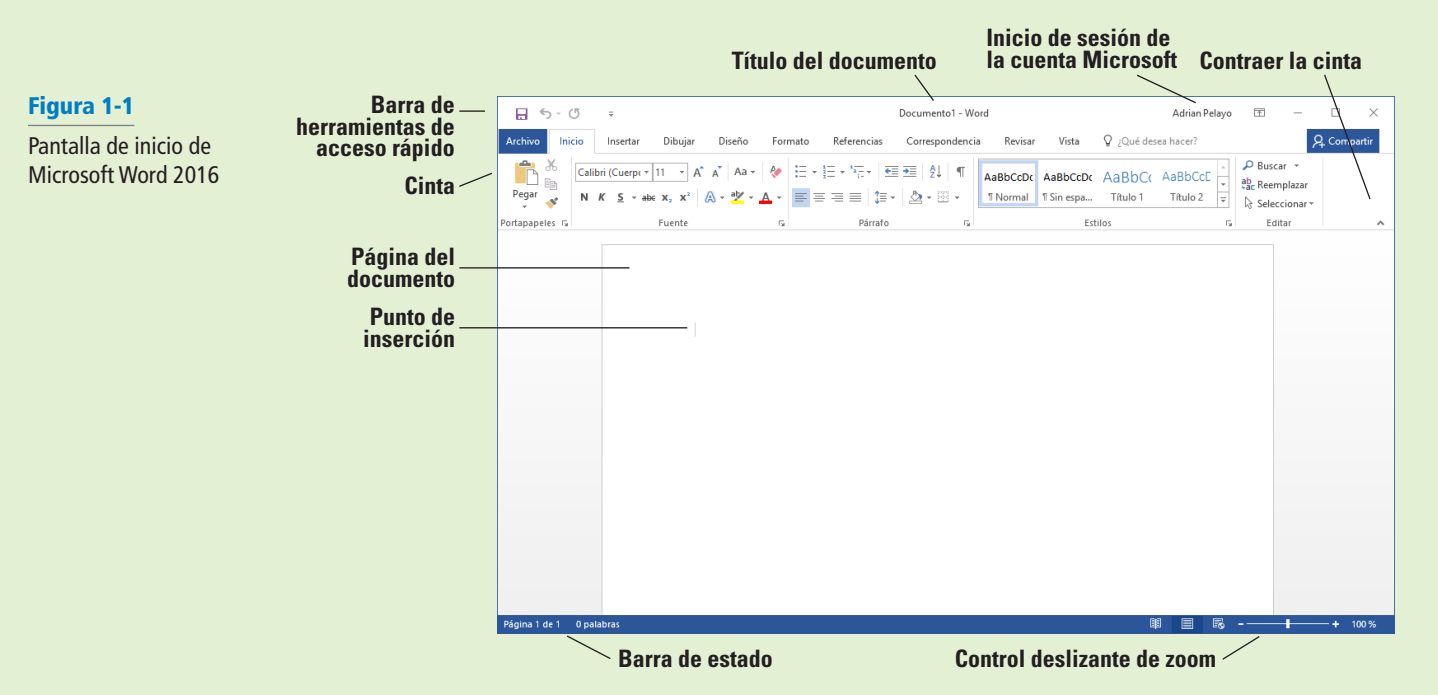

Microsoft ha diseñado la interfaz de usuario de Word para proporcionar un fácil acceso a los comandos que necesita más a menudo para crear y editar documentos. (Tenga en cuenta que la pantalla puede variar ligeramente de la que se muestra aquí, según la configuración del programa). Use la Figura 1-1 como referencia a lo largo de esta lección, así como del resto de este libro.

#### INICIO DE WORD 2016

Microsoft Word es una herramienta de procesamiento de texto para crear diferentes tipos de documentos que se utilizan en los entornos laborales y escolares. El aspecto de Microsoft Word 2016 es similar al de Word 2010 y Word 2013, pero con más características mejoradas. Contiene un Fondo de Office personalizado que aparece encima de la cinta, acceso directo a la cuenta de OneDrive, una opción para trabajar en modo Lectura, un texto de pestaña que aparece azul cuando está activa, un fondo azul para la barra de estado y muchas más características nuevas e interesantes. Cuando se inicia Word por primera vez, muestra la pantalla Reciente al abrirse. Esta pantalla permite crear un nuevo documento en blanco o un documento a partir de una plantilla. Y al salir de un documento y volver más tarde, Word 2016 se reanuda donde lo dejó.

#### Inicio de Word

En este ejercicio, aprenderá a iniciar Word en Windows 10.

En Windows 10, al hacer clic en el botón Inicio se muestra el menú Inicio (véase la Figura 1-2). En ese menú, puede elegir la aplicación que desea iniciar usando el mouse o, si tiene un monitor de pantalla táctil, pulsando la aplicación que desee iniciar. El menú Inicio proporciona acceso a correo, OneDrive, Microsoft Edge, fotos, juegos, música, video y, por supuesto, la última versión de las aplicaciones de Microsoft Office. En las tabletas con Windows Mobile y las aplicaciones de Office 2016 instaladas, puede personalizar la interfaz del mismo modo que el menú Inicio.

Aunque no tenga Office 2016 instalado en su dispositivo informático, puede crear, ver y realizar ediciones sencillas en documentos de Word mediante una Word Web App en línea. Hay disponibles aplicaciones web de Office para Word, Excel, PowerPoint y OneNote. Para iniciar Office Web Apps se utiliza un explorador web, como Microsoft Edge. Una de las diferencias entre la aplicación web de Word y la aplicación Word 2016 instalada en su equipo es el número de funciones disponibles. La Word Web App le permite crear, abrir y editar documentos solamente con los comandos más básicos. Es una manera maravillosa de crear un documento sencillo y compartirlo. La principal ventaja del uso de la aplicación de Word 2016 instalada en su equipo consiste en que tiene acceso completo a todas las funciones necesarias para crear un documento de aspecto profesional. Si utiliza la Word Web App, no podrá completar todos los ejercicios de este libro, porque esta no incluye todas las funciones de Word.

Microsoft tiene un espacio para el almacenamiento basado en la nube conocido como OneDrive. Microsoft brinda a los usuarios espacio gratuito para el almacenamiento remoto, lo cual les permite administrar sus documentos desde cualquier lugar y compartirlos con quien deseen. Sin embargo, para poder usar OneDrive, necesita crear un perfil de cuenta de Microsoft. Una vez creada la cuenta, le resultará fácil administrar y compartir sus documentos.

Windows 10 trabaja sin problemas con Office 2016. Una vez que inicie sesión en su cuenta de Microsoft, el nombre de la cuenta aparece en el extremo superior derecho de cada aplicación de Office 2016 y usted tiene acceso a los archivos que haya almacenado en su espacio de OneDrive. Esto hace que sea más fácil para usted seguir trabajando en sus documentos en cualquier equipo y le recuerda dónde los dejó.

Para comenzar a usar Word 2016, ubique el icono de Word y haga clic en él con el botón primario del mouse o, si está utilizando un monitor de pantalla táctil, pulse el icono.

Cuando se inicia Word, el programa se abre con la pantalla de Word 2016 (véase la Figura 1-3). En el lado izquierdo de la pantalla, bajo Reciente, verá una lista de documentos a los que se ha tenido acceso recientemente. El panel de la ventana derecha muestra una página de documento en blanco y varias plantillas para crear documentos personalizados. Para crear un documento en blanco, haga clic en la página de Documento en blanco y Word abrirá un documento nuevo.

El **punto de inserción** parpadeante en la esquina superior izquierda de este documento es donde usted empieza a crear el texto. Al colocar el cursor cerca de él, el punto de inserción cambia a una gran "I", que se denomina **cursor en I**.

**Nota** Las lecciones de este libro se han creado usando el sistema operativo Windows 10. Si el equipo ejecuta el sistema operativo Windows 8.1 o Windows 7, algunas capturas de pantalla y pasos pueden aparecer ligeramente diferentes a los que se proporcionan en este libro.

#### **PASO A PASO**  Iniciar Word

**PREPÁRESE.** Antes de empezar estos pasos, asegúrese de activar o iniciar sesión en el equipo.

**1.** En el escritorio de Windows 10, haga clic en el botón **Inicio**. Aparecerá el menú Inicio (véase la Figura 1-2).

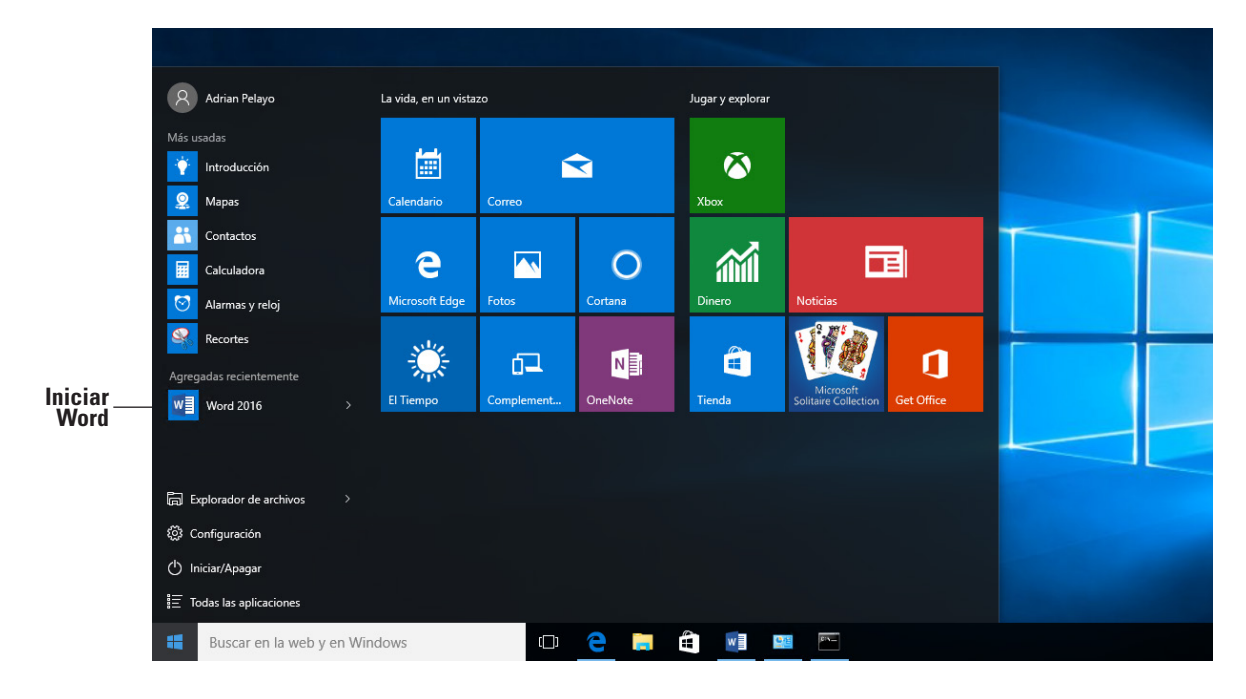

**2.** En el menú Inicio, localice Word 2016 y haga clic en el icono. Aparece la pantalla de Word 2016 (véase la Figura 1-3). En el lado izquierdo de la pantalla, aparecerán los últimos documentos a los que se ha tenido acceso, y en el lado derecho, se mostrará la página del documento en blanco y las plantillas.

#### Figura 1-2

#### Menú Inicio

Figura 1-3 Pantalla de Word 2016

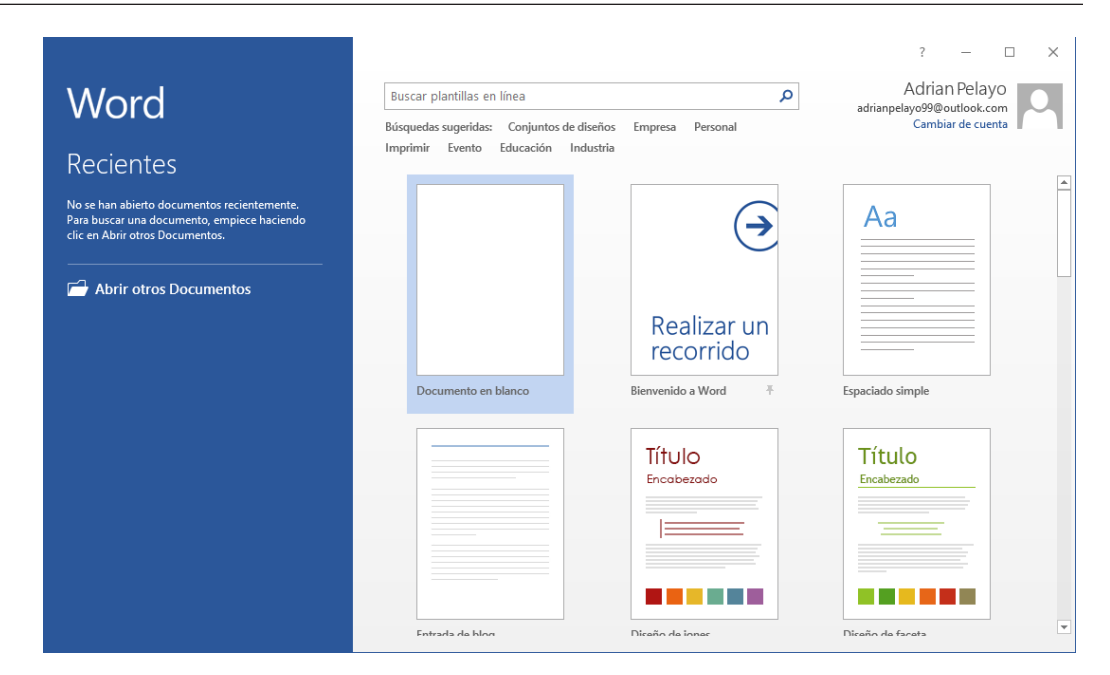

**PAUSA. DEJE** abierta la pantalla de Word 2016 para usarla en el próximo ejercicio.

**Nota** Windows 10 es para los usuarios de equipos en el hogar, el trabajo y la escuela. Es una herramienta poderosa que controla la interfaz de usuario, los dispositivos de almacenamiento, otro software, los dispositivos periféricos, las redes y la seguridad, los recursos del sistema y la programación de tareas. Windows 10 es el estándar de sistema operativo más reciente para equipos, portátiles y tabletas. Windows 10 también viene en varias versiones, tales como Windows 10 Home y Windows 10 Pro, para apoyar sus necesidades personales y la forma en que usa el dispositivo. Windows 10 admite dispositivos con capacidad táctil además de los comandos de teclado y mouse tradicionales.

#### TRABAJO CON HERRAMIENTAS

La ventana de Word 2016 tiene muchas herramientas en pantalla para ayudarlo a crear y editar documentos de forma rápida y eficiente. En esta sección, aprenderá a localizar y usar la cinta y la barra de herramientas de acceso rápido para tener acceso a comandos de Word. Un **comando** es una instrucción basada en la acción que usted realiza en Word al hacer clic en un botón o al introducir información en un cuadro de comandos.

#### Uso de la cinta

En Word 2016, la **cinta** contiene varios comandos en **pestañas** separadas. Microsoft le ha asignado a cada una de las aplicaciones de Office un color. Word se simboliza con el color azul y el texto de la pestaña activa es azul. Cada pestaña contiene varios **grupos** o colecciones de comandos de Word relacionados. Por ejemplo, en la pestaña Inicio, los grupos están etiquetados como Portapapeles, Fuente, Párrafo, Estilos y Editar. Cada grupo contiene uno o más iconos de comandos, algunos de los cuales tienen un **menú** desplegable o una lista de opciones asociados con ellos; haga clic en la flecha desplegable para visualizar el menú. Algunos grupos tienen un **selector de cuadro de diálogo** (una pequeña flecha en la esquina inferior derecha del grupo) en el que puede hacer clic para iniciar un **cuadro de diálogo** que muestra opciones adicionales o información que puede usar para ejecutar un comando.

En este ejercicio, aprenderá a utilizar la cinta para activar las pestañas, ocultar y mostrar grupos de comandos y usar el selector de cuadro de diálogo y las flechas desplegables.

En los programas de Office 2016, la cinta es contextual, lo que significa que muestra los comandos relacionados con el tipo de documento u objeto que esté abierto y en pantalla.

#### PASO A PASO **Usar la cinta**

**PREPÁRESE**. Comience con la pantalla Archivo > Nuevo abierta.

**1.** Haga clic en el icono del documento en blanco para crear un nuevo archivo de documento. La cinta se encuentra en la parte superior de la pantalla de Word. En el documento que acaba de abrir, la pestaña Inicio es la pestaña predeterminada de la cinta, tal como se muestra en la Figura 1-4. Observe cómo se divide la cinta en grupos: Portapapeles, Fuente, Párrafo, Estilos y Edición.

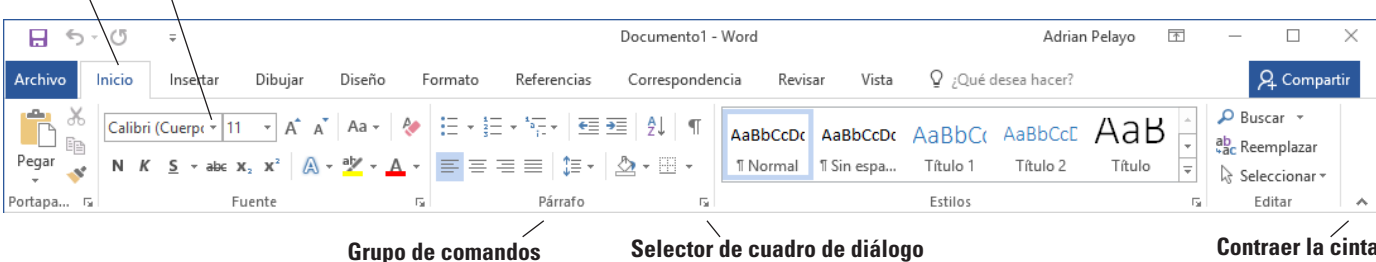

### **Tabulación Flecha desplegable**

Figura 1-4 Cinta

- **2.** Revise las otras pestañas de la cinta y cada grupo asociado con la pestaña e identifique las flechas que dan inicio a un cuadro de diálogo (si están presentes).
- **3.** Haga clic en la pestaña **Fomato** para convertirla en la pestaña activa. Observe que los grupos de comandos de cambian. La pestaña Fomato contiene tres grupos: Configurar página, Párrafo y Organizar. Observe que en los grupos Configurar página y Párrafo aparece una pequeña flecha en la esquina inferior derecha. Al hacer clic en la flecha se abre el cuadro de diálogo con más opciones para seleccionar o completar un comando.
- **4.** Haga clic en la pestaña **Inicio**.
- **5.** Haga clic en el **selector de cuadro de diálogo** en la esquina inferior derecha del grupo Fuente. Aparece el cuadro de diálogo *Fuente*, tal como se muestra en la Figura 1-5. El cuadro de diálogo *Fuente* contiene dos pestañas en las que la pestaña Fuente es la pestaña activa. Hay muchas opciones para seleccionar dentro del cuadro de diálogo *Fuente*. Puede hacer clic en Cancelar si desea cerrar el cuadro de diálogo. Continuaremos sin hacer clic en Cancelar.

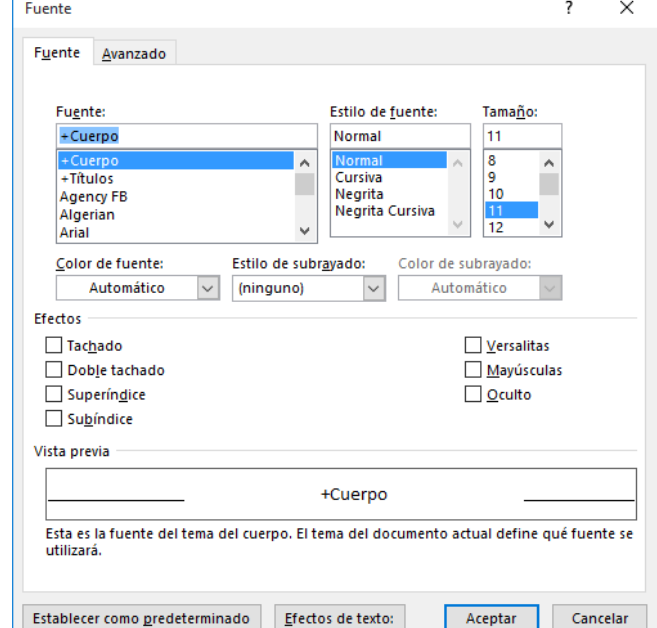

**6.** Haga clic en la flecha desplegable en el cuadro de comandos Fuente del grupo Fuente para producir un menú de fuentes disponibles, como se muestra en la Figura 1-6.

### Figura 1-5

Cuadro de diálogo Fuente

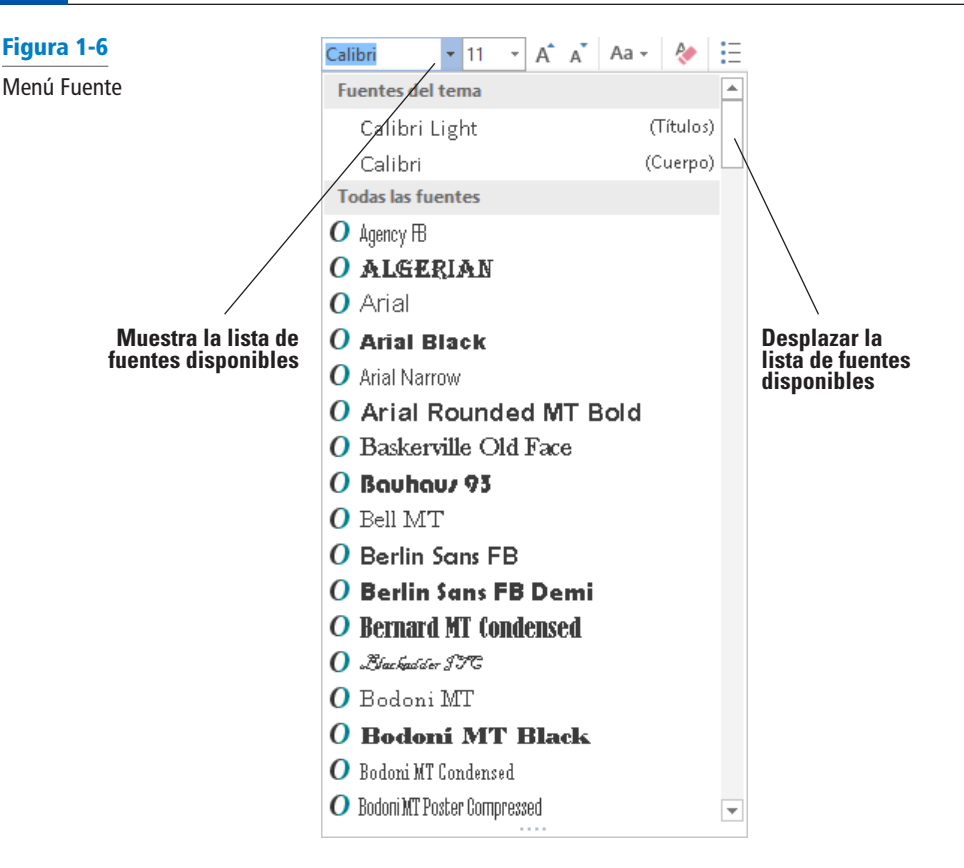

- **7.** Vuelva a hacer clic en la flecha para cerrar el menú.
- **8.** Haga doble clic en la pestaña **Inicio**. Observe que los grupos de comandos están ahora ocultos para darle más espacio en la pantalla para trabajar en el documento.
- **9.** Haga doble clic en **Inicio** nuevamente para volver a mostrar los grupos.

**PAUSA. DEJE** el documento abierto para usarlo en el siguiente ejercicio.

Después de crear el primer documento, verá el nombre del archivo en la barra de título del documento, que se muestra como *Documento1*. Word asigna números cronológicos a todos los archivos posteriores que se abren en esa sesión. Al guardar los documentos y asignarles un nombre, este reemplaza el nombre documento con número asignado originalmente por Word. Al cerrar y volver a abrir Word, el programa comienza su numeración cronológica de documentos nuevos en el número 1 otra vez.

#### Uso de la barra de herramientas de acceso rápido

La **barra de herramientas de acceso rápido** se encuentra encima de la cinta y contiene los comandos a los que los usuarios acceden con mayor frecuencia. De manera predeterminada, se muestran los comandos Guardar, Deshacer y Repetir cuando se inicia Word 2016. Puede personalizar el contenido de la barra de herramientas de acceso rápido al hacer clic en la flecha desplegable que se encuentra del lado derecho de la barra de herramientas y seleccionar las opciones del menú que aparece

Microsoft ha incluido la opción de Modo mouse/táctil en la barra de herramientas de acceso rápido de Word 2016. Si tiene un dispositivo con capacidad táctil, puede utilizar el Modo táctil. El Modo táctil proporciona más espacio entre los botones e iconos para evitar que presione uno accidentalmente con el dedo o el lápiz. En este ejercicio, aprenderá a personalizar la barra de herramientas de acceso rápido. También aprenderá a cambiar su posición en relación con la cinta.

Al hacer clic en el botón **Guardar** en la barra de herramientas de acceso rápido por primera vez, se abre la pantalla Guardar como. **Guardar como** también aparece como un comando de una lista en la vista Backstage cuando hace clic en la pestaña Archivo. Cuando se guarda un documento por primera vez, debe especificar el nombre del archivo y la ubicación donde se guardará el documento. Puede guardar un documento en su unidad local, en una unidad flash, en OneDrive o en cualquier otro dispositivo portátil. Después de seleccionar una ubicación donde guardar, el cuadro de diálogo Guardar como le permite seleccionar un formato de archivo.

El comando **Deshacer** permite cancelar o deshacer el último comando o acción de Word. Puede hacer clic en el comando Deshacer tantas veces como sea necesario para deshacer los comandos previamente ejecutados. Asimismo, si hace clic en la flecha que se encuentra junto al comando Deshacer, aparece un historial de las acciones que se pueden deshacer. Al hacer clic en el comando **Repetir** se repite la última acción. Tenga en cuenta que los comandos no están disponibles en la barra de herramientas de acceso rápido si sus botones están atenuados.

#### PASO A PASO **Usar la barra de herramientas de acceso rápido**

**USE** el documento que dejó abierto en el ejercicio anterior.

- **1.** Haga clic en el botón **Guardar** en la barra de herramientas de acceso rápido.
- **2.** Si esta es la primera vez que intenta guardar este documento, se abre la pantalla Guardar como en Backstage. Hay tres opciones para decidir dónde guardar el trabajo: OneDrive, Este PC o + Agregar un sitio. Por ahora, solo hemos explorado el comando Guardar en la barra de herramientas de acceso rápido. Más adelante en la lección, se aprende a guardar un documento mediante el comando Guardar como.
- **3.** Haga clic en el icono **Volver al documento**, que es una flecha izquierda dentro de un círculo ubicado en la esquina superior izquierda, o presione la tecla **Esc** para volver a la pantalla del documento.
- **4.** Haga clic en la flecha desplegable en el lado derecho de la barra de herramientas de acceso rápido. Aparecerá un menú como el que se muestra en la Figura 1-7. Al seleccionar uno de los comandos, automáticamente se coloca el comando en la barra de herramientas de acceso rápido o se mueve la barra de herramientas de acceso rápido a una nueva ubicación.

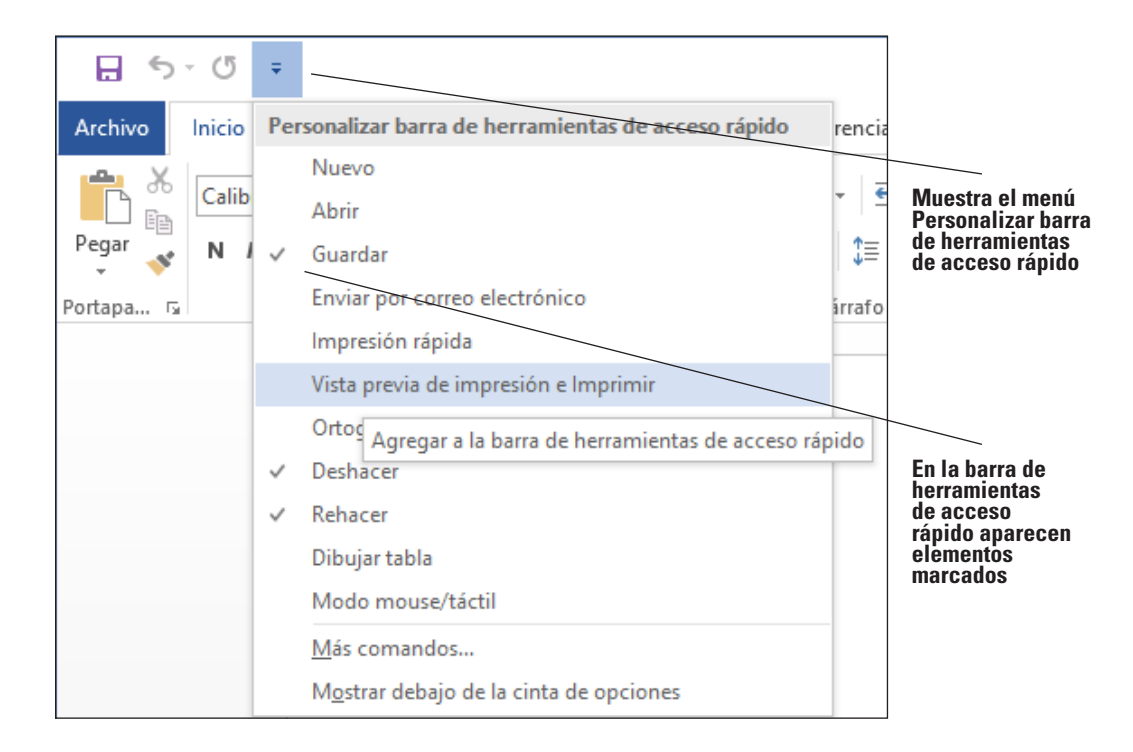

- **5.** Haga clic en **Mostrar debajo de la cinta de opciones**. Observe que la barra de herramientas pasa a encontrarse debajo de la cinta.
- **6.** Haga clic otra vez en la flecha desplegable en el lado derecho de la barra de herramientas de acceso rápido. Haga clic en **Mostrar sobre la cinta de opciones** para devolver la barra de herramientas a su posición original.

**PAUSA. DEJE** el documento abierto para usarlo en el siguiente ejercicio.

#### Figura 1-7

Personalización de la barra de herramientas de acceso rápido

#### CREACIÓN DE UN DOCUMENTO

Puede crear un documento en una página en blanco o usar una plantilla que ya tiene formato. Cuando empiece a escribir texto en el punto de inserción en un documento en blanco, habrá empezado a crear un documento de Word. Mientras escribe, Word inserta el texto a la izquierda del punto de inserción y usa los valores predeterminados del programa para los márgenes y el interlineado. Los valores predeterminados de margen se establecen en una pulgada arriba, abajo, a la izquierda y a la derecha; el interlineado se establece en 1,08; y el espacio después de cada párrafo se establece en 8 puntos. Word también tiene muchas herramientas y funciones automáticas que hacen más fácil la creación de un documento, como, por ejemplo, caracteres no imprimibles, Autocompletar y Ajuste de línea.

Más adelante en este capítulo, aprenderá a crear un documento nuevo seleccionando diferentes configuraciones de márgenes e interlineado.

#### Visualización de caracteres no imprimibles

Cuando se crean documentos, Word inserta **caracteres no imprimibles**, que son símbolos para ciertos comandos de formato, como párrafos ( $\bigcirc$ ), sangrías y tabulaciones ( $\rightarrow$ ) y espacios entre palabras ( • ). Estos símbolos pueden ayudarle a crear y editar el documento. De forma predeterminada, estos símbolos están ocultos. Para visualizarlos, haga clic en el botón Mostrar u ocultar (¶) en el grupo Párrafo de la pestaña Inicio. Cuando se imprime el documento, estos símbolos ocultos no aparecen. En este ejercicio, aprenderá a visualizar los caracteres no imprimibles en Word.

#### PASO A PASO **Visualizar caracteres no imprimibles**

**USE** el documento que dejó abierto en el ejercicio anterior.

- **1.** En la pestaña Inicio, en el grupo Párrafo, haga clic en el botón **Mostrar todo** (¶) para visualizar los caracteres no imprimibles en el documento.
- **2.** Haga clic en el botón **Mostrar todo** (¶) otra vez para ocultar los caracteres no imprimibles.
- **3.** Presione **Ctrl+Mayús+\*** para volver a mostrar los caracteres no imprimibles. Esta vez, deje activado Mostrar u ocultar.

**PAUSA. DEJE** el documento abierto para usarlo en el siguiente ejercicio.

#### Cómo ocultar el espacio en blanco

El **espacio en blanco** es el espacio entre las páginas del documento. Aparece como una zona gris entre la parte inferior de cada página y la parte superior de la siguiente. De forma predeterminada, el espacio en blanco aparece en la vista Diseño de impresión. Puede cambiar la vista del documento para reducir la cantidad de gris que aparece si hace clic dos veces entre las páginas. En este ejercicio, aprenderá a ocultar y mostrar el espacio en blanco.

#### PASO A PASO **Ocultar y mostrar el espacio en blanco**

**USE** el documento que dejó abierto en el ejercicio anterior.

**1.** Asegúrese de que su punto de inserción esté al principio del documento. Coloque el mouse por debajo de la cinta hasta que vea la información en pantalla *Doble clic para ocultar espacio en blanco* y, luego, haga doble clic. Observe que la línea de borde gris que representa el espacio en blanco se hace más delgada.

**2.** Coloque el mouse sobre la línea de borde gris hasta que vea otra vez dos flechas y haga doble clic. Esto muestra el espacio en blanco.

**PAUSA. DEJE** el documento abierto para usarlo en el siguiente ejercicio.

#### Cómo escribir el texto del documento

En Word, es fácil escribir el texto del documento. Word establece los márgenes predeterminados y las mediciones de interlineado para los documentos recién creados, y **Ajuste de línea** ajusta automáticamente el texto a la línea siguiente a medida que llega al margen derecho. Para separar párrafos y crear líneas en blanco, presione Entrar. En esta lección, creará una carta utilizando el formato de estilo bloque con puntuación mixta. Asegúrese de escribir el texto del documento exactamente como se indica en los pasos siguientes; en una lección posterior aprenderá a dar formato al documento.

Al enviar correspondencia profesional a los clientes, es una buena práctica empresarial asegurarse de que el documento esté en un formato aceptable y que no tenga errores. El formato de carta estilo bloque tiene puntuación abierta o mixta, y es común a muchos documentos empresariales. El formato **estilo de bloque** alinea el texto a lo largo del margen izquierdo, lo que incluye la fecha, la dirección interior, el saludo, el cuerpo de la carta, el cierre y la firma. La **puntuación abierta** no requiere ninguna puntuación tras el saludo o el cierre, mientras que la **puntuación mixta** requiere dos puntos después del saludo y una coma después del cierre.

#### PASO A PASO **Escribir el texto del documento**

**USE** el documento que dejó abierto en el ejercicio anterior.

- **1.** El punto de inserción debe colocarse en la parte superior de la página.
- **2.** Escriba el mes, el día y el año del día de hoy. Presione **Entrar** dos veces.
- **3.** Escriba la dirección de entrega, tal como se muestra:

**Sra. Agustina Osorio** (presione **Entrar** una vez).

**764 Crimson Avenue** (presione **Entrar** una vez).

**Boston, MA 02136** (presione **Entrar** dos veces).

- **4.** Escriba **Estimada Sra. Osorio:**
- **5.** Presione Entrar una vez.
- **6.** Escriba el siguiente texto y presione **Entrar** una vez después de cada párrafo.

**Nos complace que haya elegido anunciar su vivienda en la inmobiliaria Tech Terrace. Nuestra oficina ha comprado, vendido, renovado, tasado, alquilado y administrado más viviendas que ningún otro en el vecindario de Tech Terrace y ahora vamos a poner esa experiencia a su servicio.**

**Nuestro objetivo es vender rápidamente su vivienda al mejor precio posible.**

**El paquete adjunto contiene un análisis competitivo del mercado, los datos de puesta en el mercado completos, una copia de los contratos y un folleto inmobiliario personalizado. Hemos incluido su vivienda a la lista de MLS y publicado un anuncio de Internet en nuestro sitio web. Pronto nos pondremos en contacto con usted, con el fin de determinar el mejor momento para mostrar la casa.**

**Esperamos trabajar con usted para vender su vivienda. No dude en llamarnos si tiene alguna pregunta.**

- **7.** Presione **Entrar** una vez.
- **8.** Escriba **Atentamente,**
- **9.** Presione **Entrar** dos veces.

#### **10.** Escriba **Abraham Pizarro**. El documento debe parecerse al que se muestra en la figura 1-8. Todavía es necesario aplicar a esta carta un formato que se pueda enviar por correo. Esto se explica en una lección posterior.

24-de-noviembre-de-2015 1 Sra. Agustina Osorio¶ 764·Crimson·Avenue¶ Boston, MA 02136¶  $\P$ Estimada Sra. Osorio: 1 Nos complace que haya elegido anunciar su vivienda en la inmobiliaria Tech Terrace. Nuestra oficina·ha·comprado,·vendido,·renovado,·tasado,·alquilado·y·administrado·más·viviendas·que· ningún·otro·en·el·vecindario·de·Tech·Terrace·y·ahora·vamos·a·poner·esa·experiencia·a·su·servicio.¶ Nuestro·objetivo·es·vender·rápidamente·su·vivienda·al·mejor·precio·posible.¶ El paquete adjunto contiene un análisis competitivo del mercado, los datos de puesta en el mercado completos, una copia de los contratos y un folleto inmobiliario personalizado. Hemos incluido su vivienda a la lista de MLS y publicado un anuncio de Internet en nuestro sitio web. Pronto nos pondremos en contacto con usted, con el fin de determinar el mejor momento para mostrar·la·casa.¶ Esperamos·trabajar·con·usted·para·vender·su·vivienda.·No·dude·en·llamarnos·si·tiene·alguna· pregunta. Atentamente, 1 Abraham-Pizarro¶ Figura 1-8

Formato de estilo de bloque con puntuación mixta

**PAUSA. DEJE** el documento abierto para usarlo en el siguiente ejercicio.

**Nota** Siempre es importante guardar su documento antes de cerrar el programa. Sin embargo, si cierra el documento o Word por accidente, aparece un mensaje que pregunta si desea guardar el documento. Elija *Sí* para guardar y cerrar, *No* para cerrar sin guardar los cambios o *Cancelar* para detener el comando Cerrar.

#### GUARDAR UN DOCUMENTO

De forma predeterminada, los documentos recién creados se guardan con un nombre de archivo específico estrechamente relacionado con el contenido del documento para que pueda localizarlo rápidamente. Después de editar un documento existente, puede guardarlo con un nuevo nombre de archivo, con otro formato de archivo o en otra ubicación. Cuando guarda un documento en la nube, por ejemplo, en OneDrive, puede tener acceso a sus documentos en cualquier equipo o tableta, y puede compartirlos con otras personas. En algunos casos, tal vez desee guardar los documentos originales y editados en el mismo lugar, pero con diferentes nombres. Guardar el documento original le permite remitirse a él en una fecha futura en cualquier equipo.

#### Cómo guardar un documento por primera vez

Cuando se guarda un documento por primera vez, debe especificar un nombre de archivo, el tipo de archivo y un lugar donde pueda acceder al documento. El nombre del archivo debe ayudar a los usuarios a encontrar e identificar el archivo y la ubicación del archivo debe ser conveniente para los futuros usuarios del archivo. Puede guardar los archivos en dispositivos portátiles de almacenamiento, por ejemplo, en una unidad flash, en el disco duro del equipo, en una ubicación de red o en OneDrive.

El comando Guardar como permite a los usuarios guardar su trabajo en la nube y tener acceso al documento rápidamente desde cualquier equipo o tableta. En la Lección 13, aprenderá a guardar documentos en OneDrive. En este ejercicio, aprenderá a guardar un documento con un nombre de archivo específico en su unidad flash.

#### PASO A PASO **Guardar un documento por primera vez**

**USE** el documento que dejó abierto en el ejercicio anterior.

- **1.** Si es necesario, conecte la unidad flash a uno de los puertos USB del equipo.
- **2.** Haga clic en la pestaña **Archivo** y, a continuación, haga clic en el comando **Guardar como**. Aparecerá la pantalla Guardar como. Hay tres opciones disponibles para guardar el documento: OneDrive, Este PC y + Agregar un sitio. Haga clic en **Este PC**. El lado derecho de la pantalla cambia y muestra las Carpetas recientes que se han abierto, como se muestra en la Figura 1-9.

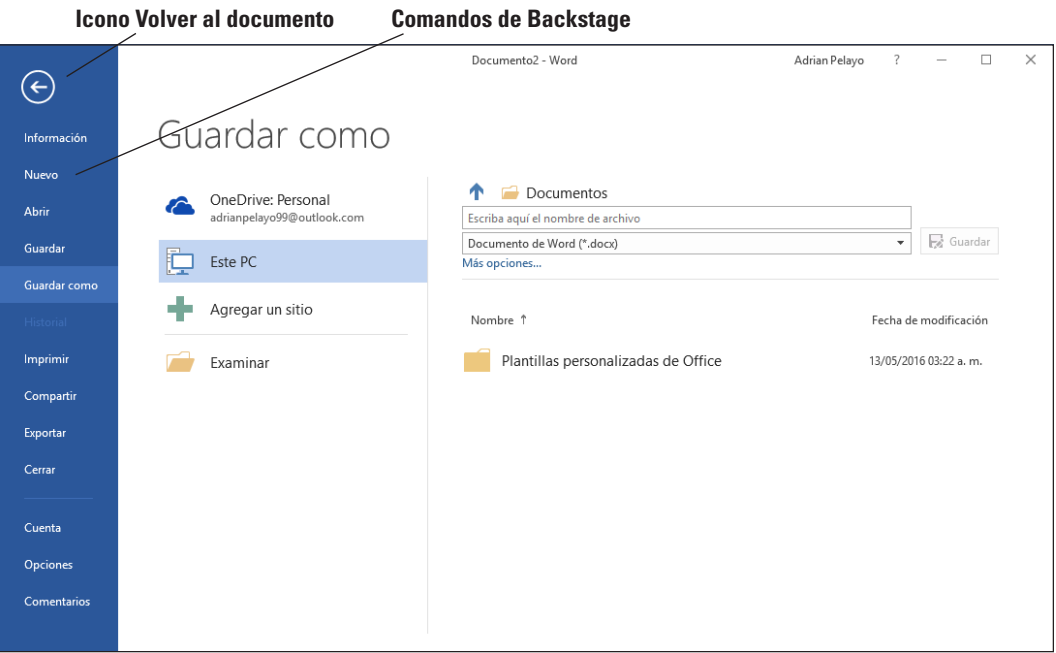

- **3.** Haga clic en **Examinar**. Aparece el cuadro combinado *Guardar como*. En el entorno de Windows 10, la biblioteca de documentos es la ubicación predeterminada para guardar los archivos nuevos. Cambie la ubicación predeterminada a la unidad flash; para ello, use la barra de desplazamiento vertical y desplácese hacia abajo hasta que vea la opción Este PC. Expanda el contenedor Este PC y seleccione su unidad flash. A los dispositivos de almacenamiento se les asigna una letra específica identificada por el sistema operativo. Por ejemplo, su unidad flash puede estar etiquetada como *Unidad extraíble (I:)*.
- **4.** Haga clic en la **unidad flash** para seleccionarla como la ubicación para guardar su documento.
- **5.** De forma predeterminada, los primeros caracteres que escribió en el documento aparecen en el cuadro Nombre de archivo. Arrastre el mouse sobre el texto y presione **Eliminar** o comience a escribir sobre el texto resaltado. Luego, escriba **Tech Terrace Letter**  en el cuadro Nombre de archivo y haga clic en **Guardar**.
- **6.** Si aparece un mensaje acerca de la actualización al nuevo formato, haga clic en el botón **Aceptar**. Esta acción permite utilizar las nuevas funciones de Word 2016.

**PAUSA. DEJE** el documento abierto para usarlo en el siguiente ejercicio.

#### Figura 1-9

La pantalla Guardar como

**Solución de problemas**

Autorrecuperación es una función que guarda automáticamente los datos a intervalos programados. De forma predeterminada, Word 2016 guarda el trabajo cada 10 minutos. Esto permite recuperar algunos de los trabajos si se produce un problema. Sin embargo, esta opción útil no sustituye a la acción de guardar con frecuencia los documentos mientras trabaja. Siempre debe hacer clic en el botón *Guardar* con regularidad para evitar la pérdida de trabajo en caso de un corte de energía o un bloqueo del equipo.

#### Elección de un formato de archivo diferente

Es posible que algunas personas y empresas no tengan su conjunto de aplicaciones Office actualizado a la última versión y que todavía estén trabajando en una versión anterior como, por ejemplo, Word 2003. Cambiar el formato de archivo de un documento permite que dichas personas o empresas puedan abrir y editar el documento sin perder el formato de texto. En este ejercicio, aprenderá a guardar un documento en un formato compatible con una versión anterior de Word.

#### PASO A PASO **Elegir un formato de archivo diferente**

**USE** el documento que dejó abierto en el ejercicio anterior.

- **1.** Haga clic en la pestaña **Archivo** y, a continuación, haga clic en **Guardar como** para abrir la pantalla Guardar como.
- **2.** Debajo de Carpeta actual, haga clic en su unidad flash. Aparece el cuadro combinado Guardar como.
- **3.** En el cuadro Guardar como tipo, haga clic en la flecha desplegable y seleccione **Documento de Word 97-2003 (\*.doc)**
- **4.** Escriba *Tech Terrace 97-2003* en el cuadro Nombre de archivo. Haga clic en **Guardar**. En la barra de título, aparece el nuevo nombre de archivo, junto con una designación del Modo de compatibilidad. En el próximo ejercicio, aprenderá sobre el modo de compatibilidad.

**PAUSA. DEJE** el documento abierto para el siguiente ejercicio.

#### Conversión de un documento

El Modo de compatibilidad permite trabajar en un documento creado en una versión anterior de Word sin guardar el archivo en un formato de archivo diferente. En este ejercicio, aprenderá a usar el comando Convertir para borrar las opciones de compatibilidad y convertir un documento al formato de archivo de Word 2016.

#### PASO A PASO **Convertir un documento**

**USE** el documento que dejó abierto en el ejercicio anterior.

- **1.** Con el documento *Tech Terrace 97-2003.doc* abierto, haga clic en la pestaña **Archivo**.
- **2.** En el panel principal del comando Información, haga clic en **Convertir** y, luego, haga clic en **Aceptar** para confirmar la conversión, como se muestra en la Figura 1-10. Convertir el documento borra el Modo de compatibilidad de la barra de título y actualiza su documento a formato Word 2016, lo que le permite tener acceso a las nuevas funciones de Word.

 $\times$ Microsoft Word 7 Su documento se actualizará al formato de archivo más reciente. Es posible que se produzcan cambios leves de diseño en el documento mientras se acostumbra a las nuevas características de Word. Si prefiere no actualizar, presione Cancelar. Al convertirlo podrá utilizar todas las características nuevas de Word y se reducirá el tamaño del archivo. Este documento se reemplazará por la versión convertida. □ No preguntarme de nuevo acerca de la conversión de documentos Más información... Aceptar Cancelar

#### Figura 1-10

Aviso de conversión

- **3.** Para guardar el documento en el formato de archivo de Word 2016, haga clic en la pestaña **Archivo**.
- **4.** Haga clic en **Guardar como** y luego haga clic en la unidad flash. A continuación, en el cuadro Nombre de archivo, escriba *Tech Terrace Update*. Haga clic en **Guardar**. El nuevo nombre de archivo se muestra en la barra de título.

**PAUSA. CIERRE** el documento y deje Word abierto para el ejercicio siguiente.

#### TRABAJO CON PLANTILLAS

Puede trabajar de manera más eficiente si crea muchos de sus documentos nuevos con las plantillas proporcionadas por Word. Puede elegir entre muchas categorías de plantillas diferentes, tales como cartas, currículum vítae, faxes, etiquetas, tarjetas, calendarios y mucho más. Algunas plantillas están preinstaladas con Word y hay más opciones disponibles en línea. Una **plantilla** es un documento maestro con un diseño de página, fuentes, márgenes y estilos predefinidos que se usa para crear documentos nuevos con el mismo formato básico. El uso de plantillas evita que tenga que volver a crear el diseño y el formato de documentos periódicos como, por ejemplo, cartas y memorandos entre oficinas. Las plantillas son reutilizables, incluso si ha guardado el documento con un nombre de archivo diferente. En este ejercicio, buscará una plantilla instalada, escribirá información y guardará el documento como una plantilla.

#### Localización de una plantilla instalada en su equipo

Microsoft sigue sumando nuevas plantillas a sus categorías. Si desea escribir un documento que no contenga formato, con espaciado simple y márgenes de una pulgada arriba, abajo, a la izquierda y a la derecha, lo ideal es usar la plantilla de documento Espaciado simple. En este ejercicio, seleccionará esta plantilla para crear y guardar un documento de Word.

#### PASO A PASO **Localizar una plantilla instalada en su equipo**

**PREPÁRESE. USE** el documento que dejó abierto en el ejercicio anterior.

- **1.** Haga clic en la pestaña **Archivo** y, a continuación, haga clic en **Nuevo**. La pantalla Nuevo muestra las plantillas disponibles. Desplácese hacia abajo y revise las plantillas accesibles. Determine primero qué tipo de documento desea crear. Para este ejercicio, seleccione una plantilla en blanco.
- **2.** Haga clic en el documento **Espaciado simple** y haga clic en el botón **Crear**.
- **3.** Haga clic en el botón Mostrar u ocultar (¶) para mostrar las marcas de párrafo.

**PAUSA. DEJE** el documento abierto para usarlo en el siguiente ejercicio.

#### Creación de un documento con una plantilla

En este ejercicio, utilice el documento que creó con la plantilla en el ejercicio anterior para escribir una nota y guardarla, no como plantilla, sino como un documento de Word estándar.

#### PASO A PASO **Crear un documento de espaciado sencillo con una plantilla**

**PREPÁRESE. ABRIR** Word si no está ya abierto.

- **1.** Haga clic en la pestaña **Archivo** y, a continuación, en **Guardar como**. En la pantalla Guardar como, haga clic en **Este PC**. Luego, haga clic en su unidad flash para abrir esa ubicación. En el cuadro Nombre de archivo, escriba **Welcome Memo**. Haga clic en **Guardar**.
- **2.** Escriba el documento de la forma siguiente y presione la tecla **Tab** o la tecla **Entrar**  como se indica. Si presiona la tecla **Tab** dos veces, alineará el texto en el marcador de una pulgada de la regla.

**Comunidad de propietarios de Forest Hills** [presione **Entrar** tres veces].

**Para:** [presione **Tab** dos veces]. **Miembros del Comité de bienvenida a nuevos vecinos**  [presione **Entrar** dos veces].

**De:** [presione **Tab** dos veces]. **Director del Comité** [Presione **Entrar** dos veces].

**Fecha**: [presione **Tab** dos veces]. **15 de diciembre de 20XX** [presione **Entrar** dos veces].

**Asunto:** [presione **Tab** dos veces]. **Programación de reuniones y refrigerios** [presione **Entrar** dos veces].

**Gracias por ser voluntario en el Comité de bienvenida a nuevos vecinos. Encontrará adjunta la programación de reuniones y refrigerios para los próximos seis meses. ¡Nos vemos en enero!**

**3. GUARDAR** el documento y déjelo abierto para el próximo ejercicio.

**PAUSA. DEJE** el documento abierto para usarlo en el siguiente ejercicio.

#### Búsqueda de plantillas en Internet

Microsoft ofrece numerosas plantillas en línea y otras también están disponibles a través de proveedores externos, así como también de otros usuarios de la comunidad. Puede seleccionar de una categoría a través de la sección Plantillas de Office.com o buscar una plantilla en línea especificando palabras clave en la Barra de búsqueda. En este ejercicio, seleccionará una categoría de plantilla y verá una lista de plantillas en línea.

#### PASO A PASO **Buscar plantillas en Internet**

**PREPÁRESE.** Word debe estar abierto desde el ejercicio anterior.

- **1.** Haga clic en la pestaña **Archivo** y, a continuación, haga clic en **Nuevo**.
- **2.** En el cuadro Buscar plantillas en línea, escriba **formularios** y haga clic en el botón **Iniciar búsqueda**. Aparecerán plantillas adicionales. También puede filtrar las plantillas por categoría para limitar la búsqueda. Para obtener una vista previa, use la barra de desplazamiento y seleccione cualquier plantilla. Haga clic en **Crear**.
- **3. CERRAR** la plantilla de formularios y no la guarde.
- **4.** Como asistente del gerente de la inmobiliaria Tech Terrace, se encuentra en las primeras etapas de recopilar los materiales para el informe anual. Decide usar una de las plantillas disponibles en Word 2016. Haga clic en la pestaña **Archivo** y, a continuación, seleccione **Nuevo**.
- **5.** En el cuadro Buscar plantillas en línea, escriba **Informe anual** y luego haga clic en el botón **Iniciar búsqueda**. Seleccione la plantilla con la imagen, y luego haga clic en **Crear**. Se descargará la plantilla.
- **6.** En la primera página, haga clic en la flecha desplegable en la variable **[Año]** y seleccione la fecha actual (tenga en cuenta que el año se muestra en el marcador de posición). A medida que reúna información para el informe, empiece a escribir datos en el documento.
- **7.** Haga clic en **Archivo** y, a continuación, haga clic en **Guardar como**. En la pantalla del cuadro de diálogo *Guardar como*, haga clic en **Este PC** y seleccione su unidad flash.
- **8.** En el cuadro Nombre de archivo, escriba *Annual Report*.
- **9.** Cambie el tipo de archivo haciendo clic en la flecha desplegable y seleccione **Plantilla de Word**. Tenga en cuenta que deberá seleccionar de nuevo su unidad flash porque Word guarda automáticamente las plantillas en la carpeta Plantillas ubicada en el equipo.
- **10.** Haga clic en **GUARDAR**.

**PAUSA. DEJE** el documento abierto para el siguiente ejercicio.

#### Modificación de una plantilla

Es posible que se dé cuenta de que una plantilla necesita algunos cambios para satisfacer sus necesidades. En lugar de hacer esos cambios al documento cada vez que utiliza la plantilla, puede modificar la propia plantilla. Para no perder el acceso a la plantilla original, es una buena idea guardar la modificada con un nuevo nombre.

Cuando utilice una de las plantillas suministradas por Microsoft, como las de las secciones anteriores, se almacenará una copia de la plantilla en la carpeta Plantillas personal, ubicada de forma predeterminada en C:\Users\username\AppData\Roaming\Microsoft\Templates. Puede modificar los archivos de plantilla en esta ubicación para crear versiones personalizadas.

En el siguiente ejercicio hará cambios en la copia descargada de la plantilla que usó en el ejercicio anterior.

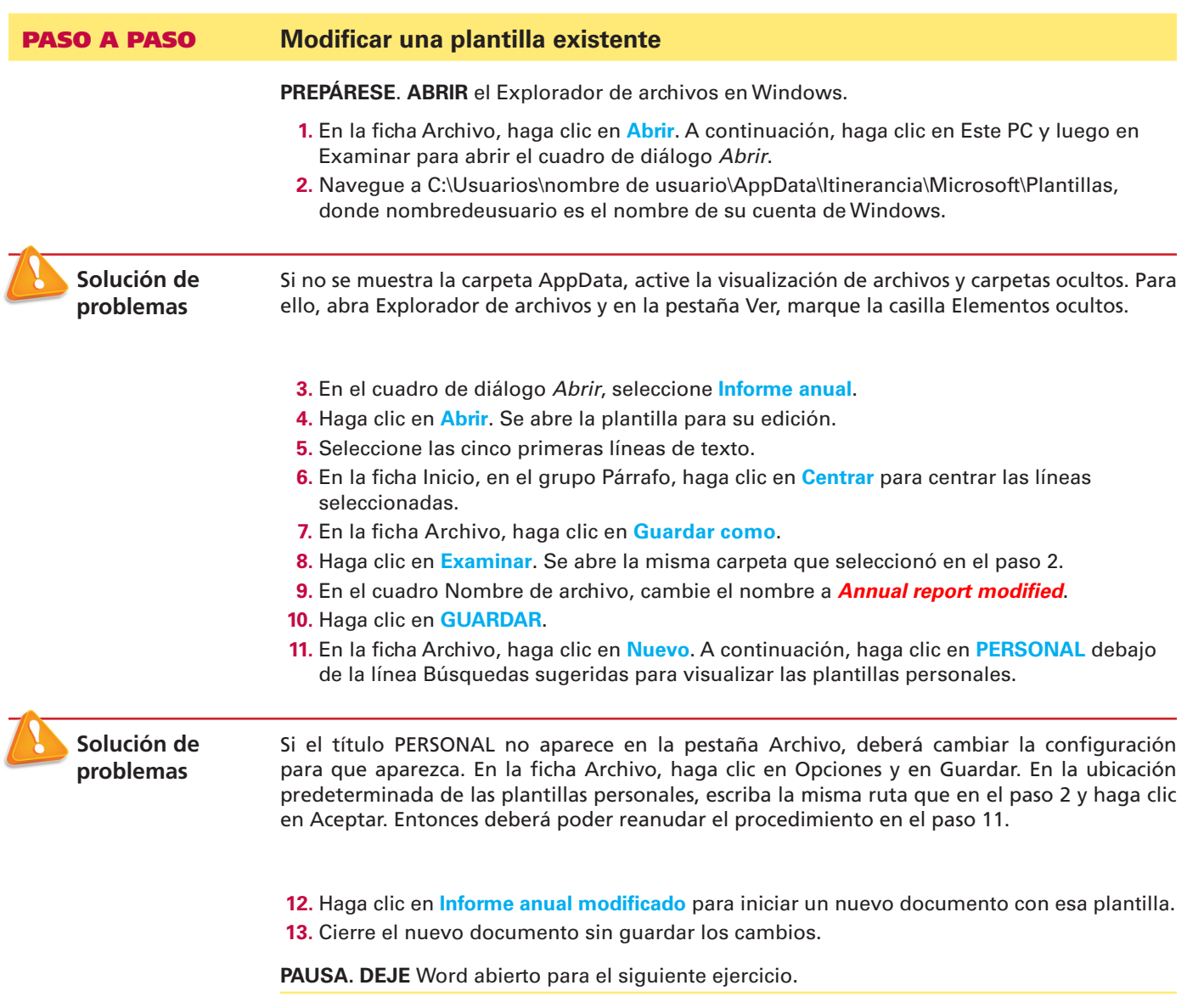

### VISTA PREVIA E IMPRESIÓN DE UN DOCUMENTO

El comando Imprimir se encuentra en la pestaña Archivo en Backstage. Allí se encuentran las opciones de impresión, incluidas las propiedades y la configuración de la impresora. El panel de Vista previa le da la oportunidad de ver la apariencia que tendrá el documento impreso para que pueda corregir errores antes de imprimirlo.

#### Vista previa en Backstage

Antes de imprimir el documento, debe obtener una vista previa de su contenido para poder corregir los errores de texto o de diseño. En este ejercicio, aprenderá a usar Backstage para obtener una vista previa del documento.

**Nota** La vista Backstage es una pantalla que aparece al hacer clic en la pestaña Archivo en Word 2016. Mientras que la cinta contiene comandos que usted utiliza al trabajar en un documento, la vista Backstage contiene comandos para administrar el documento. Del lado izquierdo de la pantalla Backstage, hay pestañas que le permiten crear, abrir, guardar, cerrar, compartir, imprimir y ver información acerca de sus documentos. Para salir de la pantalla Backstage, puede hacer clic en el icono **Volver al documento**, que es una flecha izquierda dentro de un círculo ubicado en la esquina superior izquierda, o presione la tecla **Esc**. La función del comando Imprimir incluye tres conjuntos de opciones: Impresión, Impresora y Configuración. Al elegir el botón Imprimir automáticamente se imprime el documento en la impresora predeterminada con la configuración predeterminada. Use el cuadro de número Copias para cambiar la cantidad de copias que se imprimirán. Las Opciones de impresora le permiten seleccionar una impresora instalada, imprimir a un archivo o cambiar las propiedades de la impresora. Use las opciones de Configuración para controlar los parámetros de impresión específicos del documento. Por ejemplo, puede optar por imprimir solo algunas páginas específicas, modificar el tamaño del papel y seleccionar opciones de intercalación. Aquí también tiene acceso a Configurar página, donde se pueden cambiar configuraciones adicionales para el documento. Aprenderá más sobre como cambiar el diseño del documento en la Lección 5.

La pantalla Vista previa situada a la derecha de la configuración de Opciones de impresión le permite ver el documento tal como aparecerá cuando se imprima, para que pueda hacer los cambios necesarios, como por ejemplo, cambiar los márgenes o la orientación, antes de imprimirlo. La pantalla Vista previa le permite previsualizar cada página al hacer clic en las flechas izquierda y derecha para ver los documentos de varias páginas.

#### PASO A PASO **Usar la Vista previa de impresión**

**ABRIR** el documento *Nota de bienvenida* que creó anteriormente.

**1.** Haga clic en la pestaña **Archivo** y, a continuación, haga clic en **Imprimir**. La pantalla Imprimir se abre con las Opciones de impresión a la izquierda y la Vista previa de impresión a la derecha, como se muestra en la Figura 1-11.

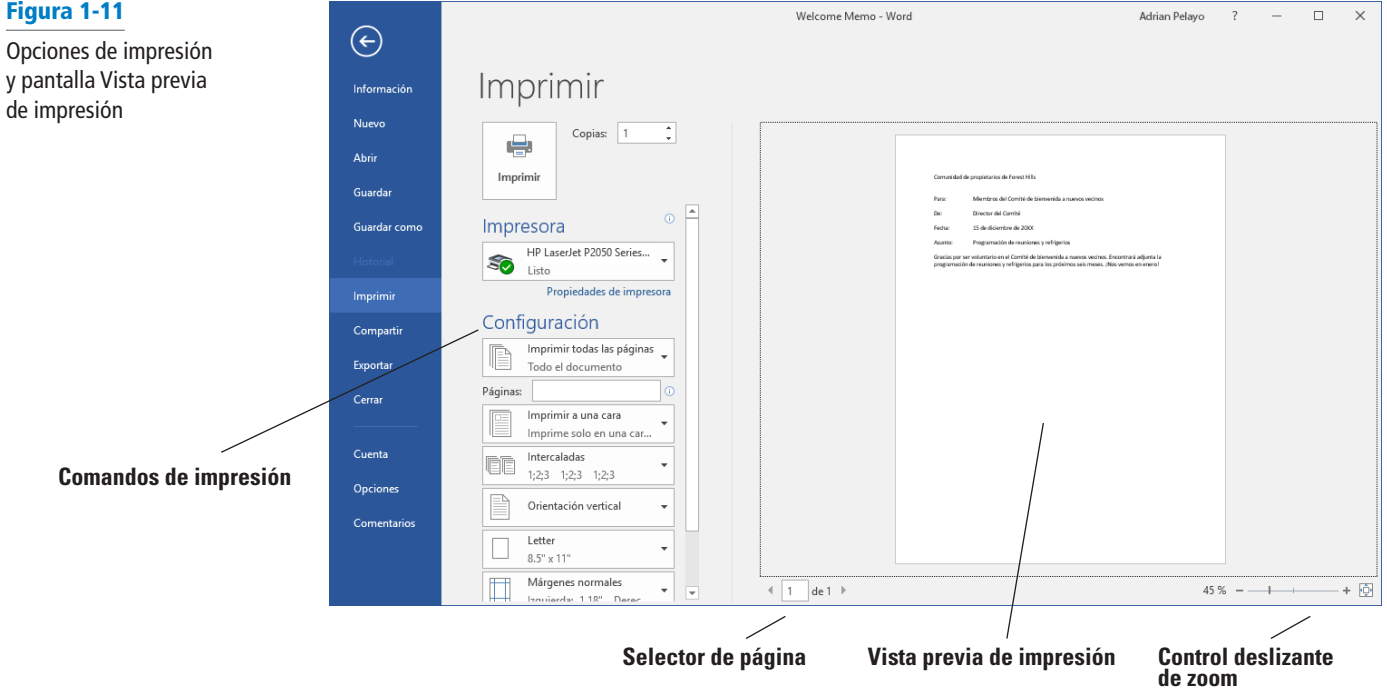

### Figura 1-11

- **2.** Haga clic en el **símbolo más (+)** en el control deslizante de zoom ubicado en la parte inferior derecha de la pantalla hasta que el nivel de zoom cambie a **100 %**.
- **3.** Haga clic en el icono **Volver al documento** o presione la tecla **Esc** para cerrar Backstage.
- **4.** Haga clic en la pestaña **Archivo** y, a continuación, haga clic en **GUARDAR**. El documento se guardará con el mismo nombre de archivo en su unidad flash.

**PAUSA. DEJE** el documento abierto para usarlo en el siguiente ejercicio.

#### Elección de una impresora

Si el equipo está conectado a varias impresoras, quizá necesite elegir una impresora de destino para su documento. Si la impresora ya está configurada y lista para imprimir, como es el caso en la mayoría de los entornos en los que se dan clases, no necesita completar este ejercicio. De lo contrario, siga este ejercicio para elegir una impresora.

**Nota** Antes de imprimir el documento, consulte al instructor.

#### PASO A PASO **Elegir una impresora**

**USE** el documento que dejó abierto en el ejercicio anterior.

- **1.** Haga clic en la pestaña **Archivo** y, a continuación, haga clic en **Imprimir**.
- **2.** En el área de Selección de impresora, haga clic en la **flecha desplegable** para mostrar una lista de todas las impresoras conectadas al equipo (véase la Figura 1-12).

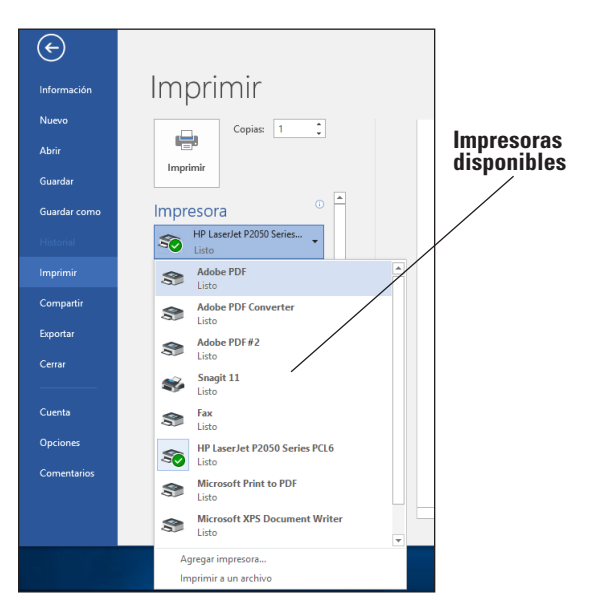

**3.** Seleccione una impresora y, a continuación, haga clic en el icono **Imprimir**.

**PAUSA. DEJE** el documento abierto para usarlo en el siguiente ejercicio.

### Figura 1-12

#### Impresoras disponibles

#### Configuración de las opciones de impresión

Las Opciones de impresión le permiten seleccionar la cantidad de copias que desea imprimir; imprimir solo el contenido seleccionado, la página actual o un intervalo personalizado; y seleccionar entre una serie de otras opciones para las propiedades de impresión, intercalación y diseño de página. Los cambios a las opciones de configuración se aplican al documento actual. En esta lección, aprenderá a cambiar las opciones de configuración antes de imprimir. (Consulte al instructor antes de imprimir este ejercicio en una impresora del laboratorio).

#### PASO A PASO **Configurar las Opciones de impresión**

**USE** el documento que dejó abierto en el ejercicio anterior.

**1.** Haga clic en la pestaña **Archivo** y, a continuación, haga clic en **Imprimir**. Haga clic en la flecha desplegable en Imprimir todas las páginas para generar el menú que se muestra en la Figura 1-13.

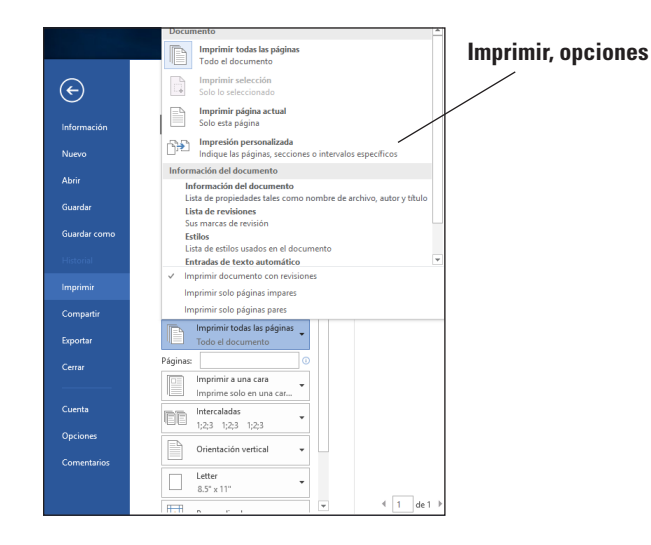

- **2.** Seleccione **Imprimir página actual** y, a continuación, haga clic en el icono **Imprimir**. Al seleccionar esta opción se imprime la página actual.
- **3.** Vuelva al área de la pantalla de impresión. En la sección Copias del área Opciones de impresión, haga clic en la flecha hacia arriba para seleccionar **2** y, a continuación, haga clic en el icono **Imprimir**.
- **4.** Coloque su punto de inserción al principio del primer párrafo y luego mantenga presionado el botón primario del mouse y arrastre hasta el final del párrafo para seleccionarlo.
- **5.** Haga clic en la pestaña **Archivo** y, a continuación, haga clic en **Imprimir**. Haga clic en la flecha desplegable **Imprimir página actual**, seleccione **Imprimir selección** y, a continuación, cambie la cantidad de copias de 2 a **1** al hacer clic en la flecha hacia abajo. A continuación, haga clic en el icono **Imprimir**. Se imprime el párrafo seleccionado.
- **6.** Haga clic en la pestaña **Archivo** y, a continuación, haga clic en **Cerrar** para cerrar el documento.
- **7.** El documento Informe anual debe estar abierto desde un ejercicio anterior. Haga clic en la pestaña **Archivo** y, a continuación, haga clic en **Imprimir**. En Configuración, haga clic en la flecha desplegable de 1 página por hoja, seleccione **2 páginas por hoja** y luego haga clic en el icono **Imprimir**. Este documento de ocho páginas se imprime en cuatro páginas con dos páginas por hoja.
- **8.** Haga clic en el botón **Cerrar** para cerrar el documento y Microsoft Word.

#### **FIN. CIERRE** Word.

### Figura 1-13

Configuración de impresión

### **Evaluación de conocimientos**

#### **Varias opciones**

#### **Seleccione la mejor respuesta a los siguientes enunciados.**

- **1.** La primera pantalla que aparece cuando abre Word 2016 se llama:
	- a. Pantalla de Word
	- b. Pantalla reciente
	- c. Pantalla Inicio
	- d. Protector de pantalla
- **2.** ¿Cuáles de las siguientes opciones contiene los comandos que usa con mayor frecuencia, como Guardar, Deshacer y Repetir?
	- a. Pantalla de acceso rápido
	- b. Barra de herramientas rápida
	- c. Barra de herramientas de acceso rápido
	- d. Comando rápido
- **3.** Los títulos que aparecen en la cinta, como Archivo, Inicio e Insertar, se llaman:
	- a. grupos
	- b. pestañas
	- c. accesos directos
	- d. menús
- **4.** ¿Qué comando usaría para guardar un documento por primera vez?
	- a. Guardar
	- b. Guardar como
	- c. Guardar por primera vez
	- d. Bien a o b
- **5.** ¿Cuál de las siguientes opciones usaría al guardar un documento con un nombre de archivo nuevo?
	- a. Guardar
	- b. Guardar como
	- c. Ctrl+S
	- d. Bien a o b

#### **Verdadero/Falso**

**Rodee con un círculo la "V" si el enunciado es verdadero o la "F" si el enunciado es falso.**

- V F **1.** Al iniciar Word 2016, aparece un nuevo documento en blanco.
- V F **2.** Hacer clic en el botón Imprimir en la pantalla de impresión Backstage envía el documento directamente a la impresora seleccionada con la configuración predeterminada.
- V F **3.** La ficha Archivo puede utilizarse para guardar e imprimir archivos.
- V F **4.** Puede ocultar la cinta de opciones si hace doble clic en la ficha activa.
- V F **5.** La vista previa y la impresión se pueden realizar teniendo acceso a Backstage.

### **Proyectos**

#### **Proyecto 1-1: Cómo escribir una carta comercial**

Usted trabaja en Proseware, Inc. y tiene que enviar una carta de seguimiento con respecto a cotizaciones de precios. Cree la siguiente carta en estilo de bloque con puntuación mixta.

**PREPÁRESE. INICIE** Word si no está ya en ejecución.

- **1.** Cuando se abre Word 2016, aparece la pantalla Reciente. Haga clic en el documento **Espaciado simple**. Haga clic en **Crear**.
- **2.** Haga clic en la pestaña **Archivo** y, a continuación, en **Guardar como**. En la pantalla Guardar como, haga clic en **Este PC** y luego haga clic en **Examinar**. Use la barra de desplazamiento vertical para localizar su unidad flash. Cree una carpeta en la unidad flash y denomínela **Lesson 1 Projects**. Haga doble clic para abrir la carpeta.
- **3.** En el cuadro Nombre de archivo, escriba *1-1 Quotes*. Haga clic en **Guardar**.
- **4.** Muestre los caracteres no imprimibles de **Mostrar u todo**. En el punto de inserción, escriba **10 de enero de 20XX**.
- **5.** Presione **Entrar** cuatro veces para crear líneas en blanco.
- **6.** Escriba la dirección del destinatario como se muestra:
- **7. Sr. Diego Pulido** (presione **Entrar** una vez). **A Datum Corporation** (presione **Entrar** una vez). **2133 Montana** (presione **Entrar** una vez). **El Paso, TX 79938** (presione **Entrar** dos veces).
- **8.** Escriba el saludo **Estimado Sr. Pulido:**
- **9.** Presione **Entrar** dos veces.
- **10.** Escriba el cuerpo de la carta:
- **11. Fue un placer reunirnos con usted la semana pasada para comentar las cotizaciones de los componentes que solicitó. Según lo acordado, las especificaciones detalladas se le proporcionarán una vez que recibamos su aprobación final.**
- **12.** Presione **Entrar** dos veces.
- **13.** Escriba **En Proseware, Inc., apreciamos su negocio.**
- **14.** Presione **Entrar** dos veces.
- **15.** Escriba **Atentamente,** como cierre.
- **16.** Presione la tecla **Entrar** cuatro veces.
- **17.** Escriba **Juan Madera**.
- **18.** Revise el documento cuidadosamente.
- **19.** Haga clic en la pestaña **Archivo** y, a continuación, haga clic en **GUARDAR**. La versión actualizada de la carta se guardará con el mismo nombre de archivo en la carpeta de la lección en su unidad flash.

**PAUSA. DEJE** el documento abierto para el siguiente proyecto.

#### **Proyecto 1-2: Impresión de un documento**

Después de corregir la carta que acaba de escribir, está listo para imprimir copias del documento.

**PREPÁRESE. INICIE** Word si no está ya en ejecución.

- **1.** Use el documento *Cotizaciones 1-1* que creó en el Proyecto 1-1.
- **2.** Haga clic en la pestaña **Archivo** y, a continuación, haga clic en **Imprimir**. En la sección Copias del área Opciones de impresión, haga clic en la **flecha hacia arriba** para cambiar el número de copias de 1 a **2**.
- **3.** Haga clic en el icono **Imprimir**.
- **4.** Haga clic en **Guardar** en la barra de herramientas de acceso rápido.
- **5.** Haga clic en la pestaña **Archivo** y luego en **CERRAR**.

**FIN. CIERRE** Word.

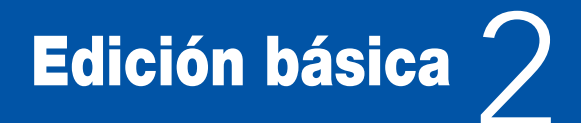

### <span id="page-28-0"></span>**MATRIZ DE CONOCIMIENTOS DE LA LECCIÓN**

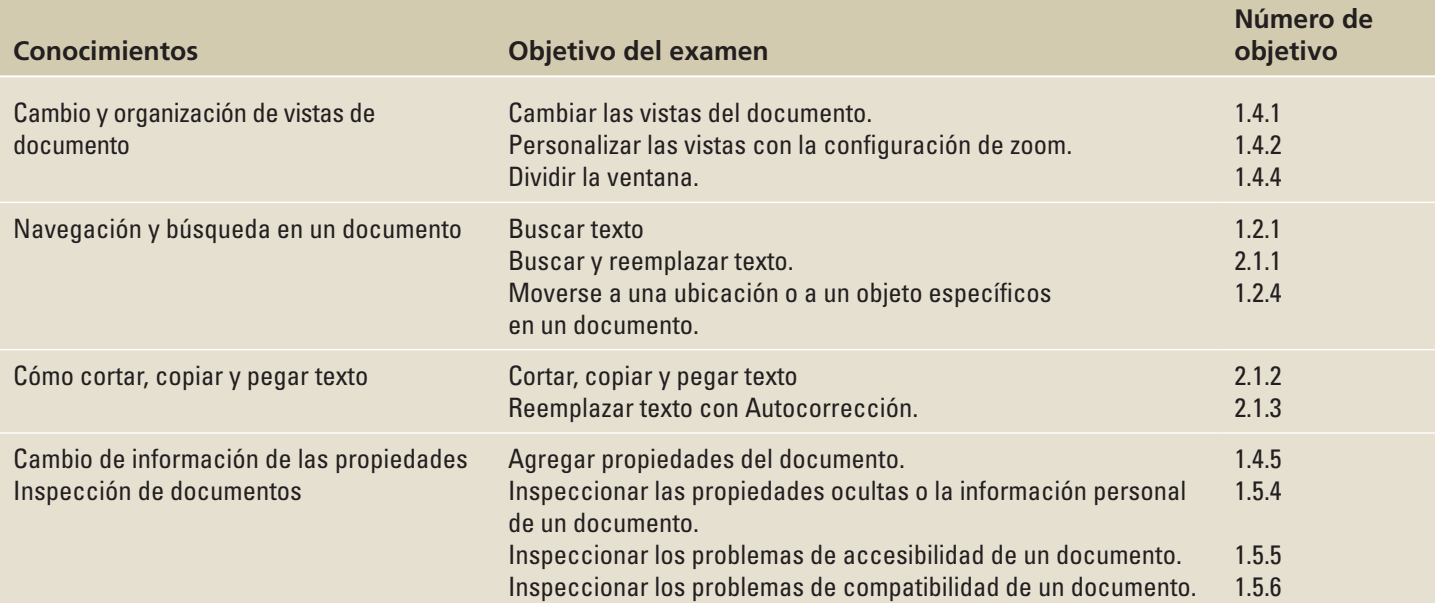

### **ORIENTACIÓN DE SOFTWARE**

#### **La pestaña Vista**

Word ofrece varias maneras diferentes de ver un documento, buscar texto u objetos rápidamente y manipular ventanas. Después de abrir un documento, puede tener acceso a los comandos relacionados en la ficha Ver, que se muestra en la figura 2-1. Use esta figura como referencia a lo largo de esta lección, así como del resto del libro.

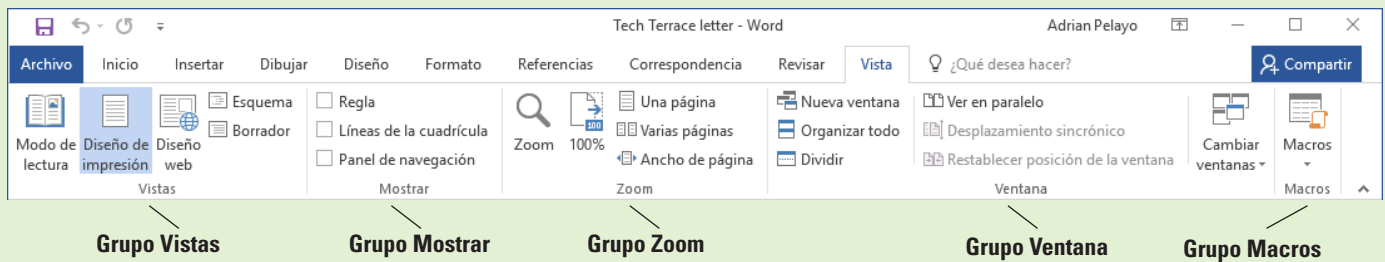

## Figura 2-1

Vista, pestaña

Word proporciona opciones para cambiar la apariencia de un documento en la pantalla mediante la visualización del documento en la vista de Modo de lectura, Diseño de impresión, Diseño web, Esquema y Borrador. También puede cambiar la vista al agregar líneas de cuadrícula o reglas horizontales y verticales; aumentar o disminuir el valor del zoom de la vista del documento; ordenar las ventanas del documento; visualizar documentos en paralelo; o dividir el documento. Además, el Panel de navegación proporciona opciones para navegar y realizar una búsqueda en un documento.

#### CAMBIO Y ORGANIZACIÓN DE VISTAS DE DOCUMENTO

Puede habilitar líneas de cuadrícula, miniaturas y reglas que le ayudarán en la navegación por el documento, o puede acercarlo o alejarlo con el zoom. Word también le permite abrir y organizar varias ventanas de documento. Aprenderá todas estas funciones en esta sección.

#### Cómo abrir un documento existente

Word puede abrir archivos guardados en formato Word o en muchos otros formatos populares, tales como .RTF, .TXT o .PDF. Puede editar los documentos en Word y guardarlos en el formato del archivo original o en otro formato. El botón Abrir del cuadro de diálogo Abrir contiene una flecha desplegable que muestra las opciones para abrir un documento de una manera diferente. Véase la Tabla 2-1 para obtener una lista de opciones. En este ejercicio, aprenderá a abrir un documento mediante el cuadro de diálogo Abrir.

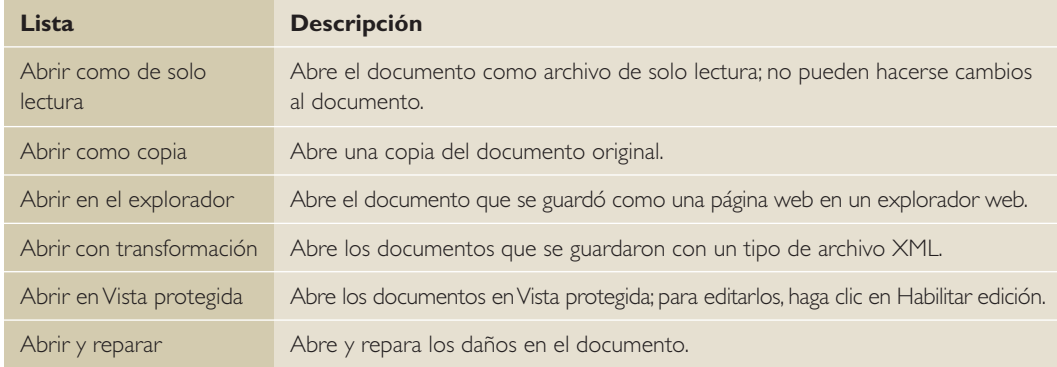

Para acceder a la pantalla Abrir en Word 2016, haga clic en la pestaña Archivo y, en la vista Backstage, haga clic en el comando Abrir. Puede localizar rápidamente un archivo en la lista de Documentos recientes, donde se muestran los últimos 25 documentos a los que ha tenido acceso. Desde cualquier equipo, puede abrir documentos que se guardaron en su OneDrive. O bien, puede abrir documentos que se guardaron en el disco duro local. El cuadro combinado Abrir aparece cuando hace clic en Este PC y, a continuación, en Examinar. Mediante este cuadro combinado, puede abrir documentos existentes desde ubicaciones como una unidad flash, un disco duro, una ubicación de red, el escritorio o un dispositivo portátil. Para estos ejercicios, en las instrucciones se da por sentado que todos los archivos de datos se almacenan en su unidad flash.

#### PASO A PASO **Abrir un documento existente**

**PREPÁRESE.** Antes de empezar estos pasos, asegúrese de activar o iniciar sesión en el equipo y de iniciar Word 2016.

- **1.** Conecte la unidad flash a uno de los puertos USB del equipo.
- **2.** Haga clic en la pestaña **Archivo** para abrir Backstage.
- **3.** Haga clic en **Abrir**. Aparece la pantalla Abrir, con las ubicaciones en el lado izquierdo y los documentos abiertos recientemente en el lado derecho.
- **4.** Haga clic en **Este PC.** Observe que el lado derecho de la pantalla muestra las carpetas recientes actuales. (Véase la Figura 2-2, pero tenga en cuenta que la pantalla no será idéntica a la figura).
- **5.** Haga clic en el botón **Examinar**. Aparece el cuadro combinado *Abrir*.
- **6.** Use la barra de desplazamiento para desplazarse hacia abajo y busque los archivos de datos de esta lección en su unidad flash. Haga doble clic en la carpeta **Lección02** para abrirla.
- **7.** Busque *Star Bright Satellite Proposal* y haga clic en él una vez.
- **8.** Haga clic en el botón **Abrir**. Aparece el documento.

**PAUSA. DEJE** el documento abierto para usarlo en el próximo ejercicio.

#### Tabla 2-1

Opciones para abrir archivos

Figura 2-2 La pantalla Abrir

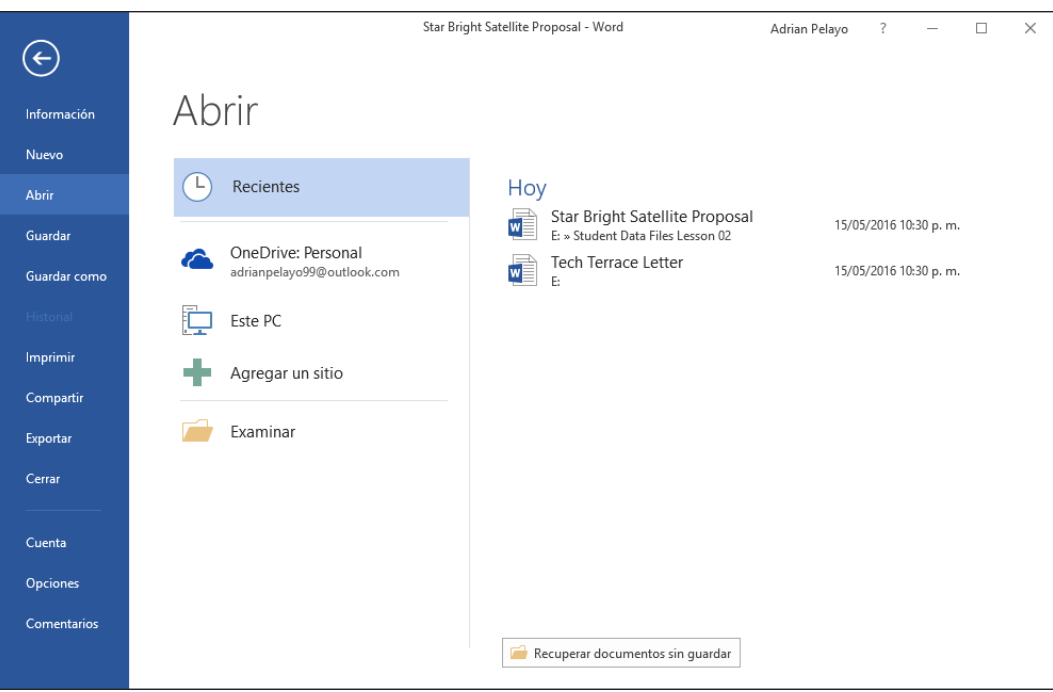

### Cambio de vistas del documento

La pestaña Vista de la cinta incluye grupos de comandos para Vistas, Mostrar, Zoom, Ventana y Macros. En esta sección, aprenderá a usar el grupo de comandos Vistas de documento para cambiar la forma en que Word muestra el documento.

Word tiene cinco opciones de Vista de documento:

- **Modo de Lectura** cambia el diseño de página del documento con una fuente más grande para facilitar la lectura. Algunas herramientas están disponibles para editar el documento y navegar por él. Para avanzar a la siguiente página, haga clic en la tecla de dirección a la derecha de la pantalla o púlsela si usa una pantalla táctil.
- **Diseño** de impresión es la vista predeterminada. Muestra el documento tal como se verá cuando se imprima y le permite usar la cinta para crear y editar el documento.
- **La vista** Diseño web muestra cómo se vería el documento como una página web.
- **La vista** Esquema muestra el documento como un esquema y ofrece una pestaña Esquema con comandos para crear y editar esquemas.
- **La vista** Borrador sirve estrictamente para la edición de texto. Los elementos avanzados como tablas, gráficos, imágenes y otros objetos están ocultos en esta vista.

#### PASO A PASO **Cambiar vistas del documento**

**PREPÁRESE. USE** el documento que dejó abierto en el ejercicio anterior.

- **1.** Haga clic en la pestaña **Vista** para ver los grupos de comandos que están disponibles.
- **2.** En el grupo Vistas, haga clic en el botón **Modo de lectura** para cambiar la vista del documento como se muestra en la Figura 2-3. El diseño de página del documento cambia a un tamaño de fuente mayor para facilitar la lectura.

Figura 2-3 Vista de Modo de lectura

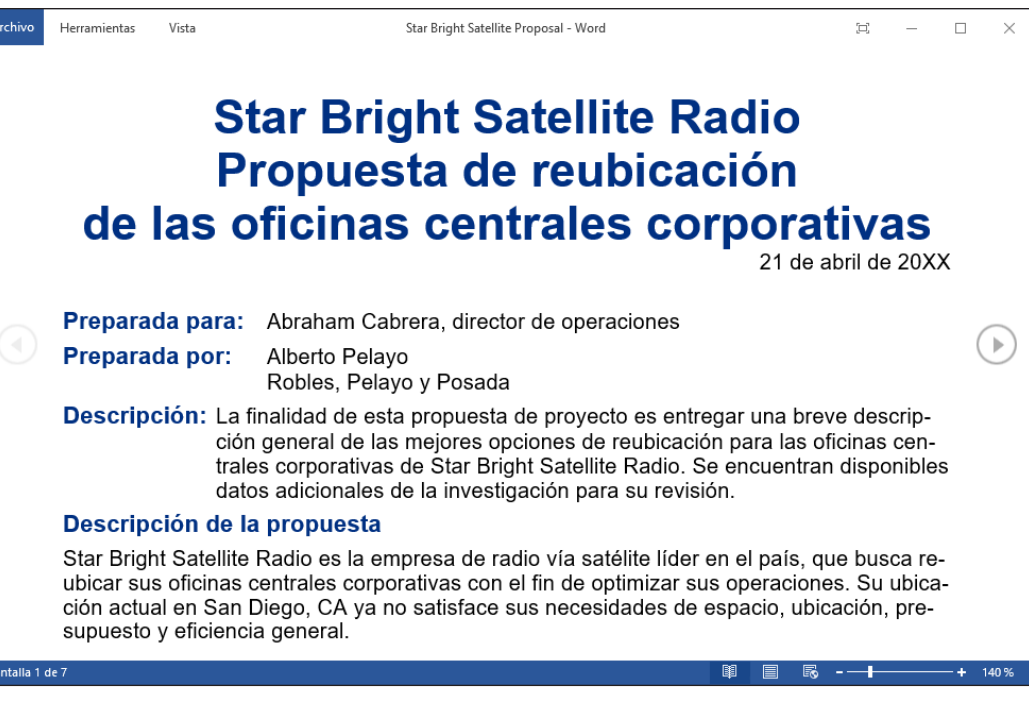

**3.** Haga clic en **Herramientas** en el menú de la esquina superior izquierda de la pantalla para abrir el menú de opciones de herramientas, como se muestra en la Figura 2-4. Aparecen cuatro comandos adicionales. Tenga en cuenta que las dos primeras opciones están activas, mientras que las opciones No se puede deshacer y No se puede rehacer están inactivas. Los comandos inactivos cambian a activos una vez que se ha realizado una acción.

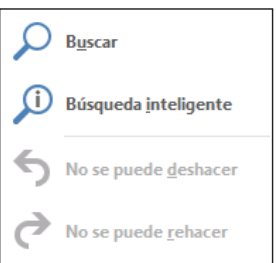

- **4.** Haga clic en **Vista** en el menú para usar comandos adicionales, como Editar documento, Panel de navegación, Mostrar comentarios, Ancho de columna, Color de página y Diseño.
- **5.** Mueva el puntero del mouse sobre cada comando para ver información en pantalla y, a continuación, haga clic en **Editar documento**. La pantalla cambia a la vista Diseño de impresión para la edición.
- **6.** Haga clic en el botón **Modo de lectura** otra vez.
- **7.** Haga clic en **Vista** en el menú y, a continuación, haga clic en **Panel de navegación**. El panel se abre en el lado izquierdo de la pantalla. Esto le permite navegar rápidamente por el documento si selecciona los títulos y las páginas, o mediante la búsqueda de texto.
- **8.** En el Panel de navegación, haga clic en **Opción 3** y observe que el documento salta a esa ubicación. Opción 3 tiene formato de estilo de título.
- **9.** Haga clic en la pestaña **Páginas** y, a continuación, haga clic en la primera página. Las imágenes de página se denominan *miniaturas*.
- **10.** Haga clic en **Cerrar (X)** en el Panel de navegación para cerrarlo.
- **11.** Presione **Esc** para desactivar la vista Modo de lectura y volver a la vista Diseño de impresión.

### Figura 2-4

Menú Opciones de herramientas

- **12.** Haga clic en el botón **Diseño web** de la pestaña Vista. Esta vista le permite ver el documento como una página web.
- **13.** Haga clic en el botón **Esquema** y observe la pestaña Esquema y los grupos de comandos que aparecen para la edición de esquemas.
- **14.** Haga clic en el botón **Cerrar vista Esquema**.
- **15.** Haga clic en la pestaña **Vista** y, a continuación, haga clic en el botón de la vista **Borrador**. Esta vista suele usarse para editar texto.
- **16.** Haga clic en el botón de la vista **Diseño de impresión** para volver a la configuración predeterminada de la vista del documento.
- **17.** Observe que algunos de los botones de opciones de Vista también están disponibles en la barra de estado en la parte inferior derecha de la pantalla. Haga clic en cada botón y compare las vistas resultantes con las vistas a las que ha tenido acceso desde la pestaña Vista.
- **18.** También puede ajustar la pantalla para cambiar la forma en que se muestra la cinta. En la esquina superior derecha, haga clic en el botón **Opciones de presentación de la cinta** (véase Figura 2-5).
- **19.** Seleccione **Ocultar automáticamente la cinta**. La cinta está oculta para proporcionar más espacio para trabajar en el documento.
- **20.** Haga clic en el botón **Opciones de presentación de la cinta de opciones** y, a continuación, seleccione **Mostrar pestañas**; solo se muestran las pestañas.
- **21.** Para volver a la configuración original de la pantalla, haga clic en el botón **Opciones de presentación de la cinta de opciones** y seleccione **Mostrar pestañas y comandos**.

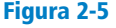

Menú Opciones de presentación de la cinta de opciones

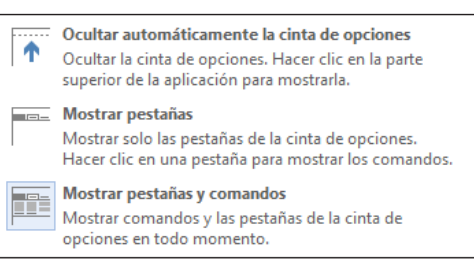

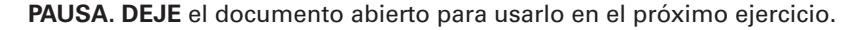

#### Uso del zoom

El grupo de comandos Zoom le permite acercarse para obtener una vista más cercana de una página o alejarse para ver más del documento en un tamaño más pequeño. Estos comandos también permiten determinar cuántas páginas del documento muestra Word dentro de una sola pantalla. **Zoom de objetos** en el Modo de lectura le permite acercase a objetos tales como tablas, gráficos o imágenes mientras se encuentra en el Modo de lectura.

En el grupo Zoom, el botón Ancho de página expande el documento para ajustarlo al ancho de la ventana. El botón Zoom inicia el cuadro de diálogo Zoom, donde hay más opciones de zoom hacia delante y hacia atrás. Por ejemplo, puede escribir un número específico en el cuadro de porcentaje para modificar la vista o ver varias páginas. Asimismo, en Zoom a la sección, es posible ampliar el documento haciendo clic en una cantidad específica de zoom hasta un 200%. El área de vista previa muestra cómo aparecerá el documento en pantalla. También puede usar el Control deslizante del zoom para acercar y alejar; este control se encuentra en la parte inferior derecha de la pantalla en la barra de estado. El Control deslizante del zoom también se encuentra en la pantalla de impresión de Backstage.

En este ejercicio, use los comandos de Zoom para ver una o dos páginas; también puede usar el control deslizante de Zoom de la barra de estado para aumentar o disminuir el tamaño de la imagen visualizada.

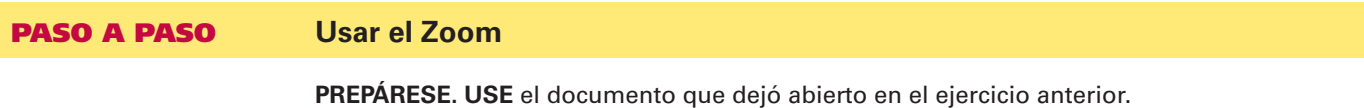

- **1.** Haga clic en el botón **Una página** en el grupo de comandos Zoom para mostrar una página entera en la pantalla.
- **2.** Haga clic en el botón **Varias páginas** para cambiar a una visualización de varias páginas.
- **3.** Haga clic en el botón **Zoom**. Aparece el cuadro de diálogo *Zoom*, como se muestra en la Figura 2-6.

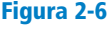

Cuadro de diálogo Zoom

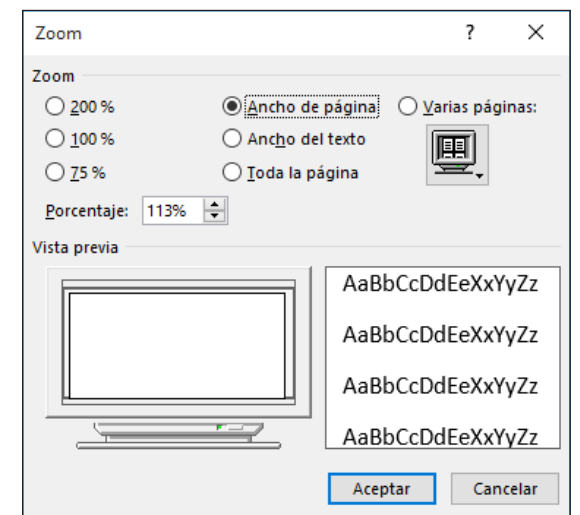

- **4.** Haga clic en el botón de opción 200% en el área del cuadro de diálogo Zoom a y, a continuación, haga clic en **Aceptar**. La imagen del documento se amplía al doble de su tamaño completo.
- **Nota** Para usar la opción Varias páginas del cuadro de diálogo Zoom, haga clic en la flecha desplegable y seleccione las vistas en miniatura que correspondan a la matriz de páginas que desea mostrar en la pantalla.
	- **5.** Haga clic en el botón **Alejar** en el Control deslizante del zoom, que se encuentra en el extremo derecho de la barra de estado (véase la Figura 2-7). Cada vez que haga clic en el botón Zoom hacia atrás, Word disminuirá en un 10% el tamaño de la parte del documento que se muestra. Haga clic hasta que el indicador de Alejar muestre **60%**.

113%

- **6.** Utilizando los botones Acercar y Alejar del Control deslizante del zoom, haga clic en el botón **Acercar** del control deslizante del Zoom. Haga zoom hasta el **80%**.
- **7.** Arrastre el Control deslizante del zoom hacia la izquierda; Word reduce el documento a tamaño miniatura.
- **8.** Ahora, en el grupo de comandos Zoom de la pestaña Ver, haga clic en el botón **Ancho de página**. La visualización del documento se expande al ancho de la ventana.
- **9.** Haga clic en el botón **100%** para volver el documento a su tamaño normal.

**PAUSA. DEJE** el documento abierto para usarlo en el próximo ejercicio.

#### Cambio de vistas de ventana

Los comandos del grupo de comandos Ventana le permiten abrir y organizar varias ventanas de documento. En este ejercicio, aprenderá a manipular la pantalla; para ello, creará un segundo documento en una nueva ventana, organizará varios documentos abiertos en un solo monitor, dividirá un único documento para ver diferentes partes, visualizará varios documentos en paralelo, restablecerá la posición de las ventanas para dividir la pantalla por igual y cambiará de una ventana a otra.

Figura 2-7

Los botones Acercar y Alejar del Control deslizante del zoom

Los comandos del grupo de comandos Ventana son los siguientes:

- **El** botón **Nueva ventana** abre una ventana nueva que muestra el documento actual; esta ventana muestra el nombre del documento en la barra de título, seguido por el número 2. Cada ventana nueva que abra en el mismo documento recibe un nombre numerado secuencialmente. Esta función le permite trabajar en diferentes lugares en el documento.
- **El** botón **Organizar todo** muestra dos o más ventanas en la pantalla al mismo tiempo. Esto resulta útil cuando se comparan los documentos o cuando se usa información de varios documentos.
- **El** comando **Dividir** divide una ventana de documento en dos ventanas que se desplazan independientemente. Esto le permite ver dos partes de un mismo documento al mismo tiempo.
- **El** botón **Ver en paralelo** le permite ver dos documentos uno junto al otro. Cuando esté viendo documentos en paralelo, puede usar el comando **Desplazamiento sincrónico** para vincular el desplazamiento de los dos documentos de forma que pueda moverse por ambos al mismo tiempo.
- **El** botón **Restablecer posición de la ventana** se usa con el botón Ver en paralelo. Cuando visualiza dos documentos en paralelo, el botón Restablecer posición de la ventana posiciona ambos documentos de igual manera en la pantalla.
- **El** botón Cambiar ventanas le permite seleccionar qué documento va a ser el documento activo (el documento que está listo para la edición). El nombre del documento activo aparece en la barra de título.

En ocasiones, tal vez necesite quitar una ventana del medio sin salir de la aplicación asociada. Aquí es donde pueden resultar útiles los tres botones de la esquina superior derecha de la pantalla de Word. El botón Minimizar minimiza la visualización de la ventana; en otras palabras, la ventana desaparece y solo se puede acceder a ella desde la barra de tareas de Windows. El botón Restaurar vuelve el documento a su tamaño anterior, minimizando o maximizando su visualización. Por último, el botón Cerrar cierra la ventana. Si tiene solo un documento de Word abierto, el botón Cerrar también cierra Word.

#### PASO A PASO **Cambiar vistas de ventana**

**PREPÁRESE. USE** el documento que dejó abierto en el ejercicio anterior.

- **1.** En el grupo de comandos Ventana, haga clic en el botón **Nueva ventana**. Aparece una nueva ventana con *Star Bright Satellite Proposal:2* en la barra de título del documento y se convierte en el documento activo.
- **2.** En el grupo de comandos Ventana, haga clic en el botón **Cambiar ventanas**. Aparece un menú de ventanas abiertas, como se muestra en la Figura 2-8.

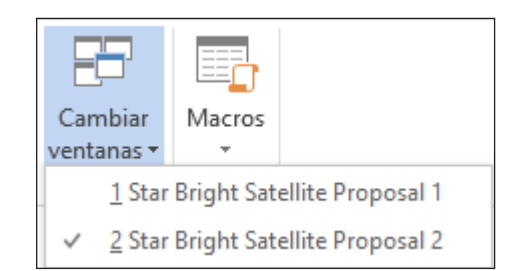

- **3.** En el menú desplegable Cambiar ventanas, haga clic en *Star Bright Satellite Proposal:1*. El documento original se convierte en el documento activo.
- **4.** Haga clic en el botón **Organizar todo**. Word muestra las dos ventanas, una sobre la otra, en la pantalla.
- **5.** Haga clic en el botón **Ver en paralelo** para organizar las ventanas una al lado de otra en la pantalla.
- **6.** Tenga en cuenta que **Desplazamiento sincrónico** está activado de forma predeterminada. Coloque el punto de inserción en el control deslizante de la barra de desplazamiento vertical y presione el botón primario del mouse mientras mueve el control deslizante hacia arriba y hacia abajo para desplazarse por los documentos; observe que ambos se desplazan simultáneamente.

Figura 2-8

Botón y menú Cambiar ventanas

- **7.** Haga clic en cualquier lugar del documento *Star Bright Satellite Proposal:2*; este se convierte ahora en el documento activo.
- **8.** Haga clic en el botón **Desplazamiento sincrónico** para desactivar esta función. Coloque el punto de inserción en la barra de desplazamiento vertical y desplácese hacia abajo; observe que ahora el documento *Star Bright Satellite Proposal:2* se desplaza independientemente.
- **9.** Haga clic en el botón **Cerrar** para cerrar el documento *Star Bright Satellite Proposal:2*.
- **10.** Haga clic en el botón **Maximizar** en el documento *Star Bright Satellite Proposal* para llenar la pantalla.
- **11.** Haga clic en el botón **Dividir**. Observe que ahora tiene una barra de división horizontal. Arrastre la barra de división debajo del texto Centrales corporativas y suelte el botón del mouse. Dividir el documento facilita la edición de dos secciones diferentes. La ventana de documento se divide en dos y el botón **Dividir** cambia al botón **Quitar división** (véase la Figura 2-9).

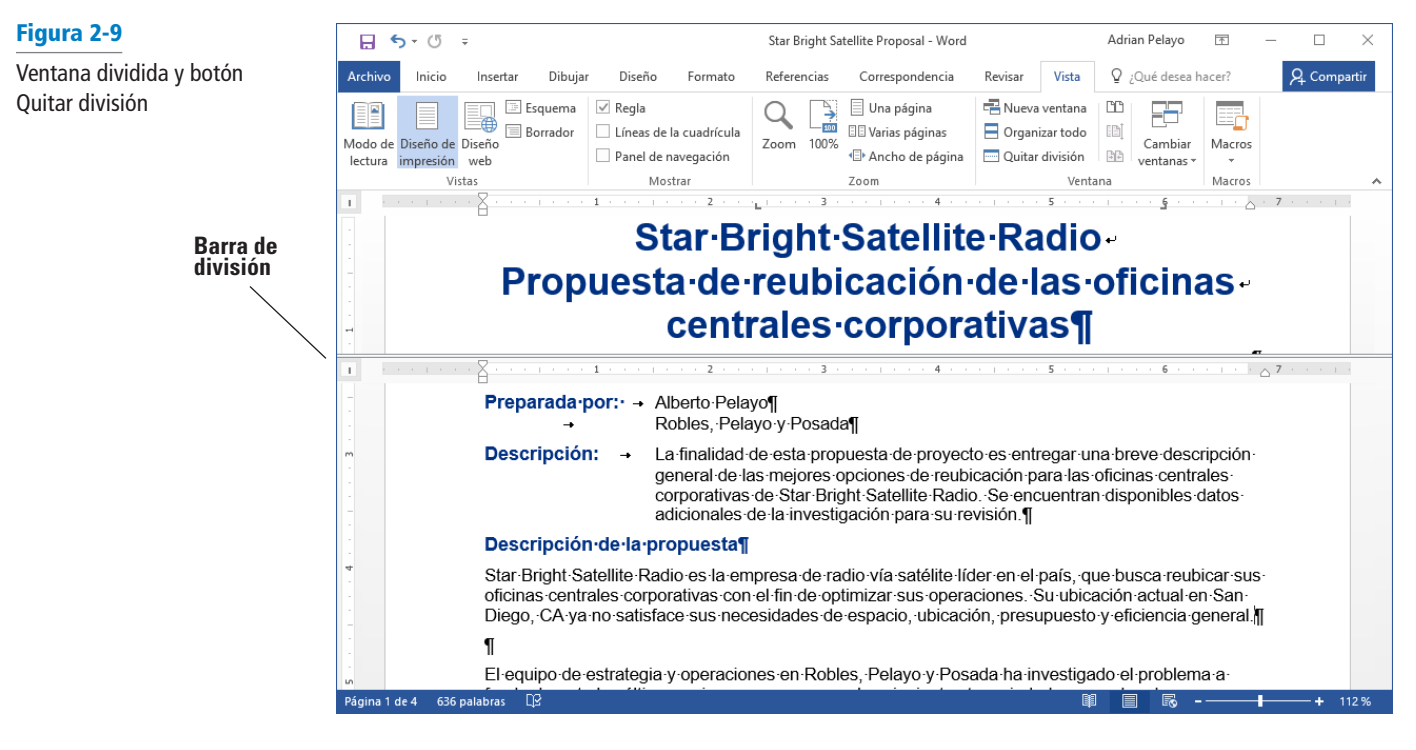

- **12.** Haga clic en **Quitar división**.
- **13.** Haga clic en el botón **Minimizar**. El documento se minimiza para convertirse en un icono en la barra de tareas de Windows, en la parte inferior de la pantalla, y aparece el escritorio.
- **14.** Mueva el puntero del mouse sobre el icono de Word en la barra de tareas (como se muestra en la Figura 2-10) y haga clic en el icono del documento *Star Bright Satellite Proposal* en la barra de tareas para maximizar el documento en la pantalla.

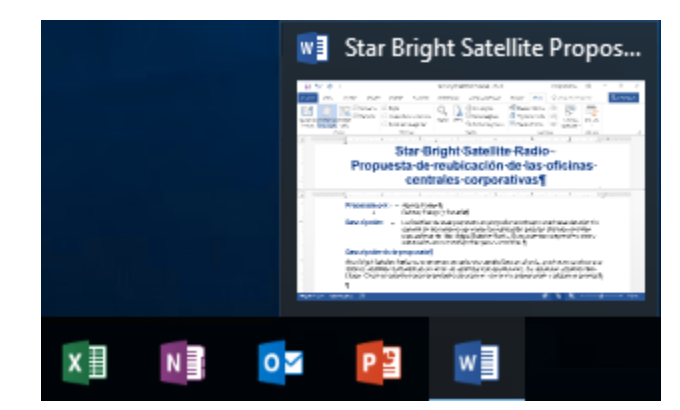

Figura 2-10

Documento minimizado en la barra de tareas

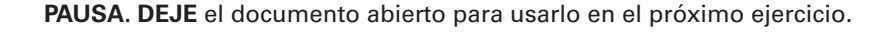
## NAVEGACIÓN Y BÚSQUEDA EN UN DOCUMENTO

Como ya aprendió, el Panel de navegación contiene comandos para moverse y buscar en un documento. También puede usar las opciones del comando Buscar, el mouse, las barras de desplazamiento y varias pulsaciones de teclas y comandos de método abreviado de teclado para navegar por documentos de Word. En esta sección, practicará el uso del Panel de navegación y una serie de comandos del grupo de comandos para moverse rápidamente a través de un documento; buscar texto específico, gráficos u otros elementos del documento; y quitar o reemplazar esos elementos.

#### Búsqueda dentro de un documento

El comando Buscar de Word se encuentra en la pestaña Resultados en el Panel de navegación. Puede abrir el Panel de navegación al seleccionar la casilla en el grupo Mostrar de la pestaña Vista, o al hacer clic en el botón Buscar de la pestaña Inicio, en el grupo Editar. Mediante el Panel de navegación, puede buscar fácilmente texto, gráficos, objetos y ecuaciones específicos dentro de un documento. Cuando realiza una búsqueda, el documento muestra los resultados como texto resaltado, y la pestaña Resultados muestra los resultados en negrita. Word coloca los resultados en el orden en que aparecen en el documento. En este ejercicio, aprenderá a usar el panel de navegación para buscar cada aparición de una palabra específica dentro de un documento.

En la pestaña Inicio, en el grupo Editar, la flecha desplegable que se encuentra al lado del botón Buscar muestra un menú que contiene los comandos Buscar, Búsqueda avanzada e Ir a. El comando Buscar abre el Panel de navegación con el campo Buscar en documento activo; el comando Búsqueda avanzada abre el cuadro de diálogo Buscar y reemplazar con Buscar como la pestaña activa; y el comando Ir a abre el mismo cuadro de diálogo con Ir a como la pestaña activa. En el grupo Editar, el comando Reemplazar abre el cuadro de diálogo Buscar y reemplazar con Reemplazar como la ficha activa. El comando Seleccionar ofrece opciones para la selección de texto u objetos.

Para resaltar cada aparición de una determinada palabra o frase en el documento, debe activar Búsqueda avanzada. Para ello, haga clic en la flecha desplegable que se encuentra al lado del cuadro de texto Buscar en documento en el Panel de navegación, como se muestra en la Figura 2-11, y, a continuación, haga clic en *Búsqueda avanzada*. Se abre el cuadro de diálogo Buscar y reemplazar. Dentro del cuadro Buscar, escriba la palabra o la frase deseada y, a continuación, haga clic en la flecha desplegable del botón Resaltado de lectura y seleccione *Resaltar todo*. Al cerrar el cuadro de diálogo Buscar y reemplazar, se destaca cada instancia de la palabra o frase deseada en el documento.

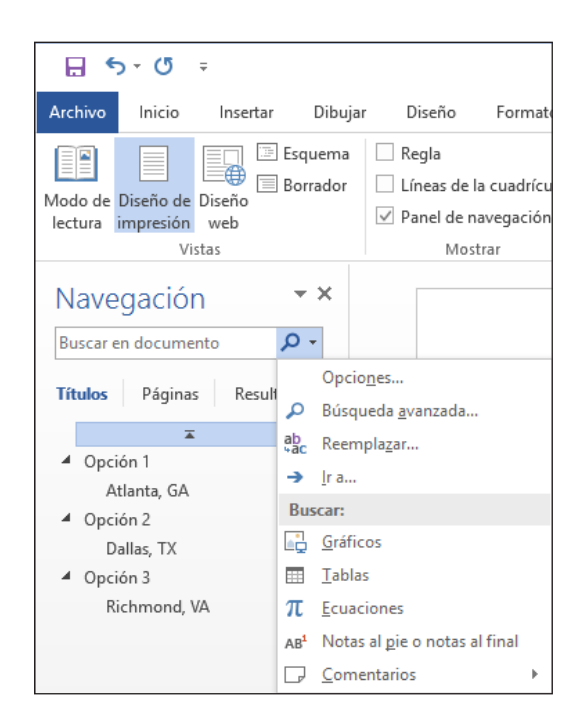

#### Figura 2-11

Panel de navegación con opciones adicionales

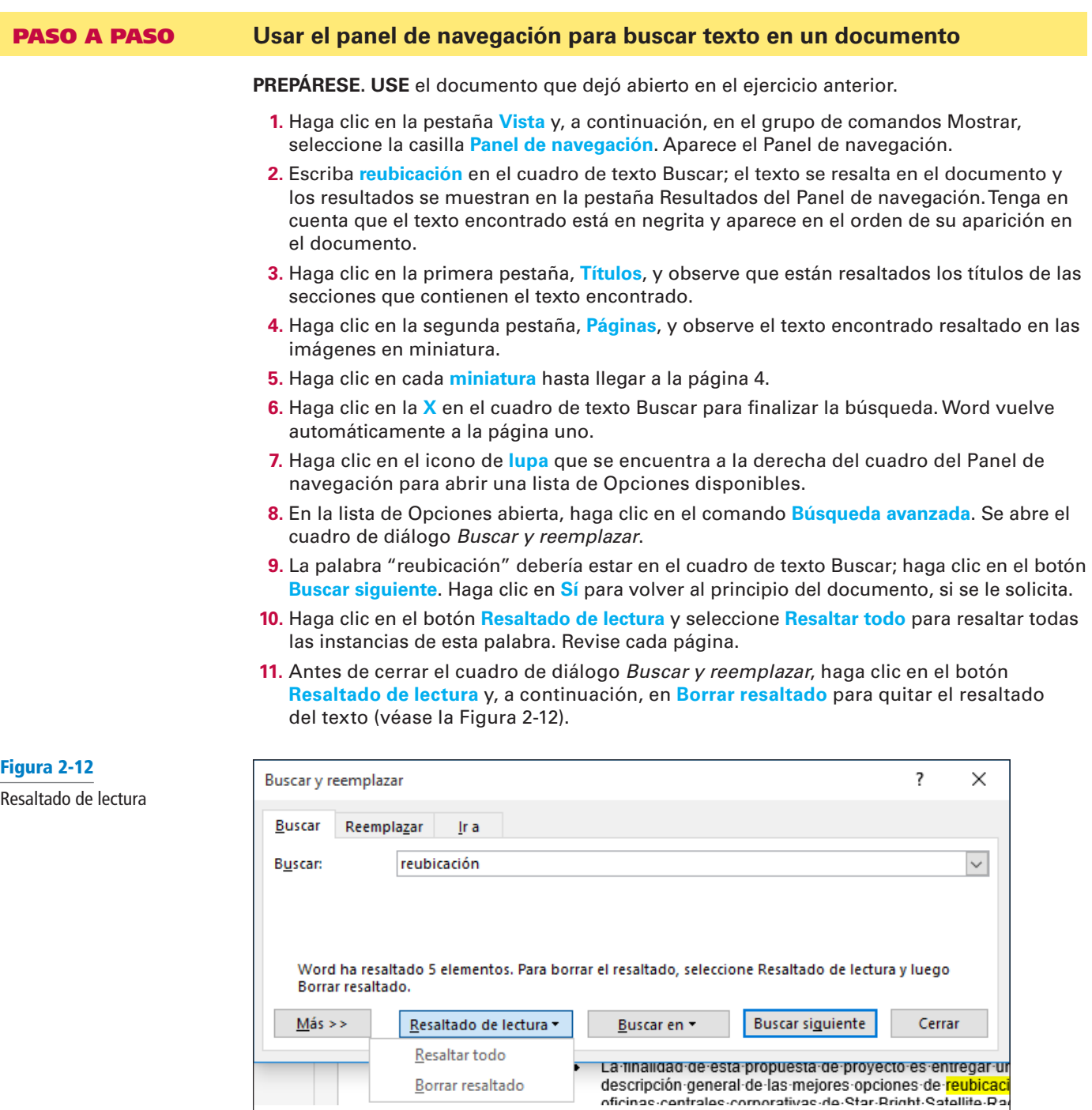

- **12.** Haga clic en **Cerrar**.
- **13.** En el grupo de comandos Mostrar, desactive la casilla **Panel de navegación** para desactivar este panel.
- **Nota** Para finalizar la búsqueda, haga clic en la *X* en el cuadro de texto.
	- **14. GUARDAR** el documento con el nombre *Star Bright Satellite Proposal 1* en la carpeta de la lección de su unidad flash.

Para ver más opciones de búsqueda, haga clic en el botón *Más*>> en el cuadro de diálogo Buscar y reemplazar. En el área Opciones de búsqueda que aparece, puede elegir criterios adicionales para afinar el proceso de búsqueda; por ejemplo, puede elegir que coincidan mayúsculas y minúsculas o solo palabras completas. También puede utilizar caracteres **comodín** para buscar palabras o frases que contienen letras o combinaciones de letras específicas. Puede escribir un signo de interrogación (?) para representar a un único carácter; por ejemplo, si escribe **b?t**, se busca *bat*, *bet*, *bit*, bot y *but*. Asimismo, escriba un asterisco (\*) para representar una cadena de caracteres; por ejemplo, con **m\*r** se encuentra *mar*, *molar* o incluso *manta polar*.

En el cuadro de diálogo Buscar y reemplazar, puede hacer clic en el botón Formato para buscar texto con un formato específico como, por ejemplo, una fuente, un estilo o una configuración de párrafo determinados. También puede hacer clic en el botón *Especial* para buscar elementos especiales en un documento, como campos, marcas de pie de página o saltos de sección.

#### Cómo buscar y reemplazar texto en un documento

El comando Reemplazar, que se encuentra en la pestaña Inicio del grupo Editar, abre el cuadro de diálogo Buscar y reemplazar. Puede usar el comando Reemplazar para reemplazar una palabra o una frase por otra. También puede usar el comando Buscar y reemplazar para buscar y **reemplazar** formato, como por ejemplo, un color específico de fuente, negrita o cursiva. También es posible buscar y reemplazar caracteres especiales y elementos de documento, como saltos de página y tabulaciones. En este ejercicio, aprenderá a buscar y reemplazar una palabra con un determinado tipo de formato.

#### PASO A PASO **Reemplazar texto en un documento**

**PREPÁRESE. USE** el documento que dejó abierto en el ejercicio anterior.

- **1.** Coloque el punto de inserción al principio del documento presionando **Ctrl+Inicio**.
- **2.** Haga clic en la pestaña **Inicio** para activarla. En el grupo Editar, haga clic en el botón **Reemplazar**; se abre el cuadro de diálogo *Buscar y reemplazar*.
- **3.** Haga clic en el botón **Más>>** para revisar las opciones y, a continuación, haga clic en el botón **<<Menos** para ocultarlas.
- **4.** En el cuadro Buscar, escriba **Robles, Pelayo y Posada**. (Si aparece "reubicación" en el cuadro Buscar, selecciónelo y presione **Eliminar** y, a continuación, escriba la nueva cadena de búsqueda).
- **5.** En el cuadro Reemplazar con, escriba **Burgos, Saucedo y Castillo**.
- **6.** Haga clic en **Buscar siguiente**. Word busca la primera aparición de la frase **Robles, Pelayo y Posada** y la resalta. Nota: Si Word no encuentra coincidencias, compruebe la ortografía en el cuadro Buscar.
- **7.** Haga clic en **Reemplazar todos**. Word busca todas las apariciones de la frase *Robles*, *Pelayo y Posada* y las reemplaza por *Burgos*, *Saucedo y Castillo*. A continuación, Word muestra un mensaje que revela cuántos reemplazos se han hecho.
- **8.** Haga clic en **Aceptar** y, a continuación, en **Cerrar**.
- **9.** Coloque el punto de inserción al principio del documento.
- **10.** Haga clic en la pestaña **Vista**; a continuación, en el grupo de comandos Mostrar, seleccione la casilla **Panel de navegación**.
- **11.** En el Panel de navegación, haga clic en la flecha desplegable o en la lupa para que la información en pantalla muestre la búsqueda para más cosas; después, haga clic en **Reemplazar** para abrir el cuadro de diálogo *Buscar y reemplazar*.
- **12.** En el paso siguiente, invertirá el orden de búsqueda. En el cuadro de texto Buscar, escriba **Burgos, Saucedo y Castillo**; a continuación, en el cuadro de texto Reemplazar con, escriba **Robles, Pelayo y Posada**. Mantenga el punto de inserción en el cuadro de texto Reemplazar con.
- **13.** Haga clic en el botón **Más>>** para expandir el cuadro de diálogo e incluir opciones de búsqueda y sustitución adicionales (véase la Figura 2-13).

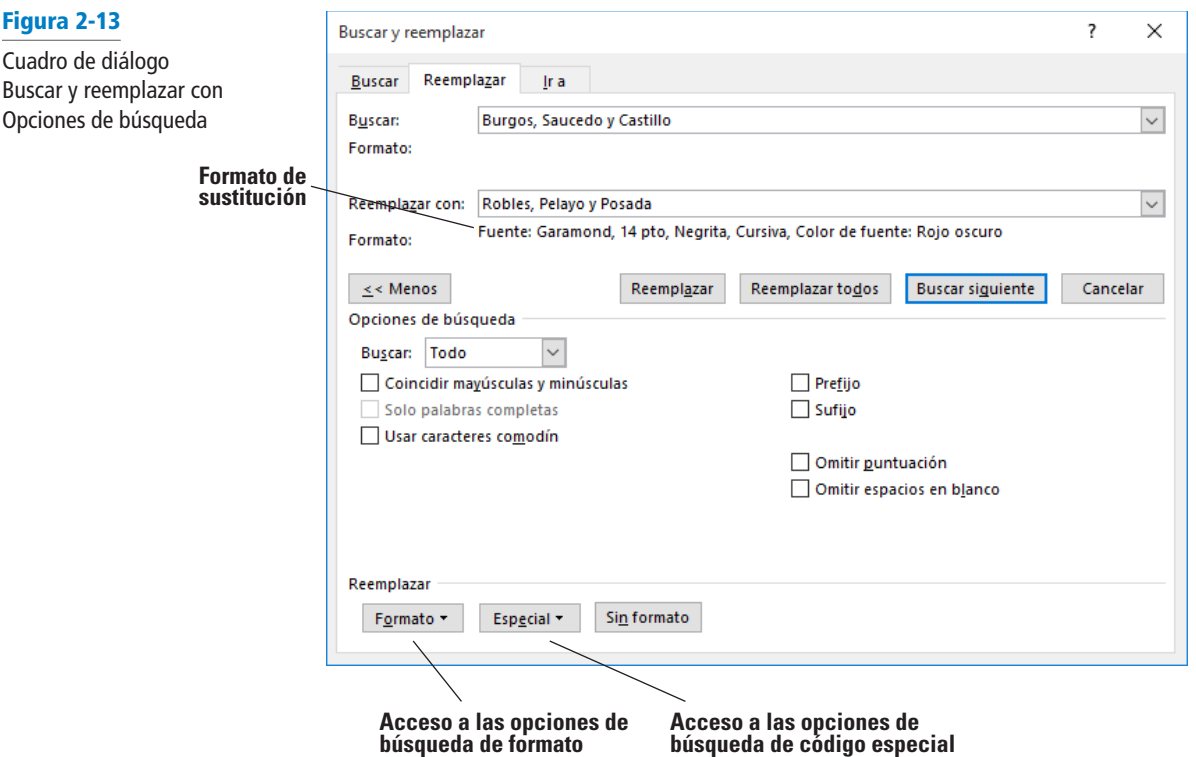

- **14.** Haga clic en el botón **Formato** y seleccione **Fuente** en la lista desplegable; aparece el cuadro de diálogo *Reemplazar fuente*.
- **15.** En el área Fuente, use la barra de desplazamiento para desplazarse a **Garamond** y haga clic para seleccionarla.
- **16.** En el área Estilo de fuente, seleccione **Negrita cursiva**.
- **17.** Seleccione el tamaño **14**.
- **18.** Haga clic en la flecha desplegable **Color de fuente** y, a continuación, seleccione **Rojo oscuro** en Colores estándar y previsualice los resultados.
- **19.** Haga clic en **ACEPTAR**. Debajo del cuadro de texto Reemplazar con, verá las selecciones de formato (consulte la Figura 2-13).
- **20.** Haga clic en **Reemplazar todo**; se completarán dos sustituciones.
- **21.** Haga clic en **Aceptar** y, a continuación, en **Cerrar**. Inspeccione el documento y observe que las sustituciones se han hecho con cambios de formato.
- **22.** En el Panel de navegación, haga clic en **X para cerrarlo** o en el grupo de comandos Mostrar, desactive la casilla Panel de navegación.
- **23.** Haga clic en el botón Mostrar todo para mostrar los caracteres no imprimibles.
- **24.** Para usar la función de Búsqueda avanzada, haga clic en la pestaña **Inicio** y en el grupo Editar, haga clic en **Reemplazar**.
- **25.** Coloque el punto de inserción en el cuadro de texto Buscar y seleccione y elimine todo el texto del cuadro presionando **Retroceso** o **Suprimir**.
- **26.** Coloque el punto de inserción en el cuadro de texto Reemplazar con, seleccione y elimine todo el texto del cuadro presionando las teclas **Retroceso** o **Supr** y haga clic en el botón **Sin formato** en la parte inferior de la pantalla. De esta forma, se quita todo el formato en el cuadro de texto Reemplazar con.
- **27.** Coloque el punto de inserción en el cuadro de texto Buscar y, a continuación, haga clic en el botón **Especial**. En la lista de elementos de búsqueda que aparece, haga clic en Salto de sección; Word coloca los caracteres ^b en el cuadro de texto.
- **28.** Coloque el punto de inserción en el cuadro de texto Reemplazar con. Haga clic en el botón **Especial**.
- **29.** Haga clic en **Salto de página manual**; aparece ^m en el cuadro de texto.
- **30.** Haga clic en **Buscar siguiente** y observe que Word resalta la primera aparición. Haga clic en **Reemplazar todos**. Se han hecho tres sustituciones en el documento, que ahora tiene Saltos de página en vez de Saltos de sección.
- **31.** Haga clic en **Aceptar** y, a continuación, haga clic en **Cerrar** para cerrar el cuadro de diálogo *Buscar y reemplazar*.
- **32.** Revise los saltos de página del documento y deje activado el botón Mostrar todo.
- **33. GUARDAR** el documento en la unidad flash como *Star Bright Satellite Proposal Update*.

- **Nota** Puede usar la herramienta Buscar y reemplazar para reemplazar la puntuación específica dentro de un documento. Por ejemplo, si presionó la barra espaciadora dos veces al final de cada oración y desea reemplazar cada conjunto de dos espacios con un único espacio. En el cuadro de texto Buscar, presione la **barra espaciadora** dos veces; a continuación, en el cuadro de texto Reemplazar con, presione la **barra espaciadora** una vez y haga clic en el botón **Reemplazar todo**. Al hacer esto, Word reemplaza todas las instancias de doble espacio por espacios individuales.
- **Nota** Al reemplazar texto, puede confirmar cada sustitución para asegurarse de que es correcta haciendo clic en Reemplazar en lugar de Reemplazar todo. Usar el comando Buscar y reemplazar le ayuda a buscar texto y evitar errores.

# **Solución de problemas**

Si tiene problemas al usar el comando Reemplazar para reemplazar el formato o uno de los elementos especiales, vuelva a mostrar el cuadro de diálogo Buscar y reemplazar. Revise el cuadro de texto Buscar para corregir la ortografía o el elemento. Debajo del cuadro de texto Reemplazar con se encuentra el formato para reemplazar el texto. Por ejemplo, si va a reemplazar el texto de búsqueda por un color rojo y el estilo negrita, debajo del cuadro de texto Reemplazar con, verá Fuente: negrita, color de fuente: rojo (véase la Figura 2-13).

## Uso de Autocorrección para reemplazar texto

La función Autocorrección de Word le permite reemplazar texto en sus documentos automáticamente, a medida que lo escribe. De manera predeterminada, **Autocorrección** es una función que reemplaza símbolos, palabras que comúnmente se escriben mal y abreviaturas por cadenas de texto específicas. Por ejemplo, para agregar el símbolo de Copyright, escriba *(c)* y se insertará automáticamente el símbolo ©. Esta función le ahorra el trabajo de tener que agregar símbolos manualmente, especificar qué representan las abreviaturas y corregir palabras que escribe mal con frecuencia.

Puede acceder al cuadro de diálogo Autocorrección desde la página Revisión del cuadro de diálogo Opciones de Word. Ya que la función Autocorrección es configurable, puede agregar sus propias palabras a la lista de reemplazos. Por ejemplo, si escribe sobre una persona o lugar con un nombre extenso, y tienen que escribir ese nombre una y otra vez, puede agregar el nombre a la lista de Autocorrección con una abreviatura. En lugar de escribir reiteradas veces Jorge Aguayo, puede configurar Autocorrección para que cada vez que usted escriba JA, reemplace esa abreviatura por Jorge Aguayo.

En este ejercicio, aprenderá a agregar su propio texto en Autocorrección para reemplazar las abreviaturas por el texto completo que representan en sus documentos.

#### PASO A PASO **Usar Autocorregir para reemplazar texto**

**PREPÁRESE. USE** el documento que dejó abierto en el ejercicio anterior.

- **1.** Haga clic en la pestaña **Archivo** para abrir Backstage.
- **2.** Haga clic en **Opciones**. Aparece el cuadro de diálogo *Opciones de Word*.
- **3.** Haga clic en **Revisión**. Aparece el panel Revisión.
- **4.** Haga clic en **Opciones de Autocorrección**. Aparece el cuadro de diálogo *Autocorrección*, que especifica el idioma configurado para usar en Word (véase la Figura 2-14).

Figura 2-14 Cuadro de diálogo Autocorrección

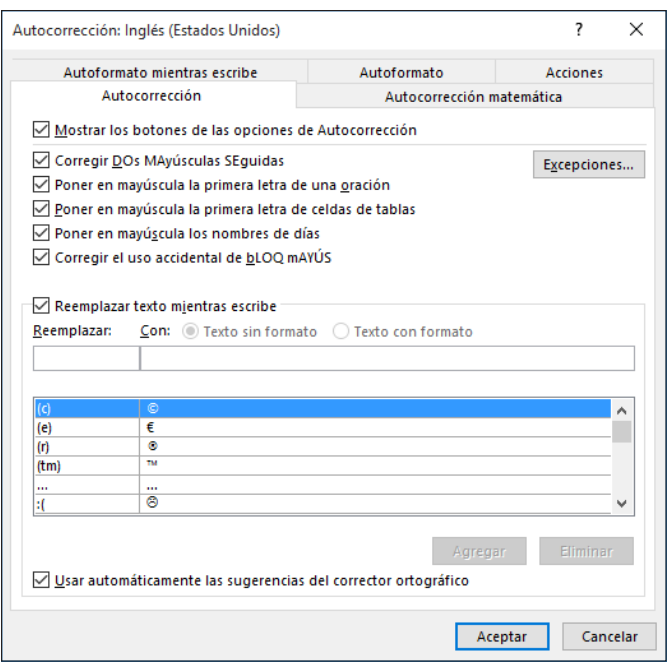

- **5.** En la sección Reemplazar texto mientras escribe, en el cuadro de texto Reemplazar: escriba **JA**.
- **6.** En el cuadro de texto Por:, escriba **Jorge Aguayo** y haga clic en **Agregar**. Aparece una nueva entrada en la lista Autocorrección.
- **7.** Haga clic en **Aceptar** para cerrar el cuadro de diálogo *Autocorrección*.
- **8.** Haga clic en **Aceptar** para cerrar el cuadro de diálogo *Opciones de Word*.
- **9.** Presione **Ctrl+Inicio** para mover el punto de inserción al comienzo del documento.
- **10.** Escriba **JA** y presione la barra espaciadora. Autocorrección reemplaza JA por Jorge Aguayo.
- **11.** Seleccione **Jorge Aguayo** y presione **Eliminar**.

**PAUSA. DEJE** el documento abierto para usarlo en el próximo ejercicio.

### Uso del comando Ir a para navegar por un documento extenso

En un documento más extenso, tal vez quiera moverse por el documento más rápidamente de lo que es posible a través del desplazamiento. El comando **Ir a** proporciona una manera de navegar a través de documentos más extensos rápidamente. En este ejercicio, aprenderá a usar el comando Ir a para moverse por un documento muy extenso.

Usar el comando Ir a le permite saltar a una página, una tabla, un gráfico, una ecuación o a cualquier otro elemento específico en el documento. Para ir al elemento anterior o siguiente del mismo tipo, deje el cuadro Entrar vacío y haga clic en *Anterior* o en *Siguiente*. El comando Ir a se encuentra en el cuadro de diálogo Buscar y reemplazar.

## PASO A PASO **Usar el comando Ir a**

**PREPÁRESE. USE** el documento que dejó abierto en el ejercicio anterior.

**1.** En la pestaña **Inicio**, en el grupo Editar, haga clic en la flecha desplegable situada junto al botón Buscar y, a continuación, haga clic en **Ir a**. Se mostrará la pestaña Ir a del cuadro de diálogo *Buscar y reemplazar*, como se muestra en la Figura 2-15.

#### Figura 2-15

Pestaña Ir a

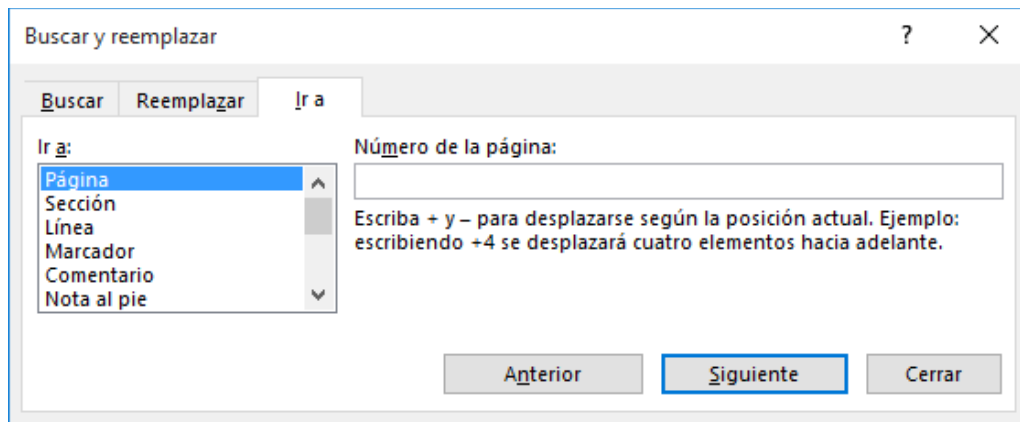

- **2.** En el cuadro Ir a, el elemento Página está seleccionado de forma predeterminada. En el cuadro Número de la página, escriba **4** y, a continuación, haga clic en **Ir a**. El punto de inserción se desplaza a la página 4 del documento.
- **3.** En el cuadro Ir a, seleccione **Línea**. En el cuadro Número de la línea, escriba **10** y, a continuación, haga clic en **Ir a**. El punto de inserción se mueve a la línea 10 del documento.
- **4.** En el cuadro Ir a, seleccione **Marcador.** En el cuadro Nombre del marcador, se muestra Opción\_1. Haga clic en **Ir a**. El punto de inserción se mueve al marcador.
- **5.** Haga clic en la flecha desplegable del cuadro Nombre del marcador y seleccione **Arriba** y, a continuación, haga clic en **Ir a**. El punto de inserción se coloca al principio del documento.
- **6.** Haga clic en **Cerrar**.

**PAUSA. DEJE** el documento abierto para usarlo en el próximo ejercicio.

**Nota** Word realiza un seguimiento de dónde ha escrito o editado el texto. Para ir a una posición anterior de edición del documento, presione *Mayús*1*F5*. Después de guardar el documento en el equipo, en la unidad flash o en OneDrive, Word 2016 recordará dónde dejó el documento.

# CÓMO CORTAR, COPIAR Y PEGAR TEXTO

A menudo, es necesario copiar o mover texto de una ubicación en un documento y colocarlo en otra. Cuando usa el comando copiar o cortar, el **Portapapeles** almacena los elementos para que pueda pegarlos en otro lugar del documento o en otro archivo de Office. Cuando **corta** texto, Word quita el texto eliminado de la ubicación original y lo coloca en la colección del Portapapeles. Cuando **copia** texto, Word coloca una copia duplicada en el Portapapeles. A continuación, el comando **Pegar** pega el texto del Portapapeles en una nueva ubicación, ya sea en el documento original o en un nuevo documento. En este ejercicio, aprenderá dos maneras diferentes de copiar y mover texto: con el Portapapeles y con el mouse.

#### Tabla 2-2

Descripciones de la opción Pegar

El texto colocado en el Portapapeles puede colocarse en cualquier lugar de un documento, situando el punto de inserción en la nueva posición y seleccionando una de las tres opciones de Pegado que se muestran en la Tabla 2-2 y en la Figura 2-16.

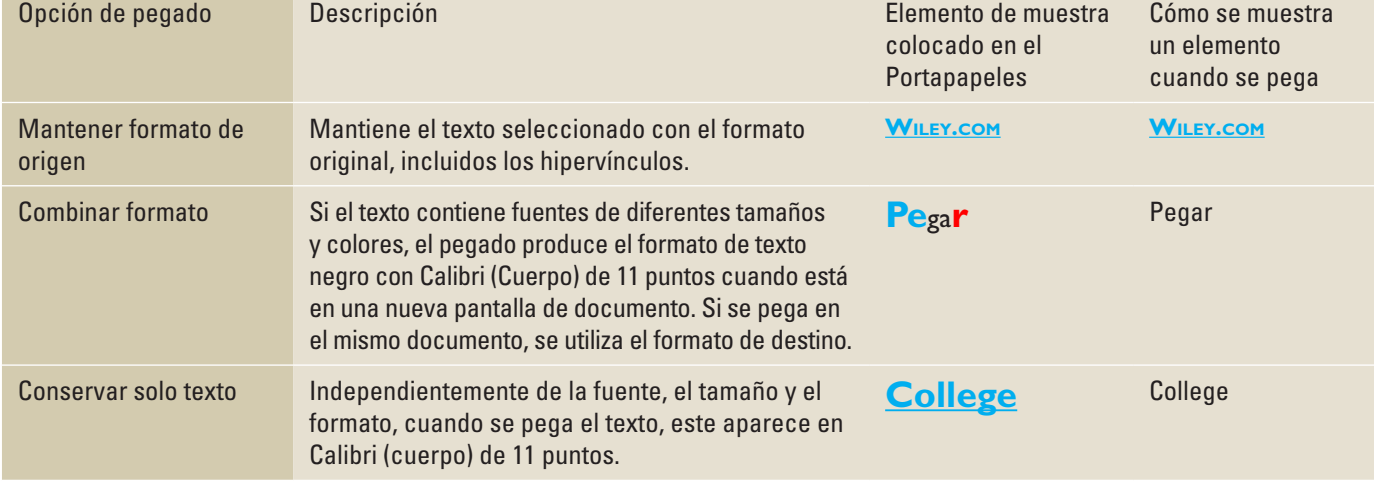

Figura 2-16 Opciones de pegado

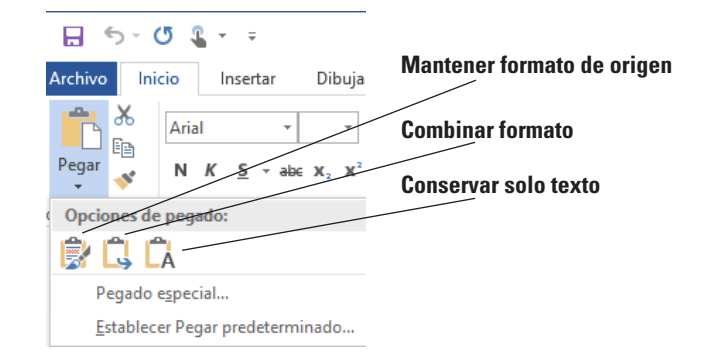

# Cómo copiar y mover texto con los comandos del Portapapeles

El Portapapeles permite cortar o copiar varios elementos y pegarlos en cualquier documento de Office. En este ejercicio, aprenderá a usar el grupo de comandos del Portapapeles en la pestaña Inicio para copiar y mover texto.

Los elementos recopilados se mantienen en el Portapapeles hasta que todos los programas de Office estén cerrados o hasta que haga clic en el botón Borrar todo en el panel de tareas del Portapapeles. El Portapapeles permite recopilar hasta 24 elementos. Cuando agrega otro elemento, Word elimina el primer elemento del Portapapeles y coloca el último elemento al principio de la lista. Cada entrada en el Portapapeles incluye un icono que representa el programa de Office de origen y una parte de texto copiado o una miniatura de un gráfico copiado. De forma predeterminada, cuando selecciona texto, aparece un mensaje en la barra de estado que muestra cuántas palabras se han seleccionado y la cantidad total de palabras del documento.

## PASO A PASO **Usar el Portapapeles para copiar y mover texto**

**PREPÁRESE. USE** el documento que dejó abierto en el ejercicio anterior.

- **1.** Haga clic tres veces para seleccionar el **segundo párrafo** del documento bajo el título Descripción de la propuesta.
- **2.** En la pestaña **Inicio**, en el grupo Portapapeles, haga clic en el botón **Cortar**. Cuando usa el comando Cortar o Copiar, Word coloca el elemento automáticamente en el Portapapeles.
- **3.** Haga clic para colocar el punto de inserción delante del primer carácter de la frase que comienza con "*Star Bright Satellite Radio es la empresa de radio. . .*".
- **4.** Haga clic en el selector del cuadro de diálogo del grupo de comandos **Portapapeles** para mostrar el panel de tareas del Portapapeles.
- **5.** En la lista de elementos cortados y copiados, mueva el puntero del mouse al texto cortado en el paso 2 y haga clic en la flecha desplegable para abrir las opciones del panel de tareas del Portapapeles.
- **6.** Haga clic en **Pegar** para insertar el texto en el documento en la nueva ubicación.
- **7.** Haga clic en el botón **Cerrar** en el panel de tareas del Portapapeles.

**PAUSA. DEJE** el documento abierto para usarlo en el próximo ejercicio.

**Nota** El panel de tareas de su Portapapeles puede tener una apariencia diferente según la cantidad de elementos que se hayan recopilado.

La flecha desplegable Opciones, en la parte inferior del panel de tareas Portapapeles, ofrece varias opciones para mostrar el Portapapeles. En la Tabla 2-3 se describen estas opciones.

#### Tabla 2-3

#### Opciones para mostrar el Portapapeles

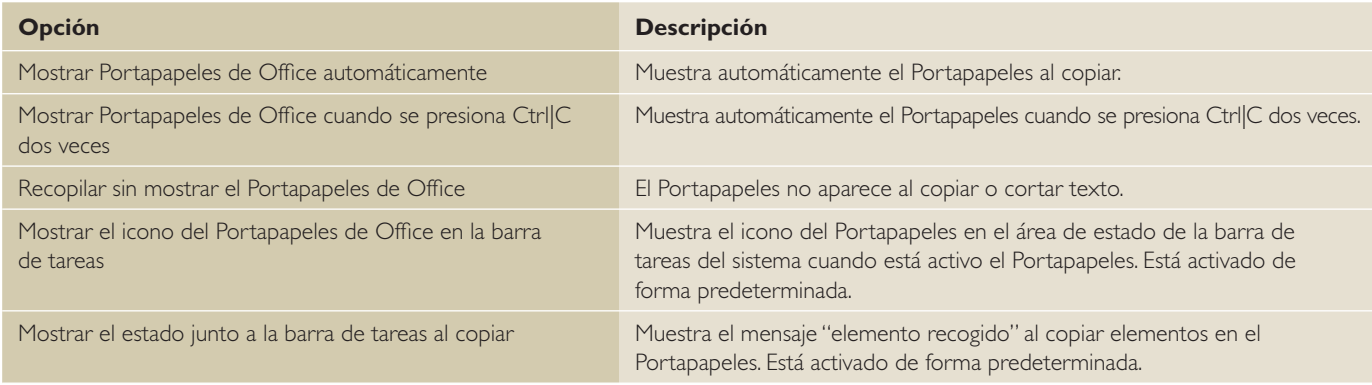

## Cómo usar el mouse para copiar o mover texto

Para mover una selección de texto, use el mouse para arrastrar y soltar la selección en una nueva ubicación. Mantenga pulsada la tecla Ctrl mientras arrastra para copiar el texto. Cuando se arrastra el texto para moverlo, el puntero muestra un cuadro, y cuando se arrastra el texto para copiarlo, el puntero muestra un cuadro con un signo más (+). El texto que se corta o se copia con el mouse no se almacena en la colección del Portapapeles. En esta sección, aprenderá a usar el mouse para copiar o mover texto.

## PASO A PASO **Usar el mouse para copiar o mover texto**

**PREPÁRESE. USE** el documento que dejó abierto en el ejercicio anterior.

- **1.** Seleccione el segundo párrafo de la primera página, que comienza con "*Star Bright Satellite Radio es la empresa de radio. . .".*
- **2.** Presione la tecla **Ctrl** mientras hace clic, y, a continuación, arrastre el párrafo seleccionado y suéltelo sobre el primer párrafo de la primera página. El puntero muestra un signo más (+) mientras arrastra, que indica que está copiando el texto seleccionado. El párrafo "*Star Bright Satellite Radio es la empresa de radio. . ."* se muestra en el primer y el tercer párrafo.
- **3.** Seleccione el tercer párrafo y presione **Supr**.
- **4. GUARDAR** el documento como *Star Bright Satellite Proposal Final Update* en la carpeta de la lección en su unidad flash.

**PAUSA. DEJE** el documento abierto para usarlo en el próximo ejercicio.

**Solución de problemas**

De forma predeterminada, la edición de arrastrar y soltar se activa para que pueda arrastrar el puntero para mover y copiar texto. Esta opción se puede activar o desactivar en la vista Backstage. Para ello, haga clic en la pestaña Archivo y, a continuación, haga clic en Opciones. Haga clic en Avanzadas y, bajo Opciones de edición, active o desactive la casilla Permitir arrastrar y colocar el texto.

## Eliminación de párrafos en blanco

Cuando crea un documento o revisa un documento existente, es una buena práctica eliminar las líneas en blanco adicionales que haya entre los párrafos. En esta sección, aprenderá a eliminar párrafos en blanco.

#### PASO A PASO **Eliminar párrafos en blanco**

**PREPÁRESE. USE** el documento que dejó abierto en el ejercicio anterior.

- **1.** Si es necesario, habilite Mostrar todo ( ¶ ).
- **2.** En la primera página después del segundo párrafo de la Descripción de la propuesta, coloque el punto de inserción al principio de la marca de párrafo y presione **Supr**.
- **3.** En la página dos, presione **Supr** para eliminar las marcas de párrafo adicionales del cuerpo del texto bajo el título *Atlanta, GA*. Repita estos pasos en la página 3 para eliminar las marcas de párrafo adicionales bajo el título *Dallas, TX* y en la página 4, bajo el título *Richmond, VA*.
- **4. GUARDAR** el documento con el mismo nombre de archivo en la carpeta de la lección en la unidad flash.

# CAMBIO DE INFORMACIÓN EN LAS PROPIEDADES

La vista Backstage le permite tener acceso a las propiedades del documento, que contienen información, como el nombre del autor, el tema, la empresa y mucho más. En este ejercicio, aprenderá dos maneras diferentes de agregar información a las propiedades.

**Propiedades del documento** identifica al creador del documento, la fecha en que se creó el documento, el asunto, la categoría y las palabras clave que pueden usarse para buscar en el documento.

Las propiedades del documento actual se muestran en la pantalla Información en la vista Backstage. También puede acceder a un cuadro de diálogo Propiedades avanzadas haciendo clic en la flecha desplegable en el título Propiedades.

## PASO A PASO **Cambiar información en las Propiedades**

**PREPÁRESE. USE** el documento que dejó abierto en el ejercicio anterior.

- **1.** Haga clic en **Archivo** para abrir Backstage. De manera predeterminada, aparece la pantalla Información y, en el lado derecho de la pantalla, se enumeran las propiedades del documento.
- **2.** Debajo de la lista de propiedades, haga clic en el vínculo **Mostrar todas las propiedades** para ampliar la visualización, como se muestra en la Figura 2-17.

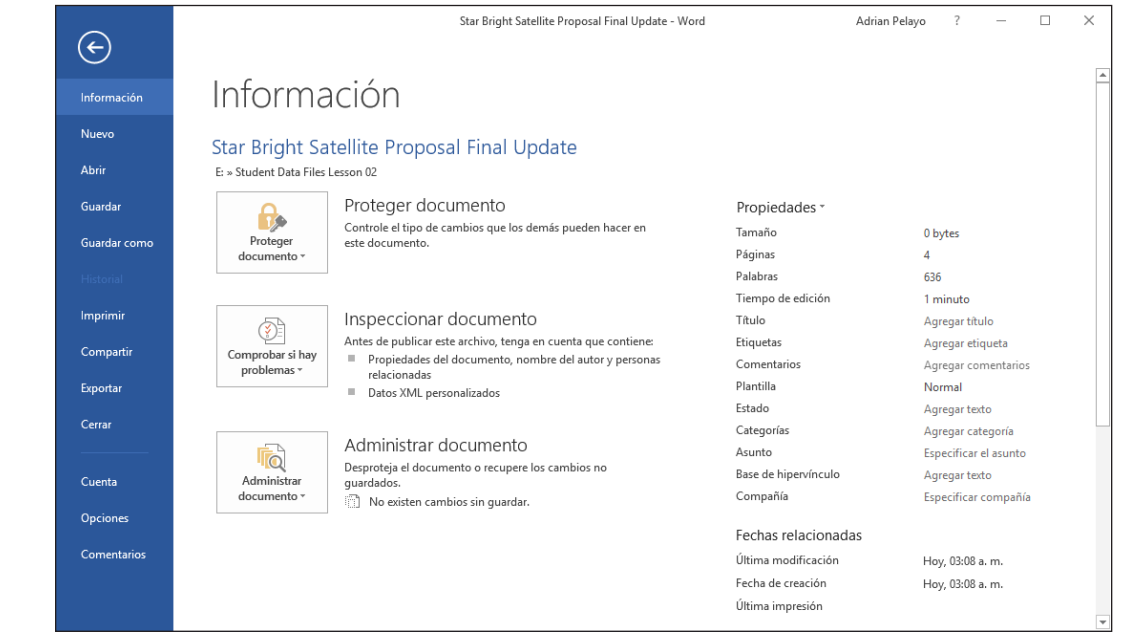

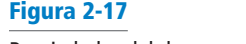

Propiedades del documento

- **3.** Escriba la siguiente información en las propiedades correspondientes haciendo clic en cada una e ingresando el siguiente texto:
- **4.** Título: **Directivas y procedimientos**
- **5.** Asunto: **Manual**
- **6.** Haga clic en la flecha desplegable del encabezado Propiedades y haga clic en **Propiedades avanzadas** para abrir el cuadro de diálogo *Propiedades*, como se muestra en la Figura 2-18.

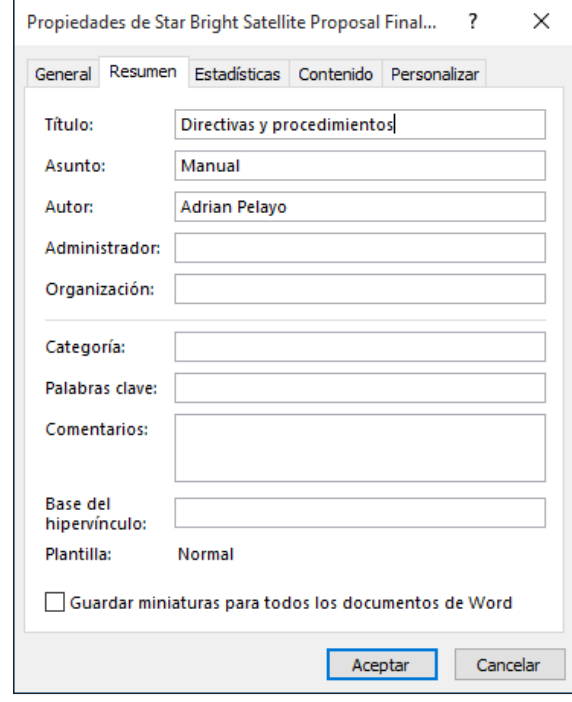

- **7.** En la pestaña Resumen, agregue la siguiente información en los cuadros de texto que correspondan:
- **8.** Administrador: **Antonella Gutierrez**
- **9.** Organización: **Star Bright Satellite Radio**
- **10.** Palabras clave: **políticas, procedimientos, beneficios** (separe las palabras clave con una coma)
- **11.** Haga clic en **Aceptar** para guardar los cambios y cierre la hoja Propiedades.
- **12. GUARDAR** el documento con el mismo nombre de archivo en la carpeta de la lección en la unidad flash.

**Nota** El Panel de información del documento que existía en versiones anteriores de las aplicaciones de Office ha quedado en desuso en Office 2016.

# INSPECCIÓN DE DOCUMENTOS

Los documentos de Word pueden contener varios elementos que tal vez usted no desee distribuir a otras personas. Dichos elementos pueden incluir información que usted no quiere que vean otras personas y códigos de software que no desea que otros ejecuten. Los documentos también podrían tener problemas que afectan la accesibilidad y compatibilidad, y que impiden que otros usuarios puedan abrirlos o leerlos correctamente. Word 2016 contiene tres inspectores que puede utilizar para comprobar si sus documentos presentan alguno de esos problemas antes de distribuirlos.

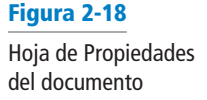

Figura 2-19 Menú Comprobar si hay problemas

## Cómo inspeccionar información oculta y personal

El Inspector de documento de Word 2016 es una herramienta que le permite analizar el documento abierto actualmente en busca de información potencialmente confidencial, como la siguiente:

- **Comentarios** y revisiones
- **Información** personal en las propiedades del documento
- **Texto** oculto
- **Contenido** invisible
- **Encabezados,** pies de página y marcas de agua
- **Datos** XML

Si el inspector encuentra ese tipo de información, brinda la posibilidad de eliminarlo del documento.

**Nota** El Inspector de documento puede eliminar información de sus documentos de forma permanente. Es aconsejable trabajar siempre con una copia del documento, para evitar borrar accidentalmente información importante.

#### PASO A PASO **Usar el Inspector de documento**

**PREPÁRESE. USE** el documento que dejó abierto en el ejercicio anterior.

- **1.** Haga clic en **Archivo** para abrir Backstage. De manera predeterminada, aparece la pantalla Información.
- **2.** Haga clic en el botón **Comprobar si hay problemas** para visualizar el menú que se muestra en la Figura 2-19.

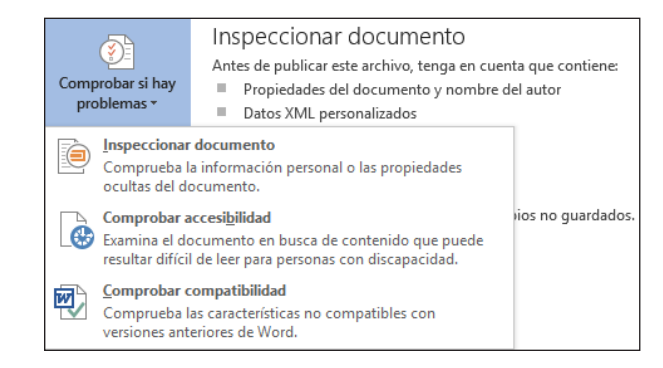

- **3.** Seleccione **Inspeccionar documento**. Aparece el cuadro de diálogo *Inspector de documento*, tal como se muestra en la Figura 2-20.
- **4.** Seleccione las casillas de los tipos de contenido que desea inspeccionar y haga clic en Inspeccionar. Cuando se completa la inspección, aparece un cuadro de diálogo de resultados.
- **5.** Revise los resultados sin eliminar información.
- **6.** Haga clic en **Cerrar** para cerrar el cuadro de diálogo.

#### **CERRAR** Word.

#### Figura 2-20

Inspector de documento

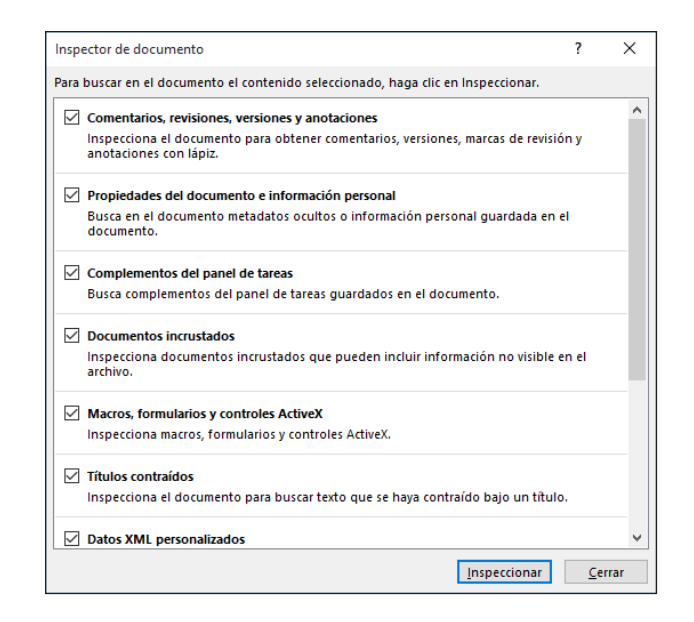

## Cómo inspeccionar si hay problemas de accesibilidad

El Comprobador de accesibilidad de Word 2016 inspecciona el documento para verificar si hay problemas que impiden que las personas con discapacidades puedan leerlo fácilmente. Entre los problemas se incluyen los siguientes:

- **Texto** alternativo: todos los objetos en los documentos deben incluir una descripción de texto alternativo, para que las personas que usan un lector de documentos puedan tener una idea de lo que representan los objetos.
- **Encabezados** de columna de tabla: las tablas de datos deben tener una fila de encabezado para proporcionar una estructura contextual que facilite la navegación.
- **Uso** de estilos: en los archivos que contienen más de 1,200 palabras, el uso de estilos hace posible que un lector de documentos transmita la estructura del documento de forma coherente.

Cuando selecciona Comprobar accesibilidad del menú Comprobar si hay problemas, aparece un panel de Comprobador de accesibilidad del lado derecho de la pantalla del documento. Cualquier problema de accesibilidad que el comprobador encuentre en el documento, aparece en el panel, como se muestra en la Figura 2-21.

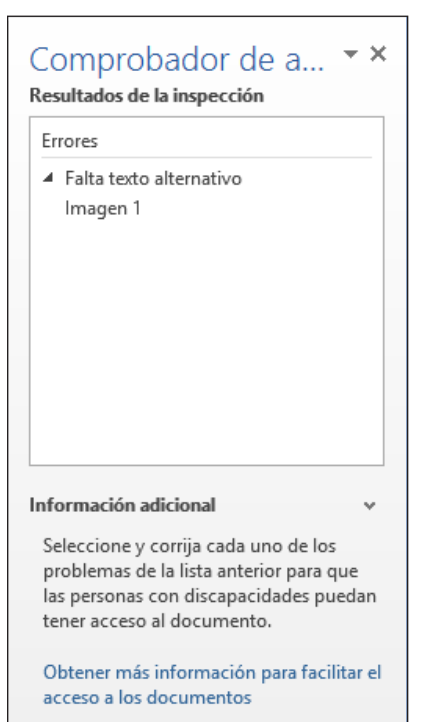

# Figura 2-21

Comprobador de accesibilidad Los problemas se clasifican dentro de alguna de las siguientes categorías:

- **Error:** indica la presencia de contenido que hace que un archivo sea imposible o extremadamente difícil de comprender para las personas con discapacidades.
- **Advertencia:** indica la presencia de contenido que hace que un archivo sea difícil de comprender para algunas personas con discapacidades.
- **Sugerencia:** indica la presencia de contenido que las personas con discapacidades pueden comprender, pero que podría estar organizado o presentado de mejor manera.

Para cada problema que localice, el Comprobador de accesibilidad proporciona información sobre cómo modificar el documento para hacerlo más accesible.

# Cómo inspeccionar si hay problemas de compatibilidad

El Comprobador de compatibilidad de Word 2016 inspecciona el documento para comprobar la presencia de elementos no compatibles con versiones anteriores de Word. Cuando ejecuta el Comprobador de compatibilidad del menú Comprobar si hay problemas, aparece un cuadro de diálogo del Comprobador de compatibilidad de Microsoft Word, como se muestra en la Figura 2-22.

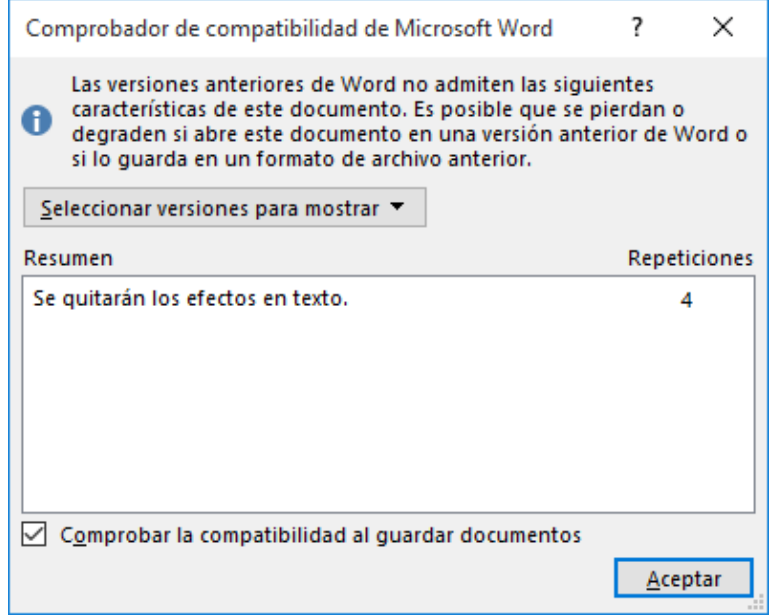

El cuadro de diálogo enumera todas las características encontradas en el documento no compatibles con Word 2010, Word 2007 y Word 97-2003, y especifica qué pasará cuando un usuario abra el documento en una de estas versiones. Para evitar problemas de compatibilidad, debería considerar la posibilidad de omitir las características en su documento o de guardarlo en un formato de Word más antiguo, como se describió anteriormente en esta lección.

#### Figura 2-22

Comprobador de compatibilidad

# **Evaluación de conocimientos**

#### **Varias opciones**

#### **Seleccione la mejor respuesta a los siguientes enunciados.**

- **1.** ¿Cuál de los siguientes términos se usa en Word 2016 para las versiones de imágenes de tamaño reducido?
	- a. Unidades en miniatura
	- b. Documentos en miniatura
	- c. Miniaturas
	- d. Paneles de vista previa
- **2.** ¿La hoja Propiedades avanzadas le permite agregar ¿cuál de los siguientes elementos?
	- a. palabras clave
	- b. categoría
	- c. nombre del autor
	- d. Todo lo anterior
- **3.** ¿Mediante qué pestaña del Panel de navegación tiene el usuario la opción de navegar por un documento cuando se han aplicado Estilos de títulos en dicho documento?
	- a. Títulos
	- b. Páginas
	- c. Resultados
	- d. Ninguno de los anteriores
- **4.** ¿Cuál de los siguientes caracteres comodín se usa para buscar un único carácter?
	- a. ?
	- **.**  $*$
	- c. \*\*
	- d. ??
- **5.** ¿Cuál de las siguientes opciones le permite navegar por la página, el texto, los gráficos, la ecuaciones o las tablas usando el comando Ir a?
	- a. Tecla de método abreviado F5
	- b. Cuadro de diálogo Buscar y reemplazar
	- c. Ctrl+G
	- d. Todo lo anterior

#### **Verdadero/Falso**

**Rodee con un círculo la "V" si el enunciado es verdadero o la "F" si el enunciado es falso.**

- V F **1.** El comando Nueva ventana inicia una nueva ventana que contiene el documento actual.
- V F **2.** Al seleccionar texto, el usuario tiene la posibilidad de cortar o copiar el texto en el Portapapeles.
- V F **3.** La vista Modo de lectura muestra el documento tal como se verá cuando se imprima.
- V F **4.** El comando Cambiar ventanas permite alternar entre documentos.
- V F **5.** El comando Organizar todo coloca todos los documentos abiertos en ventanas separadas en la pantalla.

# **Proyectos**

#### **Proyecto 2-1: Actualización de un documento**

La Grand Street Coffee Shop coloca un letrero en la puerta y cerca de la barra con una lista de los cafés destacados del día. Necesita actualizar el letrero de hoy.

**PREPÁRESE. INICIE** Word si no está ya en ejecución.

- **1.** Haga clic en **Abrir otros documentos** en la pantalla Reciente.
- **2.** En la pantalla Abrir, haga clic en **Este PC** y, a continuación, haga clic en **Examinar**.
- **3.** Haga clic en la ubicación de los archivos de datos de esta lección.
- **4.** Busque y abra el documento *Sign*.
- **5.** Haga clic en la pestaña **Archivo** y, a continuación, en **Guardar como**. En el cuadro Nombre de archivo, escriba *2-1 New Sign*.
- **6.** Haga clic en **Guardar**.
- **7.** Coloque el cursor en I delante de la *M* de *Morning Blend*. Arrastre el mouse sobre las palabras para seleccionar *Morning Blend*.
- **8.** Escriba **Grand Street Blend**.
- **9.** Haga clic en la pestaña **Inicio**. En el grupo Editar, haga clic en **Reemplazar**.
- **10.** Coloque el punto de inserción en el cuadro de texto Buscar y escriba **Kona Blend**.
- **11.** Haga clic en el cuadro de texto **Reemplazar con** y escriba **Hawaiian Blend**.
- **12.** Haga clic en el botón **Más >>**.
- **13.** Haga clic en el botón **Formato** y seleccione **Fuente**.
- **14.** En el cuadro de texto Fuente, haga clic en la flecha hacia abajo de la barra de desplazamiento y seleccione **Comic Sans MS**; para el Estilo, seleccione **Negrita cursiva**; para el tamaño de fuente, seleccione **26**; y para el color de fuente, seleccione **Azul oscuro** de los Colores estándar.
- **15.** Haga clic en **Aceptar** y, a continuación, en el botón **<< Menos**.
- **16.** Haga clic en **Buscar siguiente** y, a continuación, haga clic en el botón **Reemplazar**.
- **17.** Haga clic en **Aceptar** y, a continuación, en **Cerrar**.
- **18.** Coloque el cursor en I delante de la *P* de *Para probar* y haga clic para colocar el punto de inserción.
- **19.** Escriba **\$2** y presione la **barra espaciadora**.
- **20.** En la siguiente línea, haga doble clic en la palabra **Moca** para seleccionarla.
- **21.** Escriba **Chocolate blanco**.
- **22.** En el grupo Zoom, haga clic en **Ancho de página**.
- **23.** Haga clic en **Una página**.
- **24.** Haga clic en el **icono Guardar** en la Barra de herramientas de acceso rápido.
- **25.** Haga clic en la pestaña **Archivo**. Haga clic en **Imprimir** y, a continuación, haga clic en el botón **Imprimir**. (Consulte al instructor antes de imprimir este documento).
- **26.** Haga clic en la pestaña **Archivo** y seleccione **Cerrar**.

**PAUSA. DEJE** Word abierto para el siguiente proyecto.

#### **Proyecto 2-2: Edición de texto**

Star Bright Satellite Radio está contratando personal. Edite la descripción del puesto de trabajo de modo que pueda enviarse al departamento de Recursos humanos para su procesamiento y publicación.

**PREPÁRESE. INICIE** Word si no está ya en ejecución.

- **1.** Haga clic en la pestaña **Archivo** y seleccione **Abrir**.
- **2.** Haga clic en **Este PC** y, a continuación, en **Examinar**.
- **3.** Navegue hacia la ubicación de los archivos de datos de esta lección. Busque *Job Description* y haga clic una vez en él para seleccionarlo.
- **4.** Haga clic en **Abrir**.
- **5.** Haga clic en la pestaña **Archivo** y, a continuación, en **Guardar como**. En el cuadro Nombre de archivo, escriba *2-2 Updated Job Description.*
- **6.** En la segunda línea del documento, coloque el cursor en I delante de la *F* de *Fecha* y haga clic para colocar el punto de inserción.
- **7.** Comenzando en la *F*, haga clic y arrastre hacia abajo y a la derecha hasta que haya seleccionado *Fecha de publicación* y la línea que está debajo, *15/5/10*.
- **8.** Pulse la tecla **Retroceso** para borrar ambas líneas.
- **9.** En el título *Deberes y responsabilidades*, coloque el punto de inserción delante de la *+*.
- **10.** Presione **Mayús + flecha derecha** para seleccionar el símbolo **+**.
- **11.** Escriba **y**. El símbolo *+* se reemplaza por la palabra *y*.
- **12.** Coloque el puntero del mouse en el margen izquierdo, al lado de la línea de la primera lista con viñetas que dice *Definir el aspecto del sitio web.* Haga clic tres veces para seleccionar la línea.
- **13.** Presione la tecla **Supr** para borrar la línea.
- **14.** En el título *Educación y/o experiencia*, coloque el cursor en I a la derecha de la letra *o* de *y/o*.
- **15.** Pulse la tecla **Retroceso** dos veces para eliminar la *o* y *la/*.
- **16.** En la primera línea de la lista con viñetas que comienza con *Título universitario requerido*. . ., haga clic para colocar el punto de inserción después de t*ítulo de maestría.*
- **17.** Pulse la **barra espaciadora** y escriba **preferido**.
- **18.** Haga clic en la pestaña **Vista**. En el grupo de comandos Zoom, haga clic en **Zoom**, en **75%** y, por último, en **Aceptar**.
- **19.** En el grupo de comandos Zoom, haga clic en **Ancho de página** y, a continuación, haga clic en **100%**.
- **20. GUARDAR** el documento en la carpeta de la lección en la unidad flash y **CERRAR** el archivo.
- **FIN. CERRAR** Word.

# **MATRIZ DE CONOCIMIENTOS DE LA LECCIÓN**

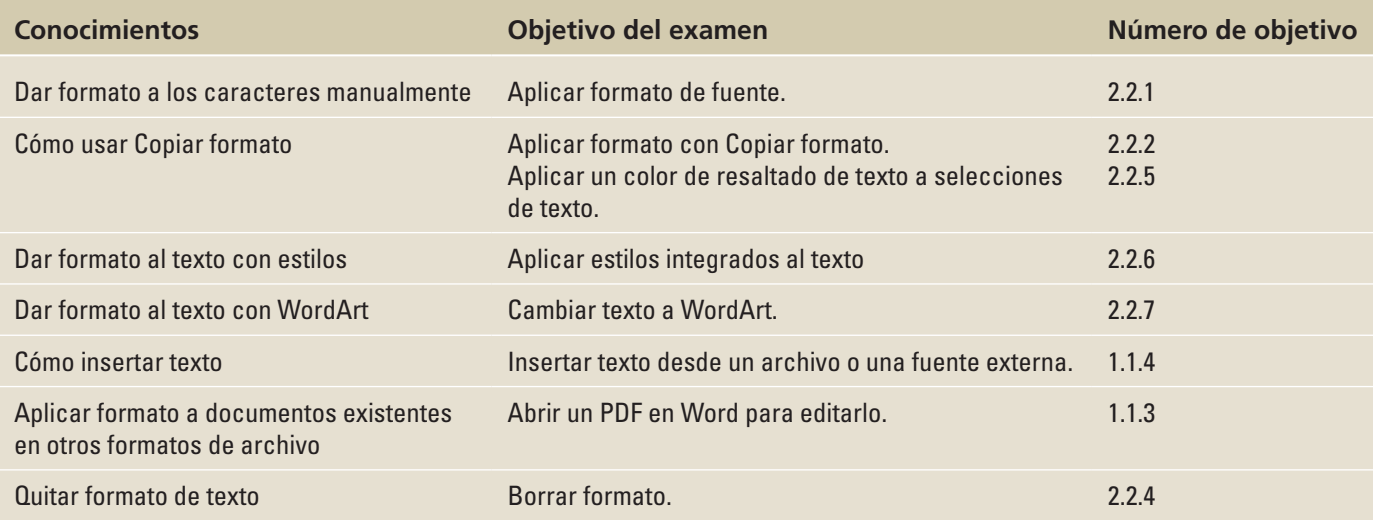

# **ORIENTACIÓN DE SOFTWARE**

# **El grupo Fuente**

Mientras aprende a dar formato al texto, es importante familiarizarse con el grupo de comandos Fuente. El grupo Fuente, que aparece en la Figura 3-1, se muestra en la pestaña Inicio de la cinta.

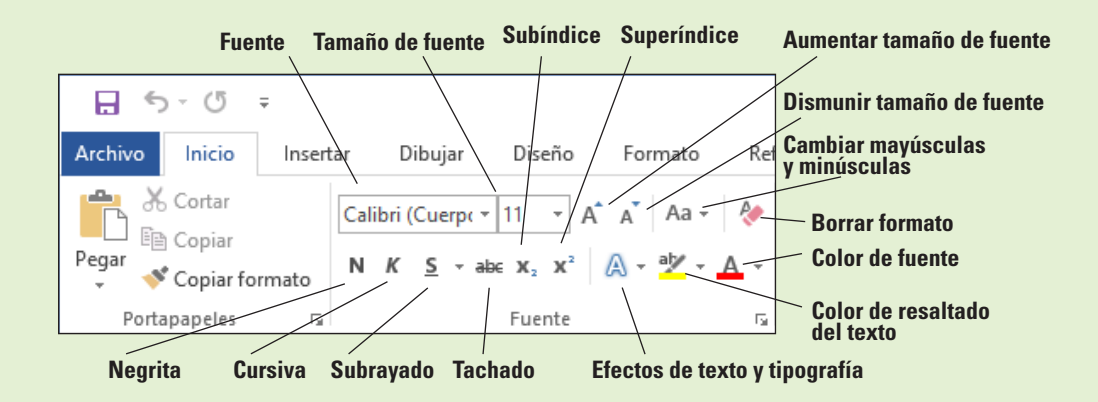

El grupo Fuente contiene comandos para cambiar el aspecto del texto. Los caracteres pueden usar una fuente, un tamaño de fuente, un color de texto, un resaltado de texto y una sombra o un iluminado específicos. Use la Figura 3-1 como referencia a lo largo de esta lección, así como del resto del libro.

Figura 3-1 El grupo Fuente

## DAR FORMATO A LOS CARACTERES MANUALMENTE

Dar formato a los caracteres hace que el texto sea más notorio y llamativo, y puede cambiar visiblemente el aspecto del documento. Seleccionar la fuente correcta para un documento es importante porque es conveniente que sea legible.

#### Cambiar fuentes y tamaños de fuente

Un **carácter** es cualquier letra, número, símbolo o signo de puntuación. Cuando aplique formato a un carácter, use una fuente para cambiar la apariencia del texto. Una **fuente** es un tipo de letra que aplica un estilo a los caracteres. Cada fuente tiene un nombre único, como Times New Roman, Garamond o Arial. La fuente predeterminada de Word es Calibri. Microsoft Word tiene diversas fuentes, tamaños de fuente y atributos que le ayudan a comunicar el mensaje deseado en un documento. Si quiere que un documento capte la atención, seleccione una fuente apropiada que haga el documento legible. En este ejercicio, usará los comandos del grupo de comandos Fuente y la Minibarra de herramientas para aplicar una fuente y un tamaño de fuente concretos al texto seleccionado.

Los tamaños de fuente se miden en puntos. **Tamaño en puntos** se refiere a la altura de los caracteres; un punto equivale aproximadamente a 0.21 cm. Los tamaños en puntos en Word van del muy pequeño de 8 puntos a 72 puntos o más. A continuación se muestran algunos ejemplos de fuentes y tamaños.

Este es un ejemplo de Garamond 10 puntos.

# Este es un ejemplo de Arial 14 puntos. Éste es un ejemplo de Comic Sans MS 14 puntos.

El grupo Fuente de la pestaña Inicio contiene menús desplegables para cambiar el tipo de letra y el tamaño de fuente. La selección de texto le permite acceder a los mismos comandos mediante la Minibarra de herramientas o mediante un clic con el botón secundario para visualizar un menú contextual, que brinda acceso al cuadro de diálogo Fuente. Para cambiar el tipo de letra o el tamaño con cualquiera de estas herramientas, primero debe seleccionar el texto.

Otra manera de cambiar el tamaño del texto consiste en seleccionar el texto y hacer clic en el botón *Aumentar tamaño de fuente* para aumentar el tamaño de la fuente o en el botón *Dismunir tamaño de fuente* para reducir el tamaño.

## PASO A PASO **Cambiar las fuentes y los tamaños de fuente**

**PREPÁRESE**. Antes de empezar con estos pasos, asegúrese de **INICIAR** Microsoft Word.

- **1.** Busque los archivos de datos de esta lección y luego **ABRIR** *Class Descriptions*.
- **2.** Dentro del documento, seleccione la primera línea.
- **3.** En el grupo Fuente de la pestaña Inicio, haga clic en la **flecha desplegable** de Fuente para mostrar el menú Fuente (véase la Figura 3-2). La primera línea tiene el formato de fuente del tema Calibri.
- **4.** Desplácese por la lista y coloque el puntero del mouse sobre **Century Gothic**. Observe que, cuando apunta a cada fuente de la lista, el texto seleccionado cambia a una **vista previa dinámica** de la apariencia que tendría esa fuente.
- **5.** Haga clic en **Century Gothic**.

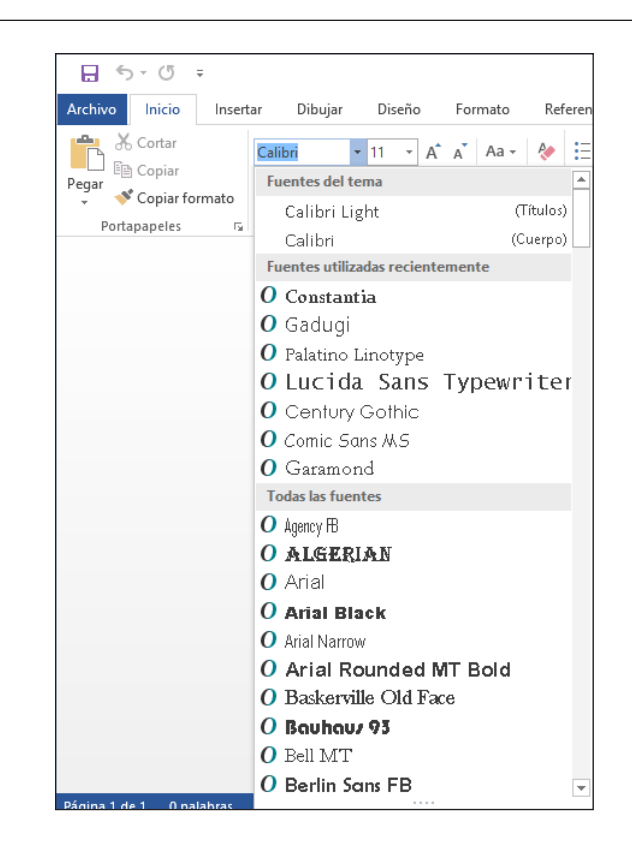

- **6.** Con el texto aún seleccionado, haga clic en la **flecha desplegable** en el menú Tamaño de fuente. Aparece el menú.
- **7.** Haga clic en **18**.
- **8.** Seleccione **Descripciones de clases de ejercicio en grupo**.
- **9.** Haga clic en la **flecha desplegable** para abrir el menú Fuente y luego seleccione **Gadugi**. Puede ahorrar tiempo si escribe el nombre de la fuente en el cuadro Fuente.
- **10.** Con el texto aún seleccionado, abra el menú Tamaño de fuente y seleccione **16**.
- **11.** Seleccione el resto del texto en el documento.
- **12.** Apunte al texto seleccionado para mostrar la minibarra de herramientas. Si anula accidentalmente la selección del texto, selecciónelo otra vez para mostrar la minibarra de herramientas.
- **13.** Haga clic en la **flecha desplegable** en el menú Fuente de la minibarra de herramientas y elija **Constantia** (vea la figura 3-3). Word muestra una fuente a la vez en el cuadro de texto Fuente. Cuando siga cambiando la fuente, aparecerá una lista de las fuentes usadas recientemente.
- **14.** Con el texto aún seleccionado, haga clic en el menú **Tamaño de fuente** en la minibarra de herramientas y elija **12**.
- **15.** Haga clic en un área en blanco del documento para anular la selección.
- **16.** Seleccione **Preston Creek Family YMCA**. En el grupo Fuente, haga clic en el botón **Aumentar tamaño de fuente** una vez para aumentar el tamaño del texto.
- **17.** Haga clic en el botón **Aumentar tamaño de fuente** tres veces más hasta que el tamaño en puntos sea de **26**. Tenga en cuenta que cada vez que hace clic en el botón, cambia el número en el cuadro de texto Tamaño de fuente.

#### Figura 3-3

Menú Fuente en la Minibarra de herramientas

#### $\mathbf{A} \mathbf{A} \mathbf{A}$  Aa  $\mathbf{A}$ alibri  $+11$ **Age Fuentes del tema** (Títulos) Calibri Light (Cuerpo) Calibri Fuentes utilizadas recientemente  $\boldsymbol{0}$  Constantia O Gaduqi  $\boldsymbol{0}$  Palatino Linotype O Lucida Sans Typewriter O Century Gothic O Comic Sans MS O Garamond **Todas las fuentes**  $O$  Agency FB O ALGERIAN O Arial  $\overline{\mathbf{0}}$  Arial Black O Arial Narrow O Arial Rounded MT Bold O Baskerville Old Face  $O$  Bouhous 93  $0$  Bell MT  $0$  Berlin Sans FB

**18.** Haga clic en un área en blanco del documento para anular la selección.

**19. GUARDAR** el documento como *Classes* en la carpeta de la lección en su unidad flash.

**PAUSA. DEJE** el documento abierto para usarlo en el próximo ejercicio.

En lugar de cambiar manualmente la fuente, como hizo en el ejercicio anterior, puede optar por aplicar uno de dos marcadores de posición de fuente: Títulos o Cuerpo. Observe que en la parte superior de la lista desplegable Fuente existen dos fuentes en la sección Fuentes del tema. Una va seguida de (Títulos) y la otra va seguida de (Cuerpo). En el cuadro de diálogo Fuente, estos marcadores de posición aparecen en la parte superior de la lista de fuentes como +Títulos y +Cuerpo. Las fuentes reales usadas están determinadas por el tema o estilo en uso. Aprenderá acerca de los conjuntos de estilos y temas en una lección posterior. Si elige una de las fuentes de la sección Fuentes del tema, habilita la fuente para cambiarla como sea necesario cuando se aplica un tema o un conjunto de estilos diferente.

## Aplicar atributos de carácter

Además de cambiar la fuente y el tamaño de fuente del texto, puede cambiar el aspecto de los caracteres para aplicar énfasis al texto. En este ejercicio, aprenderá a aplicar atributos de carácter como negrita, cursiva, subrayado, colores de fuente y efectos al texto seleccionado en los documentos de Word.

El grupo Fuente de la ficha Inicio incluye los comandos para aplicar los atributos de negrita, cursiva y subrayado para llamar la atención sobre palabras o frases en el documento. Puede usar estos atributos de uno en uno, por ejemplo, **Negrita**, o juntos, por ejemplo, **Negrita Subrayado**. Seleccione el texto para aplicar uno o más de los atributos de carácter mediante el grupo de comandos Fuente o la minibarra de herramientas. Para abrir el cuadro de diálogo Fuente, use uno de los métodos abreviados de teclado, como Ctrl+M, o haga clic con el botón secundario en la selección para acceder a un menú contextual.

Haga clic en el selector de cuadro de diálogo del grupo de comandos Fuente para abrir el cuadro de diálogo Fuente y obtener más opciones de formato de caracteres. En este cuadro de diálogo, puede especificar un color de fuente, un estilo de subrayado y muchos otros efectos, como versalitas, tachado, subíndice y superíndice.

Los **Efectos de texto** agregan una apariencia distintiva al texto seleccionado, Esquema, sombra, iluminado y Reflexión. Para agregar efectos de texto al texto seleccionado, haga clic en la flecha desplegable del botón Efectos de texto y seleccione entre las opciones disponibles en el menú. También puede tener acceso a los efectos de texto si abre el cuadro de diálogo Fuente. Al final de la lección, aprenderá a seleccionar el texto afectado y hacer clic en el botón Borrar formato del grupo Fuente para quitar los efectos.

#### PASO A PASO **Aplicar atributos de carácter**

**PREPÁRESE. USE** el documento que dejó abierto en el ejercicio anterior.

- **1.** Seleccione el título del documento, **Preston Creek Family YMCA**.
- **2.** En el grupo de comandos Fuente, haga clic en el botón **Negrita**. Observe que el botón Negrita del grupo Fuente está seleccionado ahora.
- **3.** Seleccione el subtítulo, **Descripciones de clases de ejercicios en grupo** y haga clic en el botón **Cursiva**. Aparece resaltado el botón Cursiva.
- **4.** Seleccione **Adultos mayores activos** y haga clic en el botón **Negrita** en la Minibarra de herramientas.
- **5.** Con el texto aún seleccionado, haga clic en el botón **Subrayado** en la Minibarra de herramientas.
- **6.** Con el texto aún seleccionado, haga clic en la **flecha desplegable** al lado del botón Subrayado del grupo Fuente. Aparece un menú de opciones de subrayado, como se muestra en la figura 3-4.

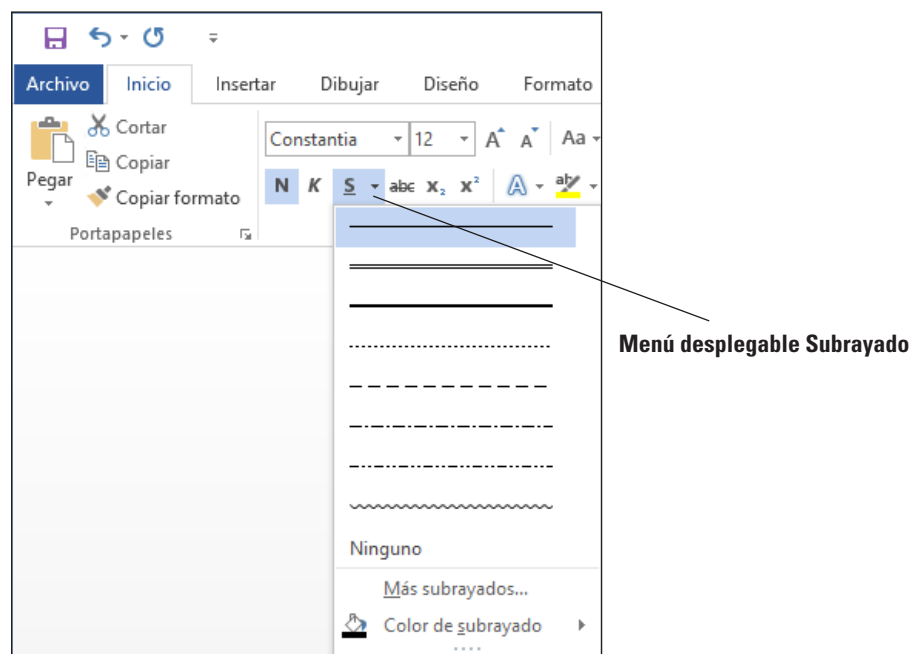

- **7.** Mantenga el mouse sobre cada opción para ver cómo aparecerá el texto seleccionado y luego haga clic en **Subrayado grueso**, la tercera línea hacia abajo en el menú. Antes de hacer clic, la información en pantalla muestra Subrayado grueso.
- **8.** Seleccione el título, **Preston Creek Family YMCA**. En el grupo Fuente, haga clic en el **selector de cuadro de diálogo**. Aparecerá el cuadro de diálogo *Fuente*.
- **9.** En la sección Efectos, seleccione la casilla **Todo mayúsculas**. Revise el área Vista previa y observe que todo el texto está en mayúsculas.
- **10.** Haga clic en la **flecha desplegable** en el menú Color de fuente. Aparece un menú de colores.
- **11.** La información en pantalla aparece cuando se coloca el punto de inserción sobre los colores; haga clic en **Aguamarina, Énfasis 5, Más oscuro 50%** de la sección Colores del tema en la parte superior.

Figura 3-4

Menú Subrayado

- **12.** Haga clic en **ACEPTAR**.
- **13.** Con el texto aún seleccionado, haga clic en la flecha desplegable **Efectos de texto** en el grupo Fuente.
- **14.** Mantenga el mouse sobre cada una de las opciones y seleccione **Relleno – Blanco, Contorno - Énfasis 5, Sombra**, como se muestra en la figura 3-5. Al aplicar los efectos de texto al texto seleccionado, este cambia al uso de mayúsculas original.

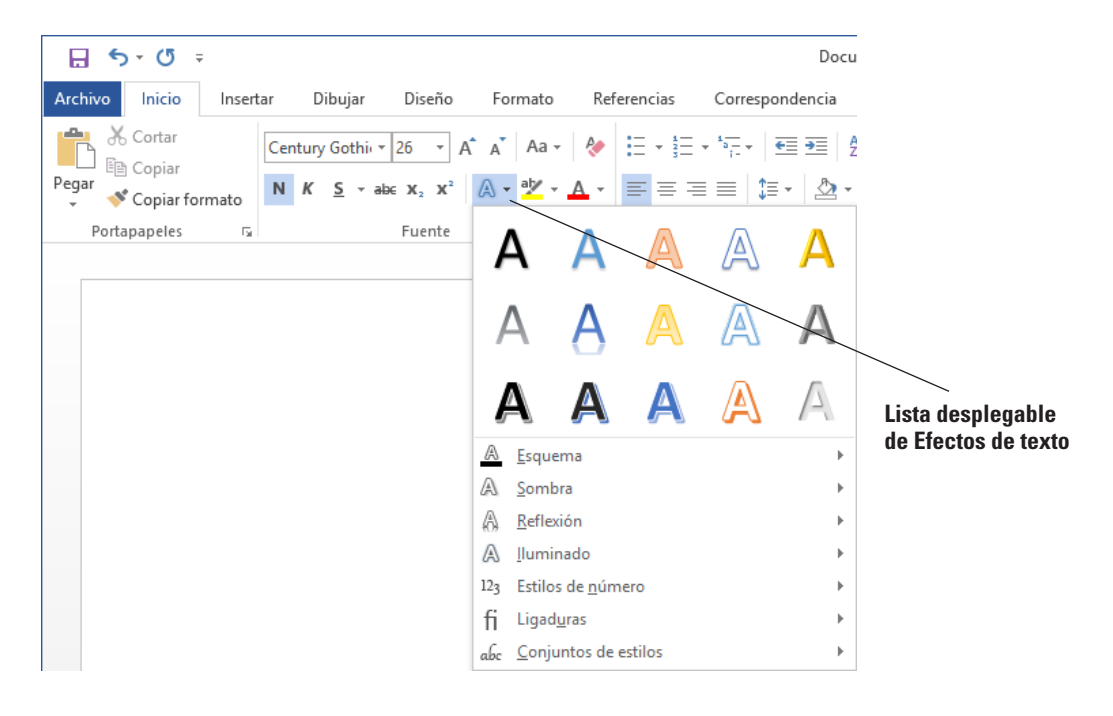

- **15.** Con el texto del título todavía seleccionado, haga clic con el botón secundario para tener acceso al menú contextual y seleccione **Fuente**. Haga clic en el botón **Efectos de texto** para abrir el cuadro de diálogo *Formato de efectos de texto* (véase la Figura 3-6). Observe que tiene dos opciones para seleccionar: Contorno y relleno de texto y Efectos de texto. Puede visualizar más opciones haciendo clic en un icono o en un botón Expandir.
- **16.** Haga clic en el botón **Expandir** junto al comando Relleno de texto.

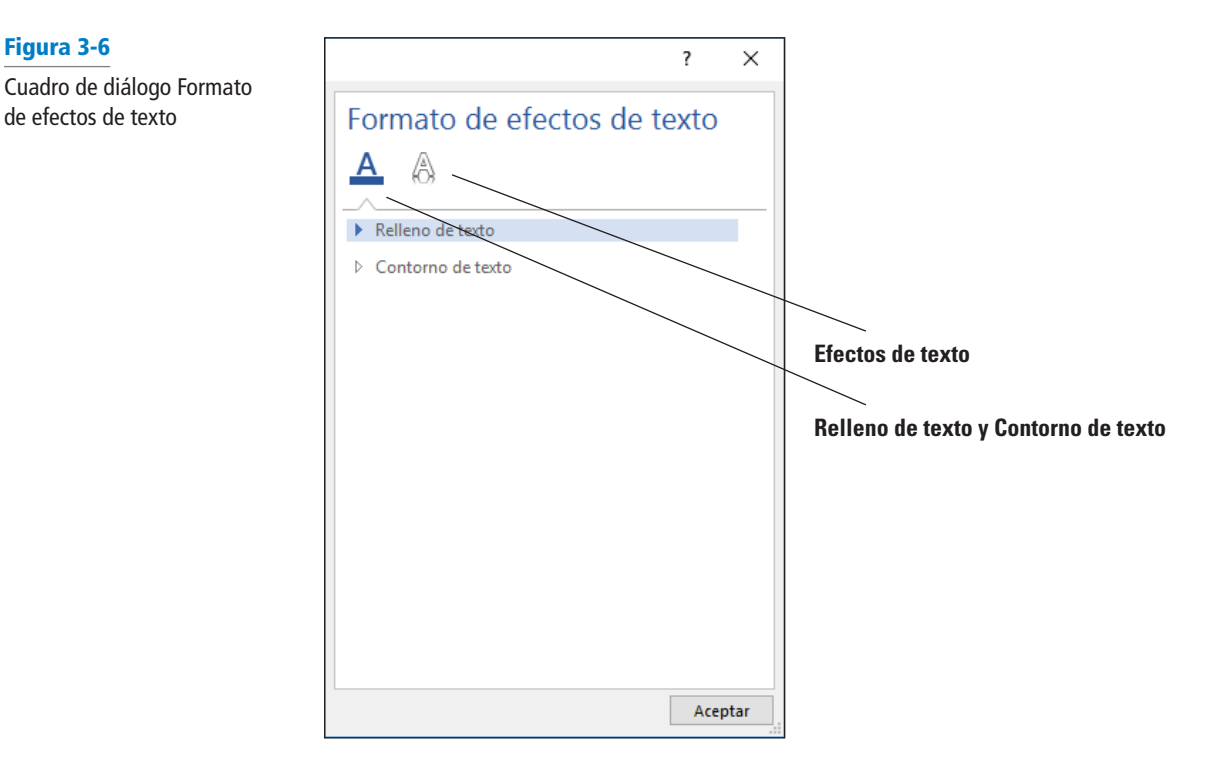

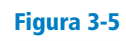

Figura 3-6

de efectos de texto

Flecha desplegable de Efectos de texto

- **17.** Seleccione el botón de opción **Relleno degradado** y, a continuación, haga clic en la flecha desplegable que se encuentra junto a los Degradados preestablecidos y seleccione **Degradado medio – Énfasis 2**.
- **18.** Haga clic en la **flecha desplegable** para cambiar la *Dirección* y seleccione **Lineal diagonal – De la esquina superior derecha a la inferior izquierda**. El ángulo cambia de 270º a 135º. La posición del degradado puede cambiarse mediante el uso del control deslizante *Puntos de degradado*. Coloque el control deslizante central en **26%**; para ello, arrástrelo hacia la izquierda o disminuya el porcentaje haciendo clic en la tecla de flecha abajo que se encuentra junto al comando *Posición*.
- **19.** Haga clic en **Aceptar** para cerrar el cuadro de diálogo *Efectos de formato de texto* y haga clic en **Aceptar** para cerrar el cuadro de diálogo *Fuente*. Revise los cambios realizados en el título.
- **20. GUARDAR** el documento como *Classes 1* en la carpeta de la lección en la unidad flash.

#### Configuración del espaciado entre caracteres

**Espaciado de caracteres** hace referencia a la separación entre y alrededor de cada carácter del texto. Las opciones de espaciado de caracteres en Word son las siguientes:

- **Escala:** esta opción de configuración hace cada carácter individual más ancho o más estrecho. Se describe mediante un porcentaje, donde 100% es el valor normal. Una configuración del 150% hace cada carácter un 50% mayor de lo normal; una configuración del 50% hace cada carácter un 50% más estrecho. Esto es diferente a cambiar el tamaño de fuente, porque la altura de los caracteres no se ve afectada.
- **Espaciado:** esta configuración acerca o aleja los caracteres entre sí. No cambia el tamaño o la forma de las letras. Elija la opción Expandido o Comprimido y especifique un número de puntos que se sumarán o restarán al espacio entre caracteres. Por ejemplo, si selecciona Expandido en 1,5 puntos agregaría 1,5 puntos de espacio entre cada letra. (Recuerde que 1 punto equivale a 1/72 de pulgada).
- **Posición:** esta opción eleva o baja los caracteres en relación con la línea base. Es similar al uso del formato de subíndice y superíndice, excepto que no hace más pequeño el carácter afectado. Elija Elevado o Disminuido y especifique una cantidad de puntos.

Configurar el espaciado entre caracteres no es una práctica común en documentos cotidianos, como cartas e informes. Los profesionales de la edición a veces usan la configuración del espaciado entre caracteres para ajustar el espaciado en una página de un modo sutil. Por ejemplo, puede ajustar el espaciado entre caracteres para facilitar la lectura del texto o para hacer que una página con un poco más o menos de texto parezca caber exactamente en el espacio asignado.

#### PASO A PASO **Configurar el espaciado entre caracteres**

**PREPÁRESE. USE** el documento que dejó abierto en el ejercicio anterior.

- **1.** Seleccione el texto **Descripciones de clases de ejercicio en grupo**.
- **2.** En la ficha Inicio, haga clic en el **selector de cuadro de diálogo** en el grupo Fuente. Se abre el cuadro de diálogo *Fuente*.
- **3.** Haga clic en la ficha **Avanzadas**.
- **4. ABRIR** la lista desplegable **Escala** y haga clic en 90%.
- **5. ABRIR** la lista desplegable **Espaciado** y haga clic en **Expandido**. Deje la cantidad Por establecida en el valor predeterminado de 1 pto.
- **6.** Haga clic en **ACEPTAR**.
- **7. GUARDAR** el documento como *Classes 2* en la carpeta de la lección en la unidad flash.

**PAUSA. DEJE** el documento abierto para usarlo en el próximo ejercicio.

## CÓMO USAR COPIAR FORMATO

Para dar formato al texto de manera que tenga el aspecto que desea, quizá deba copiar un formato existente. La función Copiar formato lo ayuda a copiar los formatos para usarlos en otras áreas del documento sin tener que repetir los mismos pasos.

## Cómo usar Copiar formato

Copiar formato se encuentra en el grupo Portapapeles en la pestaña Inicio. Se usa para copiar atributos y otros formatos de un bloque de texto y aplicarlos a otro texto seleccionado dentro del documento. Cuando se activa Copiar formato, el puntero del mouse se convierte en un pincel. Hacer clic una vez en el botón Copiar formato le permite copiar y aplicar el formato de una sola vez; al hacer doble clic puede aplicar el formato copiado a tantos lugares como desee. En este ejercicio, aprenderá a usar Copiar formato para copiar y aplicar formato al texto seleccionado.

#### PASO A PASO **Usar Copiar formato**

**PREPÁRESE. USE** el documento que dejó abierto en el ejercicio anterior.

- **1.** Seleccione el título **Active Older Adults**.
- **2.** En la pestaña Inicio, en el grupo Portapapeles, haga clic en el botón **Copiar formato** una vez; Copiar formato copia el formato del texto seleccionado y el puntero se convierte en un icono de pincel cuando señala texto.
- **3.** Use el puntero de pincel para seleccionar el siguiente título, **Boot Camp**. Se aplica el formato copiado y Copiar formato se desactiva.
- **4.** Con *Campo de entrenamiento* aún seleccionado, haga doble clic en el botón **Copiar formato**. Observe el mensaje de la barra de estado "Seleccione el contenido al que desea aplicar el formato copiado o presione Esc para cancelar". Observe también que el puntero del mouse se convierte en un icono de pincel cuando lo coloca sobre texto. Ahora podrá aplicar el mismo formato a varios elementos en el documento.
- **5.** Seleccione el siguiente título, **Cardio Combo**. Se aplica el formato copiado.
- **6.** Seleccione el siguiente título, **Cardio Kickboxing**. Se vuelve a aplicar el formato copiado.
- **7.** Seleccione los títulos restantes mediante el método aprendido para seleccionar texto múltiple presionando **Ctrl** y haga clic en el texto para aplicar el formato copiado.
- **8.** Cuando haya terminado con el último título, haga clic en el botón **Copiar formato** para desactivarlo o presione la tecla **ESC**.
- **9. GUARDAR** el documento como *Classes 3* en la carpeta de la lección en la unidad flash.

**PAUSA. DEJE** el documento abierto para usarlo en el próximo ejercicio.

## DAR FORMATO AL TEXTO CON ESTILOS

Word proporciona estilos predefinidos para dar formato a documentos al instante con varios atributos de caracteres y párrafos. Puede realizar modificaciones a los estilos existentes o crear estilos nuevos y colocarlos en la Galería de estilos en la pestaña Inicio, en el documento actual o en una plantilla. En este ejercicio, aprenderá a aplicar un estilo y a modificar un estilo existente.

El panel Estilos muestra los mismos estilos que se muestran en la Galería de estilos. Cuando apunta a un estilo en la lista, la información en pantalla muestra las propiedades del estilo.

Existen dos tipos de estilos: estilos de párrafo y estilos de carácter. Los estilos creados en los párrafos están marcados en el panel Estilos con una marca de párrafo a la derecha del nombre de estilo. Cuando selecciona un **estilo de párrafo**, el formato se aplica al instante a todo el texto del párrafo donde se encuentra el punto de inserción, ya sea que esté o no seleccionado ese texto.

Los **estilos de carácter** se aplican a los caracteres o las palabras individuales que seleccione. En el panel Estilos, los estilos de carácter tienen una letra *a* minúscula al lado.

A veces, se puede usar un estilo para los caracteres o párrafos seleccionados. Estos estilos vinculados tienen un símbolo de párrafo, así como una *a* minúscula al lado. Seleccione el texto al que desea aplicar un estilo vinculado.

En la Lección 2, aprendió a ver un documento con el Panel de navegación usando una de las tres pestañas. Cuando aplique estilos a un documento, por ejemplo, en títulos, podrá buscar rápidamente en el documento.

## Aplicar estilos

En este ejercicio, aprenderá a usar los Estilos de Word para aplicar estilos de párrafo y estilos de carácter al texto y a los párrafos seleccionados, para crear una apariencia uniforme y pulida en el documento.

#### PASO A PASO **Aplicar un estilo**

**PREPÁRESE. USE** el documento que dejó abierto en el ejercicio anterior.

- **1.** Seleccione el título **Active Older Adults**. En el grupo de comandos Estilos de la ficha Inicio, haga clic en **Título 1**. El estilo se aplica al título.
- **2.** Use la selección múltiple para seleccionar todos los títulos y, a continuación, haga clic en **Título 1**. El estilo Título 1 se aplica a todos los títulos restantes.
- **3.** En la segunda oración de la descripción de Adultos mayores activos, seleccione **bajo impacto**. En el grupo Estilos, haga clic en el **selector de cuadro de diálogo**. Aparece el panel Estilos, como se muestra en la figura 3-7.

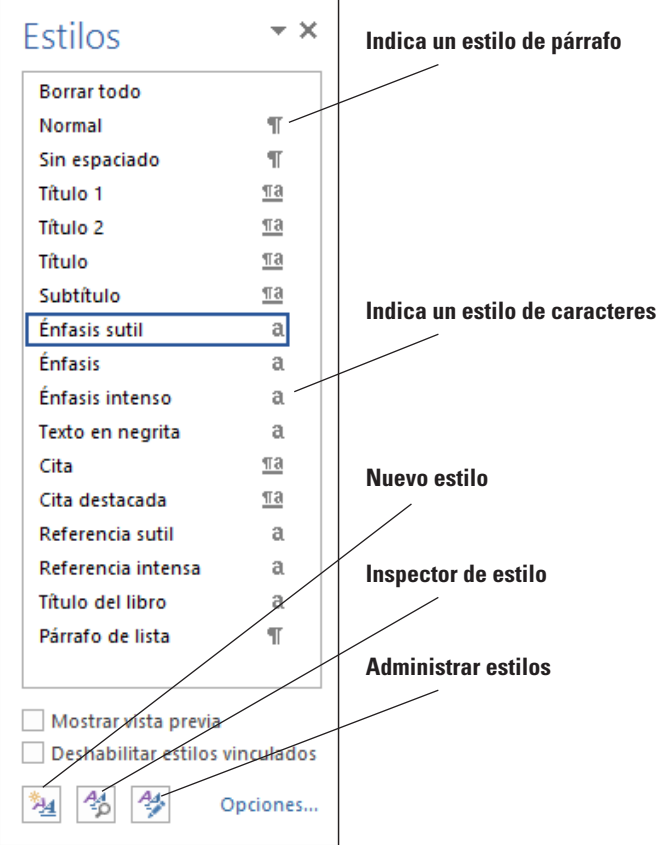

Figura 3-7

Panel de estilos

- **4.** Apunte a **Énfasis sutil** en la lista de estilos. Observe que aparece la información en pantalla con los valores predeterminados de este estilo. Haga clic en **Énfasis sutil**. El estilo se aplicará al texto seleccionado.
- **5.** En la descripción de Campo de entrenamiento, seleccione **desafiante** y haga clic en **Énfasis sutil** en el panel Estilos.
- **6.** En la descripción de Zona media exprés, seleccione **fortalecer** y haga clic en **Énfasis sutil** en el panel Estilos.
- **7.** En la descripción de Ciclismo de interiores, seleccione **alta energía** y haga clic en **Énfasis sutil** en el panel Estilos.
- **8.** En la descripción de Yoga, seleccione **respiración** y **relajación** y haga clic en **Énfasis sutil** en el panel Estilos. Anule la selección del texto. Haga clic en la **X** para cerrar el panel Estilos.
- **9. ABRIR** el Panel de navegación y practique la exploración del documento utilizando la pestaña Títulos. A continuación, cierre el panel de navegación.
- **10. GUARDAR** el documento como *Classes 4* en la carpeta de la lección en la unidad flash.

### Modificar estilos

Puede hacer modificaciones a un estilo existente mediante el cuadro de diálogo Modificar estilo. Word también le ofrece la opción de decidir dónde colocar los cambios realizados en los estilos como, por ejemplo, agregarlos a la Galería de estilos, aplicarlos al documento actual o aplicarlos a nuevos documentos basados en una plantilla. En este ejercicio, aprenderá a usar las opciones de Modificar el estilo para modificar los estilos en Word.

Para cambiar un estilo existente, haga clic con el botón secundario del mouse en el nombre del estilo en la Galería de estilos o en el panel Estilo y luego haga clic en *Modificar*. Aparece el cuadro de diálogo Modificar estilo, como se muestra en la Figura 3-9. Puede aplicar atributos de carácter a un estilo haciendo clic en el botón *Negrita*, el botón *Cursiva* y el botón *Subrayado*. Del mismo modo, hacer clic en la flecha desplegable de Fuente y Tamaño de fuente le permite ajustar estas dos configuraciones.

El cuadro de diálogo Modificar el estilo tiene opciones para determinar dónde colocar el nuevo estilo modificado. El estilo modificado puede colocarse en la Galería de estilos para poder tener acceso a él rápidamente. Seleccionar la opción para *guardar el estilo Solo en este documento* afecta solo al documento actual. Si selecciona la opción para *Documentos nuevos basados en esta plantilla* se asegura de que se aplica el mismo estilo. Por ejemplo, si está escribiendo un artículo de investigación en grupo y le gustaría uniformidad para el documento, proporcionar una copia de la plantilla a cada miembro del grupo asegura la coherencia en el formato del artículo. Todos los estilos dentro del documento se actualizarán automáticamente.

#### PASO A PASO **Modificar estilos**

**PREPÁRESE. USE** el documento que dejó abierto en el ejercicio anterior.

- **1.** En el grupo Estilos, haga clic en el **selector de cuadro de diálogo** para mostrar el panel Estilos.
- **2.** Haga clic con el botón secundario en **Énfasis sutil** para mostrar el menú Énfasis sutil o haga clic en la **flecha desplegable**, como se muestra en la Figura 3-8.

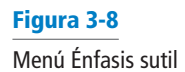

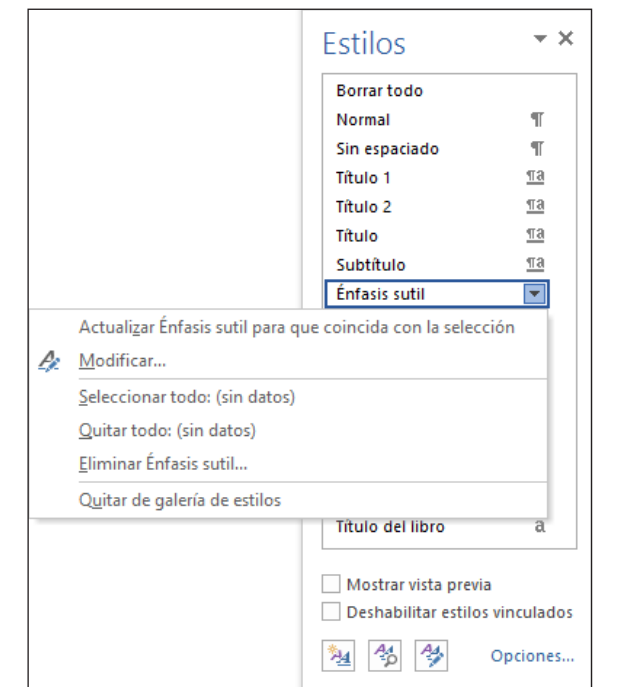

**3.** Haga clic en **Modificar**. Aparece el cuadro de diálogo *Modificar estilo*, como se muestra en la figura 3-9.

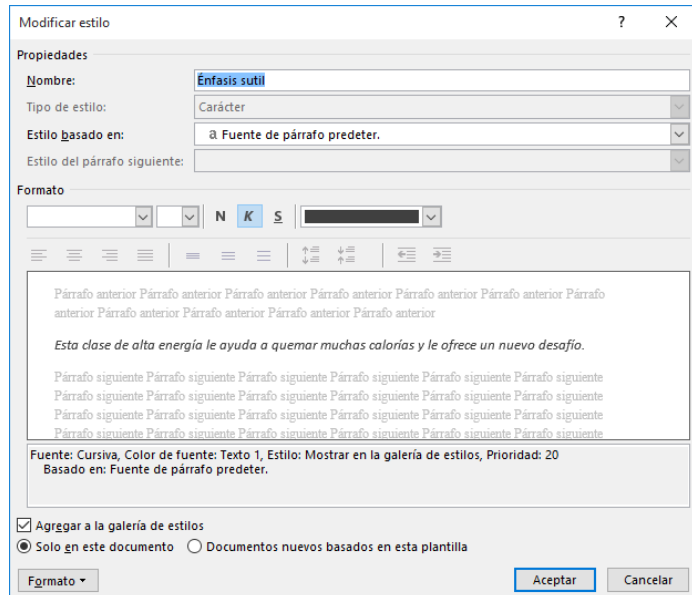

# Figura 3-9

Cuadro de diálogo Modificar estilo con Énfasis sutil

- **4.** Haga clic en el botón **Negrita**.
- **5.** Haga clic en la **flecha desplegable** de Color de fuente y seleccione **Rojo oscuro** en la sección Colores estándar. Observe que cambia la vista previa en el cuadro de diálogo.
- **6.** Desactive la casilla **Agregar a la Galería de estilos**. Las modificaciones que acaba de hacer se aplicarán a este documento y no aparecerán en la lista de Estilos.
- **7.** Haga clic en el botón **Formato** y seleccione **Fuente**. Se abre el cuadro de diálogo *Fuente*, que le ofrece más opciones.
- **8.** En la pestaña Fuente, en la sección Efectos, seleccione la casilla **versalitas**.
- **9.** Haga clic en **Aceptar** para cerrar el cuadro de diálogo *Fuente*.
- **10.** Haga clic en **Aceptar** para cerrar el cuadro de diálogo *Modificar el estilo*. Observe cómo el texto con el estilo Énfasis sutil cambia automáticamente a la modificación que acaba de completar.
- **11.** Cierre el panel Estilos haciendo clic en la **X**.
- **12.** En el grupo Estilos, haga clic con el botón secundario en **Título 1** de la galería para mostrar el menú Título 1 y haga clic en **Modificar**.
- **13.** Haga clic en **Aceptar** para cerrar el cuadro de diálogo *Fuente*.
- **14.** Haga clic en **Aceptar** para cerrar el cuadro de diálogo *Modificar el estilo*. Observe cómo el texto con el estilo Énfasis sutil cambia automáticamente a la modificación que acaba de completar.
- **15.** Cierre el panel Estilos haciendo clic en la **X**.
- **16.** En el grupo Estilos, haga clic con el botón secundario en **Título 1** de la galería para mostrar el menú Título 1 y haga clic en **Modificar**.
- **17.** En el cuadro de diálogo *Modificar estilo*, haga clic en la **flecha desplegable** de Color de fuente y elija **Rojo, Énfasis 6, Más oscuro 50%**.
- **18.** Haga clic en la **flecha desplegable** de Tamaño de fuente y seleccione **18**.
- **19.** Desactive la casilla **Agregar a la Galería de estilos**. Las modificaciones realizadas se aplican a este documento y no aparecerán en la lista de estilos.
- **20.** Haga clic en **ACEPTAR**. Todos los títulos con el estilo Título 1 se actualizan automáticamente al nuevo color y tamaño.
- **21. GUARDAR** el documento como *Classes 5* en la carpeta de la lección en la unidad flash.

#### Creación de un nuevo estilo

En el ejercicio anterior, se modificó el estilo Énfasis sutil, que es uno de los estilos integrados de Word. En lugar de usar el estilo incorporado, podría optar crear un nuevo estilo con un nombre de su elección. Crear un nuevo estilo es muy parecido a modificar uno ya existente; se aplican las mismas opciones de formato y los cuadros de diálogo son prácticamente idénticos.

Puede definir un nuevo estilo si usa un cuadro de diálogo tal como lo hizo en el ejercicio anterior o puede seleccionar texto con formato para usarlo como ejemplo.

Para facilitar la aplicación de un estilo, le puede asignar un método abreviado de teclado. Si elige una combinación de teclas que ya está asignada a otra acción, la nueva asignación reemplaza a la anterior.

### PASO A PASO **Crear un nuevo estilo de carácter**

**PREPÁRESE. USE** el documento que dejó abierto en el ejercicio anterior.

- **1.** Seleccione el texto **bajo impacto**. A este texto se le había aplicado previamente el estilo Énfasis sutil.
- **2.** En la ficha Inicio, haga clic en el botón **Aumentar tamaño de fuente** una vez para aumentar el tamaño de fuente de 12 puntos para el texto seleccionado.
- **3.** En la ficha Inicio, haga clic en el **selector de cuadro de diálogo** en el grupo Estilos. Se abre el panel Estilos.
- **4.** En la parte inferior del panel, haga clic en el botón **Nuevo estilo**. Se abre el cuadro de diálogo *Crear nuevo estilo a partir del formato*.
- **5. ABRIR** la lista desplegable **Tipo de estilo** y haga clic en **Carácter**.
- **6.** En el cuadro Nombre, escriba **Término clave**.
- **7.** Haga clic en el botón **Formato**. Aparece un menú.
- **8.** En el menú, haga clic en **Tecla de método abreviado**. Aparece el cuadro de diálogo *Personalizar teclado*, como se muestra en la Figura 3-10.

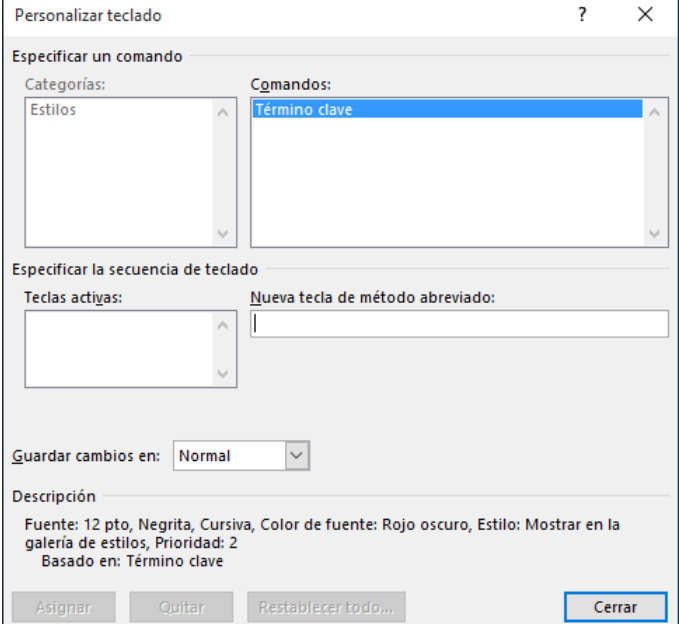

- **9.** Haga clic en el cuadro de texto **Nueva tecla de método abreviado** y presione **Ctrl+Alt+Mayús+K**.
- **10. ABRIR** la lista desplegable Guardar cambios y seleccione **Classes 5.**
- **11.** Haga clic en **Asignar** y en **Cerrar**.
- **12.** Haga clic en **ACEPTAR**.
- **13.** En el panel Estilos, haga clic con el botón secundario en el estilo Énfasis sutil y haga clic en **Seleccionar todo**.
- **14.** En el panel Estilos, haga clic en el estilo **Término clave** para aplicarlo a todo el texto seleccionado.
- **15.** Presione el botón **Cerrar** en la esquina superior derecha del panel Estilos para cerrar el panel Estilos.
- **16. GUARDAR** el documento como *Classes 6* en la carpeta de la lección en la unidad flash.

**PAUSA. DEJE** el documento abierto para usarlo en el próximo ejercicio.

## Figura 3-10

Cuadro de diálogo Personalizar teclado

### Copiar estilos entre documentos y plantillas

En el ejercicio anterior, creó un nuevo estilo personalizado denominado Término clave. Ese estilo se almacena en el documento en el que se creó, pero no es automáticamente accesible en otros documentos. Tal vez desee copiar los estilos personalizados a otros documentos o plantillas para que se puedan reutilizar allí.

Para copiar un estilo, puede usar una función denominada Organizador de estilos. Permite ver una lista de los estilos en dos documentos o plantillas diferentes y copiarlos luego de una ubicación a otra.

En el siguiente ejercicio, copiará el estilo Términos clave a una plantilla.

## PASO A PASO **Usar el Organizador de estilos para copiar estilos**

**PREPÁRESE. USE** el documento que dejó abierto en el ejercicio anterior.

- **1. ABRIR** el archivo *Class Descriptions* que comenzó en este capítulo.
- **2. GUARDAR** el archivo como una Plantilla de Word con el nombre *Class Descriptions Template* en la carpeta de la lección en su unidad flash.
- **3. CIERRE** el archivo.
- **4.** En la ventana del documento Clases, en la pestaña Inicio, haga clic en el **selector de cuadro de diálogo** en el grupo Estilos. Aparece el panel Estilos.
- **5.** En la parte inferior del panel Estilos, haga clic en el botón **Administrar estilos.** Aparece el cuadro de diálogo *Administrar estilos***.**
- **6.** En la esquina inferior izquierda del cuadro de diálogo, haga clic en el botón **Importar o exportar.** Aparece el cuadro de diálogo *Organizador*, tal como se muestra en la Figura 3-11. Los estilos del documento Classes 6 aparecen en la lista de la izquierda. A la derecha, aparecen los estilos de la plantilla Normal.dotm.

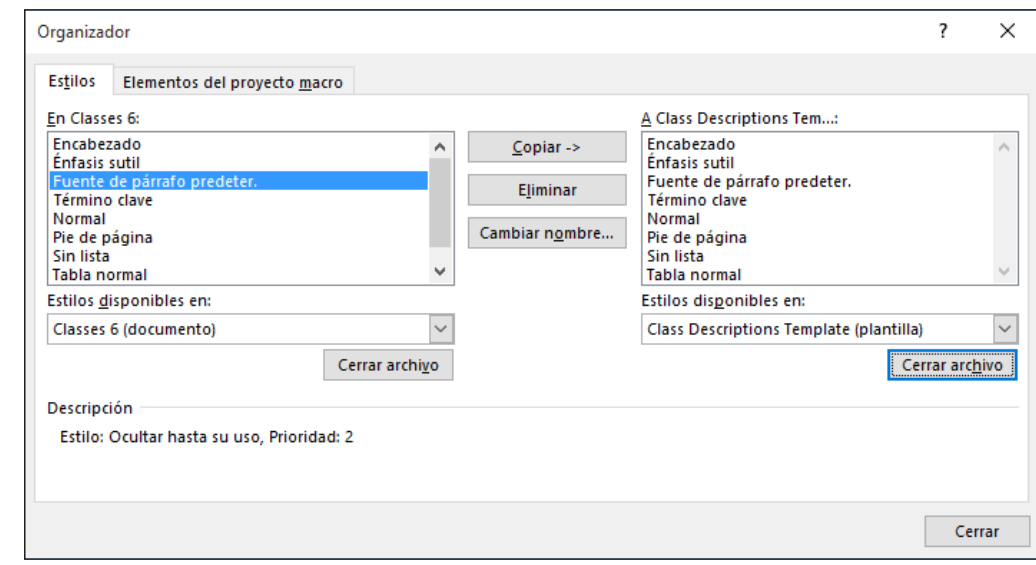

- **7.** Haga clic en el botón **Cerrar archivo** debajo de lista de archivos de la plantilla Normal. El botón cambia a Abrir archivo.
- **8.** Haga clic en **Abrir archivo**. Aparece el cuadro combinado Abrir.

## Figura 3-11

Cuadro de diálogo Organizador

- **9.** Busque la ubicación que contenga el archivo *Class Descriptions Template* que creó en el paso 2. Seleccione el archivo y luego haga clic en **Abrir**. Los estilos de plantilla aparecen en la lista a la derecha del cuadro de diálogo *Organizador*.
- **10.** Haga clic en el estilo **Término clave** en la lista Clases 6 y luego haga clic en el botón **Copiar >**. El estilo aparece en la lista Plantilla de descripciones de clases.
- **11.** Haga clic en **Cerrar**. Aparece un cuadro de diálogo que le pregunta si desea guardar los cambios.
- **12.** Haga clic en **Guardar**.
- **13.** Presione el botón **Cerrar** en la esquina superior derecha del panel Estilos para cerrar el panel Estilos.

## DAR FORMATO AL TEXTO CON WORDART

Word proporciona al texto efectos atractivos y mejorados. WordArt tiene efectos especiales que pueden aplicarse al texto para hacerlo más visible.

**WordArt** es una función que crea efectos decorativos con texto. Por ejemplo, puede aplicar efectos al texto mediante el agregado de sombra, Reflexión, iluminado, bordes suaves, bisel o giro 3D.

#### Cómo crear y modificar WordArt

WordArt en Word 2016 tiene colores y formas vibrantes y una galería de estilos de texto. Cuando empiece a trabajar con WordArt, aparecerá la pestaña Formato de Herramientas de dibujo, que le permite dar formato al WordArt mediante el agregado de efectos especiales. En este ejercicio, aprenderá a insertar WordArt en un documento.

#### PASO A PASO **Crear y modificar WordArt**

**PREPÁRESE. USE** el documento que dejó abierto en el ejercicio anterior.

- **1.** Seleccione **Preston Creek Family YMCA**.
- **2.** Haga clic en la pestaña **Insertar** y, en el grupo Texto, haga clic en el botón **WordArt** para mostrar el menú que aparece en la Figura 3-12.

Figura 3-12 Menú de WordArt

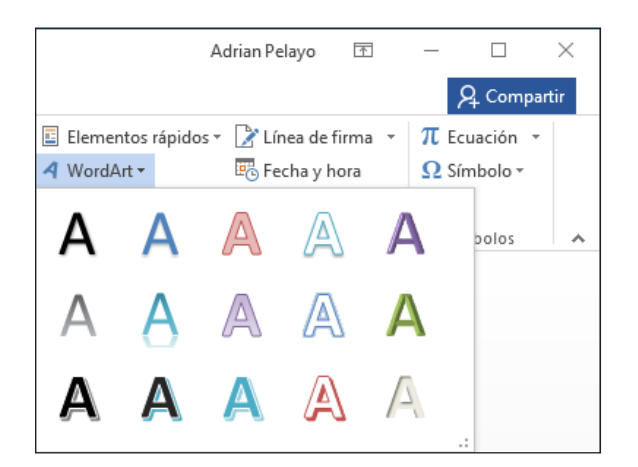

- **3.** En la Galería de WordArt, seleccione **Relleno Rojo, Énfasis 2, Contorno Énfasis 2**. Ahora el texto tiene el formato de WordArt y aparece la pestaña Formato de Herramientas de dibujo.
- **4.** Aparece un cuadro de texto alrededor de WordArt. Seleccione el cuadro de texto y cambie el tamaño de fuente a **28 pto** en la pestaña Inicio. Observe que las palabras *Ejercicio en grupo* han subido una línea.
- **5.** Coloque el punto de inserción en el contorno del cuadro de texto hasta que se convierta en el comando Mover (cuatro flechas). Presione el **botón primario del mouse** para seleccionar el cuadro y arrástrelo al centro horizontal de la página hasta que las palabras *Ejercicio en grupo* se muevan a la segunda línea. Cuando cambia el tamaño de un cuadro de texto o lo mueve, el texto que rodea el cuadro se mueve automáticamente.
- **6.** Seleccione el texto del título de nuevo. En el grupo Estilos de WordArt, en la pestaña Herramientas de dibujo, seleccione la **flecha desplegable** que se encuentra junto al botón Contorno de texto y seleccione **Sin contorno**. Esta acción quita el contorno del texto.
- **7.** Haga clic en la flecha desplegable **Relleno de texto** y seleccione **Rojo, Énfasis 2**.
- **8.** Seleccione **Efectos de texto** y luego haga clic en **Transformar** para mostrar el menú que se muestra en la Figura 3-13.

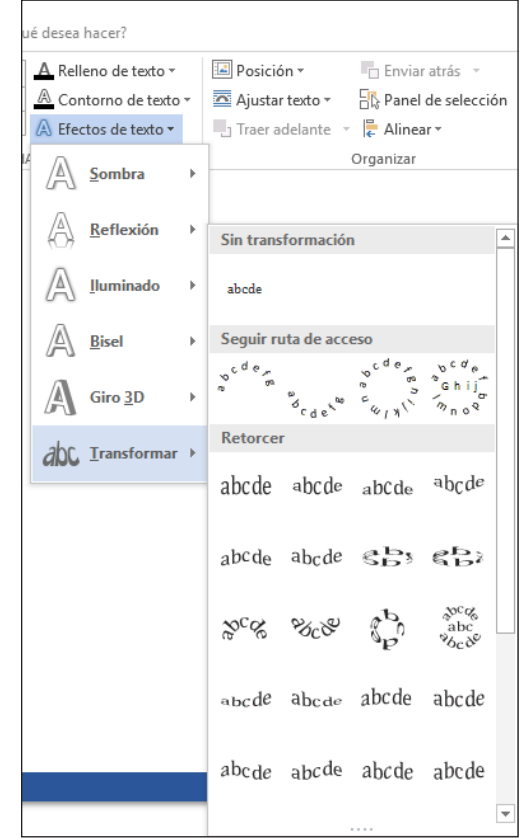

- **9.** Mantenga el mouse sobre las opciones de la sección de Retorcer; vea cómo cambia el texto con la vista previa dinámica. Seleccione **Doble onda 1**.
- **10. GUARDAR** el documento como *Classes 7* en la carpeta de la lección en la unidad flash. **CIERRE** el archivo.

**PAUSA. DEJE** Word abierto para usarlo en el próximo ejercicio.

#### Figura 3-13

Opciones de transformación

## CÓMO INSERTAR TEXTO

Word proporciona la capacidad de insertar texto de un archivo externo en un documento abierto. Por ejemplo, si desea anexar el texto de un archivo al final del documento abierto o insertar el texto en el medio del documento, puede hacerlo usando la función Texto de archivo.

#### PASO A PASO **Insertar texto de un archivo**

**PREPÁRESE. ABRIR** Word si no está ya en ejecución.

- **1.** Busque los archivos de datos de esta lección y luego **ABRIR** *Resume*.
- **2.** Desplácese hacia abajo hasta el final del documento y coloque el punto de inserción después de la última palabra: **Texas.**
- **3.** Presione **Ctrl+Entrar** para insertar un salto de página y mueva el punto de inserción a la página siguiente.
- **4.** En la pestaña Insertar, en el grupo Texto, seleccione la lista desplegable Objeto y haga clic en Texto de archivo. Aparece el cuadro combinado Insertar archivo, cuya apariencia es casi exactamente igual a la del cuadro combinado Abrir.
- **5.** Busque y seleccione el archivo de nombre *References* y haga clic en Insertar. Aparece una nueva página de texto en el documento.
- **6. GUARDAR** el documento como *Resume 2* en la carpeta de la lección en la unidad flash. **CIERRE** el archivo.

**PAUSA. DEJE** Word abierto para usarlo en el próximo ejercicio.

# APLICAR FORMATO DE DOCUMENTOS EXISTENTES EN OTROS FORMATOS DE ARCHIVO

Word 2016 puede editar, dar formato y guardar un documento PDF. También puede abrir, editar y guardar documentos que se guardaron en otro tipo de formato de archivo, como RTF y TXT. Cada documento contiene propiedades, y usted puede determinar qué desea compartir. En la Lección 13, se analiza con más detalle cómo compartir y excluir contenido. En la Lección 1 aprendió a guardar un documento en otros formatos, como PDF. En este ejercicio, aprenderá a importar un archivo PDF, aplicar formato y guardar como archivo PDF.

**Nota** Importar documentos que se guardaron en otros formatos de archivo, como PDF, le permite editar el documento y guardarlo en formato PDF o en formato Word 2016.

## PASO A PASO **Importar un archivo PDF y aplicar formato**

**PREPÁRESE. ABRIR** Word si no está ya en ejecución.

- **1.** Desde dentro de Word, **ABRIR** el archivo *Tech Terrace 3.pdf* desde los archivos de datos de esta lección. Aparece un aviso que indica que *"Word convertirá ahora el PDF en un documento editable de Word" .*
- **2.** Haga clic en **ACEPTAR**. Al abrir el documento PDF, lo ha importado a Word. La cinta está ahora activa y puede comenzar a aplicar formato al documento.
- **3.** Seleccione todo el documento; para ello, presione **Ctrl E** y cambie la fuente a **Times New Roman** y el tamaño a **12** pto. También puede seleccionar texto del grupo Edición en la ficha Inicio.
- **4.** En el primer párrafo, seleccione **Tech Terrace Real Estate** y asigne formato al texto con **Negrita**, **Cursiva**, color de texto **Rojo oscuro** y **Versalitas**.
- **5.** En el primer párrafo, seleccione **sold**, **renovated**, **appraised**, **leased** y **managed**, aplique el formato de cursiva y negrita, y cambie el color a **Azul grisáceo, Texto 2**.
- **6.** Guarde el archivo como PDF en la unidad flash y cambie el nombre de archivo a *Tech Terrace Update.pdf*. El nuevo documento se abre en una ventana nueva. Observe que el archivo contiene los cambios de formato actualizados.
- **7.** Para cerrar la ventana, presione **Alt+F4**. Haga clic para volver a la pantalla de Word.
- **8. CIERRE** el archivo. Si aparece un mensaje para confirmar si desea guardar los cambios al archivo *Tech Terrace 3.docx*, haga clic en **No guardar**.

**PAUSA. DEJE** Word abierto para el próximo ejercicio.

## QUITAR FORMATO DE TEXTO

Cuando se aplica formato a los documentos, a veces es necesario probar unas cuantas opciones diferentes antes de lograr el aspecto deseado. Borrar el formato no deseado es fácil con el botón Borrar formato de Word.

## Uso del botón Borrar formato

El botón Borrar formato se encuentra en el grupo Fuente y la Galería de estilos. En este ejercicio, aprenderá a usar el botón Borrar formato.

#### PASO A PASO **Usar el botón Borrar formato**

**PREPÁRESE. ABRIR** el documento *Classes 7* de la carpeta de la lección. Recuerde que este es un archivo que guardó anteriormente.

- **1.** Seleccione **Active Older Adults**. En el grupo Fuente, haga clic en **Borrar formato**. El formato se retira y devuelve el texto de la fuente predeterminada, Calibri.
- **2.** Seleccione **Boot Camp**. En el grupo Estilos, haga clic en la **flecha desplegable** Más y haga clic en **Borrar formato**. Se quita el formato.
- **3.** Presione y mantenga presionada la tecla **Ctrl** y seleccione **Cardio Combo**; siga manteniendo presionada la tecla **Ctrl** para seleccionar los títulos restantes y haga clic en el botón **Borrar formato** en el grupo Fuente. (Si mantiene presionada la tecla **Ctrl**, puede usar la selección múltiple para seleccionar texto no contiguo.) Anule la selección de todo el texto.
- **4. GUARDAR** el documento como *Classes 8* en la carpeta de la lección en la unidad flash.

**CIERRE** Word.

# **Evaluación de conocimientos**

#### **Varias opciones**

#### **Seleccione la mejor respuesta a los siguientes enunciados.**

- **1.** Al medir el tamaño de punto, un punto equivale a una altura de carácter de:
	- a. 0.25 cm
	- b. 0.21 cm
	- c. 0.03 cm
	- d. 0.14 cm
- **2.** El menú desplegable Subrayado del grupo Fuente contiene opciones para subrayar un texto seleccionado con:
	- a. subrayado grueso
	- **b.** subrayado doble
	- c. subrayado punteado
	- d. Todo lo anterior
- **3.** Abrir el cuadro de diálogo Modificar estilo le permite lo siguiente:
	- a. Cambiar el formato
	- b. Cambiar la alineación
	- c. Cambiar el interlineado
	- d. Todo lo anterior
- **4.** ¿Cuál de las siguientes funciones quita todo el formato del texto seleccionado?
	- a. Todo formato borrado
	- b. Borrar todo formato
	- c. Quitar todo formato
	- d. Borrar todo formato
- **5.** ¿Cuál de las siguientes opciones puede usarse para realizar el cambio de la fuente y del tamaño de fuente del texto seleccionado?
	- a. El cuadro de diálogo Fuente.
	- b. La Minibarra de herramientas.
	- c. El grupo Fuente de la pestaña Inicio.
	- d. Todo lo anterior

#### **Verdadero/Falso**

**Rodee con un círculo la V si el enunciado es verdadero o la F si la afirmación es falsa.**

- V F **1.** Aplicar un estilo siempre cambia el formato de todo el párrafo donde se encuentra el punto de inserción.
- V F **2.** Copiar formato se encuentra en la Minibarra de herramientas.
- V F **3.** El botón Borrar formato borra texto de una ubicación y permite aplicarlo en otra ubicación.
- V F **4.** Los archivos PDF pueden editarse mediante Word 2016.
- V F **5.** Para aplicar un estilo a un texto seleccionado, haga clic en el estilo en el panel Estilos.
# **Proyectos**

#### **Proyecto 3-1: Cómo aplicar formato a una carta**

Star Bright Satellite Radio enviará cartas de ventas a las personas que acaban de adquirir vehículos nuevos equipados con sus radios. Agregue algunos toques de formato finales a esta carta.

**PREPÁRESE. INICIE** Word si no está ya en ejecución.

- **1. ABRIR** el documento *Letter* de los archivos de datos de esta lección.
- **2. GUARDAR** el documento como *3-1 Sales Letter* en la carpeta de la lección en su unidad flash.
- **3.** Seleccione el título de la compañía, **STAR BRIGHT SATELLITE RADIO**.
- **4.** Aplique el estilo **Título** y reduzca el tamaño de fuente a **24** pto.
- **5.** En el segundo párrafo del cuerpo de la carta, seleccione la primera oración, **Star Bright Satellite…**.
- **6.** En el grupo Fuente de la pestaña Inicio, haga clic en el botón **Negrita.**
- **7.** En el segundo párrafo, seleccione la quinta oración, **Star Bright también emite…**.
- **8.** En el grupo Fuente, haga clic en el botón **Cursiva.**
- **9.** En el cuarto párrafo, seleccione la primera oración, **Star Bright solo cuesta \$10.95 por mes**.
- **10.** En la Minibarra de herramientas, haga clic en el botón **Negrita.**
- **11.** En la tercera oración del cuarto párrafo, seleccione **Suscribirse**.
- **12.** En el grupo Fuente, haga clic en la **flecha desplegable Cambiar mayúsculas y minúsculas**, y haga clic en **MAYÚSCULAS**.
- **13.** Con la palabra todavía seleccionada, haga clic en **Negrita** y luego anule la selección del texto.
- **14.** Cambie la vista del documento a **100%** si es necesario.
- **15. GUARDAR** el documento en la carpeta de la lección en su unidad flash y **CIERRE** el archivo.

**PAUSA. DEJE** Word abierto para el siguiente proyecto.

#### **Proyecto 3-2: Aplicar formato a un folleto**

Has sido reclutado para ayudar a encontrar entrenadores para la organización deportiva juvenil local. Cree un folleto que atraiga la atención.

**PREPÁRESE. INICIE** Word si no está ya en ejecución.

- **1. ABRIR** *Volunteer Coaches* de los archivos de datos de esta lección.
- **2. GUARDAR** el documento como *3-2 Volunteers* en la carpeta de la lección en su unidad flash.
- **3.** Seleccione **¡Te necesitamos!**
- **4.** Haga clic en la **flecha desplegable** del menú Fuente y luego haga clic en **Arial Black**.
- **5.** Haga clic en la **flecha desplegable** del menú Tamaño de fuente y haga clic en **48**.
- **6.** Seleccione **Se necesitan entrenadores voluntarios para deportes juveniles**.
- **7.** Haga clic en la **flecha desplegable** del menú Fuente y haga clic en **Arial Black**.
- **8.** Haga clic en la **flecha desplegable** del menú Tamaño de fuente y haga clic en **18**.
- **9.** Seleccione **Los deportes incluyen** y las cuatro líneas siguientes.
- **10.** Haga clic en la **flecha desplegable** del menú Fuente y haga clic en **Calibri**.
- **11.** Haga clic en la **flecha desplegable** del menú Tamaño de fuente, y luego haga clic en **18**.
- **12.** Seleccione los cuatro deportes mencionados y haga clic en el botón **Cursiva.**
- **13.** Seleccione las tres líneas de información de contacto, comenzando por *Contacte a Ricardo Burgos…*
- **14.** Haga clic en la **flecha desplegable** del menú Fuente y luego haga clic en **Arial Black**.
- **15.** Haga clic en la **flecha desplegable** del menú Tamaño de fuente, y luego haga clic en **11**.
- **16.** Seleccione **YMCA**. Haga clic en la **flecha desplegable** del botón Color de fuente y seleccione **rojo** en la sección Colores estándar.
- **17.** Con el texto aún seleccionado, haga clic en el botón **Negrita.**
- **18.** Haga clic en la **flecha desplegable** del menú Fuente y luego haga clic en **Arial Black**.
- **19.** Haga clic en el **menú desplegable** del menú Tamaño de fuente, y luego haga clic en **36**. Anule la selección del texto.
- **20. GUARDAR** el documento en la carpeta de la lección en su unidad flash y **CIERRE**  el archivo.

**CIERRE** Word.

Formato de párrafo 4

# **MATRIZ DE CONOCIMIENTOS DE LA LECCIÓN**

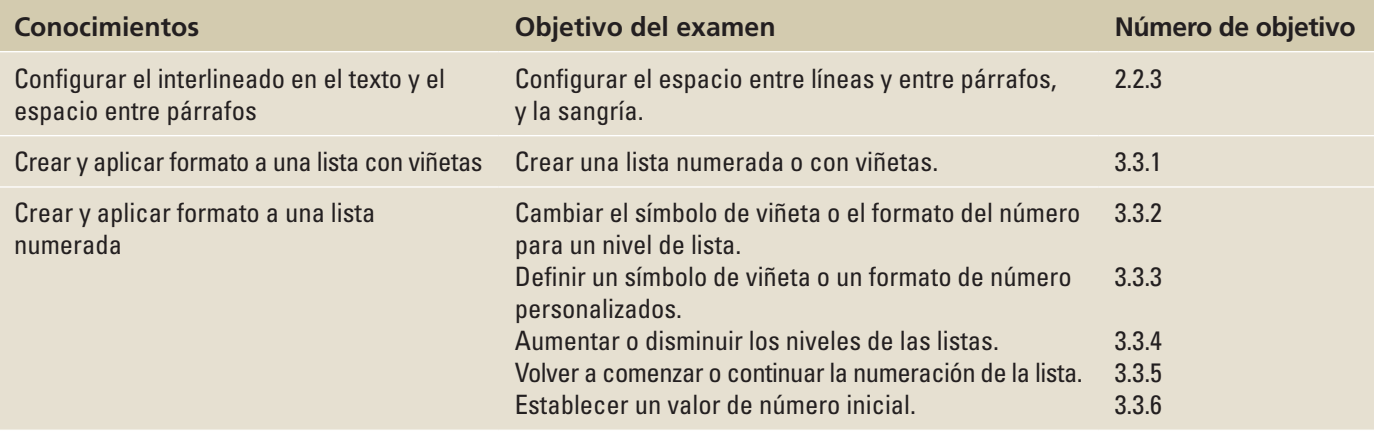

# **ORIENTACIÓN DE SOFTWARE**

# **La pestaña Sangría y espacio del cuadro de diálogo Párrafo**

El cuadro de diálogo Párrafo contiene comandos de Word para cambiar la alineación de los párrafos, la sangría y el interlineado. Las fichas Sangría y espacio del cuadro de diálogo Párrafo se muestra en la figura 4-1. Use esta figura como referencia a lo largo de esta lección, así como en el resto del libro.

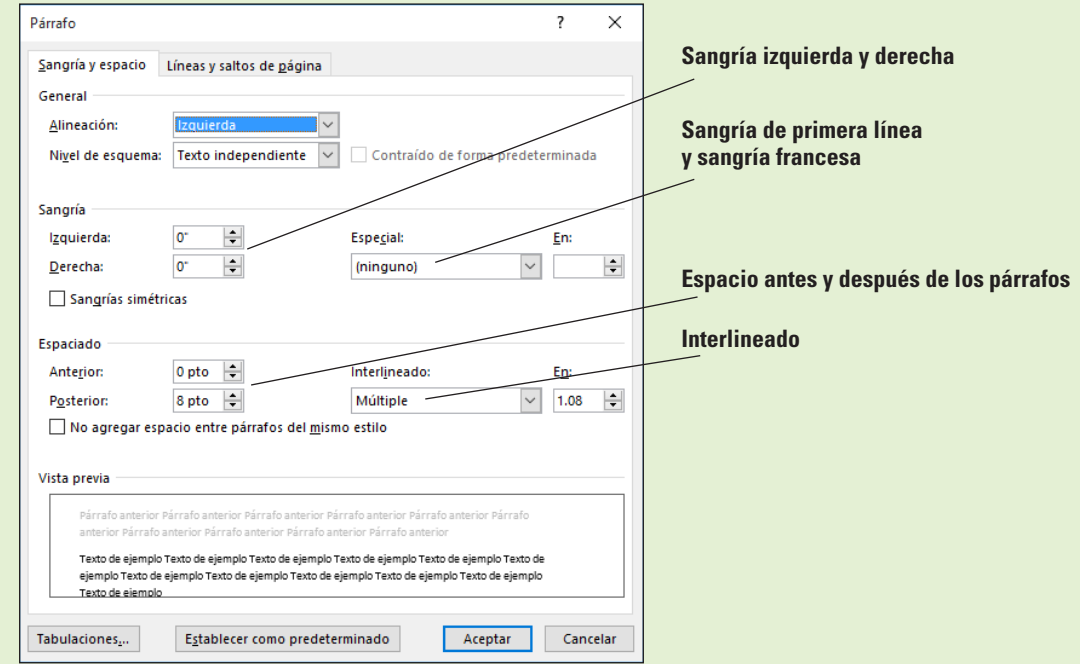

#### Figura 4-1

Ficha Sangrías y espacio del cuadro de diálogo Párrafo

# DAR FORMATO A LOS PÁRRAFOS

El formato de párrafo es una parte esencial en la creación de documentos eficaces y de aspecto profesional en Word. Cuando un documento tiene el formato correcto y el texto está espaciado y posicionado de forma atractiva, el lector puede centrarse en el contenido. La función de formato de párrafo de Word permite establecer valores de alineación de párrafos, sangría y espaciado entre párrafos. Las funciones de formato de Word también le permiten quitar el formato de párrafo en conjunto.

# Configurar sangrías

Puede usar sangrías para destacar párrafos con respecto a otro texto en los documentos. Los documentos de Word pueden incluir sangrías de primera línea, sangrías francesas y sangrías negativas. Los comandos para aplicar sangría a los párrafos están disponibles en el grupo de comandos Párrafo en la pestaña Inicio, así como en el grupo de comandos Párrafo de la pestaña Formato de página. Ambos grupos de comandos tienen selectores de cuadro de diálogo que permiten tener acceso a comandos adicionales. En este ejercicio, aprenderá a establecer sangrías mediante el cuadro de diálogo y la regla.

Una **sangría** es un espacio en blanco insertado entre el texto y el margen izquierdo o derecho. Una **sangría de primera línea** inserta un espacio en blanco entre el margen izquierdo y la primera línea del párrafo (1.25 cm es el valor predeterminado de esta sangría). Una **sangría francesa**, que es común en los documentos legales y en las páginas de bibliografía, comienza la primera línea completa de texto de un párrafo en el margen izquierdo; a todas las líneas restantes del párrafo se les aplica sangría desde el margen izquierdo. Una **sangría negativa** extiende el texto del párrafo hacia el margen izquierdo. Puede aplicar sangría a los párrafos desde el margen izquierdo, el margen derecho o ambos, y puede ajustar los tamaños de las sangrías con las herramientas de formato de párrafo de Word. También puede arrastrar los marcadores de la regla para establecer sangrías. En la Tabla 4-1 se muestran los distintos marcadores de sangría que aparecen en la regla.

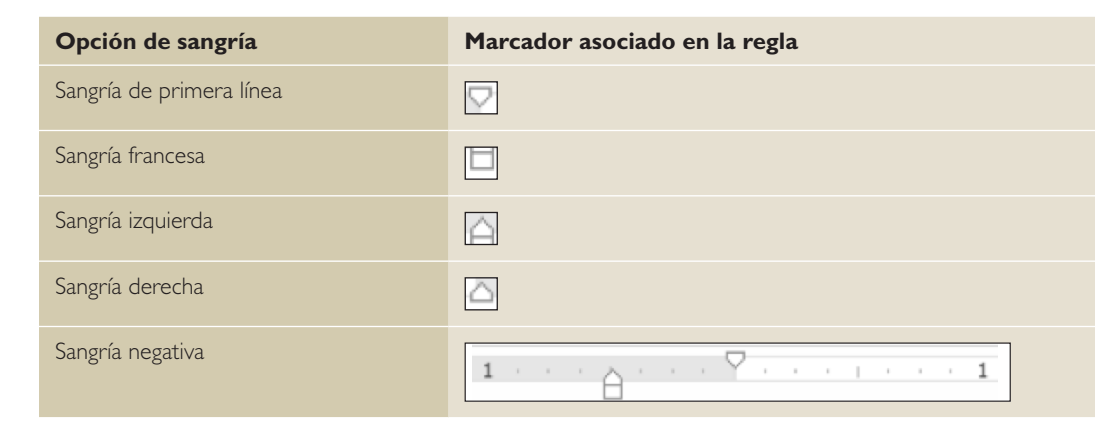

# PASO A PASO **Configurar las sangrías de primera línea**

**PREPÁRESE.** Antes de empezar con estos pasos, asegúrese de **INICIAR** Microsoft Word.

- **1.** En la pantalla Reciente, haga clic en **Abrir otros documentos**. Aparece la pantalla Abrir.
- **2.** Conecte la unidad flash a uno de los puertos USB del equipo.
- **3.** Haga clic en **Este PC**.
- **4.** Haga clic en el botón **Examinar**. Use la barra de desplazamiento vertical para desplazarse hacia abajo y localizar los archivos de datos de esta lección en la unidad flash. Haga doble clic en la carpeta de la lección para abrirla.
- **5.** Busque y abra el archivo llamado *Books Beyond*.
- **6.** Haga clic en la ficha **Vista**. Luego, en el grupo Mostrar, seleccione la casilla Regla.
- **7.** Seleccione los cuatro párrafos que están debajo de *Reconocimiento*.
- **8.** En la pestaña Inicio, en el grupo Párrafo, haga clic en el selector de cuadro de diálogo situado en la esquina inferior derecha del grupo. Compruebe que la ficha Sangría y espacio es la ficha activa.
- **9.** En la sección Sangría de esta pestaña, cambie la selección Especial haciendo clic en la flecha desplegable y seleccionando **Primera línea**. El cuadro En muestra 1,5 cm de forma predeterminada, como se muestra en la figura 4-2.

# Tabla 4-1

Tipos de sangrías en la regla

#### Figura 4-2

Cuadro de diálogo Párrafo

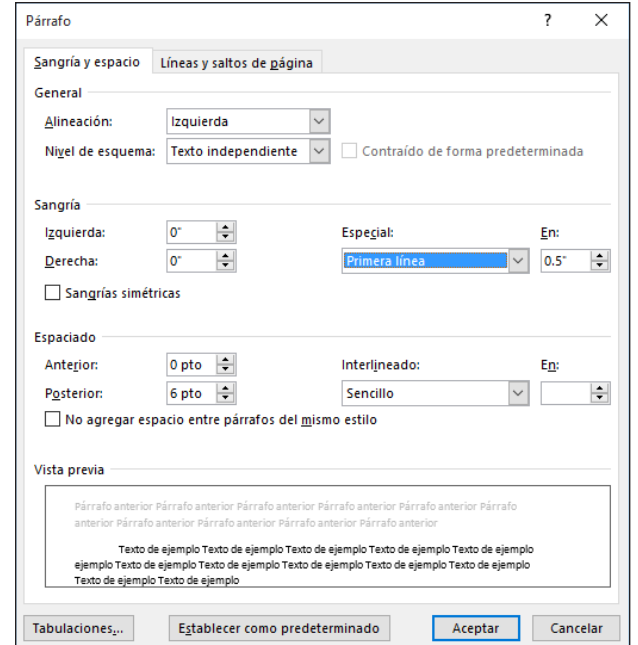

- **10.** Haga clic en **ACEPTAR**. La primera línea de cada párrafo tiene una sangría de 1,5 cm desde el margen izquierdo.
- **11.** La figura 4-3 muestra la regla y los párrafos con la sangría de primera línea que acaba de establecer.

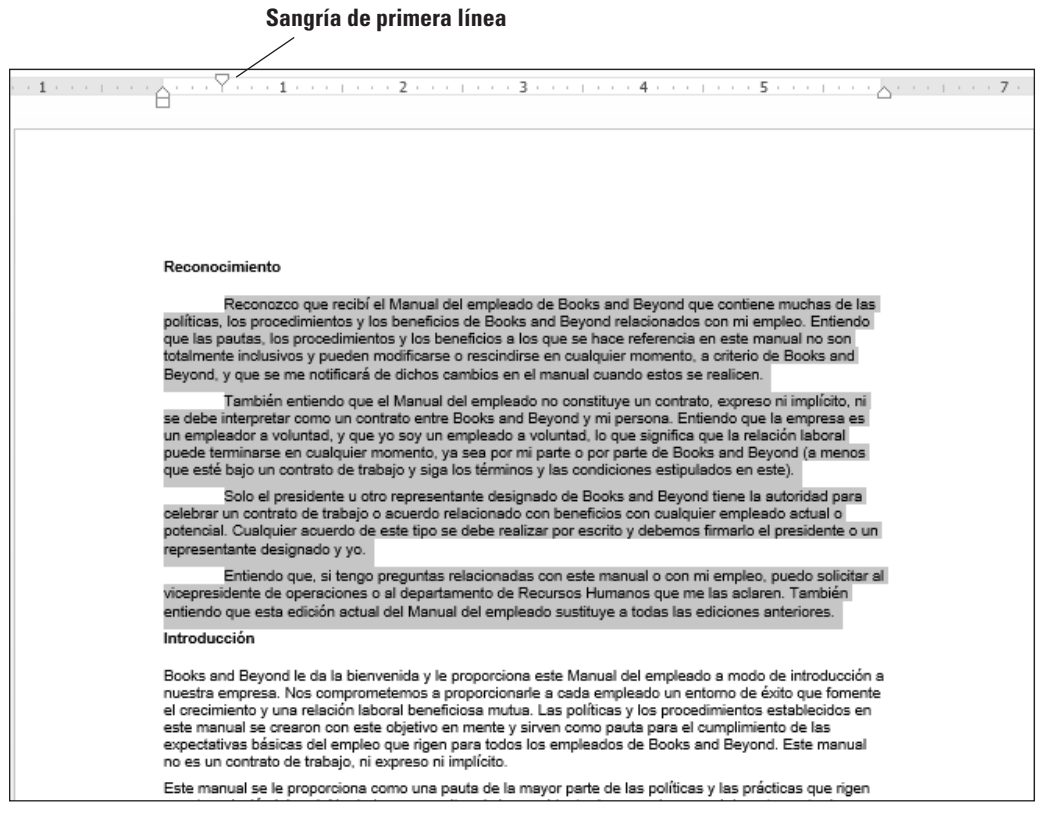

# Figura 4-3

Regla con marcador de sangría de primera línea en los párrafos

- **12.** Seleccione los cuatro párrafos que están debajo de *Introducción*.
- **13.** En la regla horizontal, haga clic y arrastre el marcador de sangría de Primera línea a **0.5** pulgadas.

**Solución de problemas**

Haga clic en la pestaña *Ver* y elija *Regla* en el grupo de comandos Mostrar.

- **14.** Seleccione todos los párrafos que están debajo de *Pautas generales de expectativas de desempeño*.
- **15.** En la pestaña Formato de página, en el grupo Párrafo, inicie el cuadro de diálogo Párrafo y cambie la selección Especial por **Primera línea** haciendo clic en la **flecha desplegable**. Haga clic en **Aceptar** para aceptar la configuración predeterminada de 1,5 cm.
- **16.** Seleccione los dos párrafos que están debajo de *Igualdad de oportunidades y diversidad en el empleo*.
- **17.** Haga clic con el botón secundario del mouse en los párrafos seleccionados y, en el menú contextual que aparece, seleccione **Párrafo**; esta es otra forma de abrir el cuadro de diálogo Párrafo.
- **18.** Cambie la selección Especial a **Primera línea**. Haga clic en **ACEPTAR**. Con un método de acceso directo, también puede tener acceso al cuadro de diálogo *Párrafo*.
- **19. GUARDE** el documento como *B&B First Line Indent* en la carpeta de la lección en su unidad flash.

**PAUSA. DEJE** el documento abierto para usarlo en el próximo ejercicio.

# PASO A PASO **Configurar la sangría francesa**

**PREPÁRESE. USE** el documento que dejó abierto en el ejercicio anterior.

- **1.** Seleccione los dos primeros párrafos debajo del título *Reconocimiento*.
- **2.** En la ficha Inicio, inicie el cuadro de diálogo Párrafo y cambie la selección Especial de Primera línea a **Sangría francesa**. Haga clic en **ACEPTAR**. La primera línea de ambos párrafos comienza en el margen izquierdo, mientras que los párrafos restantes tienen una sangría de 1.25 cm desde el margen izquierdo.
- **3.** En el mismo título, seleccione los dos últimos párrafos. En la regla horizontal, haga clic y arrastre el marcador de **sangría de primera línea** de forma que quede alineado con el margen izquierdo. Deberá cambiar la posición del marcador de sangría de primera línea para que no se mueva cuando comience a arrastrar el marcador de sangría francesa. Los marcadores de la regla deben coincidir con la figura 4-4.

#### **Sangría de primera línea y sangría francesa**

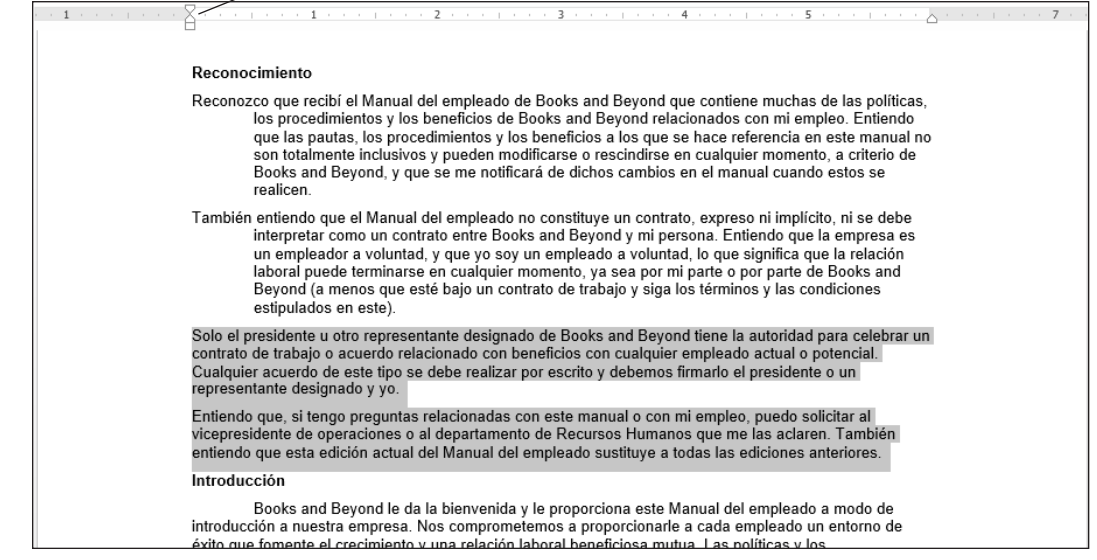

#### Figura 4-4

Marcadores alineados en la regla

**4.** Haga clic y arrastre el marcador de **sangría francesa** a **1.25** cm. Ahora ha cambiado de posición el marcador usando la regla y ambos párrafos tienen sangrías francesas. El documento debe asemejarse al que se muestra en la figura 4-5.

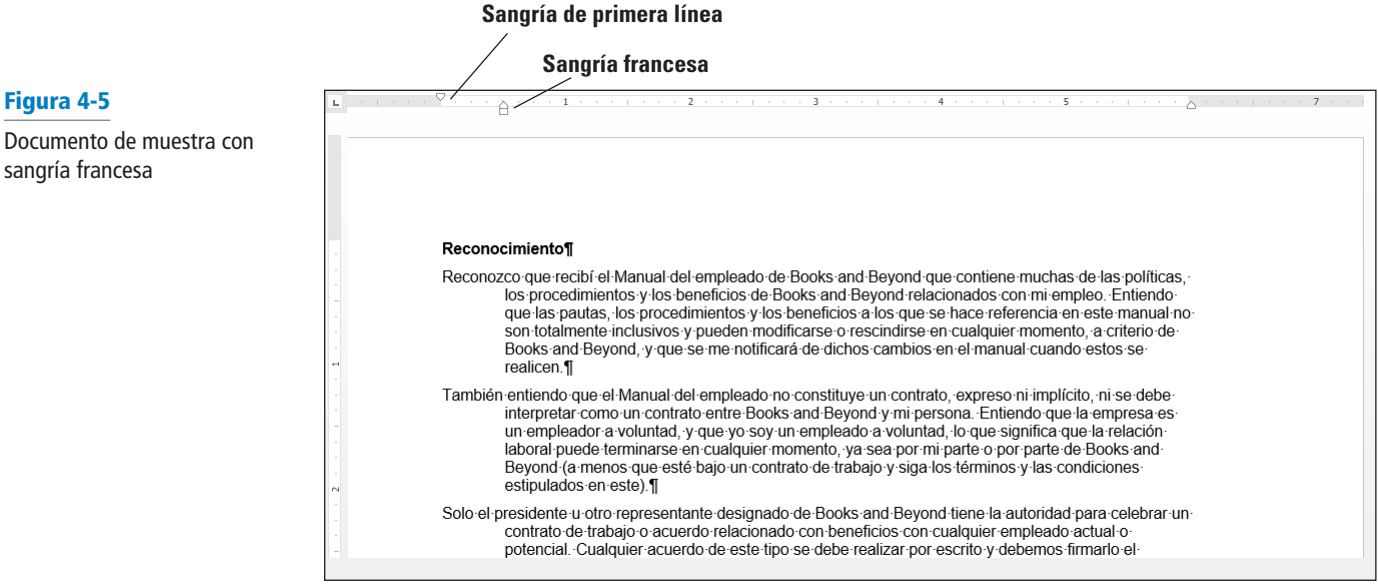

**5. GUARDAR** el documento como *B&B Hanging Indent* en la carpeta de la lección en su unidad flash.

**PAUSA. DEJE** el documento abierto para usarlo en el próximo ejercicio.

# PASO A PASO **Configurar sangrías izquierda y derecha**

**PREPÁRESE. USE** el documento que dejó abierto en el ejercicio anterior.

- **1.** Seleccione los cuatro párrafos que están debajo de *Introducción*.
- **2. ABRIR** el cuadro de diálogo *Párrafo* de la pestaña Inicio.
- **3.** En el grupo Especial, seleccione **(ninguno)**. Haga clic en **ACEPTAR**. Observe que los párrafos quedan alineados a la izquierda.
- **4.** Seleccione los dos primeros párrafos debajo de *Introducción*.
- **5.** Haga clic con el botón secundario y haga clic en **Párrafo** para abrir el cuadro de diálogo. En el grupo Sangría, cambie las sangrías izquierda y derecha a **2.5** cm haciendo clic en la flecha hacia arriba. Haga clic en **ACEPTAR**.
- **6.** Seleccione los dos últimos párrafos del mismo título.
- **7.** En la pestaña Formato de página, en el grupo Párrafo, haga clic en la flecha hacia arriba que está junto a **Sangría izquierda** para aplicar una sangría de **2.5** cm al lado izquierdo del párrafo en la regla.
- **8.** Haga clic en la flecha hacia arriba que está junto a **Sangría derecha** para aplicar una sangría de **2.5** cm a la derecha del párrafo en la regla. Observe que los párrafos están a una pulgada de los márgenes izquierdos y derecho (vea la figura 4-6).

sangría francesa

# Figura 4-6

Documento de muestra con sangrías izquierda y derecha

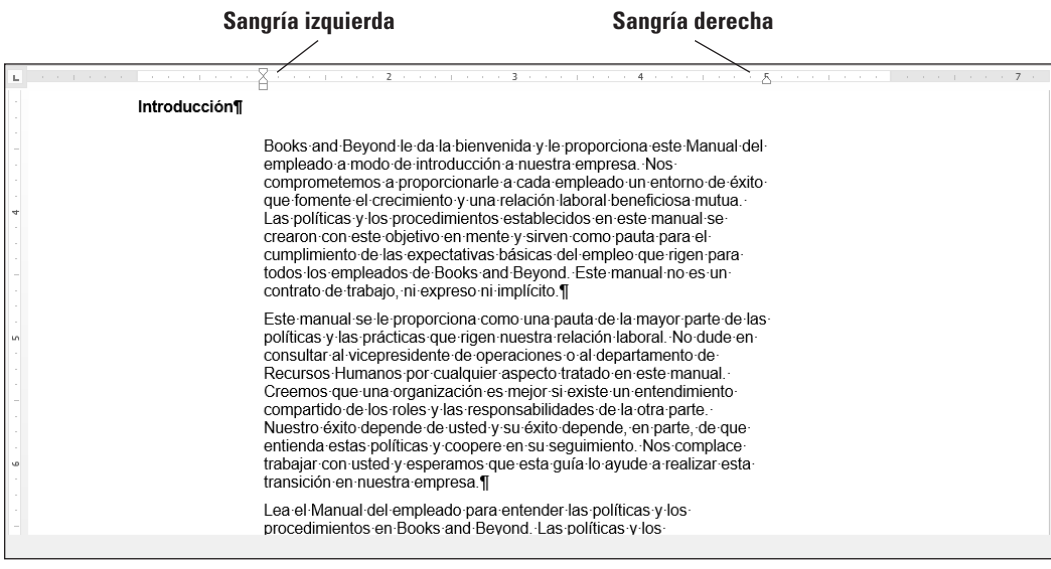

**9. GUARDAR** el documento como *B&B Left&Right Indent* en la carpeta de la lección en su unidad flash.

**PAUSA. DEJE** el documento abierto para usarlo en el próximo ejercicio.

# PASO A PASO **Configurar la sangría negativa**

**PREPÁRESE. USE** el documento que dejó abierto en el ejercicio anterior.

- **1.** Debajo del título *Igualdad de oportunidades y diversidad en el empleo*, seleccione los dos párrafos.
- **2.** Inicie el cuadro de diálogo *Párrafo* desde la pestaña Inicio. En el grupo Especial, seleccione **(ninguno)**. Haga clic en **ACEPTAR**.
- **3.** Seleccione el primer párrafo debajo del título.
- **4.** En la pestaña Formato de página, en el grupo Párrafo, haga clic en la flecha hacia abajo que está junto a **Sangría izquierda** para aplicar una sangría de **-1.25** cm al lado izquierdo del párrafo en la regla, como se muestra en la Figura 4-7.

#### **Sangría izquierda negativa**

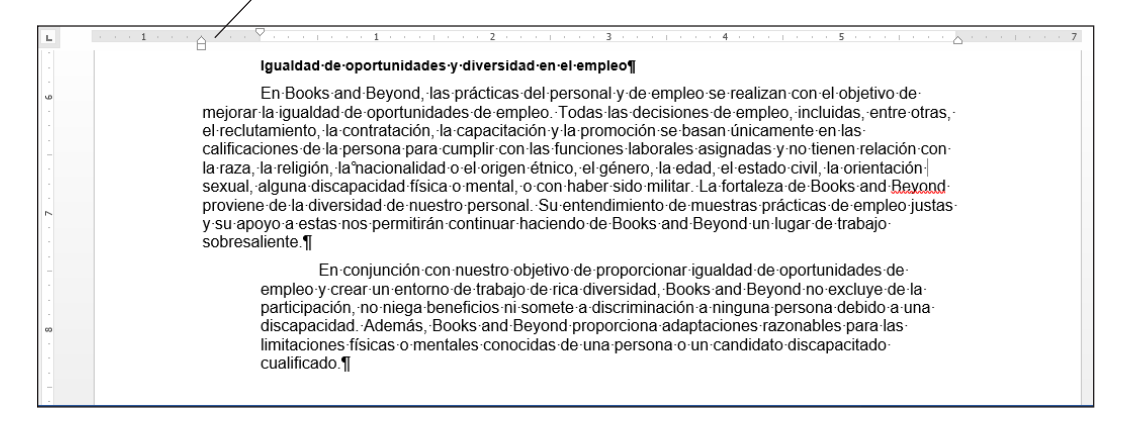

# Figura 4-7

Documento de muestra con sangría izquierda negativa

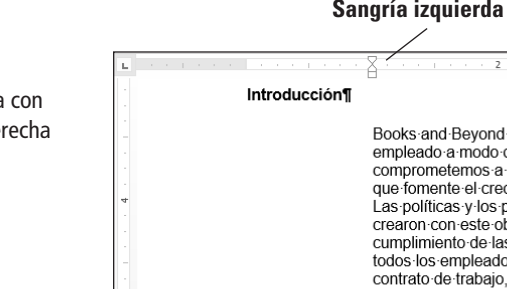

- **5.** Coloque el punto de inserción en cualquier lugar del último párrafo y, a continuación, inicie el cuadro de diálogo *Párrafo* de la pestaña Formato de página.
- **6.** Debajo del grupo *Sangría*, haga clic en la flecha hacia abajo que está junto a **Derecha** para aplicar una sangría de -**1.25** cm a la derecha del párrafo. Haga clic en **Aceptar** (véase la Figura 4-8). Cuando se cambia la posición de las sangrías, puede seleccionar o colocar el punto de inserción en cualquier lugar en el párrafo. Para varios párrafos, selecciónelos y cambie las sangrías.

**Sangría derecha negativa**

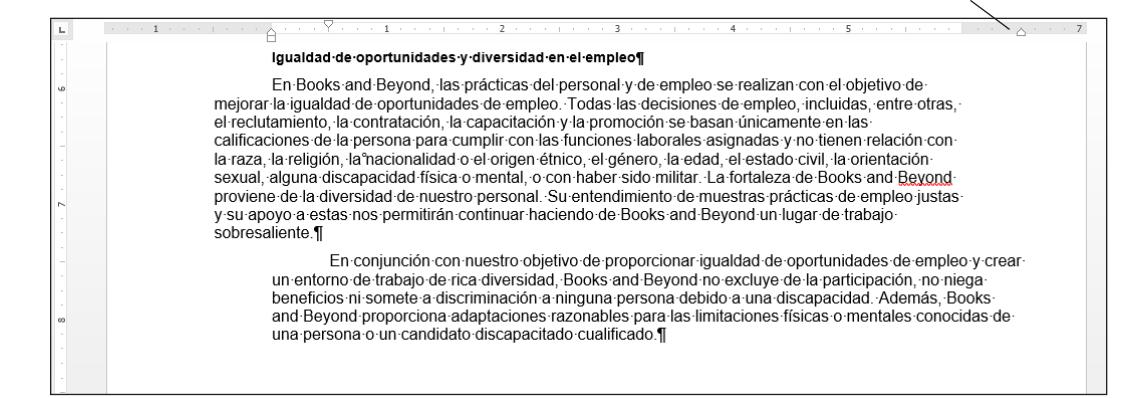

**7. GUARDAR** el documento como *B&B Negative Indent* en la carpeta de la lección en su unidad flash y **CERRAR** el archivo.

**PAUSA. DEJE** Word abierto para el próximo ejercicio.

**Nota** El cambio de las sangrías de párrafo puede realizarse mediante la Regla o mediante el cuadro de diálogo Párrafo, que se encuentra en las pestañas Inicio o Formato de página.

# CONFIGURACIÓN DEL ESPACIADO DE LÍNEA EN EL TEXTO Y ENTRE PÁRRAFOS

En Word, puede determinar cuánto espacio separa las líneas de texto y también puede establecer el espaciado entre párrafos. De forma predeterminada, Word establece el interlineado (espacio entre cada línea de texto) en 2,75. El interlineado se basa en el párrafo y puede personalizarse mediante la especificación de un tamaño de punto. El espaciado entre párrafos, que afecta al espacio por encima y por debajo de los párrafos, se establece en 8 puntos después de cada párrafo de forma predeterminada. Cuanto mayor sea el tamaño de punto, mayor será el espacio entre párrafos. En este ejercicio, aprenderá a establecer el espaciado entre líneas y párrafos.

# Configurar el interlineado

**El espaciado de línea** es la cantidad de espacio entre las líneas de texto en un párrafo. En este ejercicio, aprenderá a configurar el espaciado de línea mediante varias herramientas de formato de párrafo de Word.

Las opciones de espaciado de línea están disponibles en las pestañas Inicio y Formato de página del grupo Párrafo mediante el botón Espaciado entre líneas y párrafos. A las opciones de espaciado de línea también se puede tener acceso a través de la pestaña Sangría y espacio del cuadro de diálogo Párrafo. Además, la pestaña Diseño incluye opciones de configuración de Espaciado entre párrafos. La tabla 4-2 proporciona información adicional sobre opciones de interlineado y descripciones.

#### Figura 4-8

Documento de muestra con sangría derecha negativa

Tabla 4-2

Opciones de interlineado

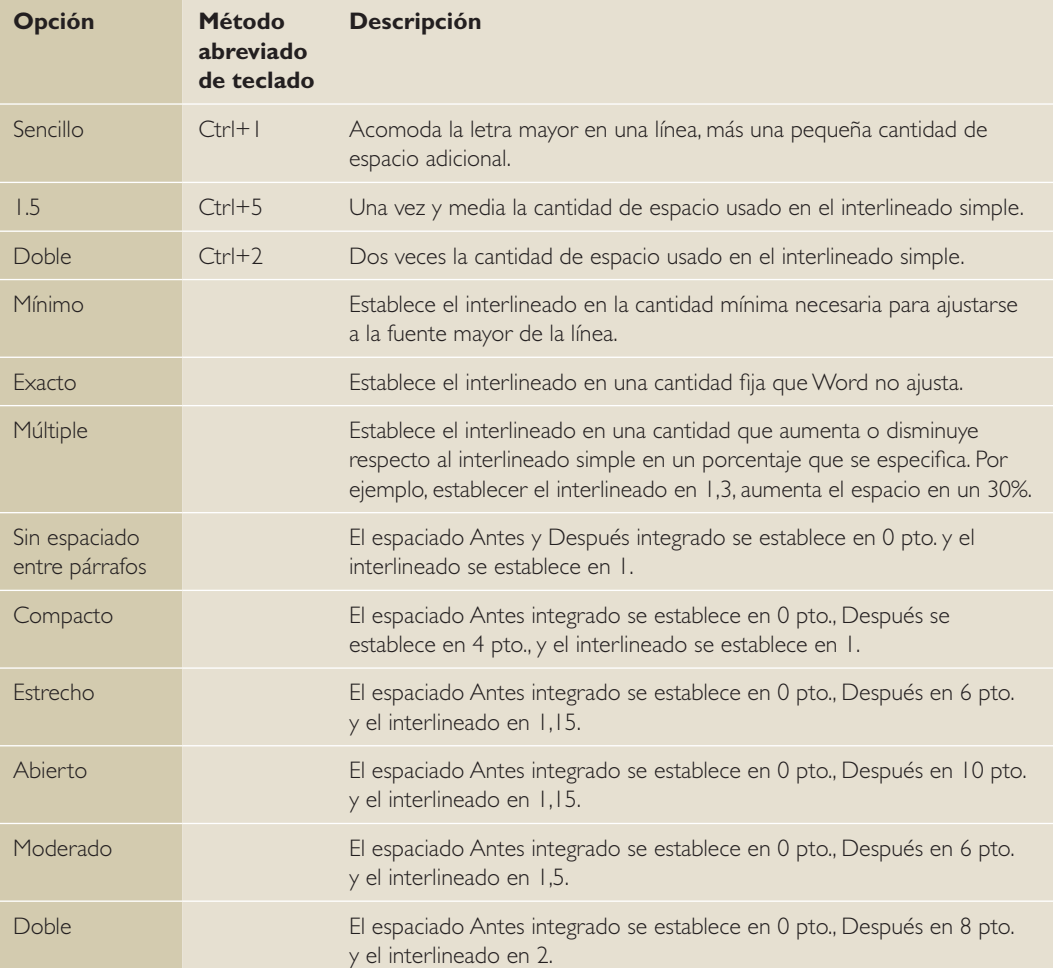

# PASO A PASO **Configurar el interlineado en un párrafo**

**PREPÁRESE. ABRIR** el documento *Books Beyond* de la carpeta de la lección.

- **1.** Coloque el punto de inserción en el primer párrafo del título Reconocimiento.
- **2.** En la pestaña Inicio, en el grupo Párrafo, haga clic en el botón **Espaciado entre líneas y párrafos** para mostrar el menú y las opciones de interlineado para agregar y quitar espacio antes y después de los párrafos (véase la Figura 4-9).

Figura 4-9

Menú Interlineado

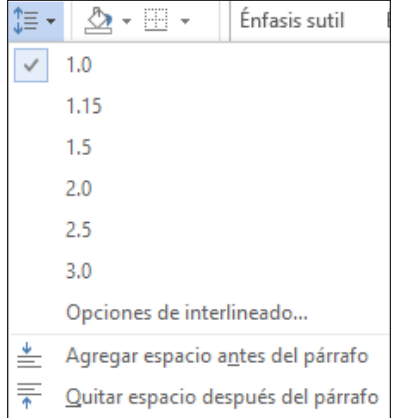

- **3.** Seleccione **2.0** para aplicar doble espacio al texto.
- **4.** Coloque el punto de inserción en el segundo párrafo.
- **5.** En el grupo Párrafo, inicie el cuadro de diálogo.
- **6.** En el grupo Espaciado, para cambiar el interlineado, haga clic en la **flecha desplegable** y seleccione **Doble**. Haga clic en **ACEPTAR**. El párrafo ahora tiene doble espacio.
- **7.** Coloque el punto de inserción en el tercer párrafo.
- **8.** Presione **Ctrl+2** para aplicar doble espacio al párrafo.
- **9.** Haga clic en la pestaña **Diseño** y, en el grupo Formato del documento, haga clic en el botón **Espaciado entre párrafos** para mostrar el menú que aparece en la Figura 4-10.

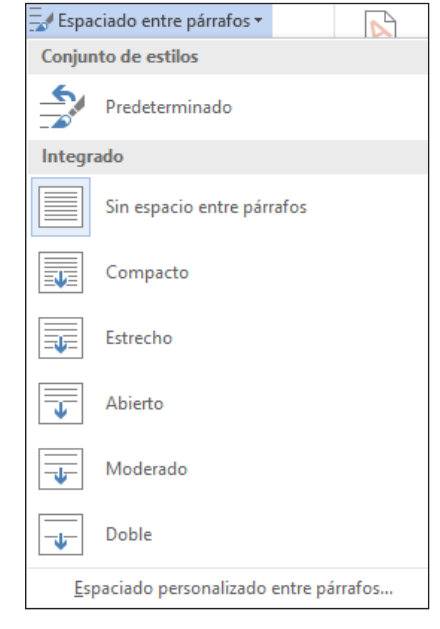

- **10.** Seleccione **Doble**. Observe que el resto del documento es a doble espacio. Esta función de Word 2016 cambia el espaciado de todo el documento para incluir los nuevos párrafos.
- **Nota** Cuando use el grupo Formato del documento para aplicar el espaciado entre párrafos, no necesita seleccionar los párrafos para usar uno de los comandos de formato integrados.
	- **11. GUARDE** el documento como *B&B Double Spacing* en la carpeta de la lección en la unidad flash.

**PAUSA. DEJE** el documento abierto para usarlo en el próximo ejercicio.

### PASO A PASO **Modificar el interlineado de un párrafo**

**PREPÁRESE. USE** el documento que dejó abierto en el ejercicio anterior.

- **1.** Seleccione los cuatro párrafos que están debajo de *Reconocimiento*.
- **2.** Vuelva al menú desplegable **Espaciado entre líneas y párrafos** del grupo Párrafo en la ficha Inicio. Para establecer medidas de espaciado más exactas, haga clic en **Opciones de interlineado** para mostrar la pestaña Sangría y espacio del cuadro de diálogo *Párrafo*.

# Figura 4-10 Menú de Espaciado entre

párrafos

- **3.** En la sección Espaciado, haga clic en la **flecha desplegable** y seleccione **Exacto** en la lista de Espaciado de línea. En la lista En, haga clic en la flecha hacia arriba hasta que indique **22** pto.
- **4.** Haga clic en **Aceptar**. El espaciado de línea aumenta.
- **5. GUARDAR** el documento como *B&B Exact Spacing* en la carpeta de la lección en su unidad flash y luego **CERRAR** el archivo.

**PAUSA. DEJE** Word abierto para el próximo ejercicio.

# Configurar el espacio entre párrafos

Generalmente, los párrafos están separados por una línea en blanco en los documentos de Word. Cuando presiona la tecla Entrar al final de un párrafo, Word agrega el espacio designado por encima o por debajo del párrafo. De forma predeterminada, el espacio después de un párrafo se establece en 8 puntos y el espacio antes de los párrafos se establece en cero, pero puede cambiar estos ajustes para un solo párrafo o para todo el documento. En este ejercicio, aprenderá a establecer el espaciado entre párrafos.

Para aumentar o disminuir el espaciado entre párrafos, use los cuadros de número de Enterior y Posterior en la pestaña Sangría y espacio del cuadro de diálogo Párrafo. El espaciado entre párrafos también puede cambiarse en el grupo Párrafo en la pestaña Inicio si abre el menú *Espaciado entre líneas y párrafos* y selecciona Agregar espacio antes del párrafo o Quitar espacio después del párrafo.

### PASO A PASO **Configurar el espaciado alrededor de un párrafo**

**PREPÁRESE. ABRIR** el documento *Books Beyond* de la carpeta de la lección.

- **1.** Seleccionar todo el documento.
- **2.** En la ficha Inicio, en el grupo Párrafo, haga clic en la flecha en la esquina inferior derecha del grupo para mostrar el cuadro de diálogo *Párrafo*. La ficha Sangría y espacio es la ficha activa.
- **3.** En la sección Espaciado, haga clic en la flecha hacia arriba que está junto a Antes hasta que indique **24** pto.
- **4.** Haga clic en la flecha hacia arriba que está junto a Después hasta que indique **24** pto. Revise el área de vista previa y observe el aumento del espaciado en el documento.
- **5.** Haga clic en **ACEPTAR**. Observe el espacio entre los párrafos.
- **6.** Con todo el documento todavía seleccionado, haga clic en la **flecha desplegable** que está junto al botón Espaciado de línea y párrafo en el grupo Párrafo para mostrar el menú interlineado.
- **7.** Haga clic en **Quitar espacio antes del párrafo**.
- **8.** Repita el paso 6 y haga clic en **Quitar espacio después de párrafo**. Se ha quitado el espaciado antes y después del documento.
- **9.** Coloque el punto de inserción en el título, *Reconocimiento*.
- **10.** Haga clic en la pestaña Formato de página y, a continuación, en el grupo Párrafo, haga clic en la flecha hacia arriba y aumente el Espaciado después de a **12** pto.
- **11.** Use Copiar formato y repita el paso 10 para cada título, *Introducción, Pautas generales de expectativas de desempeño, e Igualdad de oportunidades y diversidad en el empleo.*
- **12.** Use la selección múltiple para seleccionar los párrafos de cada título y cambie el Espaciado Después a **6** pto.
- **13. GUARDAR** el documento como *B&B Spacing Before&After* en la carpeta de la lección en la unidad flash y **CERRAR** el archivo.
- **PAUSA. DEJE** Word abierto para el próximo ejercicio.

# CREAR Y APLICAR FORMATO A UNA LISTA CON VIÑETAS

Las listas con viñetas son una forma eficaz de dar formato a las listas de elementos que es necesario que aparezcan en un orden específico. (Use las listas numeradas para elementos en un orden establecido). Los elementos de una lista con viñetas se marcan con iconos pequeños, por ejemplo, puntos, diamantes, etc. En Word, puede crear listas con viñetas a partir de cero, cambiar las líneas de texto existentes en una lista con viñetas, elegir entre varios estilos de viñeta, crear niveles en una lista con viñetas e insertar un símbolo o imagen como viñeta.

# Creación de una lista con viñetas

Al crear y dar formato a una lista con viñetas, puede atraer la atención a los puntos importantes de un documento. En este ejercicio, aprenderá a crear, dar formato y modificar una lista de este tipo.

#### PASO A PASO **Crear una lista con viñetas**

**PREPÁRESE. ABRIR** *Alarm* de los archivos de datos de la lección.

- **1.** Seleccione los dos párrafos que están debajo de la frase *Please keep in mind:*
- **2.** En la pestaña Inicio, en el grupo Párrafo, haga clic en el botón **Viñetas**. Observe que aparecen círculos sólidos antes de los párrafos seleccionados.
- **3.** Coloque el punto de inserción al final del segundo párrafo con viñetas.
- **4.** Presione **Entrar**. Word continúa automáticamente la lista con viñetas y suministra la siguiente línea con viñeta.
- **5.** Al lado de la nueva viñeta, escriba **Si no sabe su código y su contraseña de cuatro dígitos, solicítelo al departamento de Recursos Humanos**.
- **6. GUARDAR** el documento como *B&B Alarm* en la carpeta de la lección en su unidad flash.

**PAUSA. DEJE** el documento abierto para usarlo en el próximo ejercicio.

# PASO A PASO **Cambiar una lista con viñetas**

**PREPÁRESE. USE** el documento que dejó abierto en el ejercicio anterior.

- **1.** Seleccione toda la lista con viñetas.
- **2.** Para cambiar el formato de la lista con viñetas, haga clic en la **flecha desplegable** que está junto al botón Viñetas para mostrar el menú que aparece en la Figura 4-11. Los elementos con viñetas podrían no coincidir con los de la pantalla.

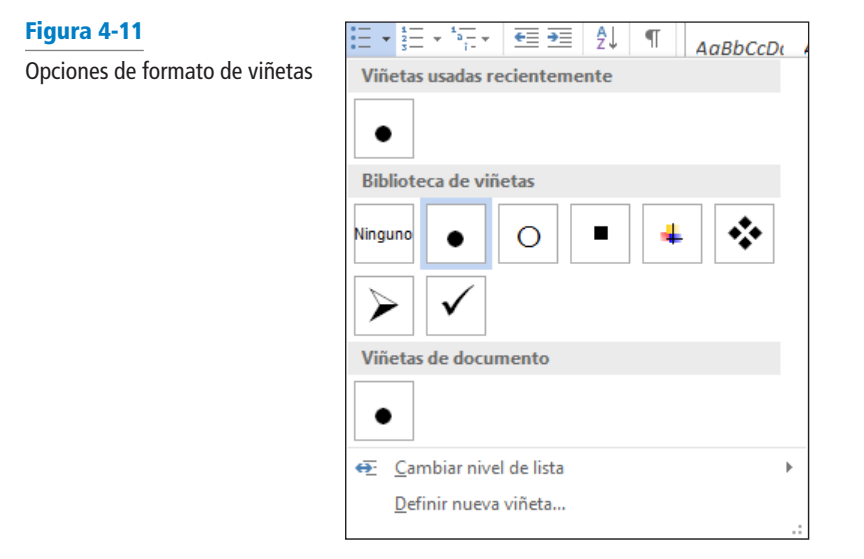

**Nota** Para cambiar una lista con viñetas a una lista numerada (o viceversa), seleccione la lista y haga clic en el botón *Viñetas* o en el botón *Numeración*. Para quitar una de las viñetas de la biblioteca, abra el menú desplegable *Viñetas*; a continuación, en la Biblioteca de viñetas, seleccione la viñeta y haga clic con el botón secundario del mouse para quitarla.

- **3.** Haga clic en el círculo hueco en la Biblioteca de viñetas.
- **4. GUARDAR** el documento como *B&B Alarm with Hollow Bullets* en la carpeta de la lección en la unidad flash.

**PAUSA. DEJE** el documento abierto para usarlo en el próximo ejercicio.

### PASO A PASO **Cambiar el nivel de una lista con viñetas**

Agregar una lista desordenada como viñetas aparece sin ningún rango sobre las demás listas. Al cambiar el nivel de la lista de viñetas puede cambiar el aspecto de la viñeta y la sangría.

**PREPÁRESE. USE** el documento que dejó abierto en el ejercicio anterior.

- **1.** Coloque el punto de inserción en el segundo elemento con viñetas.
- **2.** Haga clic en la **flecha desplegable** que está junto al botón Viñetas, señale **Cambiar nivel de lista** y observe los niveles que aparecen (véase la Figura 4-12). Cuando apunta al nivel de lista, aparece una información en pantalla que muestra el nivel.

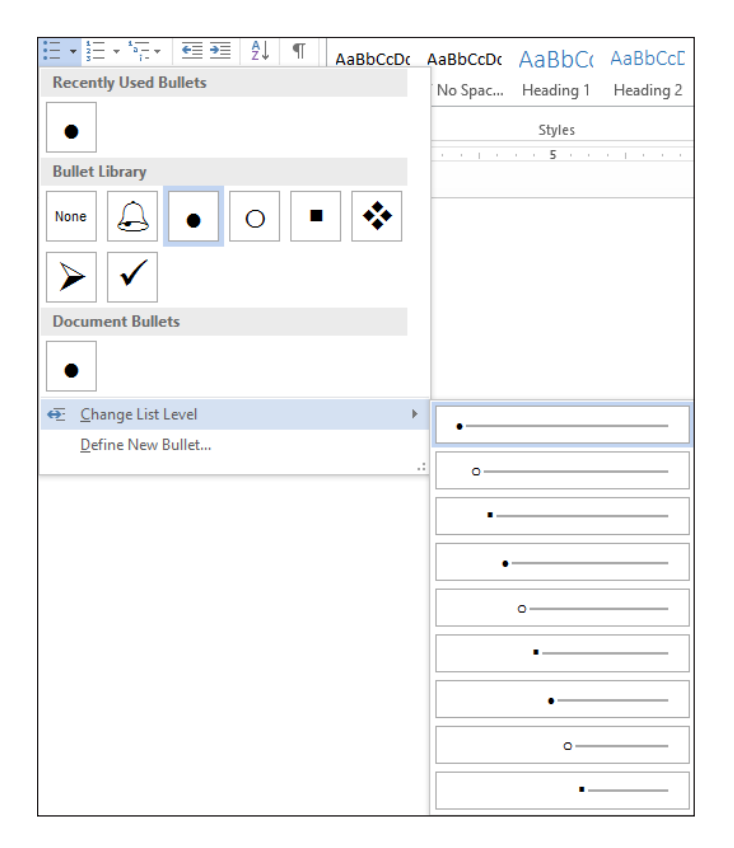

- **3.** Haga clic para seleccionar **Nivel 2**. El elemento de viñeta se reduce del Nivel 1 al Nivel 2. Cuando aumenta o disminuye de nivel, la sangría cambia; observe los marcadores en las reglas.
- **4.** Coloque el punto de inserción en el tercer elemento con viñetas.
- **5.** Haga clic en la **flecha desplegable** que está junto al botón Viñetas y luego señale **Cambiar nivel de lista** para abrir un menú de opciones de nivel de lista.
- **6.** Haga clic para seleccionar **Nivel 3**. El documento debe asemejarse al que se muestra en la figura 4-13.
- **7. GUARDE** el documento como *B&B Alarm with Bullet Levels* en la carpeta de la lección en la unidad flash.
- **8.** Seleccione los elementos con viñetas segundo y tercero, y haga clic en la **flecha desplegable** situada junto al botón Viñetas. Señale **Cambiar nivel de lista** y promueva las viñetas seleccionadas al **Nivel 1**. Los dos elementos seleccionados se ajustan ahora con el primer elemento con viñetas.

Figura 4-12

Cambiar nivel de lista

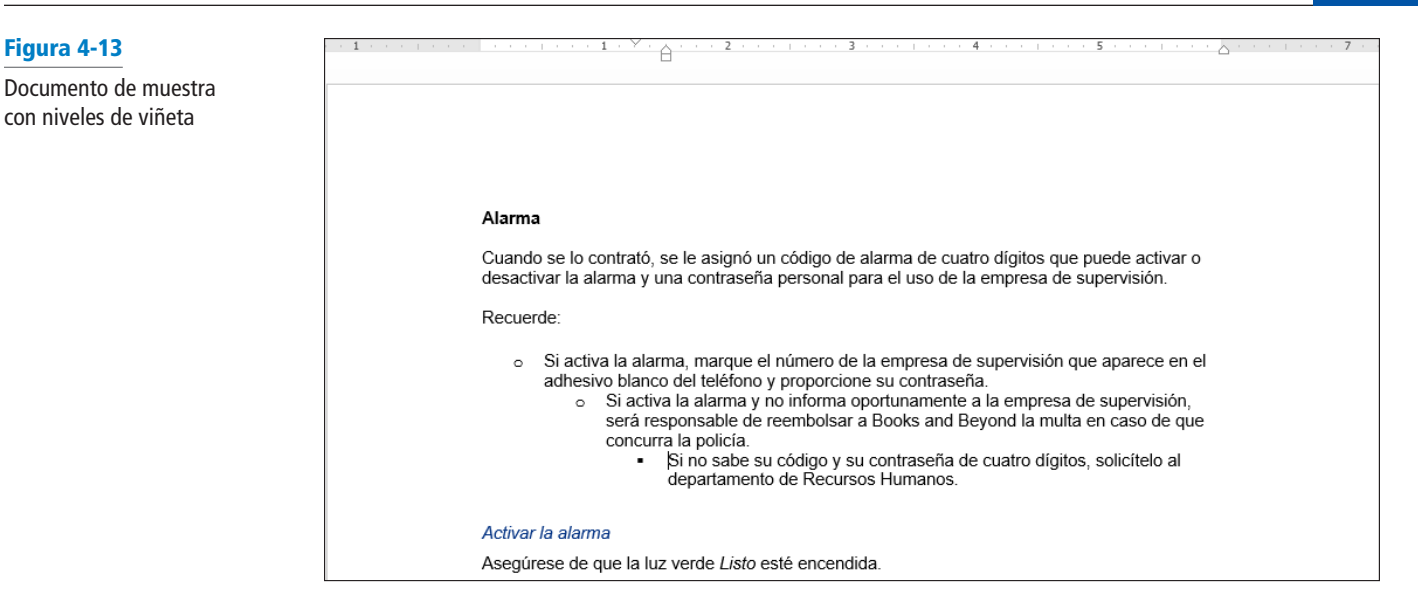

**9.** Haga clic en **Deshacer** para devolver los elementos con viñetas al segundo y tercer nivel.

**10. GUARDAR** el documento con el mismo nombre de archivo en la carpeta de la lección en la unidad flash.

**PAUSA. DEJE** el documento abierto para usarlo en el próximo ejercicio.

# PASO A PASO **Insertar símbolos de caracteres especiales**

El cuadro de diálogo Definir nueva viñeta proporciona opciones para cambiar la alineación y agregar nuevos caracteres de viñeta, como un símbolo o una imagen. Cuando hace clic en cualquiera de estas opciones, aparece un nuevo cuadro de diálogo.

**PREPÁRESE. USE** el documento que dejó abierto en el ejercicio anterior.

- **1.** Seleccione el segundo y tercer elemento con viñetas y promuévalos al primer nivel; a continuación, seleccione los tres elementos con viñetas.
- **2.** Haga clic en la **flecha desplegable** situada junto al botón Viñetas y, a continuación, haga clic en **Definir nueva viñeta**.
- **3.** Haga clic en el botón **Símbolo** en el cuadro de diálogo *Definir nueva viñeta*. Se abre el cuadro de diálogo *Símbolo*, como se muestra en la Figura 4-14.

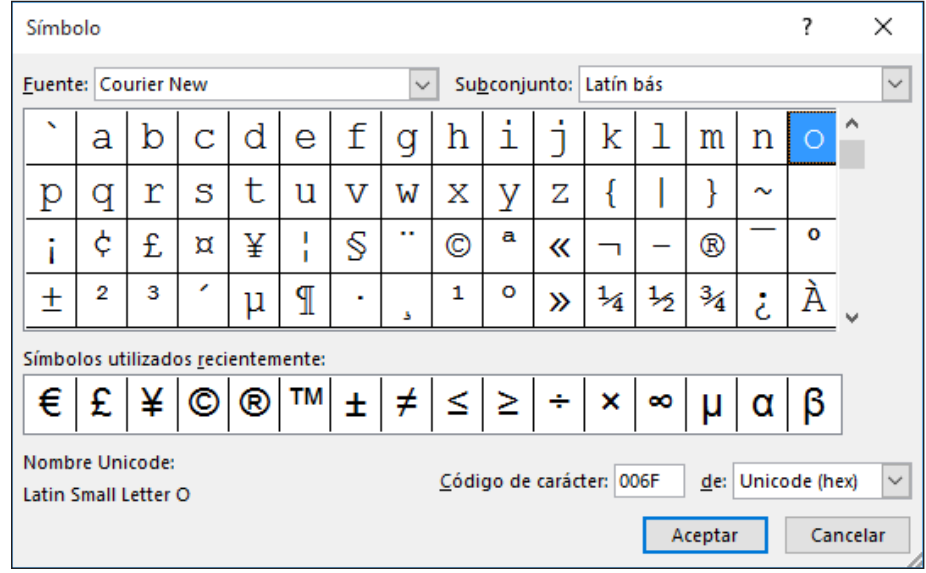

# Figura 4-14

Cuadro de diálogo Símbolo

- **4.** Cambie la Fuente al hacer clic en la **flecha desplegable**. Desplácese hacia abajo y seleccione **Wingdings**.
- **5.** Seleccione la campana en la primera fila, sexta columna. Haga clic en **Aceptar** para cerrar el cuadro de diálogo *Símbolo*.
- **6.** Haga clic en **Aceptar** para cerrar el cuadro de diálogo *Definir nueva viñeta*.
- **7. GUARDAR** el documento como *B&B Alarm Update* en la carpeta de la lección en la unidad flash.

**PAUSA. DEJE** el documento abierto para usarlo en el próximo ejercicio.

# PASO A PASO **Insertar una viñeta de imagen**

**PREPÁRESE. USE** el documento que dejó abierto en el ejercicio anterior.

- **1.** Los tres elementos con viñetas todavía están seleccionados. Haga clic en la **flecha desplegable** situada junto al botón Viñetas y, a continuación, haga clic en **Definir nueva viñeta**.
- **2.** Haga clic en el botón **Imagen** en el cuadro de diálogo *Definir nueva viñeta*. Se abre el cuadro de ubicación de Insertar imágenes, como se muestra en la figura 4-15. Microsoft ha proporcionado una nueva pantalla de ubicación de insertar imágenes donde tiene la opción de buscar una imagen de su equipo o red, de la Búsqueda de imágenes de Bing o de su espacio de OneDrive.

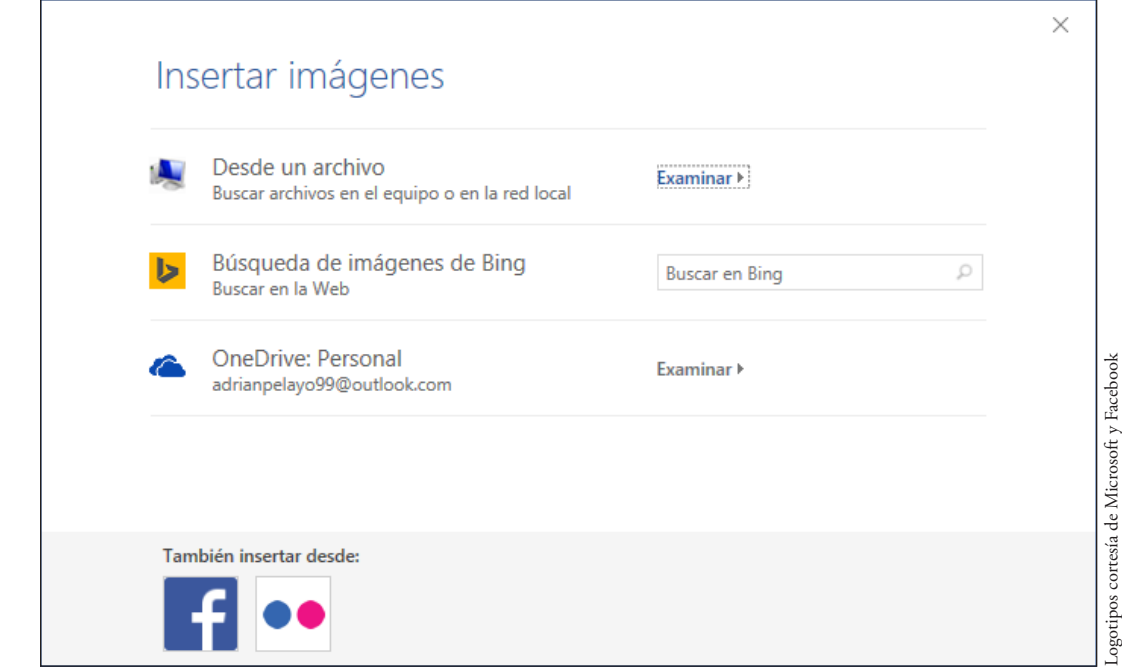

- **3.** Haga clic en **Desde un archivo**. Aparece un cuadro combinado de Insertar imagen.
- **4.** Examine la carpeta de la lección, seleccione el archivo **Arrow** y haga clic en Insertar.
- **5.** Haga clic en **Aceptar** para cerrar el cuadro de diálogo *Definir nueva viñeta*. Aparece la imagen de flecha en el lugar de las viñetas. Observe que el tamaño de las nuevas viñetas hace que el texto sea desigual.
- **6.** Abra el cuadro de diálogo *Párrafo* y configure las tres viñetas para usar una **Sangría francesa** con un valor de **1.25 cm.**
- **7.** Haga clic en **ACEPTAR**. La sangría francesa empareja el texto con viñetas, como se muestra en la Figura 4-16.

# Figura 4-15

Introducir la ubicación de imágenes

#### Figura 4-16 Viñetas de imagen de flecha Alarma Cuando se lo contrató, se le asignó un código de alarma de cuatro dígitos que puede activar o desactivar la alarma y una contraseña personal para el uso de la empresa de supervisión Recuerde Si activa la alarma, marque el número de la empresa de supervisión que aparece en el adhesivo blanco del teléfono y proporcione su contraseña. Si activa la alarma y no informa oportunamente a la empresa de supervisión, será responsable de reembolsar a Books and Beyond la multa en caso de que concurra la policía. Si no sabe su código y su contraseña de cuatro dígitos, solicítelo al departamento de Recursos Humanos

**8. GUARDAR** el documento como *B&B Alarm Update 1* en la carpeta de la lección en su unidad flash.

**PAUSA. DEJE** el documento abierto para usarlo en el próximo ejercicio.

# PASO A PASO **Cambiar la alineación en una lista con viñetas**

En los ejercicios anteriores, aprendió a crear viñetas mediante la Biblioteca de viñetas, a crear una viñeta mediante símbolos y a insertar imágenes como viñetas. También ha promovido o degradado los niveles de la lista para cambiar los niveles de las viñetas. En este ejercicio, aprenderá a ajustar la alineación a cualquier tipo de viñeta.

**PREPÁRESE. USE** el documento que dejó abierto en el ejercicio anterior.

- **1.** En la lista con viñetas, observe la distancia entre la imagen y el texto. Agregar una viñeta personalizada le permite cambiar la alineación.
- **2.** Seleccione los tres elementos con viñetas.
- **3.** Haga clic en la **flecha desplegable** situada junto al botón Viñetas y, a continuación, haga clic en **Definir nueva viñeta**.
- **4.** Debajo del grupo Alineación, haga clic en la **flecha desplegable** y seleccione **Derecha**. Observe el espacio entre la imagen y el texto en el área Vista previa.
- **5.** Haga clic en **ACEPTAR**.
- **6. GUARDAR** el documento como *B&B Alarm Update 2* en la carpeta de la lección en su unidad flash.

**PAUSA. DEJE** el documento abierto para usarlo en el próximo ejercicio.

# CREAR Y APLICAR FORMATO A UNA LISTA NUMERADA

Puede agregar números rápidamente a las líneas de texto existentes para crear una lista o Word puede crear automáticamente una lista numerada a medida que escribe.

# Crear una lista numerada

En este ejercicio, aprenderá a crear una lista numerada y a darle formato en Word.

# PASO A PASO **Crear una lista numerada**

**PREPÁRESE. USE** el documento que dejó abierto en el ejercicio anterior.

- **1.** Seleccione los cuatro párrafos debajo del título *Activar la alarma*.
- **2.** En la pestaña Inicio, en el grupo Párrafo, haga clic en la **flecha desplegable** que está junto al botón Numeración para mostrar la Biblioteca de numeración que se muestra en la Figura 4-17.

#### Figura 4-17

Las opciones de formato de numeración aparecen en la Biblioteca de numeración

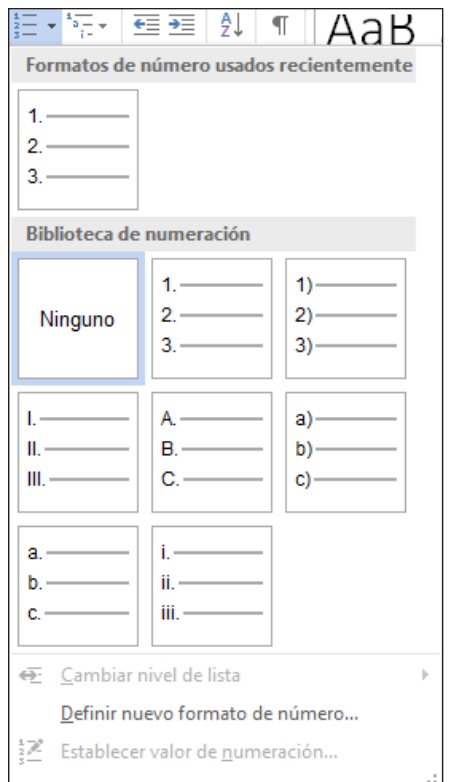

- **3.** Seleccione la opción **1**., **2**., **3**. Los párrafos aparecen ahora como una lista ordenada.
- **4.** Coloque el punto de inserción al final del elemento número cuatro y presione **Entrar**. Observe que Word numera automáticamente la siguiente línea de forma secuencial.
- **5.** En la nueva línea numerada, escriba **Salga de las instalaciones de inmediato**.
- **6.** Seleccione los cuatro párrafos debajo del título *Desactivar la alarma*.
- **7.** En la pestaña Inicio, en el grupo Párrafo, haga clic en la **flecha desplegable** situada junto al botón Numeración.
- **8.** Seleccione la opción, **a**., **b**., **c**., Los cuatro párrafos se numeran y se alinean a la izquierda.
- **9. GUARDAR** el documento como *B&B Numbered Alarm List* en la carpeta de la lección en la unidad flash.

**PAUSA. DEJE** el documento abierto para usarlo en el próximo ejercicio.

### PASO A PASO **Modificar una lista numerada**

**PREPÁRESE. USE** el documento que dejó abierto en el ejercicio anterior.

- **1.** Seleccione la lista numerada que está debajo del título *Activar la alarma*.
- **2.** Para cambiar el formato de la lista numerada, haga clic en la **flecha desplegable** que está junto al botón Numeración y haga clic en **Definir nuevo formato de número**. Aparece el cuadro de diálogo *Definir nuevo formato de número*.
- **3.** Haga clic en la flecha desplegable **Estilo de número** y seleccione **Números romanos en mayúsculas** (vea la figura 4-18). El formato del texto seleccionado se cambia a números romanos en mayúsculas.
- **4.** En la lista desplegable **Alineación**, establezca el valor en **Derecha.**
- **5.** Haga clic en el botón **Fuente** y seleccione **Arial Black**, tamaño **12** pto. Revise el área Vista previa para ver la apariencia que tendrá la numeración. Haga clic en **Aceptar** para cerrar el cuadro de diálogo *Fuente*.
- **6.** Haga clic en **Aceptar** para cerrar el cuadro de diálogo *Definir nuevo formato de número*.
- **Nota** Para cambiar el formato de los números de lista, haga clic en cualquier número para seleccionar la lista completa. Si selecciona el texto también, el formato del texto y de la numeración cambian.

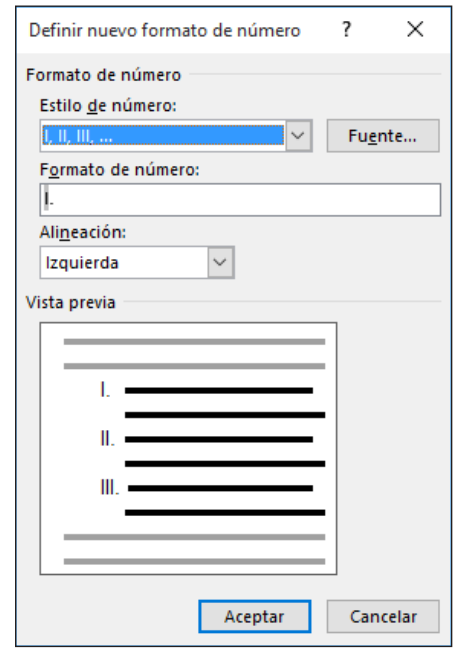

- **7.** Seleccione la lista numerada que está debajo del título *Desactivar la alarma*.
- **8.** En este paso siguiente, volverá a numerar una lista existente con letras minúsculas. Haga clic en la **flecha desplegable** situada junto al botón Numeración y luego haga clic en **Establecer valor de numeración**. Aparece el cuadro de diálogo *Establecer valor de numeración* como se muestra en la Figura 4-19.

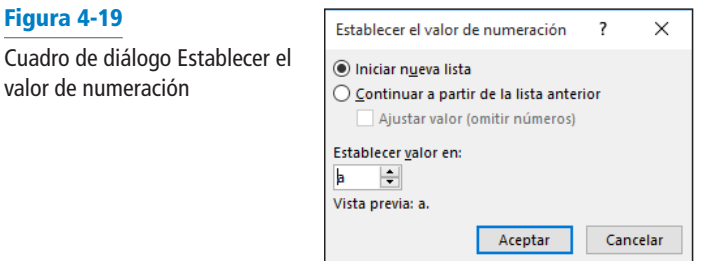

**9.** El botón de opción Iniciar nueva lista ya está seleccionado. En la sección Establecer valor en, haga clic en la flecha arriba hasta llegar a **f**. Haga clic en **ACEPTAR**. El documento debe parecerse al de la figura 4-20.

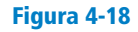

Figura 4-19

valor de numeración

Cuadro de diálogo Definir nuevo formato de número Figura 4-20

Documento de muestra con una lista numerada modificada diferente

# Recuerde:

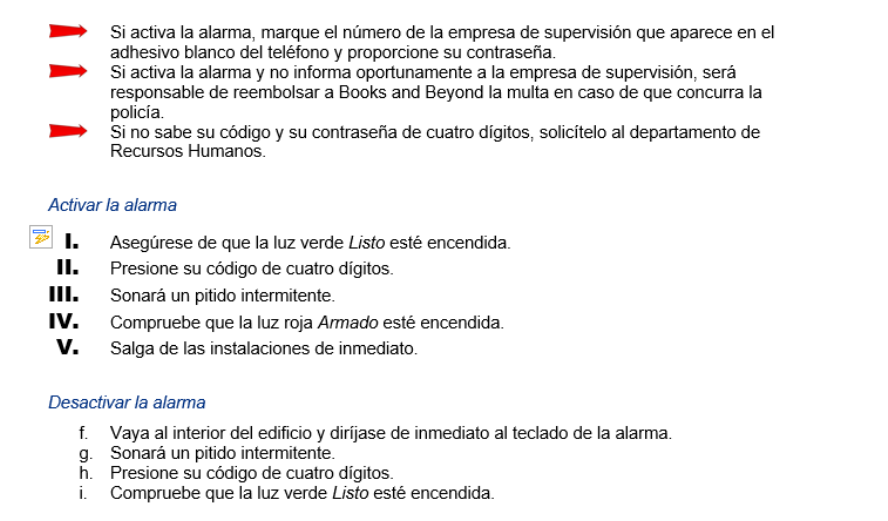

**10. GUARDAR** el documento como *B&B Numbered Alarm List 1* en la carpeta de la lección en su unidad flash.

#### **PAUSA. CIERRE** el documento.

# CONFIGURACIÓN Y MODIFICACIÓN DE TABULACIONES

Las tabulaciones se usan para alinear el texto o los números en el documento. Puede usar la regla para establecer las tabulaciones o, para un ajuste más exacto, use el cuadro de diálogo Tabulaciones. Cuando aplica tabulaciones personalizadas a texto seleccionado, Word aplica las tabulaciones a los párrafos. Cuando presiona la tecla Entrar, la configuración de tabulación se transfiere al párrafo siguiente.

**Nota** Para ver las tabulaciones a medida que Word las establece, muestre los caracteres no imprimibles, como se describió en la Lección 1.

# Establecer las tabulaciones en la regla

De manera predeterminada, Word establece puntos de tabulación alineados a la izquierda cada 1.25 cm en la regla. Para configurar una tabulación en una posición diferente de la regla, puede hacer clic en el selector de tabulación en el extremo izquierdo de la regla y aparecerá información en pantalla que muestra el tipo de tabulaciones en el selector de tabulaciones. Las tabulaciones son parte del formato de párrafo: el texto seleccionado se ve afectado por la configuración o modificación de una tabulación. En este ejercicio, aprenderá a configurar las tabulaciones en la regla de Word.

En la tabla 4-3 se muestran los tipos de tabulaciones disponibles en Word y sus descripciones. Para ver las tabulaciones en la regla, coloque el punto de inserción en el párrafo.

Una vez establecidas las tabulaciones, presione la tecla *TAB*; el punto de inserción se mueve a la siguiente posición establecida. Para mover una tabulación a una posición diferente en la regla, haga clic y arrastre la tabulación izquierda o derecha a una nueva posición.

# **Formato de párrafo** 85

#### Tabla 4-3

Tabulaciones en la regla

| <b>Nombre</b>           | <b>Botón</b> | <b>Descripción</b>                                                                                |
|-------------------------|--------------|---------------------------------------------------------------------------------------------------|
| Tabulación<br>izquierda |              | Alinea el texto a la izquierda en el lugar de tabulación indicado en<br>la regla horizontal       |
| Centrar<br>Tabulación   |              | Centra el texto en el lugar indicado en la regla horizontal                                       |
| Tabulación<br>derecha   | 5            | Alinea el texto a la derecha en el lugar de tabulación indicado en<br>la regla horizontal         |
| Tabulación<br>decimal   |              | Alinea los números alrededor del separador decimal en el lugar<br>indicado en la regla horizontal |
| Tabulación<br>de barra  |              | Inserta una línea de barra vertical en el lugar indicado en la regla<br>horizontal                |

#### PASO A PASO **Establecer tabulaciones en una regla**

**PREPÁRESE. ABRIR** *Per Diem* de los archivos de datos de la lección.

- **1.** En la ficha Inicio, en el grupo Párrafo, haga clic en el botón **Mostrar todo (¶)** para mostrar los caracteres no imprimibles.
- **2.** Coloque el punto de inserción en la línea en blanco que está debajo del título *Desglose de comidas y gastos imprevistos*.
- **3.** Haga clic en el selector de tabulaciones que está a la izquierda de la regla hasta que aparezca la tabulación Centro. La regla horizontal se muestra en la figura 4-21 con los diferentes tipos de tabulaciones.

**Tabulación izquierda Centrar Tabulación Tabulación decimal Barra de tabulaciones Tabulación derecha**

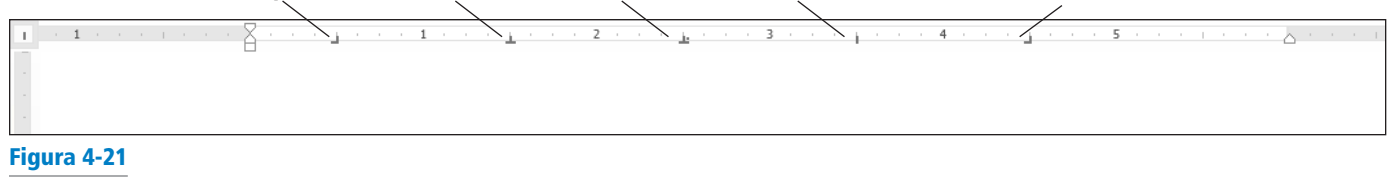

Regla horizontal con conjuntos de tabulaciones

**Solución de problemas**

Si la regla horizontal no está visible, haga clic en la pestaña *Vista* y agregue una marca de verificación en Regla.

- **4.** Haga clic en la regla en la marca de **6.5 cm** para establecer una centrar tabulación. La tabulación de Centro aparece como una *T* invertida.
- **5.** Haga clic en la regla en la marca de **10 cm** para establecer una centrar tabulación. La regla muestra dos ajustes de tabulación.
- **6.** Presione la tecla **Tabulador** y escriba **Chicago**.
- **7.** Presione la tecla **Tabulador** y escriba **Nueva York**.
- **8.** Seleccione la lista de palabras que empiezan con *Breakfast* y terminan con *Totals*. Al establecer las tabulaciones, estas pasan a ser parte del formato de párrafo. El texto seleccionado se verá afectado por la configuración de tabulación después de presionar la tecla Tabulador.
- **9.** Haga clic en el selector de tabulación hasta que aparezca la tabulación **Derecha**, que se muestra como una *L* invertida.
- **10.** Haga clic en la regla en la marca de **2,5 cm** para establecer una tabulación Derecha.
- **11.** Anule la selección de la lista, coloque el punto de inserción delante de cada palabra de la lista y presione la tecla **Tabulador** para alinearla en la tabulación Derecha. Cuando establezca una tabulación Derecha, presione la tecla **Tabulador** con el texto existente o presione la tecla **Tabulador** y escriba el nuevo texto. Los caracteres de texto están alineados a la derecha y se mueven hacia la izquierda.

**12. GUARDAR** el documento como *Per Diem First Draft* en la carpeta de la lección en su unidad flash.

**PAUSA. DEJE** el documento abierto para usarlo en el próximo ejercicio.

# Uso del cuadro de diálogo Tabulaciones

El cuadro de diálogo Tabulaciones es útil para establecer las tabulaciones en lugares precisos de la regla, borrar todas las tabulaciones y establecer caracteres de relleno. Los caracteres de **relleno** son símbolos tales como líneas punteadas, discontinuas o sólidas que llenan el espacio antes de una tabulación. En este ejercicio, practicará la configuración de tabulaciones y caracteres de relleno con el cuadro de diálogo Tabulaciones.

### PASO A PASO **Usar el cuadro de diálogo Tabulaciones**

**PREPÁRESE. USE** el documento que dejó abierto en el ejercicio anterior.

- **1.** Seleccione la lista de palabras que empiezan con *Desayuno* y continúe hasta el final del documento.
- **2.** En la pestaña Inicio, en el grupo Párrafo, haga clic en el selector de cuadro de diálogo para iniciar el cuadro de diálogo *Párrafo*.
- **3.** Haga clic en el botón **Tabulaciones** en la parte inferior izquierda del cuadro de diálogo Párrafo para mostrar el cuadro de diálogo *Tabulaciones*. En el cuadro de diálogo *Tabulaciones*, debería mostrarse la configuración de tabulación Derecha de 2.5 cm que estableció en el ejercicio anterior.
- **4.** En el cuadro Posición, escriba **2.6**. En la sección Alineación, seleccione **Decimal**. En la sección Relleno, seleccione **2** y haga clic en **Establecer**. Después de especificar los valores de tabulaciones individuales, debe hacer clic en **Establecer** para posicionar la tabulación.
- **5.** En el cuadro Posición, escriba **4,1**. En la sección Alineación, seleccione **Decimal**. En la sección Relleno, seleccione **2** y luego haga clic en **Establecer**. Configurar un relleno proporciona una guía para la siguiente configuración de tabulación. Consulte la figura 4-22 y compárela con su pantalla.

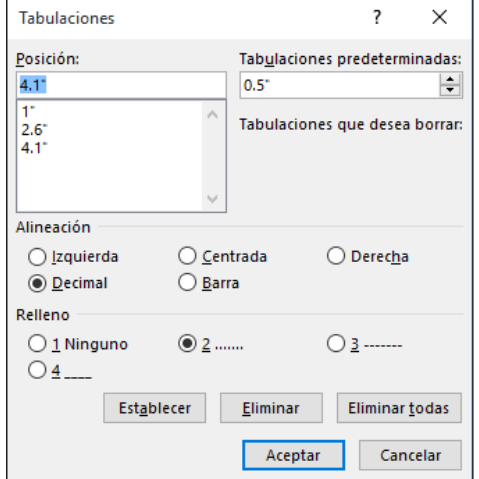

- **6.** Haga clic en **Aceptar** para cerrar el cuadro de diálogo *Tabulaciones*. Observe que no pasa nada todavía.
- **7.** Coloque el punto de inserción después de la palabra *Desayuno* y presione la tecla **Tabulador**.
- **8.** Escriba **\$10.98** y presione la tecla **Tabulador**.
- **9.** Escriba **\$12.50**. Repita este proceso en cada línea y escriba los números mostrados en la figura 4-23. Observe cómo se alinean correctamente los decimales.

# Figura 4-22

Cuadro de diálogo Tabulaciones

#### Figura 4-23

Formato de tabulaciones y caracteres de relleno

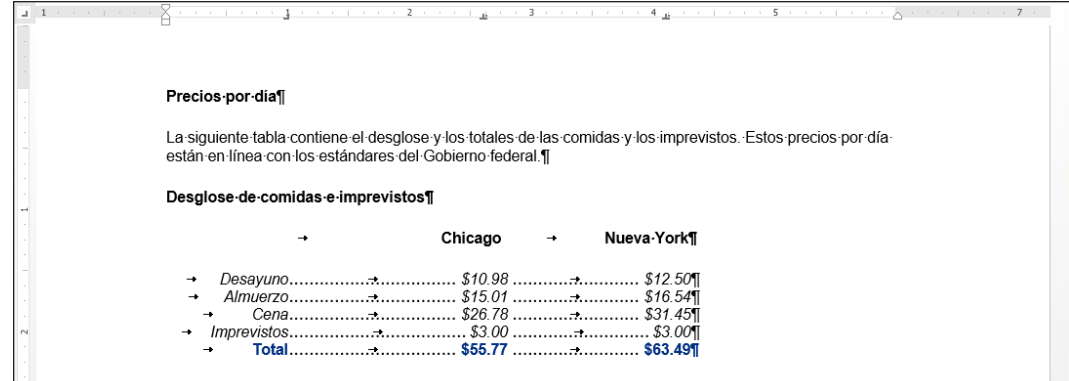

**10. GUARDAR** el documento como *Per Diem Second Draft* en la carpeta de la lección en su unidad flash.

**PAUSA. DEJE** el documento abierto para usarlo en el próximo ejercicio.

# Mover las tabulaciones

Puede cambiar la posición de las tabulaciones con el puntero del mouse si las arrastra a una nueva posición en la regla o abre el cuadro de diálogo Tabulaciones.

# PASO A PASO **Mover tabulaciones PREPÁRESE. USE** el documento que dejó abierto en el ejercicio anterior. **1.** Seleccione el bloque de texto que comienza con *Desayuno*... y termina con …\$63.49. Incluya el carácter no imprimible (**¶**) en la selección. **2.** Coloque el puntero del mouse en **10.5 cm** en la regla hasta que aparezca la información en la pantalla Tabulador decimal. **3.** Haga clic en la tabulación y arrástrela en la regla hasta **12.5 cm**. Observe que la configuración de la Tabulación decimal para las cinco líneas se coloca en 12.5 cm en la regla. **4.** Con el texto aún seleccionado, coloque el puntero del mouse en **6.5 cm** en la regla hasta que aparezca la información en pantalla Tabulador decimal. **5.** Haga clic en la tabulación y arrástrela en la regla hasta **7.5 cm**. Suelte el botón primario del mouse. Observe que la configuración de la Tabulador decimal para las cinco líneas se coloca en 7.5 cm en la regla. **6.** Seleccione **Chicago**. Arrastre la configuración del tabulador central y colóquelo en **7.5 cm** en la regla. Haga doble clic en el tabulador central en la regla para abrir el cuadro de diálogo Tabulaciones y compruebe la posición de la tabulación. *Chicago* debe alinearse por encima de las cantidades. **7.** Seleccione **Nueva York**. Arrastre la configuración del tabulador central y colóquelo en **12.5 cm** en la regla. Haga doble clic en Centrar Tabulación en la regla para abrir el cuadro de diálogo *Tabulaciones* y compruebe la posición de la tabulación. *Nueva York* debe alinearse por encima de las cantidades. **8. GUARDAR** el documento como *Per Diem Final* en la carpeta de la lección en la unidad flash. **FIN. CIERRE** Word.

# **Evaluación de conocimientos**

#### **Varias opciones**

#### **Seleccione la mejor respuesta a los siguientes enunciados.**

- **1.** ¿Cuál de las siguientes opciones hace referencia a la forma en que se coloca el texto entre los márgenes superior e inferior de la página?
	- a. Alineación horizontal
	- b. Alineación vertical
	- c. Justificación
	- d. Interlineado
- **2.** ¿Qué comando de interlineado configura el espaciado en un número fijo que Word no ajusta?
	- a. Exacto
	- b. Doble
	- c. Múltiple
	- d. Mínimo
- **3.** ¿Cuál de las siguientes opciones sucede cuando arrastra una tabulación fuera de la regla?
	- a. La tabulación se desplaza a otra posición.
	- b. La tabulación se convierte en una tabulación alineada a la izquierda.
	- c. La tabulación se borra.
	- d. La tabulación se oculta de la vista.
- **4.** ¿Mediante el agregado de cuál de las siguientes opciones pueden definirse viñetas?
	- a. Un símbolo
	- b. Un cuadro
	- c. Una imagen
	- d. Todo lo anterior
- **5.** ¿Cuál de las siguientes configuraciones le permite mover todo un párrafo o una parte de él por fuera de los márgenes del documento?
	- a. Sangría
	- b. Sangría de primera línea
	- c. Sangría francesa
	- d. Sangría negativa

#### **Verdadero/Falso**

**Rodee con un círculo la V si el enunciado es verdadero o la F si la afirmación es falsa.**

- V F **1.** Al presionar la tecla Entrar se aplica una sangría a la primera línea de un párrafo.
- V F **2.** Puede usar la regla para establecer tabulaciones.
- V F **3.** El comando Borrar formato borra solamente las fuentes aplicadas al texto seleccionado.
- V F **4.** La alineación horizontal hace referencia a la posición del texto con relación a los márgenes superior e inferior de un documento.
- V F **5.** Las sangrías se pueden cambiar mediante los marcadores de la regla.

# **Proyectos**

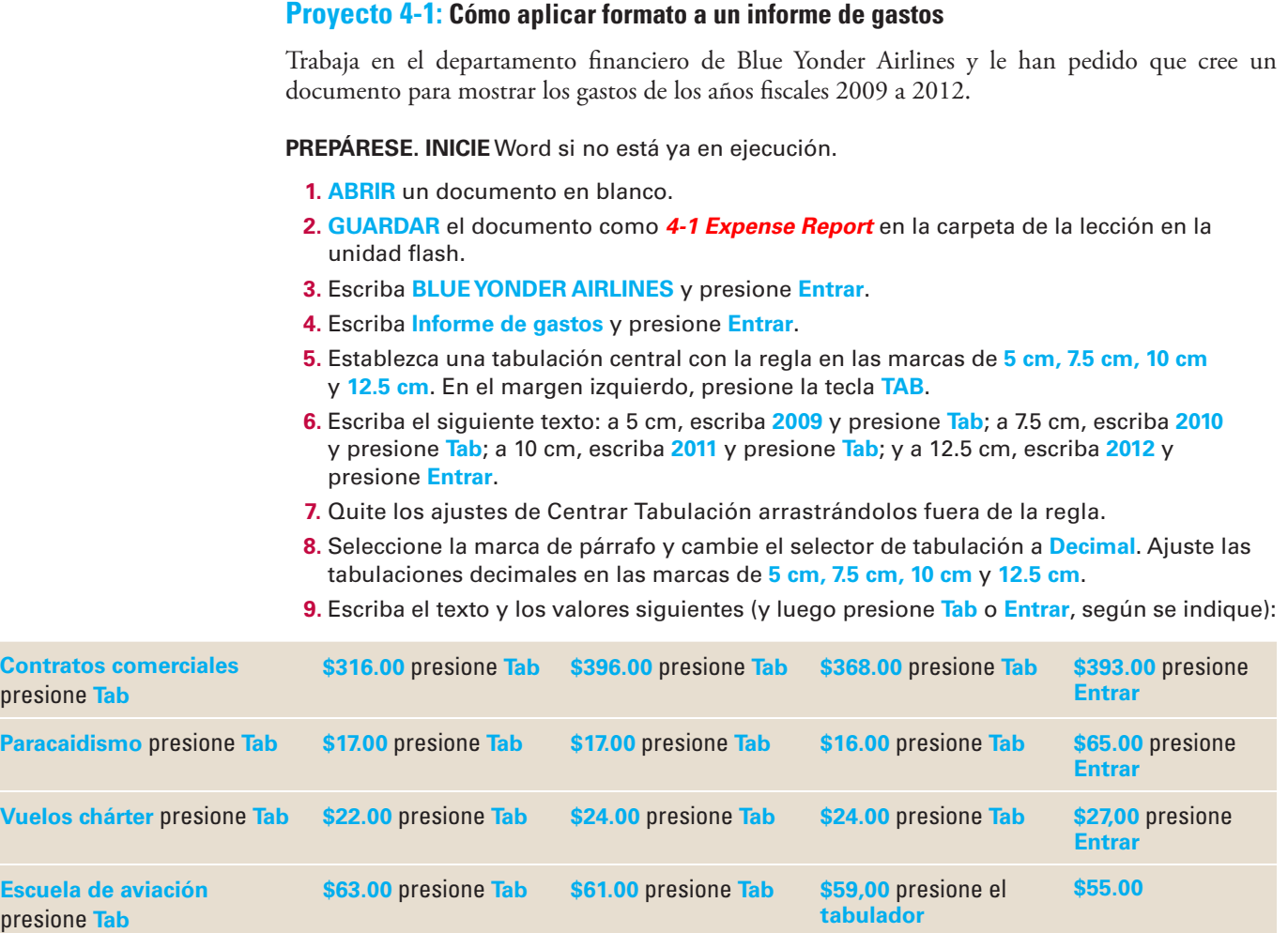

- **10.** Centre el título, BLUE YONDER AIRLINES. Cambie el tamaño de fuente del título a **26** pto., **negrita** y aplique el color de fuente **Azul grisáceo, Texto 2, Oscuro 50%**.
- **11.** Centre el subtítulo, Informe de gastos. Cambie el tamaño de fuente del subtítulo a **18** pto., **negrita** y aplique el color de fuente **Negro**, **Texto 1**.
- **12.** Seleccione los títulos de año desde 2009 hasta 2012 y establezca los atributos **negrita** y **subrayado**.
- **13.** Use la selección múltiple para seleccionar Contratos comerciales, Paracaidismo, Vuelos chárter y Escuela de aviación y establezca el atributo **negrita**.
- **14.** Elija el selector de cuadro de diálogo **Configurar página** en la pestaña Formato de página, y luego haga clic en la pestaña **Diseño**. En el grupo Página, cambie la alineación vertical a **Centrada**. Haga clic en **Aceptar** para cerrar el cuadro de diálogo *Configurar página*.
- **15. GUARDAR** el documento con el mismo nombre de archivo en la carpeta de la lección y **CERRAR** el archivo.

**DEJE** Word abierto para el siguiente proyecto.

#### **Proyecto 4-2: Dar formato a los párrafos**

En su trabajo en Books and Beyond, continuará trabajando en documentos que forman parte del manual del empleado.

**PREPÁRESE. INICIE** Word si no está ya en ejecución.

- **1. ABRIR** *Guidelines* de los archivos de datos de esta lección.
- **2. GUARDAR** el documento como *4-2 Handbook Guidelines* en la carpeta de la lección en la unidad flash.
- **3.** En el tercer párrafo, seleccione las dos líneas que comienzan con Debate verbal. . . y Advertencia por escrito. . . .
- **4.** En la pestaña Inicio, en el grupo Párrafo, haga clic en la **flecha desplegable** que está junto al botón Viñetas y seleccione el círculo sólido.
- **5.** Coloque el punto de inserción después del segundo elemento de la lista con viñetas y presione **Entrar**.
- **6.** Escriba **Finalización del contrato** como el tercer elemento con viñetas.
- **7.** Seleccione los cinco párrafos a doble espacio, que comienzan con abuso, uso indebido. . . y terminan con falsificación, interpretación errónea. . . .
- **8.** Haga clic en la **flecha desplegable** que está junto al botón Viñetas y haga clic en **Definir nueva viñeta**.
- **9.** Haga clic en el botón **Símbolo** y luego haga clic en la **flecha desplegable** del cuadro Fuente y seleccione **Wingdings**.
- **10.** Desplácese hasta la parte superior del menú Wingdings y seleccione el diamante sólido (código de carácter 116).
- **11.** Haga clic en **Aceptar** para cerrar el cuadro de diálogo Símbolo y luego haga clic en **Aceptar** para cerrar el cuadro de diálogo Definir nueva viñeta.
- **12.** Seleccione los párrafos restantes que comienzan con insubordinación, inobservancia deliberada . . . y termina con participación en conductas . . . .
- **13.** Haga clic en la **flecha desplegable** que está junto al botón Viñetas y haga clic en **Definir nueva viñeta**.
- **14.** Haga clic en el botón **Imagen**.
- **15.** Haga clic en Desde un archivo y seleccione el archivo de imagen **Flecha**.
- **16.** Cambie la configuración de **Alineación** a **Derecha** y haga clic en Aceptar.
- **17.** Seleccione el primer, segundo, tercer y último párrafo en el documento. Evite seleccionar las listas con viñetas.
- **18.** En la pestaña Inicio, en el grupo Párrafo, haga clic en el botón **Justificar**.
- **19.** Con los párrafos aún seleccionados, inicie el cuadro de diálogo Párrafo para aplicar la sangría de primera línea.
- **20.** En Especial, haga clic en la **flecha desplegable** y seleccione **Primera línea**.
- **21.** Haga clic en **Aceptar** para cerrar el cuadro de diálogo Párrafo.
- **22. GUARDAR** el documento con el mismo nombre de archivo en la carpeta de la lección y **CERRAR** el archivo.

**CERRAR** Word.

Administración del flujo de texto  $\mathcal{L}_{\mathbf{S}}$ 

# **MATRIZ DE CONOCIMIENTOS DE LA LECCIÓN**

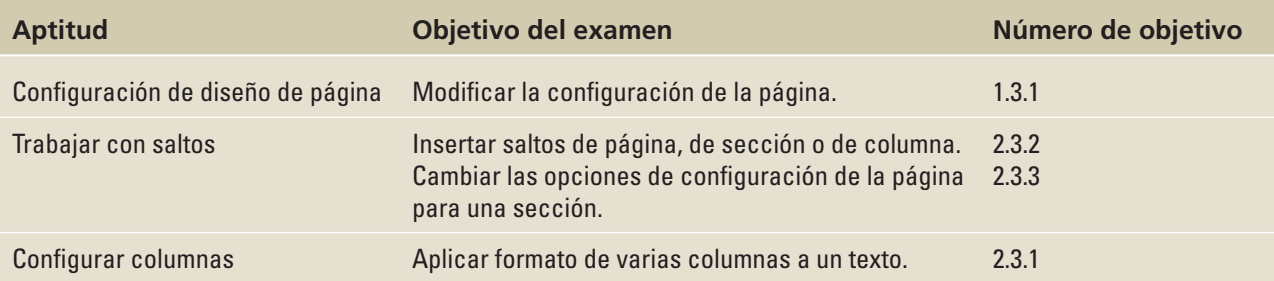

# **ORIENTACIÓN DE SOFTWARE**

# **La pestaña Formato**

# Figura 5-1

Pestaña Formato

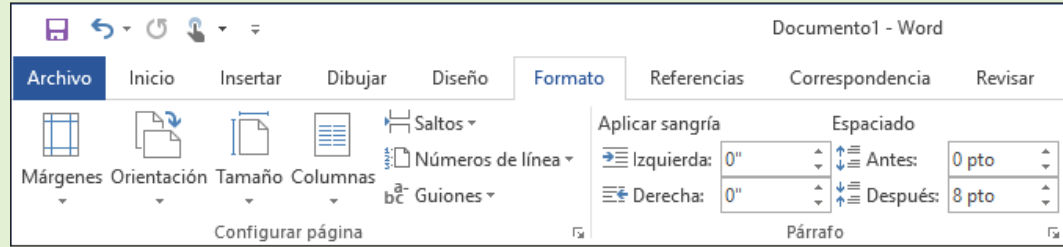

La pestaña Formato contiene grupos de comandos que controlan el diseño de todo un documento o de secciones de un documento. Los comandos del grupo Configurar página (véase la Figura 5-1) le permiten fijar los márgenes, cambiar la orientación de página del documento y ajustar el tamaño del papel. Las columnas permiten dividir un documento en dos o más columnas. Insertar saltos de sección en un documento le permite cambiar la configuración de página en una parte del documento sin afectar al resto. Los comandos Mostrar números de línea permiten hacer referencia a líneas específicas del documento. El comando Guiones proporciona opciones para dividir las palabras en un documento de forma automática o manual, y el espacio de no separación ajusta el texto a la línea siguiente para evitar saltos incómodos en el margen derecho.

En el grupo Párrafo, Word contiene funciones que controlan cómo se aplica un salto de párrafo en el documento y entre páginas. Usted controla la paginación de un documento evitando los saltos incómodos denominados líneas viudas y huérfanas, manteniendo el texto junto, manteniendo las líneas juntas y determinando dónde se producirán los saltos de página.

También puede administrar el flujo de texto en el documento mediante la creación de varias columnas, la personalización de la configuración de columnas y la inserción de saltos de columna en el grupo Configurar página.

Aunque la mayoría de los comandos que usará para controlar el diseño de un documento se encuentran en la pestaña Formato, hay algunos comandos que tal vez encuentre útiles en la pestaña Insertar del grupo Páginas.

# CONFIGURACIÓN DE DISEÑO DE PÁGINA

El diseño de una página ayuda a comunicar el mensaje. Aunque el contenido del documento es obviamente importante, tener los márgenes, la orientación de la página y el tamaño de papel apropiados contribuyen a la legibilidad y el aspecto del documento.

# Ajustar los márgenes

**Los márgenes** son las áreas de espacio en blanco que bordean las partes superior e inferior y los lados de un documento. Puede cambiar los márgenes del tamaño predeterminado de Word de 2.5 cm mediante los comandos del grupo Configurar página de la pestaña Formato. Puede elegir las opciones preestablecidas de una galería o establecer Márgenes personalizados en el cuadro de diálogo Configurar página. En el grupo Configurar página, haga clic en el menú *Márgenes*, donde hay un conjunto de configuración de márgenes predefinidos disponibles para la selección. Si hace clic en la configuración de su elección, todo el documento reflejará los cambios. Haga clic en el comando *Márgenes personalizados* para mostrar el cuadro de diálogo Configurar página, donde puede especificar tamaños de márgenes personalizados. En este ejercicio, personalizará los márgenes de un documento.

# PASO A PASO **Configurar márgenes**

**PREPÁRESE**. Antes de iniciar estos pasos, **INICIE** Microsoft Word 2016.

- **1. ABRIR** el archivo *Proposal* de esta lección.
- **2.** Elimine las líneas en blanco adicionales anteriores a Recursos de salud de los Estados Unidos.
- **3.** En la pestaña Formato, en el grupo Configurar página, haga clic en la **flecha desplegable** para mostrar el menú Márgenes**.**
- **4.** Elija **Estrecho**. Los márgenes superior, inferior, izquierdo y derecho se fijan en 1.25 cm.
- **5.** En el grupo Configurar página, haga clic en la **flecha desplegable** para mostrar el menú Márgenes.
- **6.** Haga clic en **Personalizar márgenes** para abrir el cuadro de diálogo *Configurar página* que se muestra en la Figura 5-2.

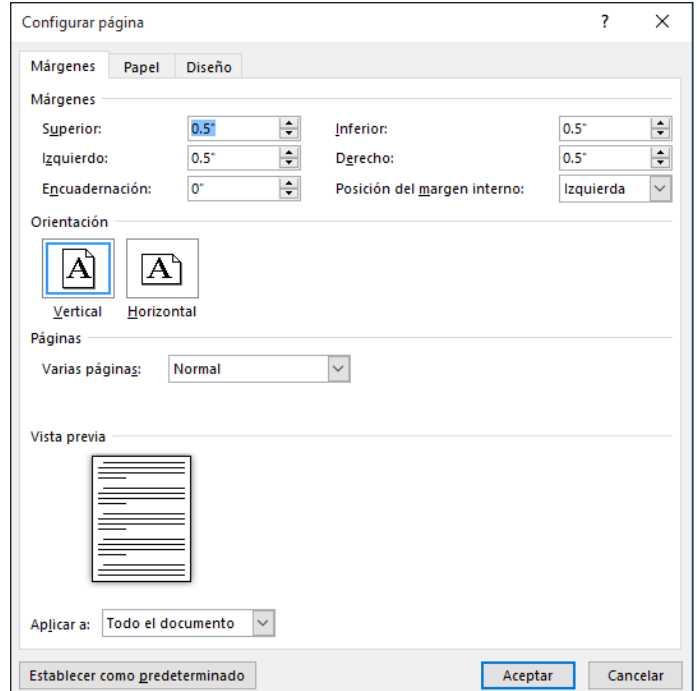

# Figura 5-2

Configurar página, cuadro de diálogo

- **7.** Cambie los márgenes inferior, derecho e izquierdo a **2.5 cm** y el margen superior a **5 cm**. El cambio de los márgenes afecta a todas las páginas del documento. Haga clic en **ACEPTAR**.
- **8. GUARDAR** el documento como *Draft Proposal* en la carpeta de la lección en la unidad flash.

**PAUSA**. **DEJE** el documento abierto para usarlo en el próximo ejercicio.

# Seleccionar la orientación de una página

La orientación de un documento determina en qué dirección se extiende el texto a través de la página. Un documento tamaño carta con orientación vertical mide 21.5 cm por 27.9 cm y el texto se extiende a través del ancho más estrecho del documento, mientras que un documento tamaño carta con orientación vertical mide 27.9 cm por 21.5 cm y el texto se extiende a través de la dimensión mayor de la página. Cuando planee un documento y le dé formato, debe elegir la orientación de la página. En la **orientación vertical**, que se usa comúnmente para los documentos empresariales, el texto se extiende a través del lado más estrecho del documento. La **orientación horizontal**, que se usa comúnmente para folletos, gráficos y tablas, orienta el texto a través de la dimensión más larga de la página. En este ejercicio, cambiará la orientación de un documento de vertical (el valor predeterminado) a horizontal.

# PASO A PASO **Seleccionar una orientación de página**

**PREPÁRESE. USE** el documento que dejó abierto en el ejercicio anterior.

- **1.** En el grupo Configurar página de la pestaña Formato, haga clic en la **flecha desplegable** para mostrar el menú Orientación, como se muestra en la Figura 5-3.
- **2.** Seleccione **Horizontal**. La orientación de página cambia a Horizontal.

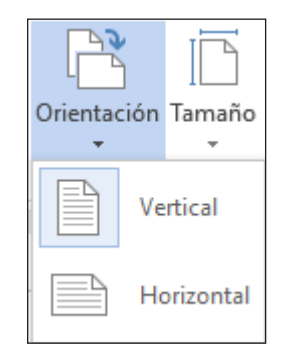

- **3.** Haga clic en la pestaña **Archivo** y luego haga clic en **Imprimir** para obtener una vista previa del documento en la vista Backstage. En el lado derecho del panel, el documento se muestra en horizontal y en Configuración, puede ver Orientación horizontal como ajuste. Además, observe que puede tener acceso al cuadro de diálogo *Configurar página* desde la pantalla Imprimir. Es una buena práctica previsualizar el documento antes de imprimirlo para garantizar que el texto se imprimirá correctamente.
- **4.** Haga clic en el botón **Volver al documento**.
- **5. GUARDAR** el documento como *Draft 1 Proposal* en la carpeta de la lección en su unidad flash.

**PAUSA**. **DEJE** el documento abierto para usarlo en el próximo ejercicio.

# Elegir un tamaño de papel

Si bien el tamaño de papel estándar de 21.5 cm  $\times$  27.9 cm es la configuración predeterminada, Word proporciona opciones para crear documentos en varios tamaños de papel. Word proporciona tamaños de documentos predefinidos o puede personalizar el tamaño de papel si hace clic en el comando *Más tamaños de papel*. Por ejemplo, las invitaciones, las postales, los documentos legales

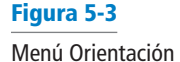

o los informes pueden requerir un tamaño de papel diferente. Muchas impresoras ofrecen opciones para la impresión en diversos tamaños de papel, y en algunos casos, tal vez necesite cambiar o personalizar el tamaño del papel en Word mientras da formato al documento. Los documentos legales, por ejemplo, usualmente deben tener un formato en el que se utilice un tamaño de papel de 21.5 cm × 35.5 cm. En este ejercicio, cambiará el valor predeterminado de tamaño del papel.

# PASO A PASO **Elegir un tamaño de papel**

**PREPÁRESE. USE** el documento que dejó abierto en el ejercicio anterior.

- **1.** En el grupo Configurar página de la pestaña Formato, haga clic en la **flecha desplegable** para mostrar el menú Orientación y luego seleccione **Vertical**. La orientación vuelve a cambiar a Vertical respecto del ejercicio anterior.
- **2.** En el grupo Configurar página de la pestaña Formato, haga clic en la **flecha desplegable** para mostrar el menú Tamaño y luego seleccione **Oficio**.

**Solución de problemas**

Si la impresora no puede imprimir en papel de tamaño legal, aquí no se mostrará el tamaño oficio como opción. Debe seleccionar otro tamaño de papel en su lugar.

- **3.** En la ficha Archivo, haga clic en **Imprimir** para obtener una vista previa del documento en la vista Backstage. En el lado derecho del panel, el documento se muestra en tamaño legal y orientación vertical.
- **4.** Para volver al documento, haga clic en el botón **Volver al documento**.
- **5.** Haga clic en la pestaña **Formato** y luego haga clic en la **flecha desplegable** para mostrar el menú Tamaño; a continuación, seleccione **Carta**.
- **6. GUARDAR** el documento como *Draft 2 Proposal* en la carpeta de la lección en su unidad flash.

**PAUSA**. **DEJE** el documento abierto para usarlo en el próximo ejercicio.

# TRABAJAR CON SALTOS

Word inicia automáticamente una nueva página en documentos largos cuando el texto llega a la parte inferior de la página. Sin embargo, puede haber veces en que trabajará con documentos que contengan varios objetos o diseños especiales que requieran que controle dónde hay un salto de página o de sección. Puede insertar y quitar estos saltos manuales de página y de sección, y puede controlar los guiones de palabra y establecer los espacios de no separación en Word.

## Inserción y extracción de un salto de página manual

Un **salto de página** es el lugar de un documento donde termina una página y comienza una nueva página. Puede dejar que Word determine dónde se producirá el salto, y también puede decidir dónde insertar un salto de página manual o configurar opciones específicas para los saltos de página. Los saltos de página manuales aparecen como una sola línea punteada con las palabras *Salto de página* en el centro cuando se habilita el botón Mostrar u ocultar (como se muestra en la Figura 5-4). En la vista Diseño de impresión, Word muestra un documento página por página, una tras otra. En este ejercicio, aprenderá a insertar y quitar un salto de página manual.

El menú Saltos contiene opciones para insertar tres tipos de saltos:

- **Página** Inserta un salto de página manual donde termina una página y comienza la siguiente.
- **Columna** Inserta un salto de columna manual donde se iniciará el texto en la siguiente columna después del salto de columna.
- **Ajuste del texto** Separa el texto alrededor de los objetos en una páginas web, como el texto de la leyenda del texto del cuerpo.

### PASO A PASO **Insertar y quitar un salto de página manual**

**PREPÁRESE. USE** el documento que dejó abierto en el ejercicio anterior.

- **1.** Elimine todas las líneas en blanco anteriores a Descripción de la propuesta. El punto de inserción debe colocarse antes de la D en el título Descripción de la propuesta.
- **2.** En la ficha Insertar, en el grupo Páginas, haga clic en el botón **Salto de página**. Se inserta un salto de página manual y se fuerza a que el párrafo Descripción de la propuesta pase a la página siguiente.
- **3.** Desplácese hasta la primera página y observe el marcador de salto de página que se ha insertado y que aparece como una sola línea de puntos, tal como se muestra en la figura 5-4. Si no puede ver el marcador de salto de página, asegúrese de que el comando Mostrar u ocultar está activado.

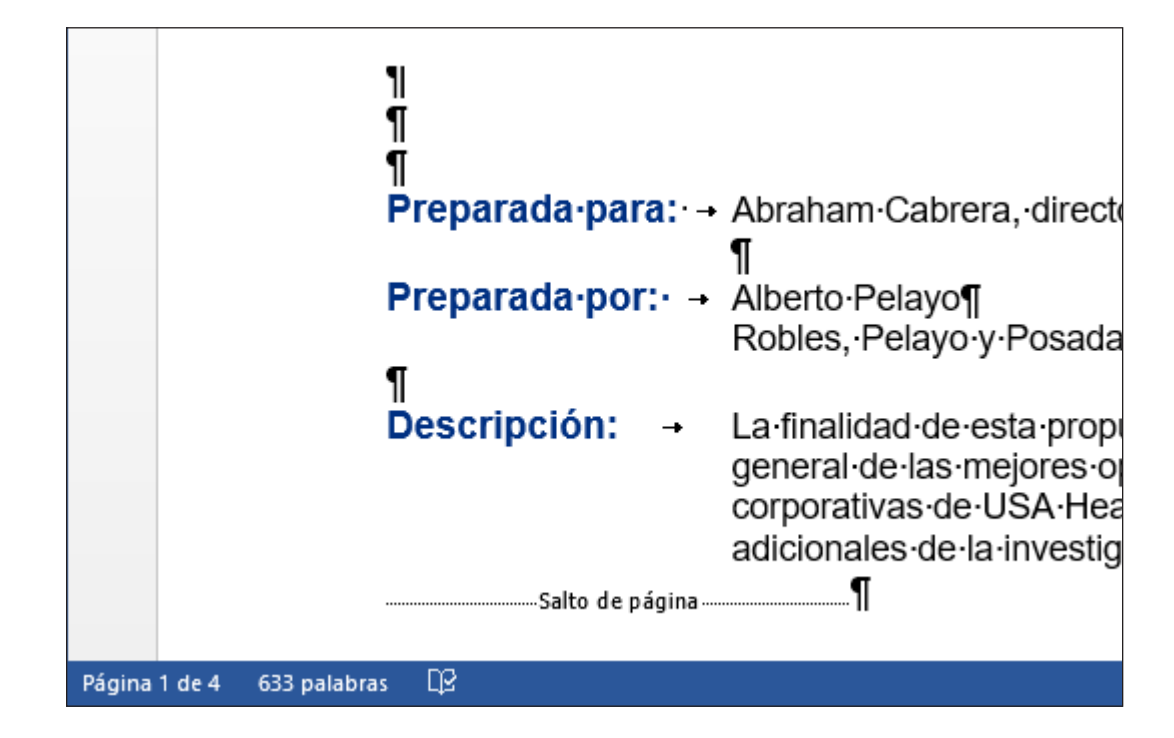

- **4.** Desplácese hacia abajo y sitúe el punto de inserción antes de la O en el título Opción 1.
- **5.** En la pestaña Formato, en el grupo Configurar página, haga clic en la **flecha desplegable** para mostrar el menú **Saltos**. Aparecerá el menú Saltos.
- **6.** Seleccione **Página** en el menú; se insertará un salto de página y se fuerza que el texto pase a la página siguiente.
- **7.** Sitúe el punto de inserción antes de la O en el título Opción 2 y repita los pasos 5 y 6.
- **8.** Sitúe el punto de inserción antes de la O en el título Opción 3 y presione **Ctrl+Entrar** para ingresar un salto de página manual mediante el método abreviado de teclado.
- **9.** el documento como *Draft 3 Proposal* en la carpeta de la lección en su unidad flash.
- **10.** Haga clic en la pestaña **Vista**, cambie la vista a **Borrador** y revise los saltos de página en el documento.
- **11.** Vuelva a la vista **Diseño de impresión**.
- **12.** Desplácese a la segunda página y observe el marcador de salto de página manual, que se muestra en la figura 5-5.

#### Figura 5-4

Salto de página en la vista Diseño de impresión

#### Figura 5-5

Salto de página manual con marcas de formato ocultas mostradas

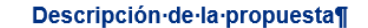

Salto de página

ÜSA Health Resources es una empresa entre las 500 más importantes de la revista Fortune que busca reubicar sus oficinas centrales corporativas con el fin de optimizar sus operaciones. Su ubicación actual en San Diego, CA ya no satisface sus necesidades de espacio, ubicación, presupuesto y eficiencia general. [

El equipo de estrategia y operaciones en Robles, Pelayo y Posada ha investigado el problema a fondo durante los últimos seis meses y propone las siguientes tres ciudades en orden de recomendación:¶ ¶

**13.** En la página 2, seleccione el marcador **Salto de página**.

- **14.** Presione la tecla **Retroceso**. Se elimina el salto de página y el texto de la página siguiente pasa a la página 2.
- **15.** Desplácese hacia arriba a la página 1, seleccione el marcador **Salto de página** debajo del último párrafo de Descripción, y presione la tecla **Retroceso**. El título Descripción de la propuesta pasa a la página 1.
- **16.** Seleccione los marcadores **Salto de página** restantes y presione **Supr**.

-¶

**17.** Mantenga abierto el documento sin guardar los cambios realizados en los últimos tres pasos.

**PAUSA**. **DEJE** el documento abierto para usarlo en el próximo ejercicio.

**Nota** Haga clic en el botón *Mostrar u ocultar* para ver los saltos de página y de sección con fines de edición.

# Insertar saltos de sección

Π

Un **salto de sección** se usa para crear varias secciones en el mismo documento. Incluso se pueden crear secciones diferentes en la misma página. Cada sección puede tener su propio diseño o formato. Puede usar los saltos de sección para crear en el documento una sección que contenga una página con márgenes y orientación diferentes a los del resto del documento. Un salto de sección aparece con una doble línea punteada con la etiqueta *Salto de sección*. Puede seleccionar y eliminar los saltos de sección del mismo modo en que quita los saltos de página. En este ejercicio, insertará un salto de sección continua y luego cambiará los márgenes de esa sección.

Hay cuatro opciones disponibles para la creación de saltos de sección en Word, como se muestra en la tabla 5-1.

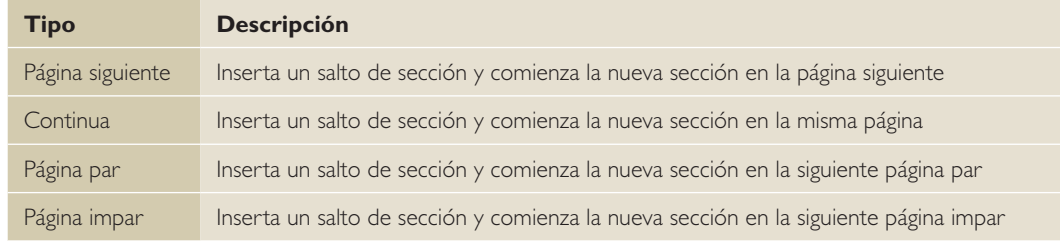

#### Tabla 5-1

Tipos de saltos de sección

#### PASO A PASO **Insertar un salto de sección**

**PREPÁRESE. USE** el documento que dejó abierto en el ejercicio anterior.

- **1.** Presione **Ctrl+Inicio** para ir a la página 1 y sitúe el punto de inserción después de Relocation Proposal.
- **2.** En la pestaña Formota, en el grupo Configurar página, haga clic en el botón **Saltos**.
- **3.** En Saltos de sección, seleccione **Continuo**. Se inserta un salto de sección continua, que comienza una nueva sección en la misma página.
- **4.** Coloque el punto de inserción en la línea en blanco antes de P en Preparado para. . .
- **5.** En la pestaña Formota, en el grupo Configurar página, haga clic en el botón **Saltos**.
- **6.** En la sección Saltos de sección del menú, seleccione **Página siguiente**. Se inserta un salto de sección de página en el documento, como se muestra en la figura 5-6. Insertar un salto de sección le permite dar formato a la página sin afectar a las otras páginas del documento.

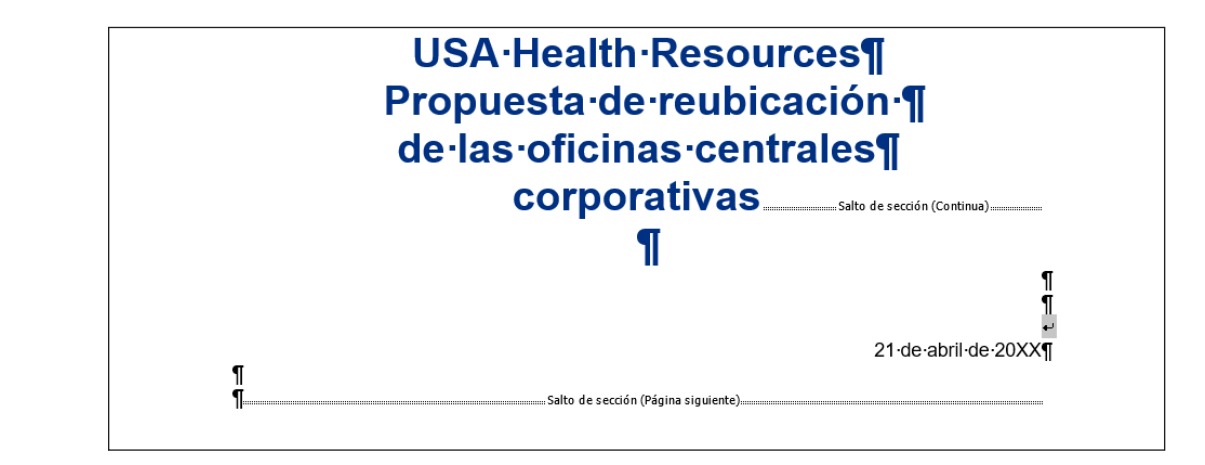

- **7.** Sitúe el punto de inserción antes de la O en el título Opción 1.
- **8.** En la pestaña Formota, en el grupo Configurar página, haga clic en el botón **Saltos**.
- **9.** En Saltos de sección, seleccione **Página siguiente**. El salto de la página siguiente comienza una nueva sección en la página siguiente.
- **10.** Coloque el punto de inserción en la página 1 y seleccione los títulos de tres líneas para que incluya la línea en blanco a continuación.
- **11.** En el grupo Configurar página, haga clic en el **selector de cuadro de diálogo** para mostrar el cuadro de diálogo *Configurar página*.
- **12.** En la pestaña Márgenes, cambie el margen superior de 5 cm a **2.5 cm**. En la esquina inferior izquierda del cuadro de diálogo, observe que la sección Aplicar a se muestra como Secciones seleccionadas.
- **13.** Haga clic en la pestaña **Formota** del cuadro de diálogo y, en la sección Página, configure el valor de la alineación Vertical en **Centrada** y luego haga clic en **Aceptar**. Los cambios realizados en la ficha Formota se aplican a esta sección.
- **14.** Haga clic en la ficha **Archivo** y luego haga clic en **Imprimir** para obtener una vista previa del documento en la vista Backstage. La primera página está centrada verticalmente, como se muestra en la Figura 5-7, mientras que las páginas restantes están alineadas verticalmente en la parte superior con un margen de 5 cm. Use el botón **Página siguiente** en Backstage para ir a la página siguiente. A continuación, use el botón **Página anterior** para volver a la página 1.

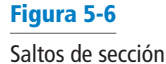

#### Figura 5-7

Documento con salto de sección y centrado vertical

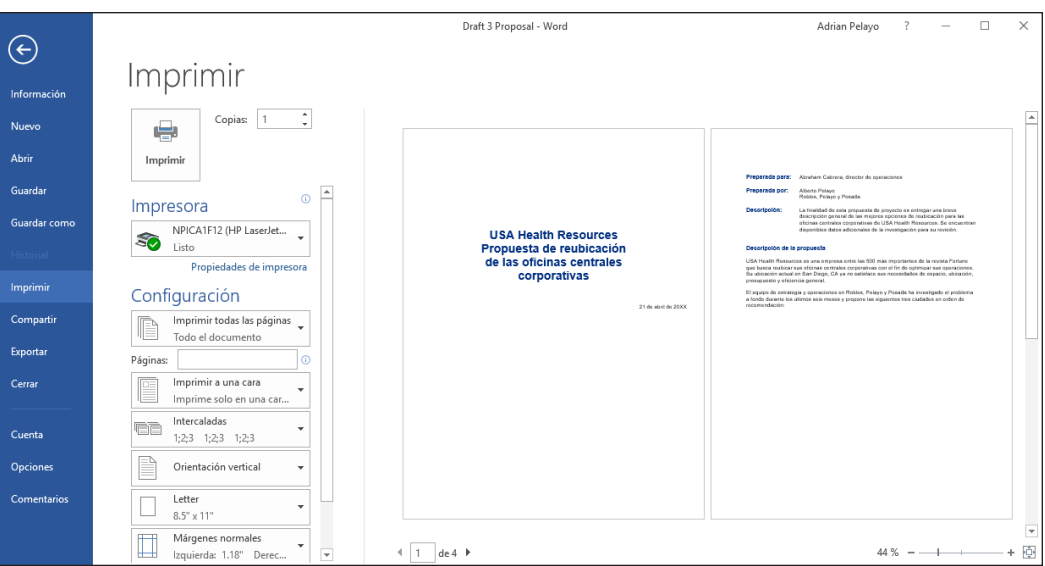

- **15.** Haga clic en el botón **Volver al documento**.
- **16.** Coloque el punto de inserción en cualquier punto en la página 3.
- **17.** En el grupo Configurar página, haga clic en el **selector de cuadro de diálogo** para mostrar el cuadro de diálogo *Configurar página*.
- **18.** En la pestaña Márgenes, cambie el margen superior de 5 cm a **2.5 cm**.
- **19.** Haga clic en **ACEPTAR**. Los márgenes de las páginas 3 y 4 están configurados en 2.5 cm.
- **20. GUARDAR** el documento como *Draft 4 Proposal* en la carpeta de la lección en su unidad flash.
- **21.** Quite cada uno de los saltos de sección que ha aplicado.
- **22.** En la primera página, sitúe el punto de inserción antes de la P en Preparado para.
- **23.** En la pestaña Formota, en el grupo Configurar página, haga clic en el botón **Saltos**.
- **24.** En Saltos de sección, en el menú Saltos, seleccione **Página par** para empezar una nueva sección en la siguiente página par. La barra de estado indica PÁGINA 2 de 3.
- **25.** Sitúe el punto de inserción antes de la O en el título Opción 1.
- **26.** En la pestaña Formota, en el grupo Configurar página, haga clic en el botón **Saltos**.
- **27.** Seleccione **Página impar** para iniciar una nueva sección en la siguiente página impar. La barra de estado indica PÁGINA 3 de 4. Se han insertado Saltos de sección para las páginas pares e impares.
- **28. GUARDAR** el documento como *Draft 5 Proposal* en la carpeta de la lección en su unidad flash y **CERRAR** el archivo.

**PAUSA**. **DEJE** Word abierto para usarlo en el próximo ejercicio.

Los saltos de sección se pueden usar para cambiar los tipos de formato:

- **Columnas**
- **Notas** al pie y notas al final
- **Encabezados** y pies de página
- **Numeración** de líneas
- **Márgenes**
- **Bordes** de páginas
- **Numeración** de páginas
- **Orientación** o tamaño del papel
- **Origen** del papel para impresoras
- **Alineación** vertical del texto en una página

#### **Nota** Recuerde que, cuando se elimina un salto de sección, también se quita el formato de la sección.

# CONTROL DE LA PAGINACIÓN

Un documento bien organizado y formateado capta y mantiene la atención del lector. Microsoft Word le permite controlar cómo fluye el texto en páginas diferentes.

# Controlar líneas viudas y huérfanas

Para mantener un aspecto atractivo y contenido legible, tal vez necesite evitar que la primera o la última línea de un párrafo aparezcan solas en la página. Word proporciona opciones para mantener juntas las líneas de texto y evitar líneas de texto únicas en la parte superior o inferior de la página. De forma predeterminada, el control de líneas viudas y huérfanas está habilitado. En este ejercicio, administrará el control de líneas viudas y huérfanas de Word.

Una **línea viuda** es la última línea de un párrafo que aparece como una sola línea de texto en la parte superior de la página como se muestra en la figura 5-8.

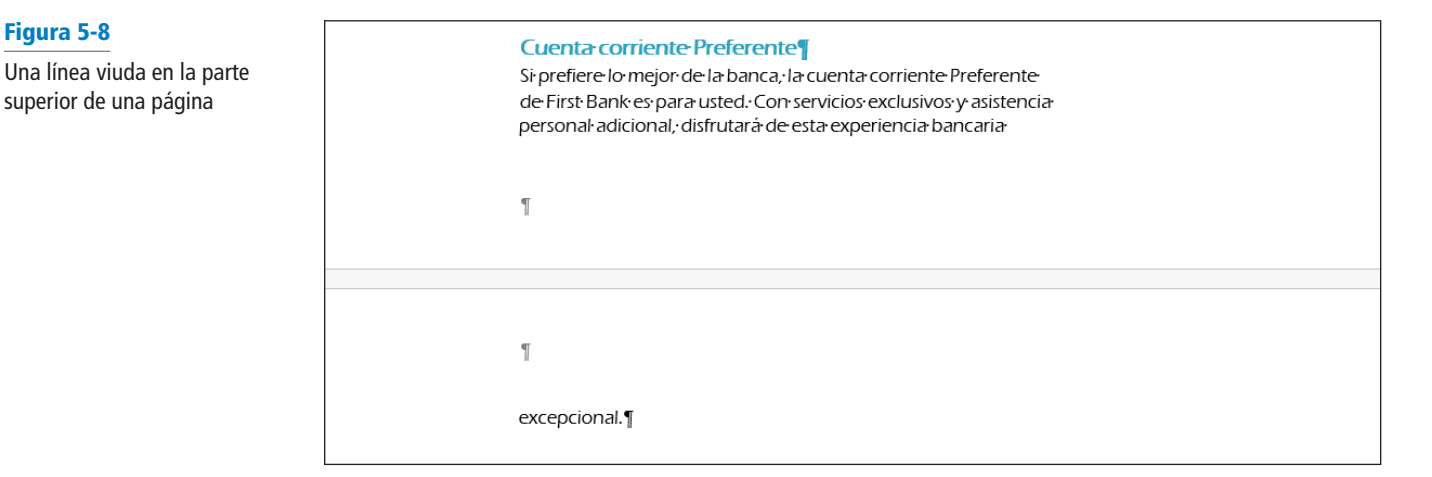

Una **línea huérfana** es la primera línea de un párrafo que aparece sola en la parte inferior de la página como se muestra en la figura 5-9.

#### Figura 5-9

Figura 5-8

Una línea huérfana en la parte inferior de la página

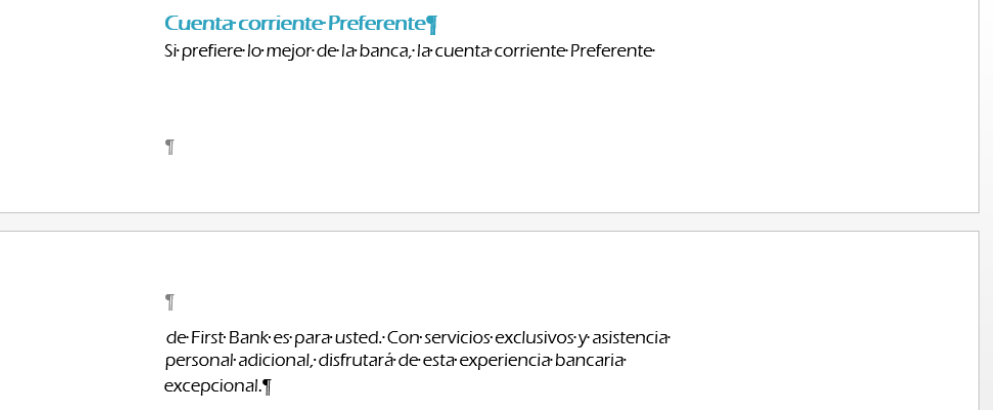

# PASO A PASO **Activar el control de líneas viudas y huérfanas**

**PREPÁRESE. ABRIR** el documento *Checking* de los archivos de datos de esta lección.

- **1.** Desplácese a la parte superior de la página 2 y observe la experiencia de línea viuda. . . en la parte superior de la página.
- **2.** En la página 1 del documento, coloque el punto de inserción en cualquier lugar del párrafo bajo Cuenta corriente Preferente.
- **3.** En la ficha Inicio, en el grupo Párrafo, haga clic en el **selector de cuadro de diálogo**. Aparecerá el cuadro de diálogo *Párrafo*.
- **4.** Haga clic en la ficha **Líneas y saltos de página**, como se muestra en la figura 5-10.
- **5.** En la sección Paginación, seleccione la casilla **Control de líneas viudas y huérfanas**; a continuación, haga clic en **Aceptar**. Observe que otra línea del párrafo se desplaza a la segunda página.
- **6. GUARDAR** el documento como *Checking Choices 1* en la carpeta de la lección en su unidad flash.

**PAUSA**. **DEJE** el documento abierto para usarlo en el próximo ejercicio.

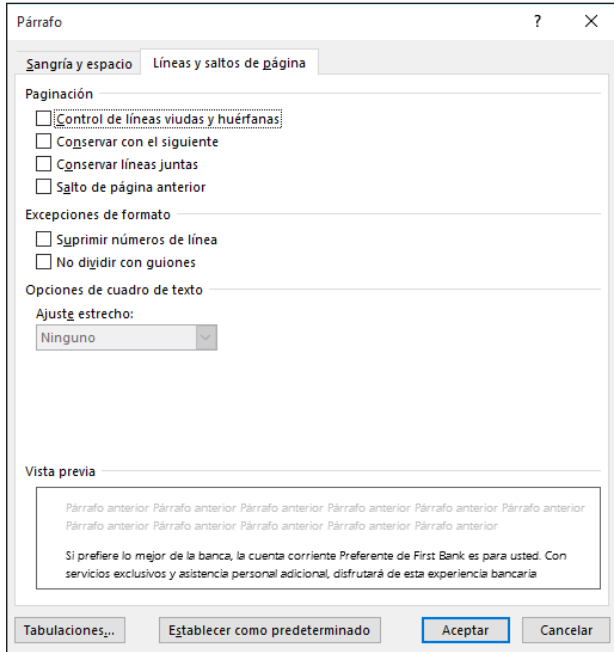

# CONFIGURAR COLUMNAS

**Las columnas** son bloques verticales de texto en los que el texto fluye desde la parte inferior de una columna hasta la parte superior de la siguiente. Los periódicos, revistas y boletines tienen formato de columnas para añadir interés y mejorar la legibilidad. El texto con formato de columnas produce líneas más cortas, con un espacio en blanco entre las columnas. De forma predeterminada, los documentos de Word tienen formato de columnas individuales, pero puede cambiar el formato para mostrar varias columnas, incluso columnas de diferentes anchos. Cuando se ajusta el formato de columna, se usan saltos de columna para mover el texto a la siguiente columna. Puede crear muchas configuraciones de columna diferentes dentro del mismo documento.

# Figura 5-10

Cuadro de diálogo Párrafo
# Creación de columnas

En este ejercicio, practicará la creación de columnas en un documento de Word existente.

### PASO A PASO **Crear columnas**

**PREPÁRESE. USE** el documento que dejó abierto en el ejercicio anterior.

- **1.** Cambie los márgenes izquierdo y derecho a **2,5 cm**.
- **2.** Sitúe el punto de inserción delante de la C en Cuenta corriente gratuita en la página 1.
- **3.** En la pestaña Formota, en el grupo Configurar página, haga clic en la **flecha desplegable** para mostrar el menú Columnas. Aparecerá el menú Columnas, como se muestra en la figura 5-11.

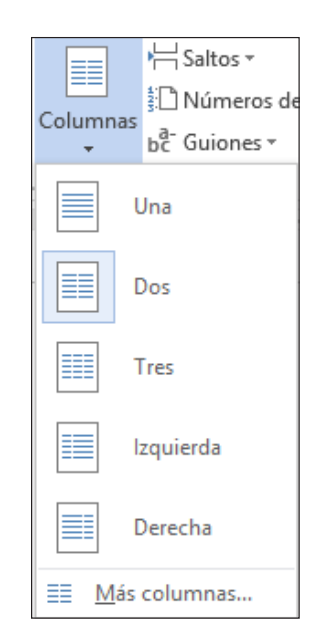

**4.** Seleccione **Dos**. El texto del documento tiene formato de dos columnas.

**5. GUARDAR** el documento como *Checking Choices 2* en la carpeta de la lección en su unidad flash.

**PAUSA**. **DEJE** el documento abierto para usarlo en el próximo ejercicio.

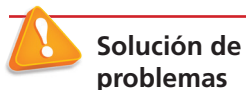

Figura 5-11 Menú Columnas

> Al dar formato de columnas al texto existente, evite seleccionar el encabezado de título del documento si desea mantenerlo en una sola columna.

# Formato de columnas

Además de los formatos comunes de columna de Word, puede personalizar formatos de columna para que se ajusten al texto y al propósito del documento. De forma predeterminada, cuando haga clic en el botón Columnas y seleccione las opciones del menú Columnas, todo el documento tiene formato de columnas. Si usa el cuadro de diálogo Columnas, puede aplicar formato de columnas a todo el documento o solo a una parte seleccionada del documento. También puede cambiar un documento con formato de varias columnas a un documento de una sola columna. En este ejercicio, aprenderá a dar formato de varias columnas en Word.

En la pestaña Formota, en el grupo Configurar página, el menú Columnas muestra las siguientes opciones para crear formatos de columna comunes:

- **Una:** da formato al texto en una sola columna
- **Dos:** da formato al texto en dos columnas iguales
- **Tres:** da formato al texto en tres columnas iguales
- **Izquierda:** da formato al texto en dos columnas desiguales, una estrecha a la izquierda y una amplia a la derecha
- **Derecha:** da formato al texto en dos columnas desiguales, una estrecha a la derecha y una amplia a la izquierda
- **Más columnas:** contiene opciones para personalizar las columnas

Haga clic en el cuadro *Línea entre columnas* del cuadro de diálogo Columnas para insertar una línea vertical entre las columnas.

### PASO A PASO **Dar formato a columnas**

**PREPÁRESE. USE** el documento que dejó abierto en el ejercicio anterior.

- **1.** Sitúe el punto de inserción delante de Cuenta corriente gratuita.
- **2.** En la pestaña Formota, en el grupo Configurar página, haga clic en la **flecha desplegable** para mostrar el menú Columnas.
- **3.** Seleccione **Más columnas**. Aparece el cuadro de diálogo *Columnas*, como se muestra en la figura 5-12.

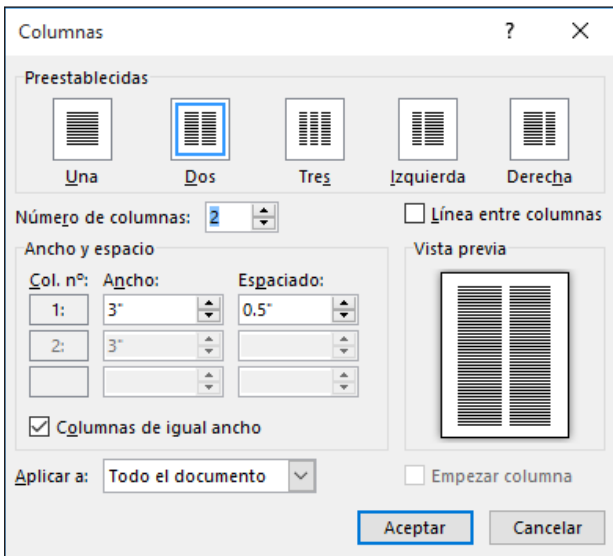

- **4.** En el cuadro Número de columnas, escriba **3** o haga clic en la flecha hacia arriba una vez. Al cambiar el número de columnas, el ancho cambia automáticamente.
- **5.** Seleccione la casilla **Línea entre columnas**. Esta opción coloca una línea vertical entre las columnas.
- **6.** Haga clic en **ACEPTAR**. Observe que el documento tiene ahora formato de tres columnas.
- **7.** En la pestaña Formota, cambie la opción Orientación a **Horizontal**.
- **8.** Cambie el tamaño de papel a **Legal** (si la impresora puede imprimir este formato).
- **9.** Haga clic en **Márgenes** y en **Márgenes personalizados** para abrir el cuadro de diálogo *Configurar página*. Cambie la configuración de los márgenes **Superior** e **Inferior**  a **1.25 cm** y, en el cuadro de selección Aplicar a, en la parte inferior de la pestaña Márgenes, observe que esto afecta a Todo el documento.
- **10.** Haga clic en **ACEPTAR**. El documento se ajusta ahora a una sola página.
- **11.** Coloque el punto de inserción delante de la C en Cuenta corriente Valor. Haga clic en la **flecha desplegable** para mostrar el menú Saltos; a continuación, seleccione **Columna** para insertar un salto de columna. Cuenta corriente Valor y el texto que sigue pasan a la segunda columna.

# Figura 5-12

Cuadro de diálogo Columnas

- **12.** Sitúe el punto de inserción delante de la C en Cuenta corriente Preferente y haga clic en la **flecha desplegable** para mostrar el menú Saltos y, a continuación, seleccione el salto de **Columna**. Cuenta corriente Preferente y el texto que sigue pasan a la tercera columna.
- **13.** Sitúe el punto de inserción delante de la C en Cuenta corriente Preferente sénior y haga clic en la **flecha desplegable** para mostrar el menú Saltos y, a continuación, seleccione **Columna**. El texto se mueve a la parte superior de la página siguiente.
- **14.** Haga clic y arrastre para seleccionar los dos títulos que comienzan con First Bank. . . Opciones de cuentas corrientes personales.
- **15.** Haga clic en la **flecha desplegable** en Columnas y seleccione **Una**. Los dos primeros títulos ahora tienen el formato de una columna individual.
- **16.** Seleccione los dos títulos y, en la pestaña Inicio, en el grupo Párrafo, haga clic en el botón **Centrar**. Aplicar la función Centrar no afecta al texto de las columnas.
- **17.** Presione la tecla **Entrar** después de la s en Opciones. Observe el salto de sección continua que separa el título en una columna y el texto con formato en tres columnas (como se muestra en la figura 5-13).

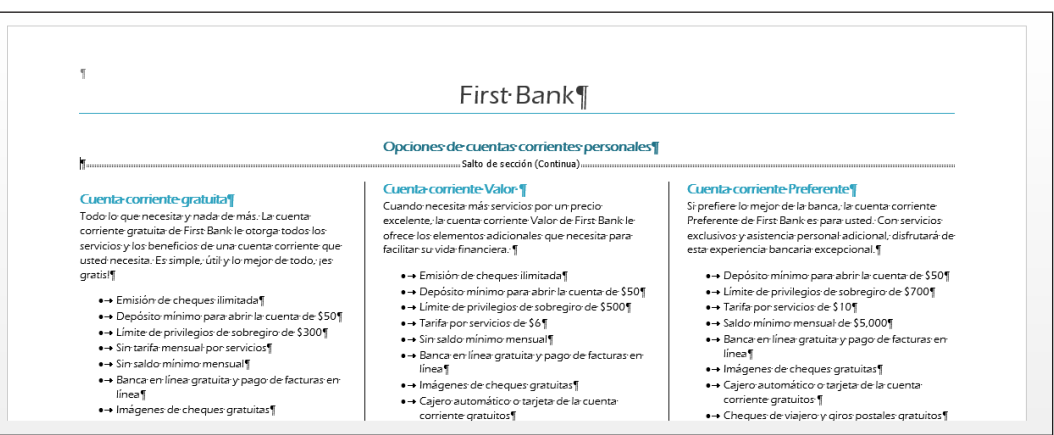

**18. GUARDAR** el documento como *Checking Choices Final* en la carpeta de la lección en su unidad flash.

**PAUSA**. **CIERRE** el documento. **DEJE** Word abierto para usarlo en el próximo ejercicio.

# USO DE CUADROS DE TEXTO PARA EL DISEÑO

De forma predeterminada, Word coloca el texto que escribe directamente en la página. Como ha aprendido a lo largo de esta lección, puede administrar la colocación texto si modifica la configuración de los márgenes, sangrías y columnas. Sin embargo, hay una manera alternativa de administrar el diseño de página en Word: puede usar los cuadros de texto vinculados para que el texto fluya exactamente al lugar donde desea que aparezca, tal como haría con una aplicación de creación de publicaciones como Microsoft Publisher.

# Creación de un diseño de cuadro de texto

Un diseño de cuadro de texto proporciona la máxima flexibilidad, porque puede hacer que el texto aparezca en cualquier lugar de la página. Solo tiene que colocar un cuadro de texto donde desee. Para ayudar con la colocación, le resultará útil activar la función de las líneas de la cuadrícula en la ficha Vista. Esto coloca una cuadrícula no imprimible en el área definida por la configuración de márgenes del documento.

Para hacer que el texto fluya de un cuadro de texto a otro, use el botón Crear vínculo en la pestaña Formato de herramientas de dibujo. Esto permite que el texto fluya no solo entre las columnas, sino también entre las páginas. Por ejemplo, puede seguir una historia en otra página no contigua de una publicación.

#### Figura 5-13

Documento con formato de columnas

# PASO A PASO **Crear un diseño de cuadro de texto con cuadros de texto vinculados**

**PREPÁRESE. ABRIR** el documento *Layout* de los archivos de datos de esta lección.

- **1.** En la pestaña Vista, seleccione la casilla **Líneas de la cuadrícula** para que las líneas de la cuadrícula sean visibles.
- **2.** En la ficha Insertar, haga clic en **Cuadro de texto** y haga clic en Dibujar cuadro de texto.
- **3.** A la derecha del cuadro de texto existente, arrastre para dibujar un nuevo cuadro de texto que sea de 7.5 cm de ancho por 10 cm de alto aproximadamente . Colóquelo de forma que el borde derecho esté alineado con el borde derecho de la cuadrícula, como se muestra en la figura 5-14.
- **4.** Haga clic en el cuadro de texto de la izquierda para seleccionarlo.
- **5.** Arrastre hacia arriba el control de selección inferior del cuadro de texto, disminuyendo así el tamaño del cuadro de texto a 10 cm aproximadamente, como se muestra en la Figura 5-15. Una parte del texto está ahora oculto a la vista, porque no hay espacio para mostrar todo el texto.

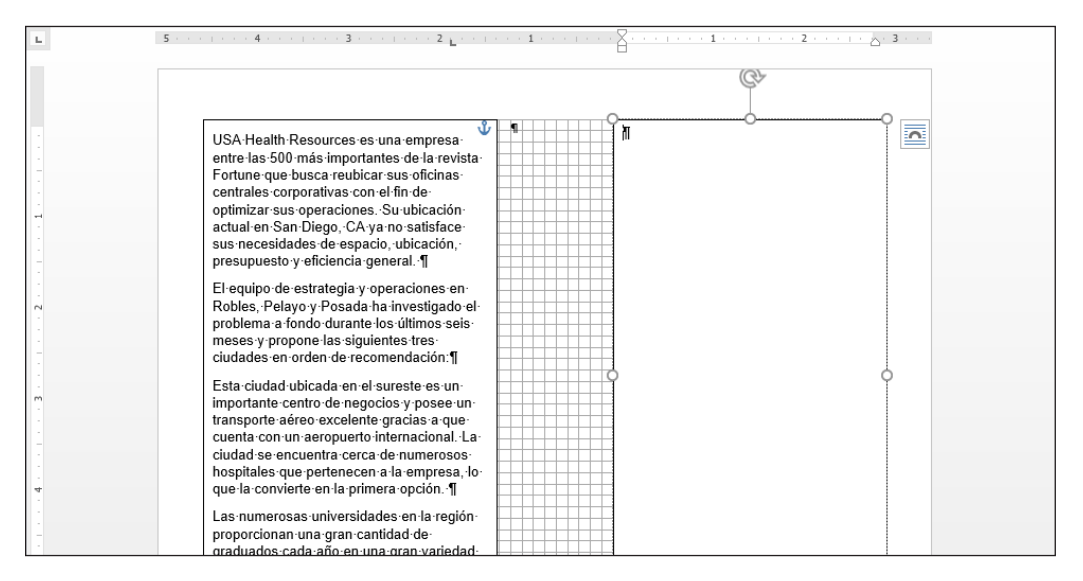

- **6.** En la ficha Formato de Herramientas de dibujo, haga clic en **Crear vínculo**.
- **7.** Mueva el puntero del mouse sobre el nuevo cuadro de texto. El puntero del mouse aparecerá como una jarra vertiendo líquido.
- **8.** Haga clic en el cuadro de texto nuevo. El texto fluye del cuadro de texto de la izquierda al de la derecha, como se muestra en la Figura 5-15.

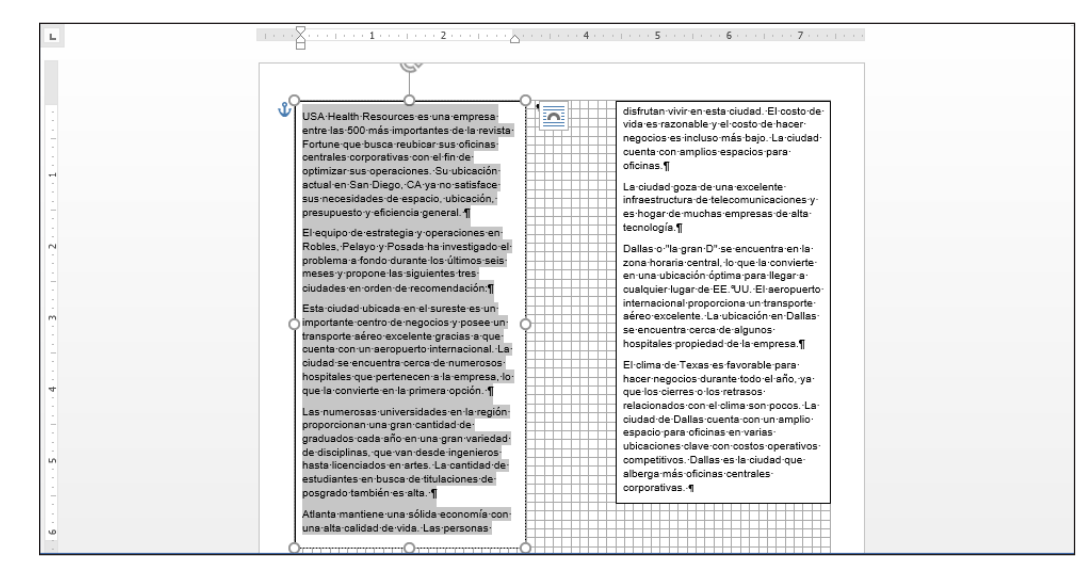

**9. GUARDAR** el documento como *Box Layout* en la carpeta de la lección en su unidad flash.

#### Figura 5-14

Crear un nuevo cuadro de texto a la derecha del existente

# Figura 5-15

Use Crear vínculo para que el exceso texto fluya de un cuadro de texto a otro

**FIN. CIERRE** Word.

# **Evaluación de conocimientos**

#### **Varias opciones**

#### **Seleccione la mejor respuesta a los siguientes enunciados.**

- **1.** ¿Cuál de los siguientes es el término que se usa para referirse a la última línea de un párrafo cuando queda sola en la parte superior de una página?
	- a. Línea huérfana
	- b. Línea viuda
	- c. Control de líneas viudas y huérfanas
	- d. Conservar líneas juntas
- **2.** ¿Cuál de las siguientes opciones hace referencia a la primera línea de un párrafo que queda sola al final de una página?
	- a. Línea viuda
	- b. Línea huérfana
	- c. Control de líneas viudas y huérfanas
	- d. Conservar párrafos juntos
- **3.** ¿Cuál de los siguientes se usa para crear un diseño o dar formato a los cambios en una parte de un documento?
	- a. Salto de sección
	- **b.** Salto de página
	- c. Salto a la página siguiente
	- d. Ajuste del texto
- **4.** ¿Cuál de los siguientes se usa para mover bloques de texto verticales de la parte inferior de un bloque de texto a la parte superior del siguiente bloque de texto (en la misma página)?
	- a. Saltos de columna
	- b. Saltos de sección
	- c. Dos columnas
	- d. Tres columnas
- **5.** ¿Cuál de los siguientes muestra el cuadro de diálogo Columnas?
	- a. La ficha Insertar
	- b. El comando Más columnas
	- c. Un clic con el botón secundario
	- d. Todo lo anterior

#### **Verdadero/Falso**

#### **Rodee con un círculo la V si el enunciado es verdadero o la F si la afirmación es falsa.**

- V F **1.** Un alto de página mayor que el ancho de página es característico de la orientación vertical.
- V F **2.** Las columnas son los espacios en blanco que están en los laterales, en la parte superior y en la parte inferior de un documento.
- V F **3.** Tamaño del papel se refiere a la orientación horizontal o vertical.
- V F **4.** Un salto de sección continua inicia la nueva sección en la página siguiente.
- V F **5.** Un salto de página es el lugar de un documento donde termina una página y comienza una nueva página.

# **Proyectos**

#### **Proyecto 5-1: Dar formato a un boletín de dos columnas**

Dar formato a algunos datos de YMCA en un boletín de dos columnas.

**PREPÁRESE**. **INICIE** Word si no está ya en ejecución.

- **1. ABRIR** *Y News* de los archivos de datos de la lección.
- **2. GUARDAR** el documento como *5-1 YMCA Newsletter* en la carpeta de la lección en su unidad flash.
- **3.** Haga clic en el botón **Mostrar u ocultar** para activarlo.
- **4.** Sitúe el punto de inserción antes de la D en el título Día libre para las madres . . . .
- **5.** En la pestaña Formota, en el grupo Configurar página, haga clic en el **botón Saltos** y seleccione **Continuo** en el menú.
- **6.** En el grupo Configurar página, haga clic en el **botón Columnas** y seleccione **Dos**. Observe que todo el texto que se encuentra debajo del salto de sección está ahora en dos columnas.
- **7.** Sitúe el punto de inserción antes de la F en el título Fútbol de otoño . . .
- **8.** Haga clic en el **botón Saltos** y seleccione **Columna**. El título y el texto se mueven a la siguiente columna.
- **9.** Haga clic en el **botón Columnas** y seleccione **Más columnas**.
- **10.** En el cuadro de diálogo *Columnas*, haga clic en la **flecha arriba** en el cuadro Ancho para cambiar a **7 cm**. Haga clic en el cuadro Espaciado y observe cómo se ajusta a **2.28 cm**.
- **11.** Seleccione la casilla **Línea entre columnas** y haga clic en **Aceptar**. Se aumenta el ancho de columna y se coloca una línea vertical entre las columnas.
- **12.** Sitúe el punto de inserción en la marca del segundo párrafo debajo del cuadro al final del documento y escriba **El desafío "A movernos"**.
- **13.** Seleccione el texto y haga clic en el **botón Columnas** desde el grupo Configurar página y seleccione **Una**. Con el texto aún seleccionado, **centrado**, **en negrita**, aumente el tamaño de fuente a **20** pto. y cambie el color a **rojo oscuro**. El documento debe caber en una sola página.
- **14.** Haga clic en el **botón Mostrar u ocultar** para desactivarlo.
- **15. GUARDAR** el documento en la carpeta de la lección en su unidad flash y **CERRAR** el archivo.

**PAUSA**. **DEJE** Word abierto para el siguiente proyecto.

#### **Proyecto 5-2: Dar formato a saltos de sección y saltos de columna**

El supervisor de la cafetería Grand Street le pide que dé formato a la información de su menú de cafés como un folleto.

**PREPÁRESE**. **INICIE** Word si no está ya en ejecución.

- **1. ABRIR** *Coffee Menu* de los archivos de datos de la lección.
- **2. GUARDAR** el documento como *5-2 Coffee Shop Brochure* en la carpeta de la lección en la unidad flash.
- **3.** Cambie la orientación de página a **Horizontal**.
- **4.** Sitúe el punto de inserción antes de la C en el título Carta e inserte un salto de sección **Continuo**.
- **5.** Sitúe el punto de inserción antes de Carta y seleccione el texto hasta el final del documento. Cree un formato desigual de dos columnas mediante la configuración de columna **Izquierda**.
- **6.** Sitúe el punto de inserción antes de la I en el título Información nutricional e inserte un salto de **Columna**.
- **7.** Aumente la cantidad de espacio entre las columnas a **1.7 cm**. El documento debe caber en una sola página.
- **8. GUARDAR** el documento en la carpeta de la lección en su unidad flash y **CERRAR** el archivo.

**FIN**. **CIERRE** Word.

Creación de tablas 6

# **MATRIZ DE CONOCIMIENTOS DE LA LECCIÓN**

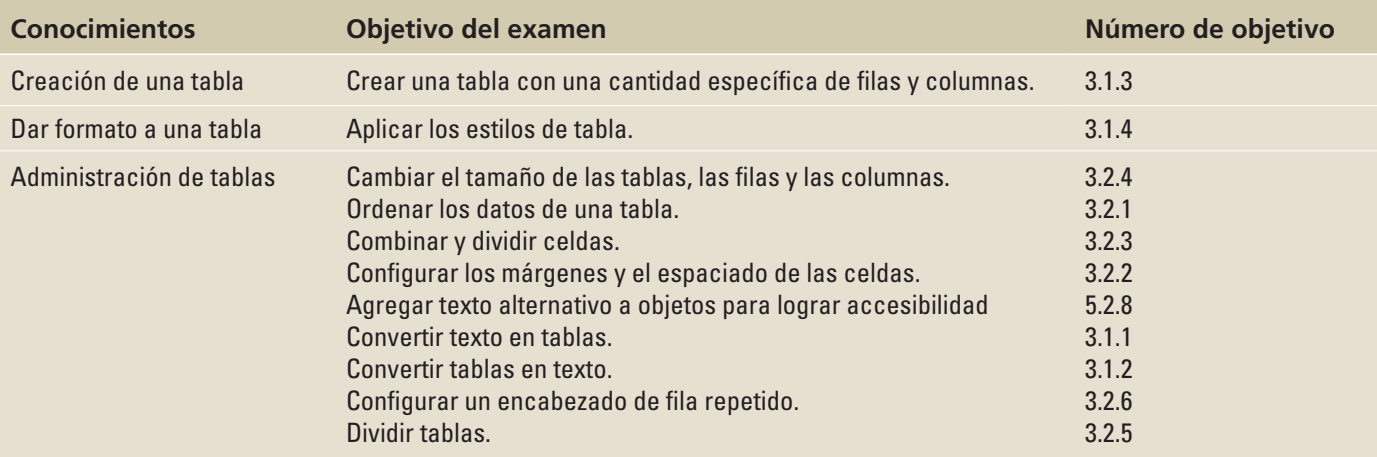

# CREACIÓN DE UNA TABLA

Una **tabla***,* como la que se muestra en la Figura 6-1, es una forma de organizar datos en filas horizontales y columnas verticales. Las **celdas** son los rectángulos que se forman cuando se cruzan las filas y las columnas. Las tablas son idóneas para organizar la información de una manera ordenada. Los calendarios, las facturas y las listas de contactos son todos ejemplos de cómo se usan las tablas a diario. Word proporciona varias opciones para crear tablas, entre las que se incluye el método de arrastre, el cuadro de diálogo Insertar tabla, las Herramientas de dibujo de tablas y el método de tabla rápida.

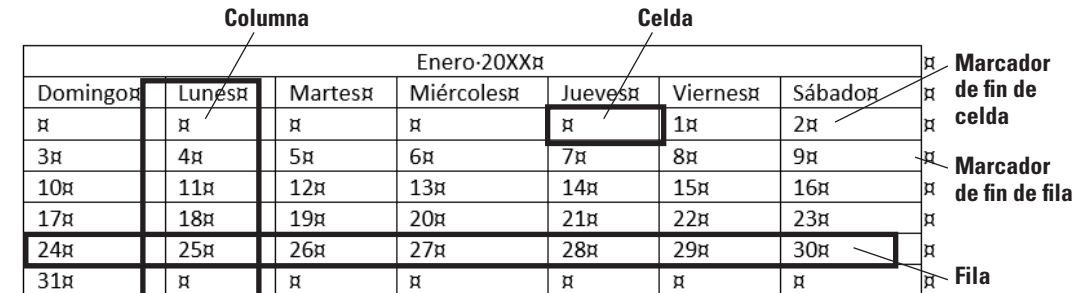

# Figura 6-1

Una tabla creada en Word

# Cómo insertar una tabla arrastrando

En este ejercicio, aprenderá cómo puede crear una tabla de forma rápida y fácil desde el menú Insertar tabla arrastrando el puntero del mouse para especificar la cantidad de filas y columnas que necesita. Con este método, puede crear una nueva tabla vacía con hasta ocho filas y diez columnas.

# PASO A PASO **Insertar una tabla arrastrando**

**PREPÁRESE**. Antes de comenzar con estos pasos, **INICIE** Microsoft Word 2016 y **ABRIR** un nuevo documento de Word en blanco.

**1.** En la ficha Insertar, en el grupo Tablas, haga clic en el botón **Tabla**. Aparecerá el menú Insertar tabla.

**2.** Seleccione la celda de la quinta columna, segunda fila. El título del menú debe indicar *Tabla de 5x2*, como se muestra en la figura 6-2. Haga clic en el botón del mouse para crear la tabla. Una vez que la tabla se inserte en el documento, estará listo para comenzar a escribir texto. Más adelante en esta lección, escribirá datos en la tabla.

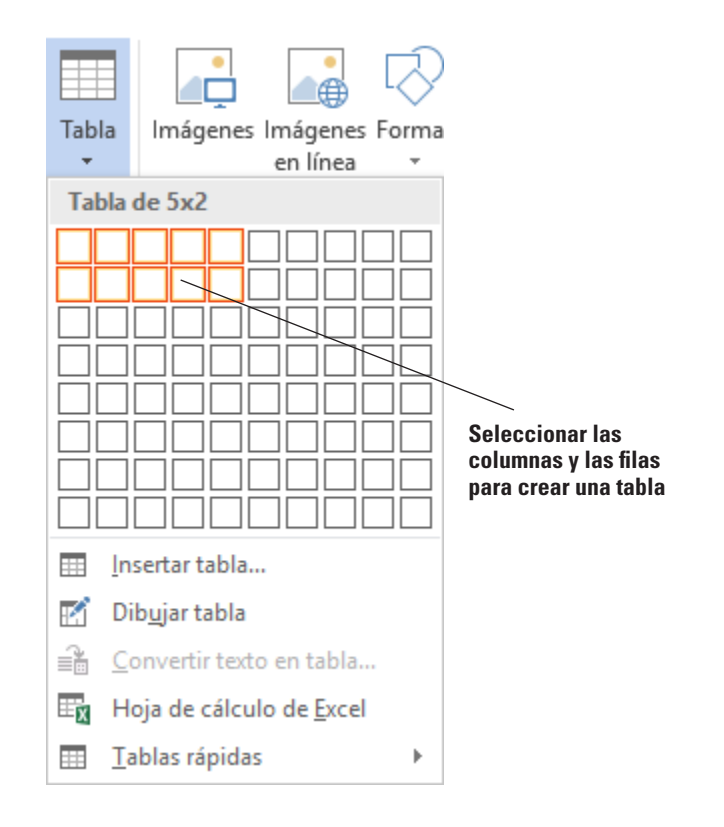

- **3.** Haga clic debajo de la tabla y presione **Entrar** dos veces para insertar líneas en blanco. Cuando inserte más de una tabla en un documento, debe separarlas con una línea en blanco para evitar que las tablas se unan.
- **4. GUARDAR** el documento como *Tables* en la carpeta de la lección en la unidad flash.

**PAUSA**. **DEJE** el documento abierto para usarlo en el próximo ejercicio.

#### Uso del cuadro de diálogo Insertar tabla

El cuadro de diálogo Insertar tabla le permite crear tablas más grandes especificando hasta 63 columnas y miles de filas. Tenga en cuenta que en el cuadro de diálogo Insertar tabla, puede hacer clic en las flechas del cuadro de números o escribir la cantidad de columnas y filas que necesita en una tabla. En este ejercicio, usará el cuadro de diálogo Insertar tabla para crear una tabla.

# PASO A PASO **Usar el cuadro de diálogo Insertar tabla**

**PREPÁRESE. USE** el documento que dejó abierto en el ejercicio anterior.

- **1.** En la ficha Insertar, en el grupo Tablas, haga clic en el botón **Tabla** para abrir el menú Insertar tabla.
- **2.** En el menú, inmediatamente debajo de las filas y columnas, seleccione **Insertar tabla**. Aparecerá el cuadro de diálogo *Insertar tabla*.
- **3.** En el cuadro Número de columnas, configure el valor en **9**.
- **4.** En el cuadro Número de filas, configure el valor en **3**. El Autoajuste se muestra en el cuadro de diálogo y se describe más adelante en la lección.

Figura 6-2 Menú Insertar tabla

- **5.** Haga clic en **Aceptar** para insertar la tabla. Ha insertado una nueva tabla con 9 columnas y 3 filas.
- **6.** Haga clic debajo de la tabla y presione **Entrar** dos veces para insertar líneas en blanco.
- **7. GUARDAR** el documento como *Tables 2* en la carpeta de la lección en su unidad flash.

**PAUSA**. **DEJE** el documento abierto para usarlo en el próximo ejercicio.

# Cómo dibujar una tabla

Word 2016 proporciona la opción de dibujar tablas complejas mediante el comando Dibujar tabla, que permite dibujar una tabla como lo haría con un lápiz y un papel. El comando Dibujar tabla transforma el puntero del mouse en una herramienta lápiz, que puede usar para dibujar el contorno de la tabla y luego dibujar las filas y las columnas exactamente donde las necesita. En este ejercicio, usará el comando Dibujar tabla del menú Tabla.

# PASO A PASO **Dibujar una tabla**

**PREPÁRESE. USE** el documento que dejó abierto en el ejercicio anterior.

- **1.** Si no se muestra la regla, en la pestaña Vista del grupo Mostrar, seleccione la casilla **Regla**.
- **2.** Asegúrese de que el punto de inserción está en la parte inferior del documento; luego use la barra de desplazamiento para desplazarse hacia abajo, de modo que es el punto de inserción quede en la parte superior de la pantalla.
- **3.** En la pestaña Insertar, en el grupo Tablas, haga clic en el botón **Tabla** para abrir el menú Insertar tabla.
- **4.** En el menú, inmediatamente debajo de las filas y las columnas, seleccione **Dibujar tabla**. El puntero se convierte en una herramienta Lápiz.
- **5.** Para comenzar a dibujar la tabla que se muestra en la Figura 6-3, haga clic en el **punto de inserción intermitente** y arrastre hacia abajo y hacia la derecha hasta que dibuje un rectángulo que sea de **7.5** cm de alto y **15.25** cm de ancho aproximadamente. Observe que las fichas contextuales Diseño de página y Presentación de Herramientas de tabla aparecen automáticamente con la ficha Presentación activa.

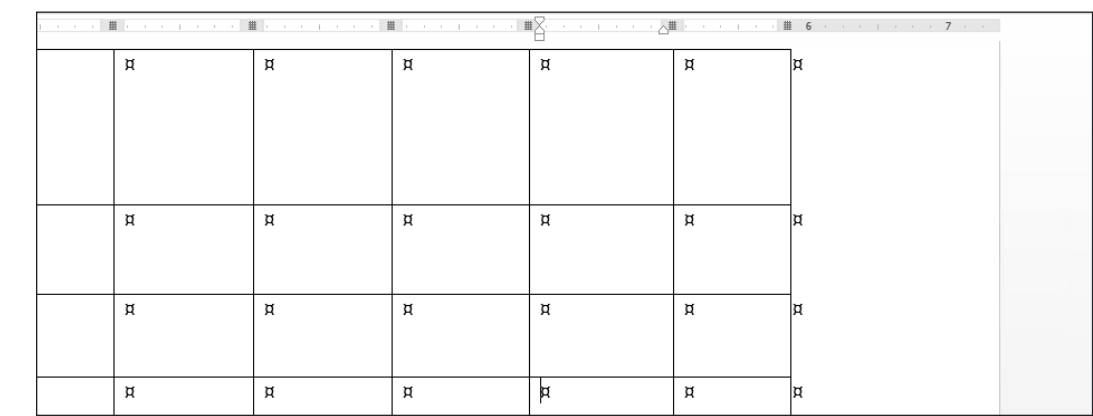

- **6.** Comience aproximadamente a 2,5 cm hacia abajo desde el borde superior, haga clic y arrastre el lápiz desde el borde izquierdo hasta el borde derecho para trazar una línea horizontal. Use la regla como guía.
- **7.** Dibuje dos líneas horizontales más debajo de la primera, con una separación aproximada de 1.25 cm.
- **8.** Comience aproximadamente a 2,5 cm del borde izquierdo, haga clic y arrastre el lápiz desde la parte superior hasta la parte inferior de la tabla para crear una columna.
- **9.** Mueva el lápiz aproximadamente 2.5 cm a la derecha y trace una línea desde la parte superior hasta la parte inferior de la tabla.
- **Nota** Si dibuja una línea en la posición incorrecta, haga clic en el botón **Borrador** en el grupo Dibujar de la pestaña Presentación de la cinta Herramientas de tabla y empiece de nuevo.

Figura 6-3

Dibujar una tabla

- **10.** Dibuje tres líneas verticales más a la derecha de las otras, con una separación aproximada de 2.5 cm, desde la parte superior hasta la parte inferior de la tabla, para crear un total de seis columnas. La tabla deberá parecerse a la de la figura 6-3.
- **11.** Haga clic en el botón **Dibujar tabla** en el grupo Dibujar de la pestaña Presentación de la cinta Herramientas de tabla para desactivar la herramienta lápiz.
- **12.** Haga clic debajo de la tabla y presione **Entrar** dos veces para crear líneas en blanco. Si es necesario, coloque el punto de inserción fuera de la última celda y presione **Entrar**.
- **13. GUARDAR** el documento como *Tables 3* en la carpeta de la lección en su unidad flash.

**PAUSA**. **DEJE** el documento abierto para usarlo en el próximo ejercicio.

**Solución de problemas**

Cuando dibuje tablas con la herramienta Lápiz, tenga en cuenta que esta herramienta dibuja cuadrados y rectángulos, así como líneas. Si intenta trazar una línea recta y el lápiz se desvía de la línea recta, Word podría pensar que quiere dibujar un rectángulo e insertar uno automáticamente. Si esto sucede, haga clic simplemente en el botón Deshacer en la barra de herramientas de acceso rápido y vuelva a intentarlo. Puede requerir un poco de práctica dominar la diferencia entre dibujar líneas rectas y dibujar rectángulos.

# Cómo insertar una tabla rápida

**Las tablas rápidas** son tablas integradas con formato previo, como calendarios y listas tabulares, que usted puede insertar y usar en los documentos. Word 2016 proporciona varias tablas rápidas que puede insertar en los documentos. Puede editar el calendario de tabla rápida para que refleje el mes y el año actuales. En este ejercicio, insertará un calendario de tabla rápida en un documento.

#### PASO A PASO **Insertar una tabla rápida**

**PREPÁRESE. USE** el documento que dejó abierto en el ejercicio anterior.

- **1.** En la ficha Insertar, en el grupo Tablas, haga clic en el botón **Tabla** para abrir el menú Insertar tabla.
- **2.** En el menú, inmediatamente debajo de las filas y columnas, seleccione **Tablas rápidas** en el menú. Aparece una galería de tablas rápidas integrada, como se muestra en la figura 6-4.

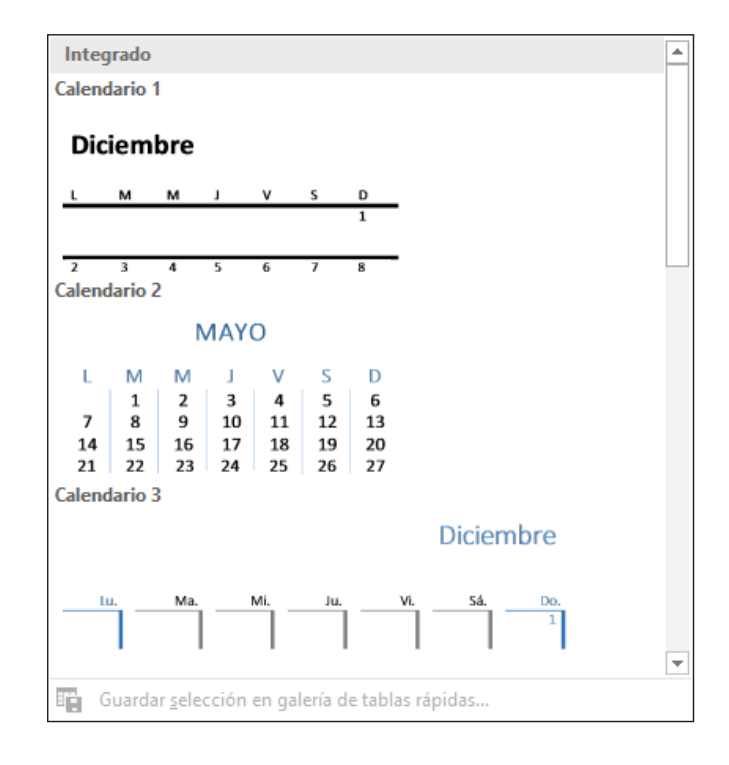

#### Figura 6-4

Galería de tablas rápidas integrado

- **3.** Seleccione **Calendario 2**. Puede editar los datos del calendario para que muestren el mes y el año actuales.
- **4. GUARDAR** el documento como *Tables 4* en la carpeta de la lección en su unidad flash y **CERRAR** el archivo.

**PAUSA**. **DEJE** Word abierto para usarlo en el próximo ejercicio.

**Nota** Para mover una tabla a una página nueva o a un nuevo documento, haga clic en el controlador de movimiento para seleccionar la tabla y, a continuación, use los comandos Cortar y Pegar. También puede usar el comando Copiar para dejar una copia de la tabla en la ubicación original.

# **ORIENTACIÓN DE SOFTWARE**

#### **Ficha Diseño en la cinta de Herramientas de tabla**

Después de insertar una tabla, Word muestra las Herramientas de tabla en la cinta, como se muestra en la Figura 6-5. Es importante familiarizarse con los comandos disponibles en la ficha Diseño, en Herramientas de tabla. Use esta figura como referencia a lo largo de esta lección, así como en el resto del libro.

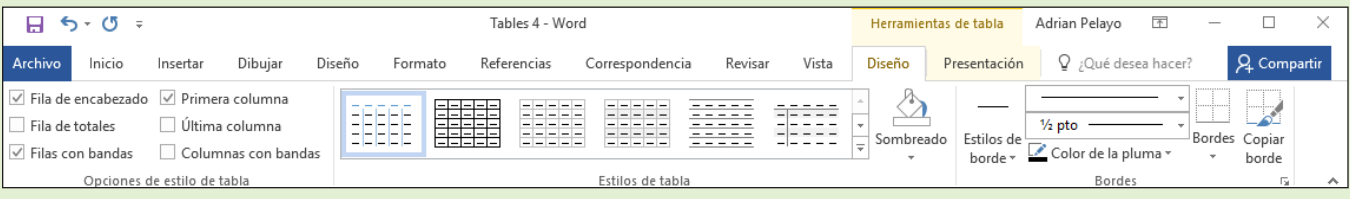

Figura 6-5

Ficha Diseño en la cinta de Herramientas de tabla

#### DAR FORMATO A UNA TABLA

Una vez que haya insertado una tabla en un documento, puede aplicar un estilo con formato previo mediante la galería de Estilos de tabla. Esos estilos agregan una apariencia profesional a las tablas de sus documentos. En la pestaña Diseño de la cinta Herramientas de tabla, en el grupo Bordes, puede dar formato manualmente a los bordes de una tabla. El grupo Bordes le permite dibujar y aplicar estilos a la tabla.

#### Cómo aplicar un estilo a una tabla

Con Estilos de tabla, es fácil cambiar rápidamente el formato de una tabla. Puede aplicar estilos a las tablas de la misma forma que aprendió a aplicar estilos al texto en lecciones anteriores; es decir, puede situar el punto de inserción en una tabla y seleccionar un estilo en la galería de Estilos de tabla. Puede previsualizar el estilo antes de aplicarlo y cambiarlo tantas veces como sea necesario. Puede modificar un estilo de tabla existente o crear Nuevo estilo de tabla, agregarlo a la galería y, a continuación, modificarlo o eliminarlo, según corresponda. En este ejercicio, aplicará un estilo de tabla a una tabla en el documento de Word.

#### PASO A PASO **Aplicar un estilo a una tabla**

**PREPÁRESE. ABRIR** *Clients* de los archivos de datos de la lección.

- **1.** Coloque el punto de inserción en cualquier lugar de la tabla.
- **2.** En la pestaña Diseño de la cinta Herramientas de tabla, en el grupo Estilos de tabla, haga clic en el botón **Más** para ver una galería de Estilos de tabla. Hay tres opciones disponibles: Tablas sin formato, Tablas de cuadrícula y Tablas de lista.
- **3.** Desplácese a la tercera fila debajo de Tablas de cuadrícula y seleccione el estilo **Tabla de cuadrícula 3 – Énfasis 3**, como se muestra en la figura 6-6.
- **4. GUARDAR** el documento como *Clients Table* en la carpeta de la lección en la unidad flash.

**PAUSA**. **DEJE** el documento abierto para usarlo en el próximo ejercicio.

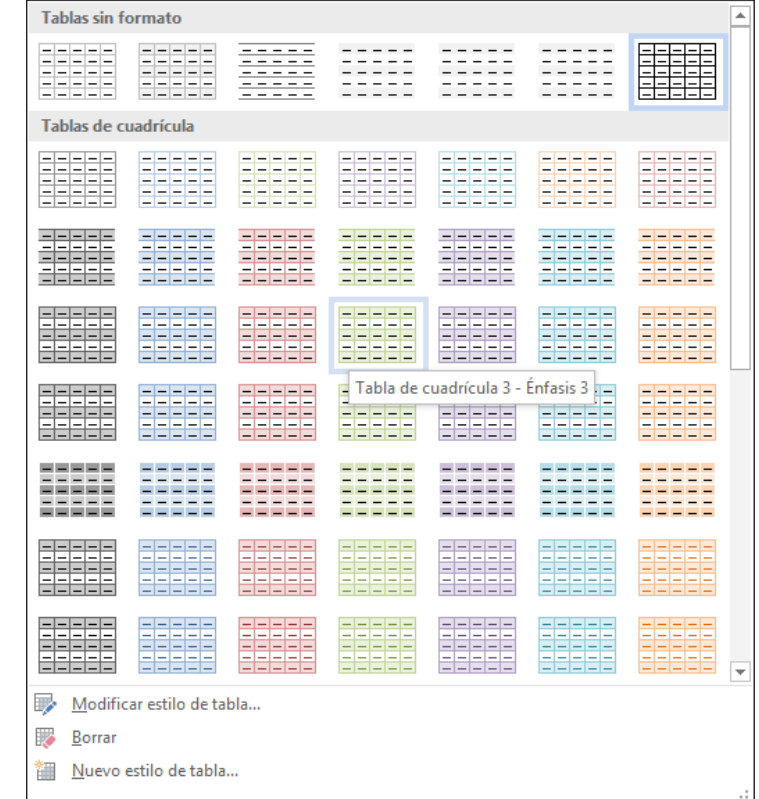

# Cambios en los estilos de tabla

Modificar los estilos de una tabla es similar a lo que ya ha aprendido al modificar los estilos de texto. Puede aplicar cambios en el estilo de una tabla en un documento existente o como un documento nuevo basado en una plantilla. Los cambios se puede aplicar a toda la tabla o específicamente a una de las opciones de estilos de tabla, como en las filas o columnas con bandas. Puede aplicar los cambios de formato a las propiedades de la tabla, los bordes y el sombreado, las bandas, la fuente, los párrafos, las pestañas y los efectos de texto. En este ejercicio, aprenderá a modificar la fuente en un estilo de tabla.

#### PASO A PASO **Modificar los estilos de tabla**

**PREPÁRESE. USE** el documento que dejó abierto en el ejercicio anterior.

- **1.** Asegúrese de que el punto de inserción aún se encuentre en la tabla. Si hace clic fuera de la tabla, las fichas Diseño de página y Presentación no estarán disponibles.
- **2.** En la pestaña Diseño de la cinta Herramientas de tabla, en el grupo Estilos de tabla, haga clic en **el botón Más**.
- **3.** Haga clic en **Modificar estilo de tabla** para abrir el cuadro de diálogo *Modificar estilo* (vea la figura 6-7). Observe que en el cuadro Nombre, se aplica la configuración Tabla de cuadrícula 3 – Énfasis 3 definida en un ejercicio anterior.
- **4.** En el cuadro Aplicar formato a, haga clic en la **flecha desplegable** y seleccione **Primera columna**. Para este ejercicio, aplique los cambios solo a la primera columna.
- **5.** Haga clic en el botón **Formato** en el cuadro de diálogo *Modificar estilos* y seleccione **Fuente** para abrir el cuadro de diálogo *Fuente*. El botón Formato muestra el menú de opciones disponibles. Cada menú abre su propio cuadro de diálogo.

Figura 6-6

Galería de estilos de tabla

#### Figura 6-7

Cuadro de diálogo Modificar estilo

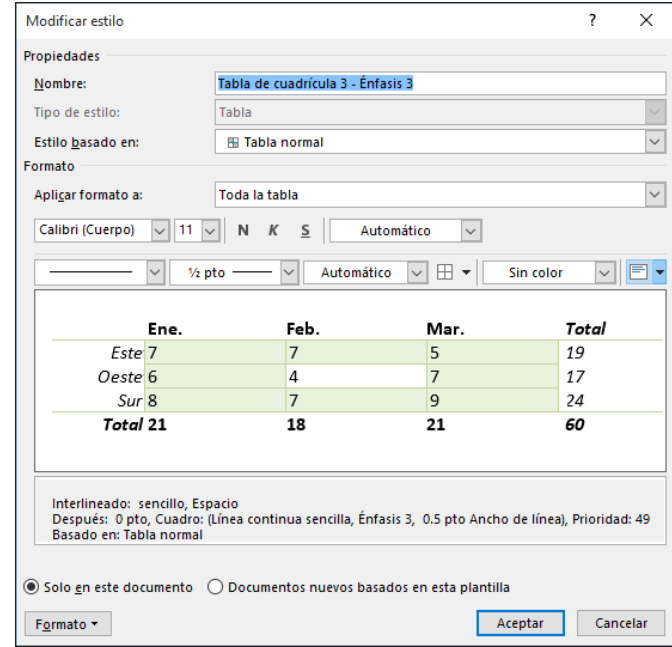

- **6.** Con el cuadro de diálogo Fuente abierto, escriba **Garamond** en el cuadro Fuente. Observe que cuando escribe los tres primeros caracteres, Word muestra las fuentes disponibles. Seleccione **Garamond**.
- **7.** En el grupo Estilo de fuente, seleccione **Negrita cursiva**, un tamaño de **12** pto. y **Verde oliva, Énfasis 3, 50% más oscuro** para el color de fuente.
- **8.** Haga clic en **Aceptar** para cerrar el cuadro de diálogo *Fuente*. El cambio de atributos afecta solo la primera columna. Haga clic en **Aceptar** para cerrar el cuadro de diálogo *Modificar estilo*. Nada le sucede a la tabla.
- **9.** En el grupo Opciones de estilo de tabla, seleccione la casilla Primera columna. Los cambios de estilo que realiza aparecen en la tabla.
- **10. GUARDAR** el documento como *Clients Table 2* en la carpeta de la lección en su unidad flash.

**PAUSA**. **DEJE** el documento abierto para usarlo en el próximo ejercicio.

# **ORIENTACIÓN DE SOFTWARE**

#### **Ficha Presentación en la cinta de Herramientas de tabla**

Al trabajar con tablas, Word muestra una cinta de Herramientas de tabla contextuales que solo es visible cuando se usa una tabla. La cinta de Herramientas de tabla tiene dos pestañas: la pestaña Diseño y la pestaña Presentación. La pestaña Presentación, que se muestra en la Figura 6-8, incluye comandos para cambiar todo el formato de una tabla, así como comandos para cambiar el aspecto de los componentes individuales de la tabla, tales como celdas, columnas, filas y aplicación de fórmulas. Use esta figura como referencia a lo largo de esta lección, así como en el resto del libro.

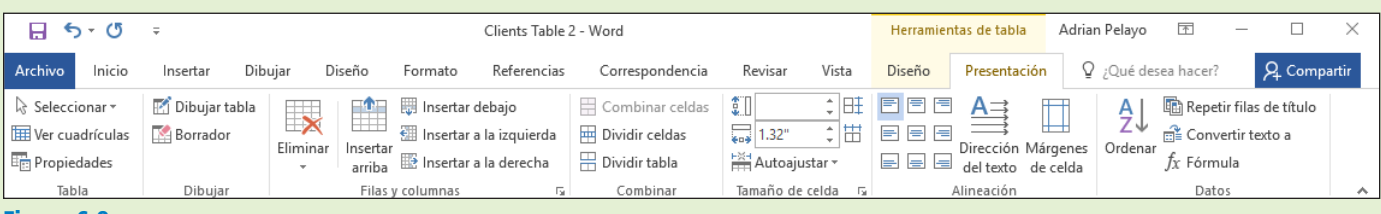

#### Figura 6-8

Ficha Presentación en la cinta de Herramientas de tabla

# ADMINISTRACIÓN DE TABLAS

Tal como ocurre con cualquier documento que se edita, algunos ajustes siempre son necesarios cuando se trabaja con tablas. Después de crear una tabla, puede cambiar el tamaño de las columnas y moverlas; insertar columnas y filas; cambiar la alineación o la dirección del texto; establecer una fila de encabezado para repetirla en varias páginas; organizar los datos mediante una ordenación de texto, número o fecha; convertir texto y tablas; combinar y dividir celdas; agregar fórmulas a una tabla; y trabajar con las propiedades de la tabla.

#### Cómo usar Autoajustar

El comando Autoajustar le permite ajustar el ancho de columna para adaptarlo al tamaño del contenido de la tabla, al tamaño de la ventana o a un ancho de columna fijo. Puede Autoajustar una columna utilizando el mouse o la cinta. Puede usar los comandos del grupo Tamaño de celda en la pestaña Presentación de la cinta Herramientas de tabla y, a continuación, seleccionar el comando Autoajustar. En este ejercicio, practicará el uso de Autoajustar en una tabla de Word.

# PASO A PASO **Usar Autoajustar**

**PREPÁRESE. USE** el documento que dejó abierto en el ejercicio anterior.

- **1.** En la pestaña Presentación de la cinta Herramientas de tabla, en el grupo Tabla, haga clic en el botón **Ver cuadrícula** para ocultar las líneas de la cuadrícula, de ser necesario.
- **2.** Haga clic en el botón **Ver cuadrícula** otra vez para mostrar las líneas de la cuadrícula y habilitar la edición más precisa.
- **3.** En la pestaña Presentación de la cinta Herramientas de tabla, en el grupo Tamaño de celda, haga clic en el botón **Autoajustar** para abrir el menú desplegable. En el menú desplegable, haga clic en **Autoajustar al contenido**. El ancho de cada columna cambia para ajustar los datos en la columna.
- **4. GUARDAR** el documento como *Clients Table 3* en la carpeta de la lección en su unidad flash.

**PAUSA**. **DEJE** el documento abierto para usarlo en el próximo ejercicio.

### Cómo cambiar el tamaño de una fila o una columna

Word ofrece una serie de herramientas para cambiar el tamaño de filas o columnas. Puede cambiar el tamaño de una columna o fila mediante el mouse o mediante los comandos de la cinta. Puede usar los comandos en el grupo Tamaño de celda de la pestaña Presentación de la cinta Herramientas de tabla, para ajustar el alto y el ancho, o usar la regla para ajustar el ancho de columna. Además, el cuadro de diálogo Propiedades de tabla le permite establecer las medidas en un alto exacto para las filas o en un ancho ideal para columnas, celdas y tablas. En este ejercicio, practicará estas técnicas para cambiar el tamaño de filas y columnas en una tabla de Word.

#### PASO A PASO **Cambiar el tamaño de filas y columnas**

- **1.** Haga clic en la primera columna y coloque el puntero del mouse sobre la regla horizontal en el primer marcador de columna (vea la figura 6-9). El puntero cambia a una flecha de dos puntas, junto con la información de pantalla *Mover columna de tabla*.
- **2.** Haga clic y arrastre el marcador de columna hacia la derecha, justo hasta que el contenido de la primera columna quepa en una sola línea. En la pestaña Presentación de la cinta Herramientas de tabla, en el grupo Tamaño de celda, el ancho se ajusta automáticamente a 5.56 cm. Así como las columnas pueden ajustarse manualmente, también pueden ajustarse las filas; puede usar la regla vertical para ajustar los marcadores de fila.
- **3.** Coloque el punto de inserción en la columna de números de teléfono de la tabla. En la pestaña Presentación de la cinta Herramientas de tabla, en el grupo Tabla, haga clic en el **botón Seleccionar** y elija **Seleccionar columna** en el menú desplegable.
- **4.** En la pestaña Presentación de la cinta Herramientas de tabla, en el grupo Tamaño de celda, haga clic en la **flecha arriba** en el cuadro Ancho hasta que muestre **2.8 cm** y el ancho de la columna cambie. Los números de teléfono caben ahora en una sola línea.

#### **Marcador de columna**

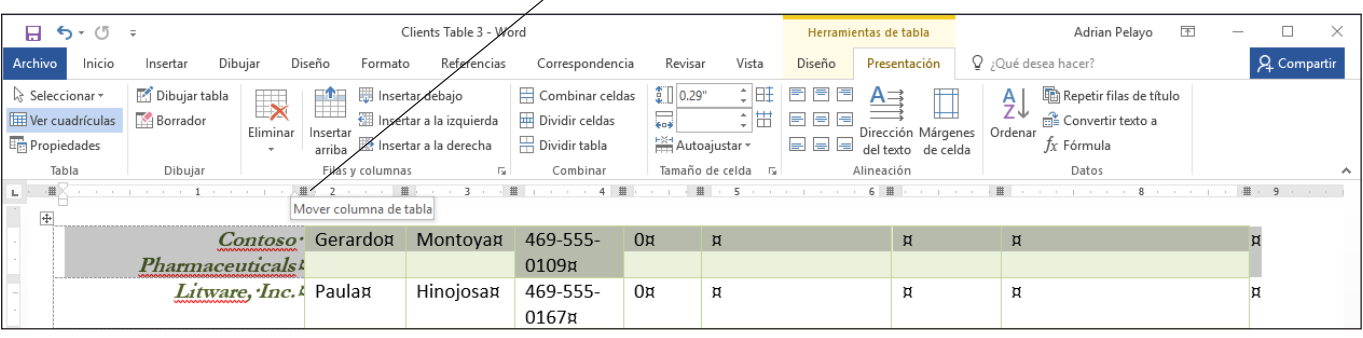

#### Figura 6-9

Regla horizontal en el marcador de la

- primera columna **5.** Coloque el punto de inserción en cualquier lugar de la primera fila. En el grupo Tabla, haga clic en el **botón Seleccionar** otra vez y luego haga clic en **Seleccionar fila** en el menú desplegable. La primera fila está seleccionada.
	- **6.** En la pestaña Presentación de la cinta Herramientas de tabla, en el grupo Tamaño de celda, haga clic en el selector de cuadro de diálogo. Aparece el cuadro de diálogo *Propiedades de tabla*.
	- **7.** Haga clic en la **ficha Fila** en el cuadro de diálogo.
	- **8.** Seleccione la casilla **Especificar alto**. En el cuadro Alto, haga clic en la **flecha arriba** hasta que el cuadro muestre **1.25 cm**.
	- **9.** Haga clic en el **botón Fila siguiente** y observe que los cambios se aplican solo a la primera fila. Si hace clic en el **botón Fila siguiente**, la selección se mueve hacia abajo una fila.
	- **10.** Haga clic en **ACEPTAR**. En el grupo Tamaño de celda, observe que el alto de la fila 2 es de 0.35 cm y el de la fila 1 es de 1.25 cm. También puede ajustar el alto de una fila individual o de varias seleccionadas.
	- **11.** Haga clic en cualquier celda para quitar la selección.

**12. GUARDAR** el documento como *Clients Table 4* en la carpeta de la lección en su unidad flash.

**PAUSA**. **DEJE** el documento abierto para usarlo en el próximo ejercicio.

#### Cómo crear una fila de encabezado

Los encabezados de columna suelen colocarse en la fila de encabezado. Una **fila de encabezado** es la primera fila de la tabla que contiene información que ayuda a identificar el contenido de una columna en particular. Generalmente tiene un formato diferente y debe repetirse al comienzo de cada nueva página para las tablas que se extienden más allá de una sola página. Cuando se especifica una fila de encabezado en el grupo Opciones de estilo de tabla, la fila se distingue de toda la tabla. En este ejercicio, practicará la repetición de las filas de encabezado para tablas largas.

# PASO A PASO **Crear una fila de encabezado**

- **1.** Coloque el punto de inserción en cualquier lugar dentro de la tabla. En la pestaña Presentación de la cinta Herramientas de tabla, en el grupo Tabla, haga clic en el **botón Seleccionar** y haga clic en **Seleccionar tabla**.
- **2.** En la pestaña Inicio, cambie el tamaño de fuente de toda la tabla a **14** pto. Si cambia el tamaño de fuente en la tabla, los datos se extienden a la página siguiente.
- **3.** Coloque el punto de inserción en la primera fila de la tabla.
- **4.** En la pestaña Presentación de la cinta Herramientas de tabla, en el grupo Filas y columnas, haga clic en **Insertar arriba**. Se inserta una nueva fila en blanco.
- **5.** En la pestaña Diseño de la cinta Herramientas de tabla, en el grupo Opciones de estilo de tabla, seleccione la casilla **Fila de encabezado** para aplicar un formato distintivo a la fila de encabezado.
- **6.** Escriba títulos en las celdas de la primera fila de la tabla, como se muestra en la Figura 6-10.

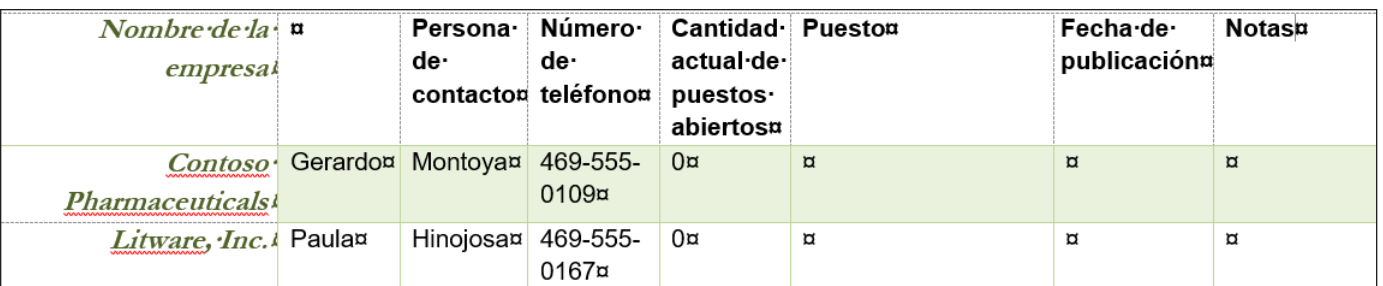

Figura 6-10

Fila de encabezado

- **7.** En el grupo Tabla de la pestaña Presentación de la cinta Herramientas de tabla, haga clic en el botón **Seleccionar** y en **Seleccionar fila**.
- **8.** En la pestaña Presentación de la cinta Herramientas de tabla, en el grupo Datos, haga clic en el botón **Repetir filas de título**. Desplácese hacia abajo y vea los encabezados en la segunda página.
- **9.** Haga clic en cualquier lugar de la tabla para anular la selección.
- **10.** Coloque el punto de inserción en cualquier lugar dentro de la tabla. En la pestaña Presentación de la cinta Herramientas de tabla, en el grupo Tabla, haga clic en el botón **Seleccionar** y, a continuación, haga clic en **Seleccionar tabla**.
- **11.** En la pestaña Inicio, cambie el tamaño de fuente a **12** pto. Siempre que el contenido se extienda a una nueva página, los encabezados aparecerán, sin importar el tamaño de fuente.
- **12. GUARDAR** el documento como *Clients Table 5* en la carpeta de la lección en su unidad flash.

**PAUSA**. **DEJE** el documento abierto para usarlo en el próximo ejercicio.

**Nota** Las filas extensibles solo son visibles en la vista Diseño de impresión, en la vista Backstage o en un documento impreso.

# Cómo ordenar el contenido de una tabla

**Ordenar** datos significa organizarlos por orden alfabético, numérico o cronológico. La ordenación muestra los datos por orden para que los usuarios puedan encontrarlos más rápidamente. Puede ordenar texto, números o fechas en orden ascendente o descendente. El orden **ascendente** organiza el texto del principio al fin, es decir, de la A a la Z, del 1 al 10 o de enero a diciembre. El orden **descendente** organiza el texto del final al principio, es decir, de la Z a la A, del 10 al 1 o de diciembre a enero. En este ejercicio, practicará la organización de datos en una tabla de Word mediante el cuadro de diálogo Ordenar, al que puede tener acceso a través del comando Ordenar de la pestaña Presentación de la cinta Herramientas de tabla, en el grupo Datos.

**Nota** Puede ordenar por hasta tres columnas de datos en el cuadro de diálogo Ordenar. Antes de comenzar el proceso de ordenación, debe seleccionar la columna (o columnas) que desea ordenar.

### PASO A PASO **Ordenar el contenido de una tabla**

- **1.** Coloque el punto de inserción en cualquier lugar de la primera columna. En la pestaña Presentación de la cinta Herramientas de tabla, en el grupo Tabla, haga clic en el botón **Seleccionar** y en **Seleccionar columna**.
- **2.** En la pestaña Presentación de la cinta Herramientas de tabla, en el grupo Datos, haga clic en el botón **Ordenar** . Aparece el cuadro de diálogo *Ordenar*, como se muestra en la figura 6-11. Dado que eligió la columna *Nombre de la empresa*, los datos de nombre de la empresa aparecen en el cuadro de texto Ordenar, con el orden ascendente seleccionado de forma predeterminada. La columna contiene texto; por lo tanto, el tipo aparecía en la lista como Texto. Las otras opciones de tipo son Número y Fecha.

#### Figura 6-11

Cuadro de diálogo Ordenar

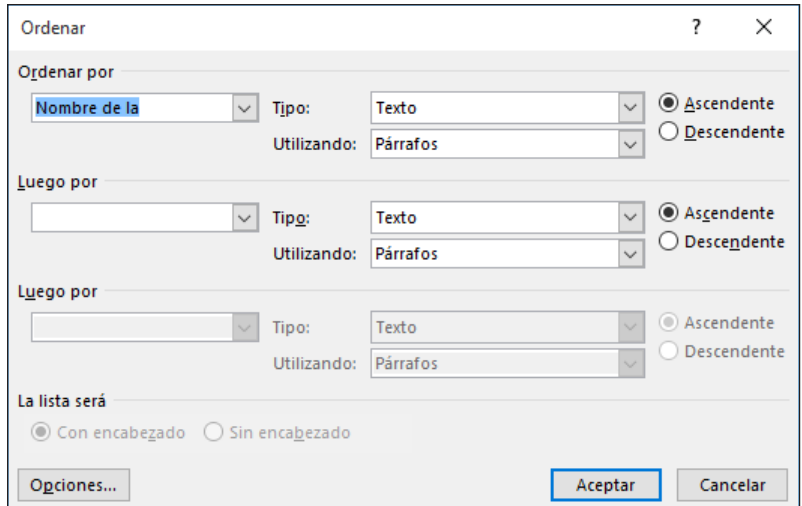

- **3.** Haga clic en **ACEPTAR**. Observe que la tabla aparece clasificada en orden ascendente por nombre de la empresa.
- **4. GUARDAR** el documento como *Clients Table 6* en la carpeta de la lección en su unidad flash.

**PAUSA**. **DEJE** el documento abierto para usarlo en el próximo ejercicio.

### Cómo combinar y dividir celdas de una tabla

La capacidad de combinar y dividir celdas de tabla proporciona flexibilidad en la personalización de las tablas. **Combinar celdas** significa unir dos o más celdas en una. Combinar celdas es útil para los encabezados que se extienden por varias columnas. **Dividir celdas** significa que una celda se separa en dos o más celdas. Puede dividir celdas cuando necesita colocar más de un tipo de datos en una celda. El cuadro de diálogo Dividir celdas permite dividir una celda en columnas o filas. En esta lección, practicará el uso de los comandos del grupo Combinar, de la pestaña Presentación de la cinta Herramientas de tabla, para combinar y dividir celdas.

### PASO A PASO **Combinar y dividir celdas de una tabla**

**PREPÁRESE. USE** el documento que dejó abierto en el ejercicio anterior.

- **1.** Sitúe el punto de inserción en la fila de encabezado ubicada en la página 1. Seleccione la celda que contiene el título *Persona de contacto* y la celda vacía ubicada a la izquierda de esta.
- **2.** En la pestaña Presentación de la cinta Herramientas de tabla, en el grupo Combinar, haga clic en el botón **Combinar celdas**. La celdas seleccionadas se combinan en una celda.
- **3.** En la columna Nombre del cargo, en la fila Lucerne Publishing, seleccione la celda que contiene el texto *Director de marketing Vicepresidente de relaciones públicas.*
- **4.** En la pestaña Presentación de la cinta Herramientas de tabla, en el grupo Combinar, haga clic en el botón **Dividir celdas** para abrir el cuadro de diálogo *Dividir celdas* como se muestra en la Figura 6-12.

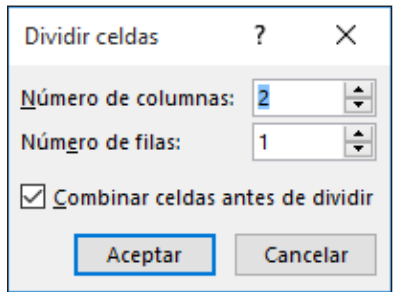

Figura 6-12

Cuadro de diálogo Dividir celdas

- **5.** Haga clic en **Aceptar** para aceptar la configuración tal como está. Se inserta una nueva columna dentro de la celda.
- **6.** Seleccione el texto *Vicepresidente de relaciones públicas* y arrastre y suelte el texto en la nueva columna.
- **7.** En la columna *Nombre de la empresa*, seleccione la celda *Woodgrove Bank*.
- **8.** Haga clic en el botón **Dividir celdas**. La configuración predeterminada de Número de columnas es 2 y de Número de filas, 1. La casilla Combinar celdas antes de dividir se encuentra atenuada.
- **9.** Cambie el valor de Número de columnas a **1** y el valor de Número de filas a **2** para dividir la celda en una sola columna que contenga dos filas, y haga clic en **Aceptar**. Véase la Figura 6-13.

#### **Dividir celdas**

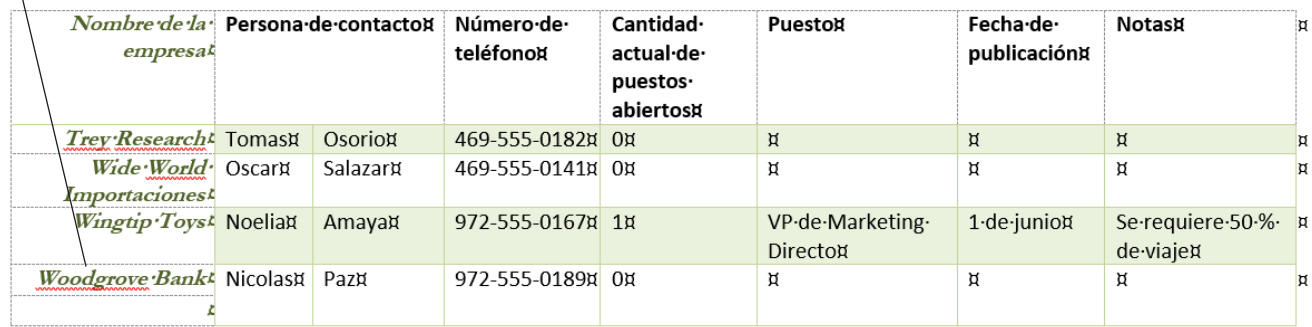

#### Figura 6-13

Celda dividida en dos filas

- **10.** Coloque el punto de inserción delante de *Woodgrove Bank*. Presione y mantenga presionado el botón del mouse para seleccionar las dos filas dentro de la columna. Haga clic con el botón secundario del mouse y, a continuación, seleccione **Combinar celdas**. La celda es ahora una sola fila.
- **11.** Haga clic en el **botón Deshacer**.

**12. GUARDAR** el documento como *Clients Table 7* en la carpeta de la lección en su unidad flash.

**PAUSA**. **DEJE** el documento abierto para usarlo en el próximo ejercicio.

#### Cómo cambiar los márgenes de celda

Word 2016 proporciona una opción para cambiar los márgenes de celda y el espaciado entre las celdas. Puede establecer los márgenes de una celda individual o de celdas seleccionadas. Cuando realiza cambios en la celda, también cambia el aspecto de la celda en la tabla. En esta lección, practicará el cambio de los márgenes de celda y agregará espacio entre las celdas.

# PASO A PASO **Cambiar los márgenes de celda**

- **1.** Sitúe el punto de inserción en la columna *Número de teléfono*. En la pestaña Presentación de la cinta Herramientas de tabla, en el grupo Tabla, haga clic en el botón **Seleccionar**  y luego haga clic en **Seleccionar columna**.
- **2.** En el grupo Alineación, haga clic en el botón **Márgenes de celda**. Aparece el cuadro de diálogo *Opciones de la tabla*.
- **3.** Cambie los márgenes superior e inferior a **0.08 cm** haciendo clic en la **flecha arriba** para cambiar las dimensiones.
- **4.** Haga clic en **ACEPTAR**. Los números de teléfono ya no caben en una línea.
- **5.** Con la columna *Número de teléfono* aún seleccionada, haga clic en el **botón Márgenes de celda**.
- **6.** Cambie los márgenes izquierdo y derecho a **0.08 cm** haciendo clic en la **flecha abajo**.
- **7.** Haga clic en **ACEPTAR**. Al cambiar los márgenes izquierdo y derecho, los números de teléfono se ajustan automáticamente y ahora caben en una sola línea.
- **8.** Con la columna *Número de teléfono* aún seleccionada, haga clic en el **botón Márgenes de celda**.
- **9.** Seleccione la casilla **Permitir espaciado entre celdas** y aumente el espaciado de celdas a **0.23 cm**. Ha cambiado el espaciado de celda predeterminado.
- **10.** Haga clic en **ACEPTAR**. Observe la diferencia en el espaciado entre las celdas. La opción Ajustar automáticamente el tamaño al contenido está activada de forma predeterminada.
- **11. GUARDAR** el documento como *Clients Table 8* en la carpeta de la lección en su unidad flash.

**PAUSA**. **DEJE** el documento abierto para usarlo en el próximo ejercicio.

#### Cómo agregar texto alternativo a una tabla

El texto alternativo es una herramienta de interpretación útil para tablas, diagramas, imágenes y otros objetos. El texto alternativo también lo usan los exploradores web. Cuando pasa el cursor sobre el objeto, aparece el texto que lo describe. El texto alternativo también es una herramienta de accesibilidad. Los exploradores y otras aplicaciones pueden leer el texto a los usuarios con discapacidades. En este ejercicio, aprenderá a agregar texto alternativo a una tabla.

#### PASO A PASO **Agregar texto alternativo a una tabla**

**PREPÁRESE. USE** el documento que dejó abierto en el ejercicio anterior.

- **1.** Coloque el punto de inserción en cualquier lugar de la tabla en la página uno. En la pestaña Presentación de la cinta Herramientas de tabla, en el grupo Tabla, haga clic en **Seleccionar** y luego haga clic en **Seleccionar tabla**.
- **2.** Haga clic en el botón **Propiedades** en el grupo Tabla. Aparece la hoja Propiedades de tabla.
- **3.** Haga clic en la pestaña **Texto alternativo** y en el cuadro Título, escriba **Lista por empresa**. En el cuadro Descripción, escriba **Lista de contactos de personas por empresa. La lista incluye los números de teléfono, las posiciones actuales que están abiertas y el tratamiento de la persona de contacto**. Haga clic en **ACEPTAR**.
- **4. GUARDAR** el documento como *Clients Table 9* en la carpeta de la lección en su unidad flash y **CERRAR** el archivo.

**PAUSA**. **DEJE** el documento abierto para usarlo en el próximo ejercicio.

#### Cómo dividir una tabla

En algunas situaciones, tal vez desee dividir una tabla existente en dos o más tablas separadas. Por ejemplo, quizás desee dividir la información de una tabla en base a valores específicos, como las divisiones de la compañía o las direcciones. Mediante la función Dividir tabla, puede tomar una tabla de personal de la compañía y dividirla en tablas separadas para la división Ventas, la división Investigación y Desarrollo, etc. En este ejercicio, practicará cómo dividir una tabla en base a los datos incluidos en ella.

### PASO A PASO **Combinar y dividir celdas de una tabla**

**PREPÁRESE. ABRIR** el documento *Client Table 6* de la carpeta de la lección.

- **1.** Sitúe el punto de inserción en cualquier lugar de la columna Número de puestos vacantes actualmente. En la pestaña Presentación de la cinta Herramientas de tabla, en el grupo Tabla, haga clic en el botón **Seleccionar** y en **Seleccionar columna**.
- **2.** En la pestaña Presentación de la cinta Herramientas de tabla, en el grupo Datos, haga clic en el botón **Ordenar** . Aparecerá el cuadro de diálogo *Ordenar*.
- **3.** En el área Ordenar por, seleccione la opción Descendiente y haga clic en **Aceptar**. La tabla se ordena según los valores de la columna Número de puestos vacantes actualmente.
- **4.** Desplácese hacia abajo hasta la primera fila que tenga un valor de 0 en la columna Número de puestos vacantes actualmente: Obras de aventura, y sitúe el punto de inserción allí.
- **5.** En la pestaña Presentación de la cinta Herramientas de tabla, en el grupo Combinar, haga clic en el botón **Combinar tabla**. La tabla se divide en dos, con las filas que contienen puestos vacantes en la parte superior y aquellas que no contienen puestos vacantes en la parte inferior.
- **6. GUARDAR** el documento como *Clients Table 10* en la carpeta de la lección en su unidad flash y **CERRAR** el archivo.

**PAUSA**. **DEJE** Word abierto para el próximo ejercicio.

# Cómo convertir texto en una tabla o una tabla en texto

El texto separado por una marca de párrafo, una tabulación, una coma u otro carácter puede convertirse de texto a tabla. También puede convertir una tabla en texto. Para convertir texto en una tabla, primero seleccione el texto, haga clic en la *pestaña Insertar*, haga clic en el botón *Tabla* y, por último, seleccione *Convertir texto en tabla*. Aparece el cuadro de diálogo Convertir texto en tabla y Word determina el número de filas y columnas necesarias en función de cómo está separado el texto. Una vez convertido el texto en tabla, el botón Convertir texto a estará disponible en la pestaña Presentación de la cinta Herramientas de tabla. En este ejercicio, practicará el uso de esta técnica para convertir el texto de Word en una tabla.

#### PASO A PASO **Convertir texto en tabla**

**PREPÁRESE. ABRIR** el documento *Part Numbers* en la carpeta de la lección.

- **1.** Seleccione todo el documento.
- **2.** En la pestaña Insertar, en el grupo Tablas, haga clic en el botón **Tabla**, aparece el menú Tablas.
- **3.** Haga clic en **Convertir texto en tabla**. Se abre el cuadro de diálogo *Convertir texto en tabla*. Word reconoce el número de filas y columnas y coloca el número 10 en el cuadro Número de filas. Observe que está atenuado en gris, por lo que no está disponible para cambiar (vea la figura 6-14). Mantenga la configuración predeterminada.

#### Figura 6-14

Cuadro de diálogo Convertir texto en tabla

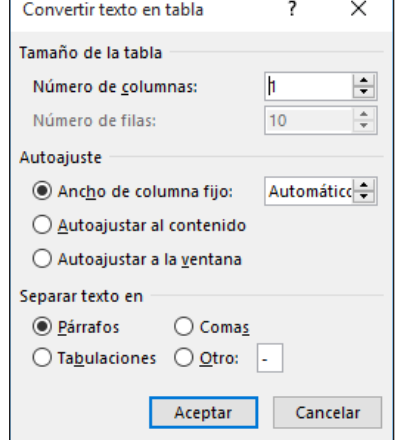

**4.** Haga clic en **ACEPTAR**. El texto seleccionado se separó con marcas de párrafo y al seleccionar el valor predeterminado de **una columna**, Word convierte el texto en una tabla como se muestra en la figura 6-15.

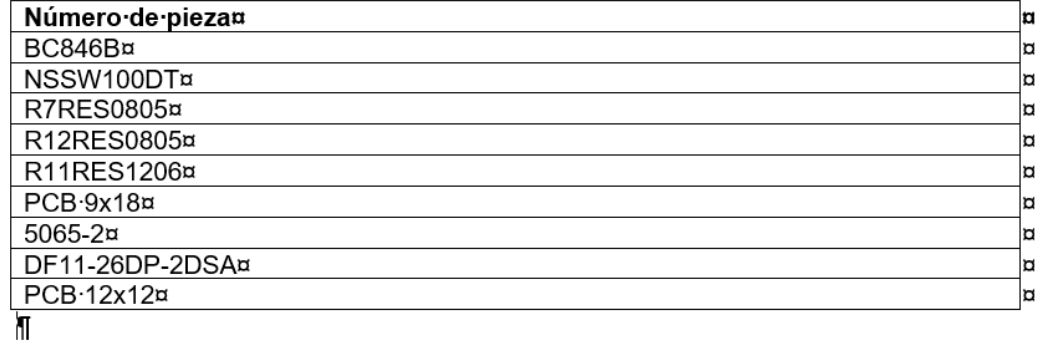

- **5.** En el grupo Tabla, seleccione toda la tabla. A continuación, en el grupo Tamaño de celda, haga clic en el **botón Autoajustar** y seleccione **Autoajustar al contenido**.
- **6.** En la pestaña Presentación de la cinta Herramientas de tabla, haga clic en el botón **Propiedades** en el grupo Tabla y luego seleccione la **pestaña Tabla**. Centre la tabla. Haga clic en **ACEPTAR**.

# Figura 6-15

Documento convertido de texto a tabla

**7. GUARDAR** el documento como *Part Numbers Table* en la carpeta de la lección en la unidad flash.

**PAUSA**. **DEJE** el documento abierto para usarlo en el próximo ejercicio.

#### PASO A PASO **Convertir tabla en texto**

**PREPÁRESE. USE** el documento que dejó abierto en el ejercicio anterior.

- **1.** Sitúe el punto de inserción en cualquier lugar de la tabla y haga clic en la pestaña Presentación de la cinta Herramientas de tabla.
- **2.** En el grupo Tabla, haga clic en el **botón Seleccionar** y haga clic en **Seleccionar tabla** para seleccionar toda la tabla.
- **3.** En el grupo Datos, haga clic en **Convertir texto a**. Se abre el cuadro de diálogo *Convertir tabla en texto*. La configuración predeterminada en el cuadro de diálogo *Convertir tabla en texto* es Marcas de párrafo. Una tabla puede convertirse en texto y separarse con marcas de párrafo, tabulaciones, comas u otros caracteres.
- **4.** Haga clic en **ACEPTAR**. El documento se convierte en texto separado por marcas de párrafo.
- **5. GUARDAR** el documento como *Part Numbers Text* en la carpeta de la lección en su unidad flash y luego **CERRAR** el archivo.

**PAUSA**. **DEJE** Word abierto para usarlo en el próximo ejercicio.

### Uso de fórmulas en una tabla

Como aprendió anteriormente, puede crear tablas en Word que contengan datos y números. Word 2016 también proporciona opciones para usar **fórmulas** para calcular un total, calcular un promedio, determinar el número mayor o menor y contar valores. Estas son funciones simples que se usan en Microsoft Excel y que también puede usar en Word. Al igual que en Excel, las fórmulas comienzan con un signo igual seguido de la función que desea realizar, como SUMA, PROMEDIO, MÁX, MÍN y CONTAR. También puede usar los operadores matemáticos para realizar sumas, restas, divisiones y multiplicaciones utilizando referencias de **rango de celdas**. Un rango de celdas se identifica mediante dos o más celdas de la tabla. Al usar las fórmulas en la tabla se aplican las mismas reglas que aprendió en clase de matemáticas. Si desea realizar primero una acción determinada, establezca el orden de operación.

También puede crear fórmulas en una tabla utilizando la ubicación de dirección de celda. Por ejemplo, las columnas se identifican con las letras a partir de la *A* y las filas se identifican con los números a partir del *1*. Vea la tabla de muestra con los encabezados de columna y fila en la tabla 6-1. Para comenzar una fórmula, coloque primero el punto de inserción en la ubicación de celda donde desee que aparezca la fórmula. En la Tabla 6-1, la primera fórmula comienza en una celda en blanco, E1, y la fórmula está escrita usando las ubicaciones de dirección de celda donde aparecen los valores, como en =B1+C1+D1. También puede usar la función SUMA para obtener el mismo resultado; se muestra como =SUMA(IZQUIERDA). Estos dos enfoques diferentes para sumar los valores en el rango de celdas arrojan el mismo resultado. Vea la tabla 6-2 para obtener las descripciones de los tipos de fórmulas y funciones.

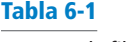

Muestra de filas y columnas de tabla

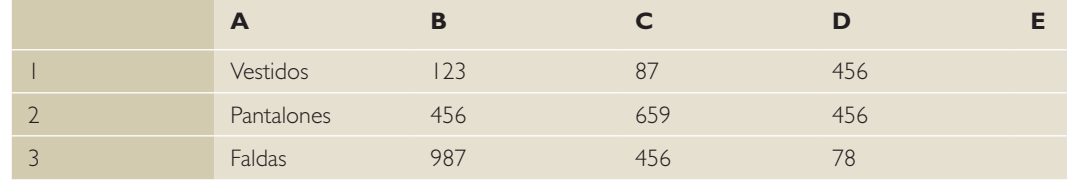

Puede aplicar un formato de número en una celda seleccionada. Las opciones de formato disponibles consisten en un símbolo de almohadilla (#), cero decimales, una coma, un sistema de moneda (\$), dos decimales, símbolo de porcentaje (%) y paréntesis ( ). Al seleccionar cualquiera de estos, cambia el formato del número de la celda.

A veces, es necesario editar un valor y actualizar el campo con el nuevo total, promedio u otra función que aplicó. Para actualizar un campo, seleccione el campo, haga clic con el botón secundario del mouse y seleccione *Actualizar campo.*

La Tabla 6-2 describe las funciones básicas disponibles en tablas de Word. Word 2016 proporciona muchas más funciones; no todas aparecen en la lista. En el ejercicio, aprenderá a aplicar una función sencilla para calcular los valores, aplicar un formato de número y mostrar los códigos de campo.

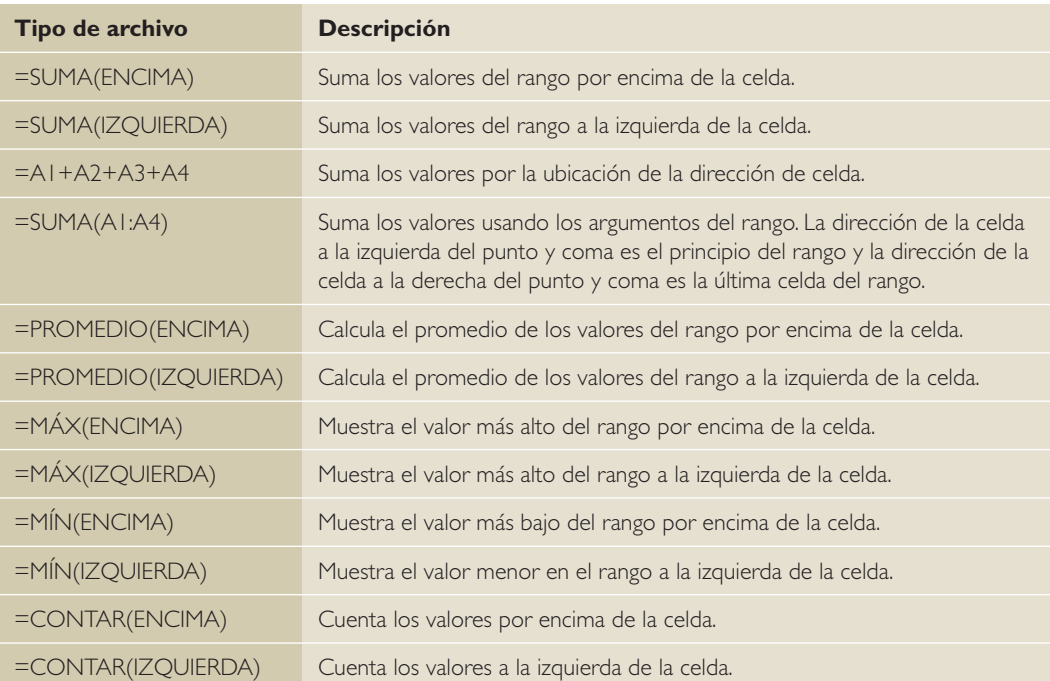

#### PASO A PASO **Usar fórmulas en una tabla**

**PREPÁRESE. ABRIR** el documento *Sales* en la carpeta de la lección.

- **1.** Coloque el punto de inserción en la última columna (Dic.).
- **2.** En la pestaña Presentación de la cinta Herramientas de tabla, en el grupo Filas y columnas, haga clic en **Insertar a la derecha**. Aparecerá una nueva columna.
- **3.** Escriba **Total** en la última columna, primera fila.
- **4.** Sitúe el punto de inserción en la última columna, segunda fila. El total se calculará usando el cuadro de diálogo *Fórmula*.
- **5.** En la pestaña Presentación de la cinta Herramientas de tabla, en el grupo Datos, haga clic en el botón **Fórmula**. Aparece el cuadro de diálogo *Fórmula* (véase la Figura 6-16). Si está familiarizado con Excel, notará las similitudes en el cuadro de diálogo Fórmula. Consulte las funciones de fórmula en la tabla 6-2.

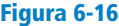

Cuadro de diálogo Fórmula

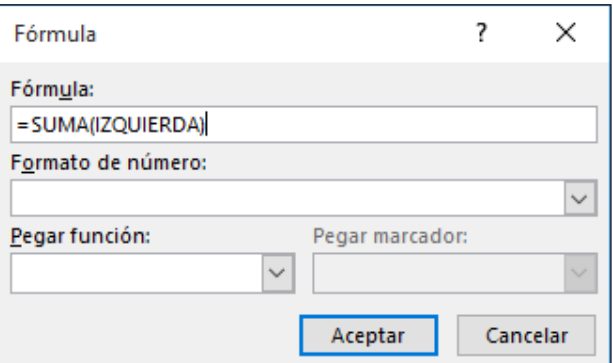

#### Tabla 6-2

Funciones de fórmula

- **6.** De manera predeterminada, aparece la fórmula =SUMA(IZQUIERDA). Esta función totaliza los valores enumerados en la segunda fila. Word detecta automáticamente los valores en una tabla cuando usa el cuadro de diálogo Fórmula.
- **7.** Haga clic en **Aceptar** para aceptar el valor predeterminado y cierre el cuadro de diálogo *Fórmula*. Aparece el total. Sin embargo, el valor total incluye el año (2009) como número, no como encabezado de fila. Para evitar que la fórmula incluya 2009 en el total, debe hacer referencia al rango de celdas que desea agregar.
- **8.** Seleccione el **Valor total** que acaba de calcular y presione **Eliminar**.
- **9.** Haga clic en el botón **Fórmula** nuevamente y, esta vez, reemplace la fórmula predeterminada por **=SUMA(B2:M2)**. En una coordenada de celdas, la letra hace referencia a la columna y el número a la fila; por lo tanto, B2 es la celda de la segunda fila, segunda columna.
- **10.** Haga clic en **ACEPTAR**. Observe que ahora el Valor total no incluye el 2009.
- **11.** Repita el proceso para calcular el total para los valores mensuales de 2010. La fórmula que utiliza debe ser **=SUMA(B3:M3)**.
- **12. GUARDAR** el documento como *Sales 2* en la carpeta de la lección en su unidad flash.

**PAUSA**. **DEJE** el documento abierto para usarlo en el próximo ejercicio.

#### PASO A PASO **Aplicar un formato de número**

**PREPÁRESE. USE** el documento que dejó abierto en el ejercicio anterior.

- **1.** Coloque el punto de inserción en el Valor total para 2009. De forma predeterminada, el valor de la celda está sombreado en gris. Este valor aparece sin formato. Para cambiar el formato, abra el cuadro de diálogo **Fórmula** otra vez, mediante un clic en el botón **Fórmula**.
- **2.** Haga clic en la **flecha desplegable** en la sección Formato de número y seleccione la tercera opción, **\$#,##0.00;(\$#,##0.00)** como se muestra en la Figura 6-17.

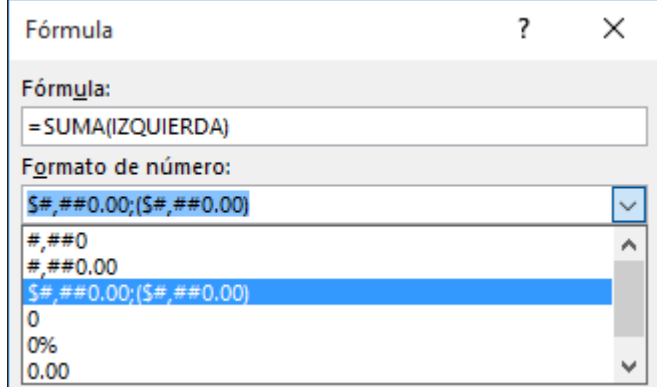

- **3.** Haga clic en **ACEPTAR**. Esta opción inserta un símbolo de moneda y dos posiciones decimales.
- **4.** Repita el proceso para dar formato al total para los valores mensuales de 2010.
- **5. GUARDAR** el documento como *Sales 3* en la carpeta de la lección en su unidad flash.

#### **CERRAR** Word.

Figura 6-17 Opciones de formato de

número

# **Evaluación de conocimientos**

#### **Varias opciones**

**Seleccione la mejor respuesta a los siguientes enunciados.**

**1.** Al usar la función Ordenar en una tabla, ¿qué orden se aplica al contenido seleccionado?

- a. Ascendente
- b. Descendente
- c. Orden alfabético
- d. Todo lo anterior
- **2.** La combinación de dos o más celdas en una usa una función de Word denominada:
	- a. Dividir celdas
	- b. Combinar celdas
	- c. Combinar todas las celdas
	- d. Combinar celdas seleccionadas
- **3.** Las tablas con formato previo integrado que se pueden insertar y usar en los documentos se denominan:
	- a. Opciones de estilo de tabla
	- b. Tablas
	- c. Tablas rápidas
	- d. Insertar tablas
- **4.** ¿Los datos ordenados pueden consistir en cuál de las siguientes opciones?
	- a. texto
	- b. números
	- c. fechas
	- d. Todo lo anterior
- **5.** La primera fila de una tabla que tiene un formato diferente al del resto de la tabla y contiene información para identificar los datos de la columna se denomina:
	- a. fila de totales
	- b. columna con bandas
	- c. columna de encabezado
	- d. fila de encabezado

#### **Verdadero/Falso**

**Rodee con un círculo la V si el enunciado es verdadero o la F si la afirmación es falsa.**

- V F **1.** Cuando sabe cuántas filas y columnas necesita en una tabla, la forma más rápida de crear la tabla es arrastrar el cursor sobre la cuadrícula en el menú Tabla.
- V F **2.** Cuando Word convierte texto en tablas, usa las marcas de párrafo, tabulaciones y comas para determinar cómo organizar los datos en la tabla.
- V F **3.** La ordenación solo puede ordenar una columna de datos a la vez.
- V F **4.** Puede ordenar listas de un solo nivel, como listas con viñetas o listas numeradas en una tabla.
- V F **5.** El botón Repetir filas de título se usa para las tablas que se extienden a varias páginas.

#### **Proyecto 6-1: Cómo crear y aplicar formato a una tabla**

La Sra. Archer, la reclutadora ejecutiva, le pide que empiece a trabajar en una tabla de colocaciones que enumerará los candidatos que se han colocado, las empresas que los contrataron y la fecha de contratación.

**PREPÁRESE**. **INICIE** Word si no está ya en ejecución.

- **1. ABRIR** *Placements* de los archivos de datos de la lección.
- **2. GUARDAR** el documento como *6-1 Placements Table* en la carpeta de la lección en la unidad flash.
- **3.** Coloque el punto de inserción en la última columna. En la pestaña Presentación de la cinta Herramientas de tabla, en el grupo Tabla, haga clic en el botón **Seleccionar** y en **Seleccionar columna**.
- **4.** En el grupo Tamaño de celda, haga clic en la **flecha arriba** en el cuadro Ancho hasta que muestre **3.3 cm**.
- **5.** Seleccione la primera columna de la tabla.
- **6.** En la pestaña Presentación, en el grupo Tamaño de celda, haga clic en la **flecha abajo** en el cuadro Ancho hasta que muestre **2.28 cm**.
- **7.** Seleccione la columna **Compañía** y cambie el ancho a **3.81 cm**.
- **8.** En la pestaña Presentación de la cinta Herramientas de tabla, en el grupo Opciones de estilo de tabla, seleccione las casillas **Fila de encabezado** y **Filas con bandas**.
- **9.** Sitúe el punto de inserción dentro de la tabla y, en el grupo Estilos de tabla, seleccione el **estilo Tabla de cuadrícula 4 – Énfasis 4**.
- **10.** Seleccione la última columna de la tabla.
- **11.** En la pestaña Presentación de la cinta Herramientas de tabla, en el grupo Datos, haga clic en el botón **Ordenar** para abrir el cuadro de diálogo *Ordenar*.
- **12.** En la sección *La lista será*, verifique que esté seleccionada la opción **Con encabezado**. Haga clic en **ACEPTAR**. De esta forma se ordena la columna por fecha.
- **13.** Con la tabla seleccionada, en la pestaña Presentación de la cinta Herramientas de tabla, en el grupo Tabla, haga clic en el botón **Propiedades**.
- **14.** En la hoja *Propiedades de tabla*, en la pestaña Tabla, haga clic en **Ajustar al Centro** en el área Alineación.
- **15.** Haga clic en la **pestaña Texto alternativo** y en el cuadro Título, escriba **Colocaciones de empleados**. En el cuadro Descripción, escriba **Fecha de contratación de los empleados**. Haga clic en **ACEPTAR**.
- **16.** Seleccione la fila de encabezado.
- **17.** En la pestaña Presentación de la cinta Herramientas de tabla, en el grupo Alineación, haga clic en **Alinear verticalmente**.

**18. GUARDAR** el documento en la carpeta de la lección en su unidad flash y **CERRAR** el archivo.

**DEJE** Word abierto para el siguiente proyecto.

#### **Proyecto 6-2: Cómo crear y administrar una tabla**

En este proyecto, deberá crear y administrar una tabla que muestre las ventas trimestrales de Coho Vineyard.

**PREPÁRESE**. **INICIE** Word si no está ya en ejecución.

- **1.** Cree un nuevo documento en blanco.
- **2. GUARDAR** el documento como *6-2 Quarterly Sales* en la carpeta de la lección en la unidad flash.
- **3.** En la pestaña Insertar, en el grupo Tablas, haga clic en el botón **Tabla**. Arrastre para crear una tabla que tenga 5 columnas y 6 filas.
- **4.** Escriba los siguientes datos en la tabla como se muestra a continuación.

# **Coho Vineyard 20XX**

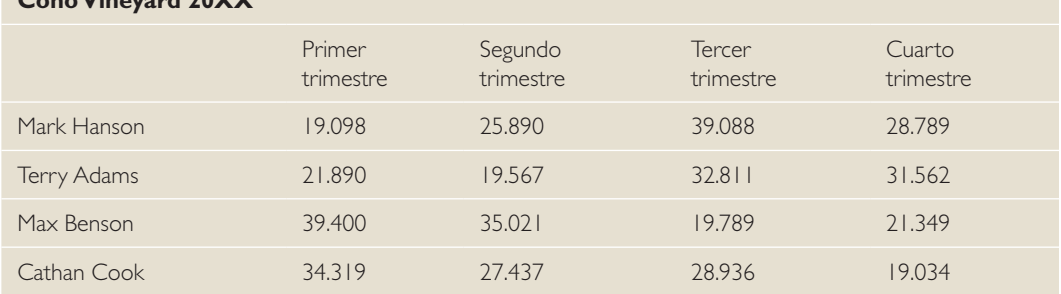

- **5.** Seleccione la primera fila. En la pestaña Presentación de la cinta Herramientas de tabla, en el grupo Combinar, haga clic en el botón **Combinar celdas**.
- **6.** Con la fila aún seleccionada, haga clic en el botón **Alinear verticalmente** en el grupo Alineación.
- **7.** En la pestaña Diseño de la cinta Herramientas de tabla, en el grupo Opciones de estilo de tabla, seleccione la casilla **Última columna**. Las casillas Fila de encabezado, Primera columna y Filas con bandas deben estar ya seleccionadas.
- **8.** En la galería Estilos de tabla, haga clic en el **botón Más** para mostrar la galería. En el grupo Tabla de lista, seleccione **Tabla de lista 1 clara - Énfasis 6**.
- **9.** En la pestaña Inicio, active Mostrar u ocultar, si fuera necesario.
- **10.** Inserte una columna después de *Cuarto trimestre*, situando el punto de inserción por encima del extremo de los marcadores de fila, y luego haga clic en el signo **más**.
- **11.** Combine la primera fila de la última columna con el título; para eso, seleccione la primera fila, haga clic con el botón secundario y seleccione **Combinar celdas**.
- **12.** Escriba **Total** en la segunda fila de la última columna. En el grupo Alineación, seleccione **Alinear verticalmente**.
- **13.** Coloque el punto de inserción en la celda en blanco debajo de *Total*. En el grupo Datos, seleccione **Fórmula**. El cuadro Fórmula muestra =SUMA(IZQUIERDA); esto totaliza los valores que están a la izquierda.
- **14.** En la lista desplegable de Formato de número, seleccione la tercera opción **\$#,##0.00;(\$#,##0.00)**.
- **15.** Haga clic en **ACEPTAR**. Aparece el valor total para los cuatro trimestres de Mark Hanson.
- **16.** Sitúe el punto de inserción en la siguiente celda en blanco de abajo y en el grupo Datos, seleccione **Fórmula**. Para editar la fórmula, haga clic dos veces en el texto **ENCIMA** y escriba **IZQUIERDA**. Asegúrese de escribir la función dentro de los paréntesis.
- **17.** Aplique el mismo formato de número que seleccionó anteriormente. Haga clic en **ACEPTAR**.
- **18.** Sitúe el punto de inserción en la siguiente celda en blanco de abajo y en el grupo Datos, y seleccione **Fórmula**.
- **19.** En el cuadro Fórmula, elimine **SUMA(ENCIMA)**; no elimine el signo igual.
- **20.** En la lista desplegable de la función Pegar, seleccione **SUMA**. Coloque el punto de inserción dentro de los paréntesis y escriba **IZQUIERDA**.
- **21.** Aplique el mismo formato de número que seleccionó anteriormente.
- **22.** Haga clic en **ACEPTAR**.
- **23.** Coloque el punto de inserción en la última celda en blanco y en el grupo Datos, seleccione **Fórmula**.
- **24.** Para editar la fórmula, haga clic dos veces en el texto **ENCIMA** y escriba **IZQUIERDA**.
- **25.** Aplique el mismo formato de número que seleccionó anteriormente.
- **26.** Haga clic en **ACEPTAR**.
- **27. GUARDAR** el documento con el mismo nombre de archivo en la carpeta de la lección en la unidad flash.
- **28.** En la pestaña Presentación de la cinta Herramientas de tabla, haga clic en el botón **Seleccionar** en el grupo Tabla y luego elija **Seleccionar tabla** en el menú desplegable.
- **29.** En el grupo Datos, seleccione **Convertir texto a** y luego seleccione **Tabulaciones**. Haga clic en **ACEPTAR**.
- **30. GUARDAR** el documento como *6-2 Quarterly Sales 2* en la carpeta de la lección en su unidad flash y luego **CERRAR** el archivo.
- **FIN**. **CERRAR** Word.

# **MATRIZ DE CONOCIMIENTOS DE LA LECCIÓN**

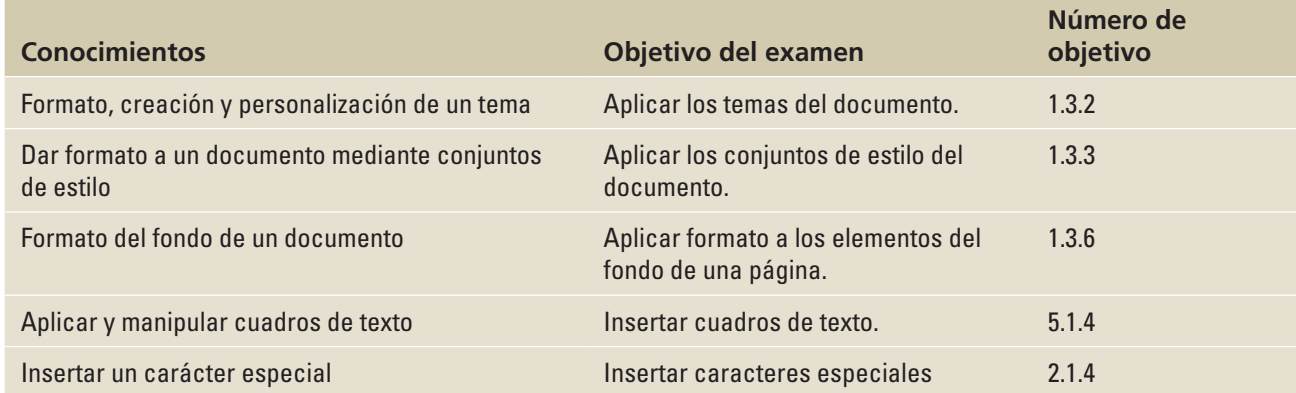

# **ORIENTACIÓN DE SOFTWARE**

# **La ficha Diseño**

La pestaña Diseño ofrece varias formas distintas de aplicar formato a un documento utilizando Temas o seleccionando de la galería Formato del documento. Al cambiar el aspecto del documento puede captar la atención de la audiencia. Después de abrir un documento, puede tener acceso a los comandos relacionados en la ficha Diseño, que se muestra en la figura 7-1. Use esta figura como referencia a lo largo de esta lección, así como en el resto del libro.

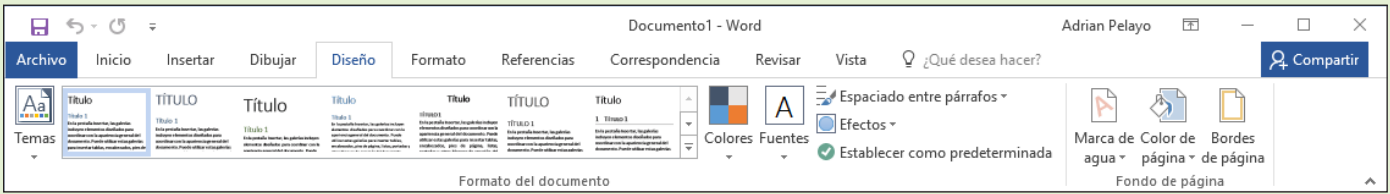

# Figura 7-1

Pestaña Diseño

Word proporciona opciones para cambiar el aspecto de un documento mediante el uso de conjuntos de estilos de formato preestablecidos e integrados, mediante temas o mediante la selección en la galería de Formato del documento. Una vez aplicado un tema o un formato de documento, puede personalizar los colores, las fuentes y los efectos. También tiene la opción de configurar un formato como predeterminado para no tener que volver a configurarlo cada vez que trabaja en un nuevo documento. Otra función de Word 2016 es el Espaciado entre párrafos; puede cambiar rápidamente el espaciado entre líneas y párrafos a valores predefinidos. Cambiar el aspecto del fondo de un documento también atraerá la atención del lector.

# FORMATO, CREACIÓN Y PERSONALIZACIÓN DE UN TEMA

Word proporciona funciones tales como Temas para producir documentos creativos y profesionales. En esta lección, aprenderá a cambiar la apariencia de un documento usando un tema existente; luego creará y personalizará el tema.

# Cómo aplicar formato a un documento con un tema

Las preferencias de formato predefinidas permiten cambiar el aspecto general del documento mediante la selección y la aplicación de un tema. Un **tema de documento** es un conjunto de opciones de formato predefinidas que incluye colores, fuentes y efectos de tema. En este ejercicio, aprenderá a aplicar un tema de documento en Word 2016.

# PASO A PASO **Aplicar formato a un documento con un tema**

**PREPÁRESE. ABRIR** el documento *Hosting* de los archivos de datos de esta lección. Ya se ha dado formato a este documento con estilos.

- **1.** Guarde el documento como *Hosting Term* en la carpeta de la lección en su unidad flash.
- **2.** En la ficha Diseño, en el grupo Formato del documento, haga clic en **Temas**; se abrirá el menú Temas, como se muestra en la figura 7-2.

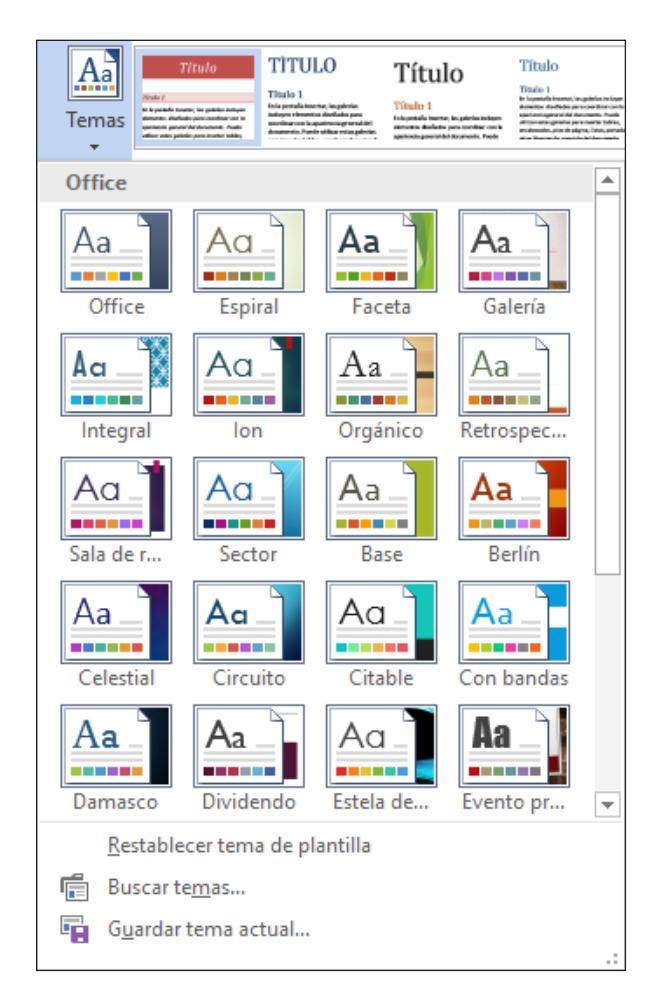

**3.** Haga clic en el tema **Vista** para que los elementos se apliquen al documento. Desplácese hacia abajo y vea los cambios en el documento.

### Figura 7-2 Temas del documento

**Nota** Aplicar un tema cambia el diseño general de todo el documento.

**4. GUARDAR** los cambios del documento en la carpeta de la lección en su unidad flash.

**PAUSA**. **DEJE** el documento abierto para usarlo en el próximo ejercicio.

# Cómo crear y personalizar un tema del documento

En un entorno de negocios, tal vez una empresa quiera mostrar coherencia mediante la personalización de un tema que se usará para informes en toda la organización. En este ejercicio, va a crear, personalizar y aplicar un nuevo tema a un documento.

# PASO A PASO **Crear y personalizar un color de documento**

**PREPÁRESE. USE** el documento que dejó abierto en el ejercicio anterior.

- **1.** En la pestaña Diseño, en el grupo Formato del documento, haga clic en el botón **Colores**  para abrir el menú Colores. El menú Colores incluye conjuntos de colores de formatos predefinidos, cada uno de los cuales contiene cuatro colores de texto y de fondo, seis colores de énfasis y dos colores de hipervínculo. Puede personalizar esos colores y guardarlos con un nuevo nombre.
- **2.** En la parte inferior del menú Colores, haga clic en **Personalizar colores.** Aparece el cuadro de diálogo *Crear nuevos colores del tema* (véase la Figura 7-3).

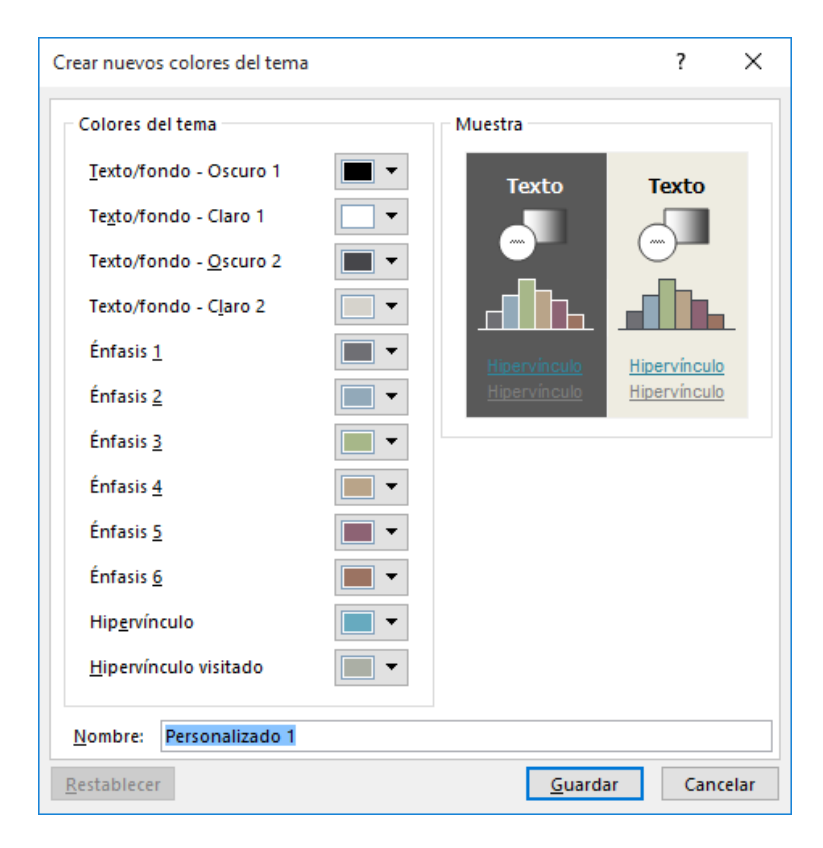

**Nota** A lo largo de este capítulo, verá información que aparece entre corchetes, como [su dirección de correo electrónico]. La información contenida en los corchetes está pensada como instrucciones para usted, no como algo que realmente deba escribir palabra por palabra. Le indica que realice una acción o sustituya texto. *No* escriba el texto real que aparece entre corchetes.

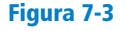

Cuadro de diálogo Crear nuevos colores del tema

**3.** En el cuadro Nombre, escriba **Corporativo [sus iniciales]** para reemplazar *Personalizado 1*. **4.** Haga clic en **Guardar**; se cierra el cuadro de diálogo y ha definido un nuevo nombre de color de tema personalizado basado en colores predeterminados. Haga clic en **Colores** y en la sección Personalizados, coloque el punto de inserción sobre **Corporativo [sus iniciales]**. Haga clic con el botón secundario en el nombre del tema y luego haga clic en **Editar**  en el menú contextual que aparece. Aparece el cuadro de diálogo *Editar colores del tema*. **5.** En la lista de colores del tema, haga clic en la flecha desplegable **Énfasis 2** para producir un menú de colores para este elemento. **6.** Seleccione **Canela, Texto 2, Oscuro 50%**. **7.** Haga clic en **Guardar**. Puede cambiar el color predeterminado a un color específico y crear sus propios colores del tema personalizado para el documento. **8. GUARDAR** el documento como *Hosting Term 2* en la carpeta de la lección en la unidad flash. **PAUSA**. **DEJE** el documento abierto para usarlo en el próximo ejercicio. PASO A PASO **Crear y personalizar una fuente del documento PREPÁRESE. USE** el documento que dejó abierto en el ejercicio anterior. **1.** En la pestaña Diseño, en el grupo Formato del documento, haga clic en el botón **Fuentes** para mostrar el menú Fuentes. En el menú, haga clic en **Personalizar fuentes**. Aparece el cuadro de diálogo *Crear nuevas fuentes del tema*. **2.** En el cuadro Nombre, escriba *Fuentes* **corporativas [sus iniciales]** para reemplazar *Personalizado 1*. **3.** Cambie la fuente de encabezado y la fuente de cuerpo a **Arial**. Observe la vista previa de sus elecciones de fuente que aparece en el panel Muestra del cuadro de diálogo. Haga clic en **Guardar** para cerrar el cuadro de diálogo y aplicar las elecciones de fuente al documento. **4. GUARDAR** el documento como *Hosting Term 3* en la carpeta de la lección en su unidad flash. **PAUSA**. **DEJE** el documento abierto para usarlo en el próximo ejercicio.

# PASO A PASO **Crear y personalizar efectos del documento**

**PREPÁRESE. USE** el documento que dejó abierto en el ejercicio anterior.

- **1.** Coloque el punto de inserción en cualquier lugar del documento.
- **2.** Haga clic en el botón **Efectos** y seleccione **Brillante** en el menú que aparece. Al aplicar formas al documento, como una forma de bisel, la apariencia de la forma cambia según el efecto seleccionado. Observe el cambio en la forma de bisel en la página 1 al lado del segundo párrafo debajo del título *Introducción* (vea la figura 7-4).

Figura 7-4

Forma de bisel de muestra con efectos

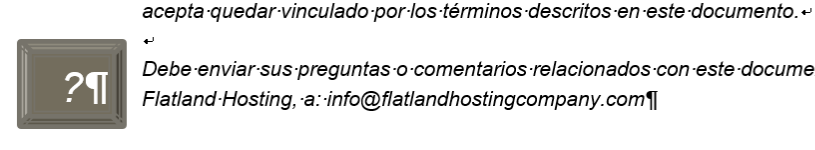

Debe enviar sus preguntas o comentarios relacionados con este documento a

cualquier pedido enviado. Flatland Hosting será el árbitro único y final en la interpretación de lo siguiente. Al usar los servicios de Flatland Hosting, usted

Flatland Hosting, a: info@flatlandhostingcompany.com¶

**3. GUARDAR** el documento como *Hosting Term 4* en la carpeta de la lección en su unidad flash.

**PAUSA**. **DEJE** el documento abierto para usarlo en el próximo ejercicio.

**Nota** Aplicar formato a documentos es igual en todos los programas de Office, y los documentos pueden compartir la misma apariencia.

# DAR FORMATO A UN DOCUMENTO MEDIANTE CONJUNTOS DE ESTILO

Word 2016 tiene un grupo de comandos llamado *Formato del documento* en la pestaña Diseño. El grupo Formato del documento contiene muchos conjuntos de estilo diferentes que cambian el aspecto de todo el documento.

#### Cómo aplicar un conjunto de estilos a un documento

En la Lección 3, aprendió a aplicar estilos al texto seleccionado mediante la galería de estilos; en esta sección, aplicará conjuntos de estilos que tendrán un impacto en todo el documento. Estos **conjuntos de estilos** son colecciones de estilos predefinidos con fuentes y espacios entre párrafos incluidos. Tiene la opción de restablecer el documento de nuevo al valor predeterminado o guardar un nuevo conjunto de estilo. En este ejercicio, aprenderá a aplicar un conjunto de estilo.

Los conjuntos de estilo se aplican a las fuentes de cuerpo y de encabezados. Cada documento tiene fuentes de encabezado y cuerpo predeterminadas que se asignan automáticamente a los estilos integrados, como Título 1 y Normal. Si usa estos estilos integrados para aplicar formato al documento, puede cambiar las fuentes utilizadas en el documento ya sea aplicando un tema o fuentes de tema diferentes o aplicando un conjunto de estilos diferente.

Puede definir sus propios conjuntos de estilo. Para ello, dé formato al documento como desee, lo que incluye la elección de las fuentes de encabezado y cuerpo (en la lista desplegable Fuentes de la ficha Diseño) y su elección de sangría de párrafo y ajustes de espaciado para los estilos integrados (Normal, Título 1, Título 2 y así sucesivamente). A continuación, abra la galería de conjuntos estilísticos en la ficha Diseño y haga clic en guardar como un nuevo estilo de conjunto. En el cuadro de diálogo Guardar como un nuevo conjunto de estilos, asigne un nombre de archivo y haga clic en Guardar. Los conjuntos de estilos se guardan como una plantilla en la carpeta C:\Usuarios\nombredeusuario\AppData\Itinerancia\Microsoft\EstilosRápidos. Después de guardar un conjunto de estilos, aparece en una sección Personalizados en la galería de conjuntos estilísticos. Puede eliminarla de la galería si hace clic con el botón secundario y selecciona Eliminar.

#### PASO A PASO **Aplicar un conjunto de estilos a un documento**

- **1.** Mantenga el mouse encima de algunos de los conjuntos de estilos integrados en el grupo Formato del documento y observe cómo cambia el aspecto del documento.
- **Nota** Para poder aplicar conjuntos de estilos, el documento debe contener estilos.
	- **2.** Haga clic en el botón **Más** y seleccione **Líneas (distintivas),** debajo de Integrado, en la segunda fila, tercera columna, como se muestra en la Figura 7-5.

#### Figura 7-5

Conjuntos de estilos de formato del documento

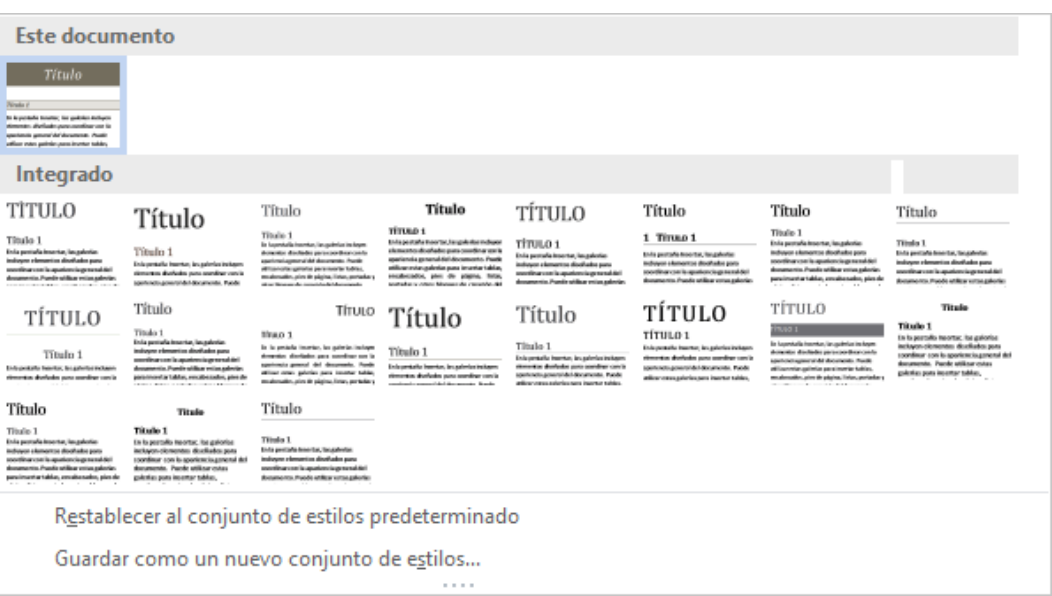

**3. GUARDAR** el documento como *Hosting Term 5* en la carpeta de la lección en su unidad flash y **CERRAR** el archivo.

**PAUSA**. **DEJE** el documento abierto para usarlo en el próximo ejercicio.

**Solución de problemas**

Si aplica un conjunto de estilos diferente, como en el ejercicio anterior, pero las fuentes del documento no cambian, se debe a que se ha aplicado al texto un formato para que use una fuente específica. Puede quitar cualquier formato manual si selecciona el texto y presiona Ctrl+barra espaciadora. Asegúrese de que el estilo aplicado a los párrafos no define una fuente específica.

# FORMATO DEL FONDO DE UN DOCUMENTO

Las funciones mejoradas de Word permiten al usuario cambiar el color de fondo, insertar una marca de agua y añadir un borde al documento para producir un documento con formato creativo. En esta sección, aprenderá a agregar un color de fondo y a insertar y quitar una marca de agua.

# Cómo insertar un color de página

Agregar un color de fondo a la página de título de un informe transmite originalidad. Por ejemplo, tal vez desee agregar un color de fondo a la primera página para distinguir su trabajo de investigación de otros. Es importante usar los colores de fondo con moderación y elegir un color de página que no interfiera con el texto. Si el texto es oscuro, por ejemplo, el color de fondo debe ser claro. Si el texto es claro, un fondo oscuro mejoraría la legibilidad del documento. Word también permite agregar efectos de relleno interesantes para el fondo de página, como gradientes, texturas, patrones e imágenes. En este ejercicio, aprenderá a insertar un color de página en un documento.

#### PASO A PASO **Insertar un color de página**

- **1.** Haga clic en la pestaña **Diseño**.
- **2.** En el grupo Fondo de página, haga clic en el botón **Color de página** para abrir el menú y la galería de Colores del tema, como se muestra en la Figura 7-6.
- **3.** Haga clic para seleccionar **Blanco, Fondo 1, Oscuro 5%**. Se aplica el color de página.

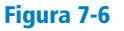

Menú Colores del tema

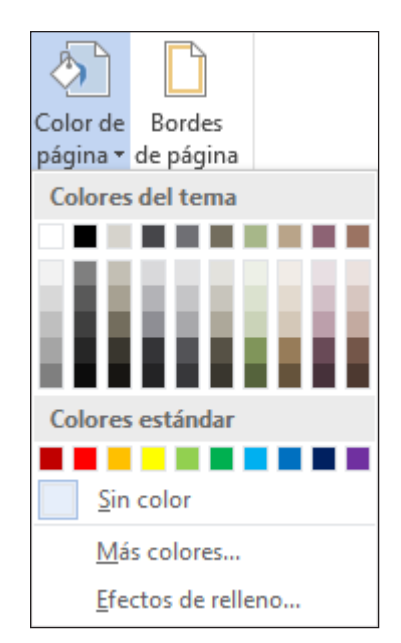

**4. GUARDAR** el documento como *Hosting Term 6* en la carpeta de la lección en su unidad flash y **CERRAR** el documento.

**PAUSA**. **DEJE** Word abierto para usarlo en el próximo ejercicio.

### Cómo insertar una marca de agua

En los negocios, algunos documentos pueden contener información confidencial y la naturaleza del estado del documento debe transmitirse claramente en sus páginas. Word proporciona texto integrado llamado **marcas de agua** que se muestran ligeramente detrás del texto como palabras; por ejemplo, *confidencial*, *borrador* o *urgente. Puede personalizar* las marcas de agua para incluir texto o imágenes como, por ejemplo, logotipos de la compañía. En este ejercicio, aprenderá a insertar una marca de agua con texto, una imagen y una marca de agua personalizada.

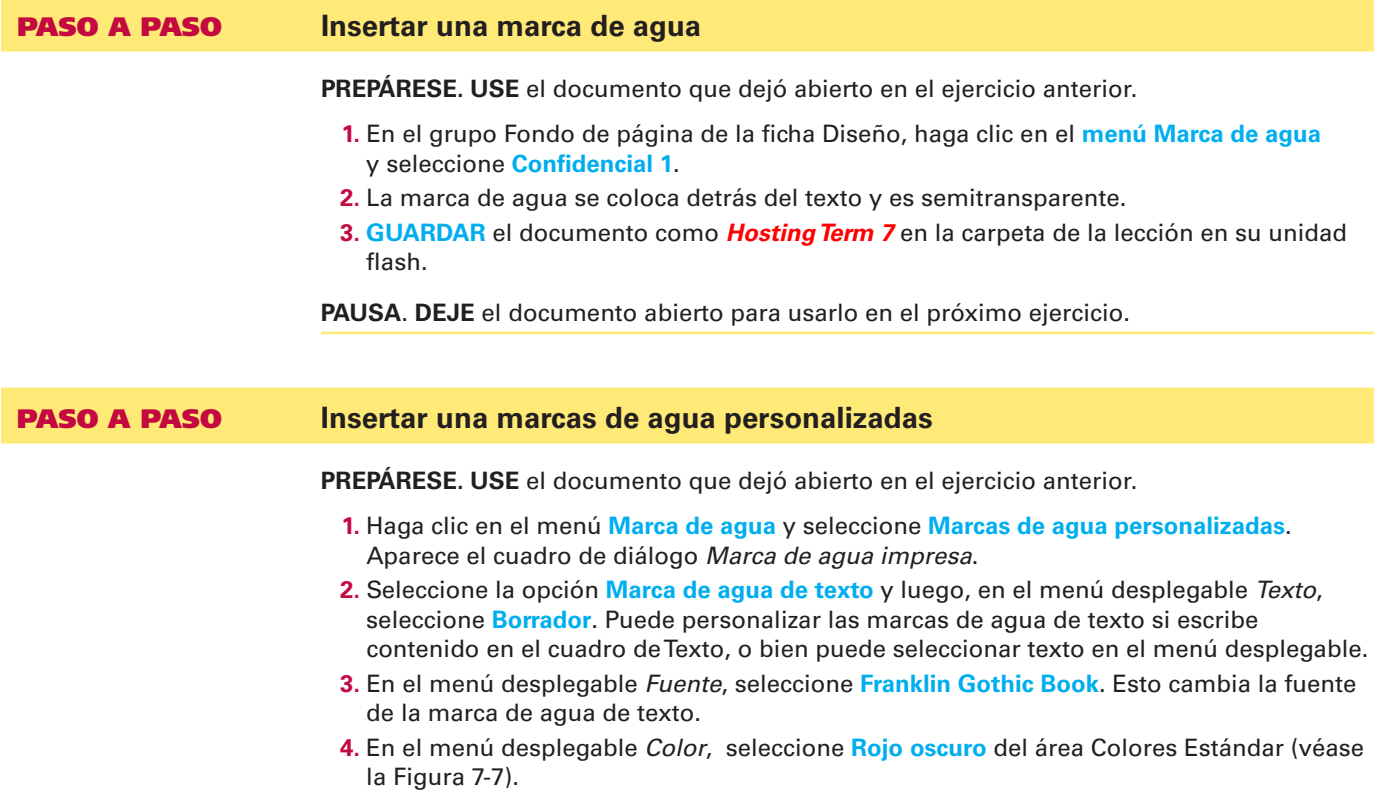

Figura 7-7 Cuadro de diálogo Marca de agua impresa

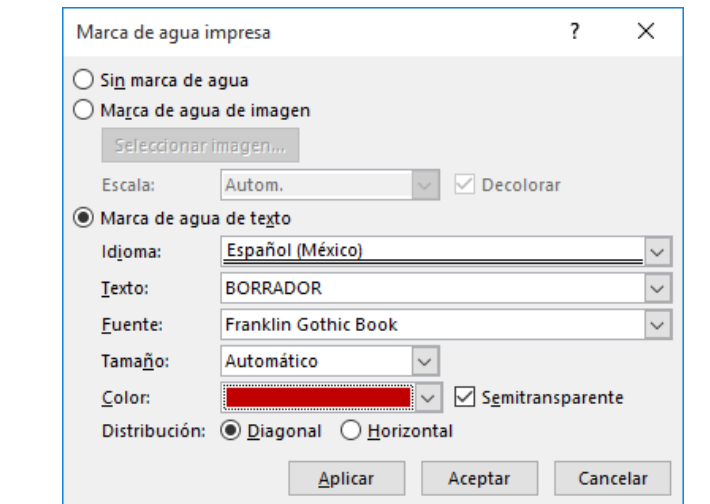

- **5.** Haga clic en **ACEPTAR**. La marca de agua se inserta en todas las páginas. Si hace clic en **Aplicar**, el cuadro de diálogo permanece abierto y la marca de agua se puede ver en el documento. Al hacer clic en **Aceptar**, se cierra el cuadro de diálogo y volverá a la pantalla del documento.
- **6. GUARDAR** el documento como *Hosting Term 8* en la carpeta de la lección en su unidad flash.

**PAUSA**. **DEJE** el documento abierto para usarlo en el próximo ejercicio.

# PASO A PASO **Insertar una marca de agua de imagen PREPÁRESE. USE** el documento que dejó abierto en el ejercicio anterior. **1.** Quite el fondo Color de página haciendo clic en el botón **Color de página** y seleccione **Sin color**. Se quita el fondo. **2.** Haga clic en el botón **Marca de agua** y seleccione **Marcas de agua personalizadas**. Se abre el cuadro de diálogo *Marca de agua impresa*. **3.** Seleccione la opción **Marca de agua de imagen** y luego haga clic en **Seleccionar imagen**. Aparece la ventana Insertar imágenes. **4.** En el área Desde un archivo, haga clic en **Examinar.** Aparece el cuadro combinado de Insertar imagen. **5.** Ubique la carpeta de la lección y seleccione *Internet Search*. **6.** Haga clic en **Insertar** para insertar la imagen en el documento, y luego haga clic en **Aceptar** para cerrar el cuadro de diálogo *Marca de agua impresa*. **7. GUARDAR** el documento como *Hosting Term 9* en la carpeta de la lección en su unidad flash. **PAUSA**. **DEJE** el documento abierto para usarlo en el próximo ejercicio. PASO A PASO **Quitar una marca de agua PREPÁRESE. USE** el documento que dejó abierto en el ejercicio anterior. **1. ABRIR** el menú Marca de agua y seleccione **Quitar marca de agua**. La marca de agua se quita del documento. **2. GUARDAR** el documento como *Hosting Term 10* en la carpeta de la lección en su unidad flash.

**PAUSA**. **DEJE** Word abierto para el próximo ejercicio.

# USAR ELEMENTOS RÁPIDOS EN UN DOCUMENTO

**Los bloques de creación** incluyen contenido reutilizable integrado como, por ejemplo, texto, gráficos y objetos. Los bloques de creación se administran e insertan con facilidad en un documento para darle formato rápidamente. Los bloques de creación están organizados en galerías y ordenados por categoría. En la galería de bloques de creación, puede insertar portadas, encabezados, pies de página, números de página, cuadros de texto y marcas de agua. En este ejercicio, aprenderá a usar los bloques de creación incorporados y a insertar campos en un documento.

### Cómo usar los bloques de creación incorporados

Otro término para hacer referencia a los *bloques de creación* es *Autotexto*, y ambas funciones se usan de la misma forma. Word proporciona varios bloques de creación predefinidos, o bien puede crear o personalizar sus propios bloques de creación para usarlos en otros documentos. El Organizador de bloques de creación proporciona una manera de administrar los bloques de creación que permite editarlos, eliminarlos o insertarlos. En el panel izquierdo del cuadro de diálogo, se enumeran los bloques de creación integrados por nombre. La columna Galería indica la galería que contiene cada bloque de creación, y la columna Categoría indica el tipo general de cada elemento. La columna Plantilla indica la plantilla en la que se almacena el elemento. Puede usar los botones de la parte inferior del cuadro de diálogo para eliminar y editar los bloques de creación seleccionados. El panel derecho brinda una vista previa de lo que seleccione. En este ejercicio, aprenderá a usar los bloques de creación incorporados y a insertar campos en un documento.

#### PASO A PASO **Usar bloques de creación incorporados**

**PREPÁRESE. USE** el documento que dejó abierto en el ejercicio anterior.

**1.** En la pestaña Insertar, en el grupo Texto, haga clic en el botón **Elementos rápidos** para mostrar el menú *Elementos rápidos*, como se muestra en la Figura 7-8.

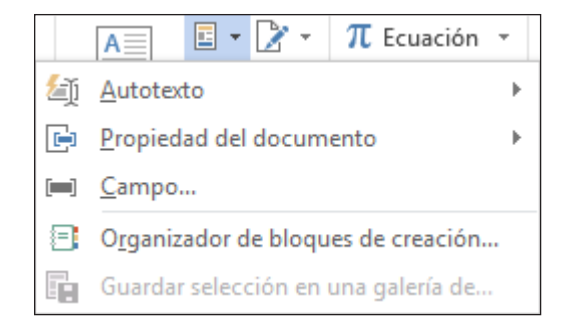

- **2.** Haga clic en **Organizador de bloques de creación** para mostrar el cuadro de diálogo *Organizador de bloques de creación*.
- **3.** Haga clic en el encabezado **Nombre** para ordenar los bloques de creación por nombre.
- **4.** Desplácese hacia abajo en la lista y seleccione la marca de agua **Confidencial 1**.

**Solución de problemas**

Puede ajustar la columna Nombre si arrastra la barra de cambio de tamaño hacia la derecha para cambiar el ancho.

- **5.** Haga clic en el botón **Insertar**. La marca de agua Confidencial aparece detrás del texto en cada página.
- **6.** Coloque el punto de inserción al principio del primer párrafo debajo de *Introducción*.
- **7.** Abra el cuadro de diálogo **Organizador de bloques de creación** nuevamente.
- **8.** Haga clic en el título **Galería** para ordenar los bloques de creación por galería.
- **9.** Desplácese hacia abajo y seleccione **Cita de Austin** en la Galería de cuadros de texto. Haga clic en **Insertar** y se insertará una cita en el documento como se muestra en la figura 7-9. Puede escribir texto en los marcadores de posición o arrastrar y soltar texto en el área.

# Figura 7-8

Menú Elementos rápidos

#### Figura 7-9 Documento con cita de cuadro de texto

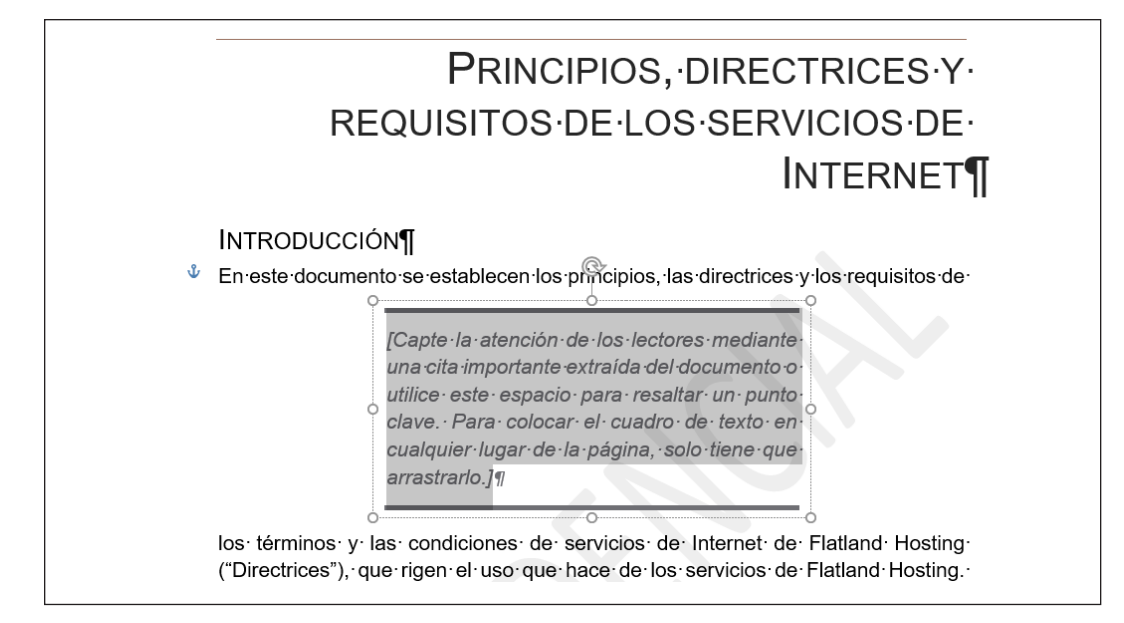

- **10.** Debajo del título *Introducción*, seleccione el segundo párrafo que empieza con *Preguntas o comentarios . . . .*
- **11.** Arrastre y suelte el texto seleccionado en la zona de cita para moverlo.
- **12.** Use el botón **Mostrar u ocultar marcas de edición** para eliminar ambos saltos de línea después del primer párrafo debajo de *Introducción*.
- **13.** Seleccione el cuadro de texto y el botón Opciones de diseño aparece en el lado derecho del cuadro de texto.
- **14.** Haga clic en el botón **Opciones de diseño** para abrir el menú. El menú brinda opciones para organizar el texto del documento y el cuadro de texto.
- **15.** Haga clic en el vínculo **Ver más** para abrir el cuadro de diálogo *Diseño*.
- **16.** Haga clic en la pestaña **Ajuste del texto** y seleccione **Cuadrado**.
- **17.** Haga clic en la opción **Solo izquierdo** de la sección Ajustar texto. Haga clic en **ACEPTAR**.
- **18.** Coloque el puntero en el borde del cuadro de texto; el puntero cambia a cuatro flechas para permitirle arrastrar y soltar. Arrastre la cita hacia el final del primer párrafo hasta que las últimas siete líneas del párrafo se ajusten alrededor de él (vea la figura 7-10).

#### **INTRODUCCION**

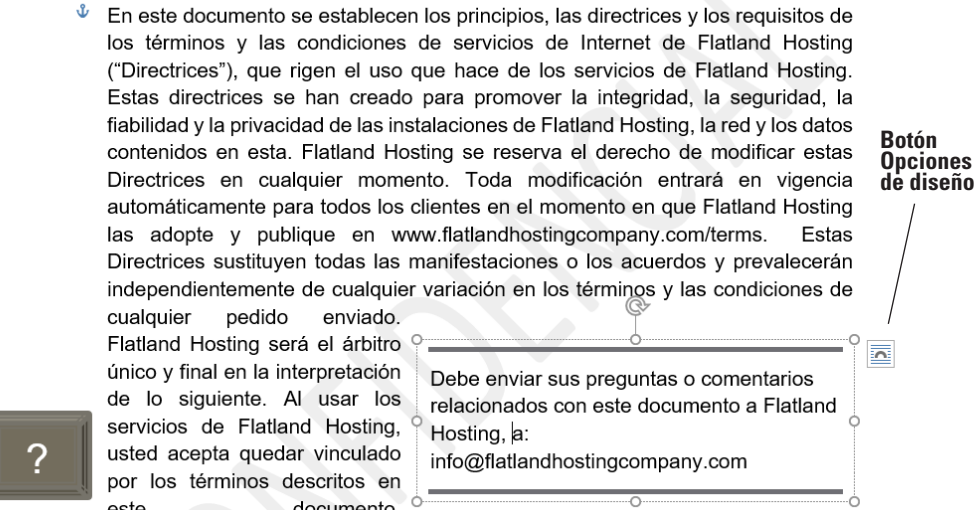

#### Figura 7-10

Documento con cita de cuadro de texto ajustado alrededor de un párrafo
**Solución de problemas** Anule la selección del cuadro de texto y selecciónelo de nuevo para ver el borde alrededor del cuadro de texto.

- **19.** Presione **Ctrl+Fin** para mover el punto de inserción al final del documento.
- **20.** Abra el cuadro de diálogo **Organizador de bloques de creación**.
- **21.** Desplácese hacia abajo y seleccione **Barra lateral en movimiento** en la Galería de cuadros de texto.
- **22.** Haga clic en **Insertar**. El cuadro de texto se inserta al final del documento y se coloca en el lado izquierdo del documento. El siguiente paso es insertar texto en el cuadro de texto.
- **23.** Seleccione el párrafo que está arriba de *Denegación de servicio*, que comienza con *Usted y Flatland Hosting acuerdan . . .* Al seleccionar el párrafo, no seleccione la marca de párrafo, porque esto evitará que la línea horizontal se muestre en el cuadro de texto dos veces.
- **24.** Cambie el color de fuente a blanco para que el texto sea visible en la barra lateral.
- **25.** Arrastre y suelte la selección en el cuadro de texto.
- **26.** En la parte superior del cuadro de texto, elimine el marcador de posición **[Título de la barra lateral]** y la línea en blanco para mover el texto una línea hacia arriba.
- **27. GUARDAR** el documento como *Hosting Term 11* en la carpeta de la lección en su unidad flash.

**PAUSA**. **DEJE** Word abierto para usarlo en el próximo ejercicio.

En este ejercicio, insertará una portada utilizando los bloques de creación incorporados.

#### PASO A PASO **Insertar una portada mediante los bloques de creación integrados**

**PREPÁRESE. USE** el documento que dejó abierto en el ejercicio anterior.

- **1.** Abra el cuadro de diálogo **Organizador de bloques de creación** y seleccione **Whisp** en la galería de Portadas.
- **2.** Haga clic en **Insertar**. La portada se inserta como página 1.
- **3.** Escriba la siguiente información en los marcadores de posición:
- **4.** *Año:* **20XX** (se puede seleccionar la fecha actual o puede escribir el año).
- **5.** *Título del documento:* **Compañía Flatland Hosting**
- **6.** S*ubtítulo del documento:* **Directrices y acuerdos**
- **7.** *Nombre del autor:* **A. Zapata**
- **8.** Quite los marcadores de posición para el Nombre de la compañía.
- **9. GUARDAR** el documento como *Hosting Term 12* en la carpeta de la lección en su unidad flash y luego **CERRAR** el archivo.

**PAUSA**. **DEJE** Word abierto para usarlo en el próximo ejercicio.

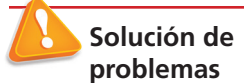

Si tiene problemas para guardar el nombre del autor, complete una de las siguientes acciones: (1) haga clic con el botón secundario al lado del marcador de posición y haga clic en Eliminar control de contenido; (2) cambie el nombre del autor en Propiedades, que se encuentra en Backstage; (3) haga clic en la pestaña Archivo y haga clic en Opciones. En la categoría General, en la sección Personalizar la copia de Microsoft Office, escriba el nombre del autor junto al cuadro Nombre de usuario y las iniciales. El cambio de nombre de usuario se describe en la lección 9.

#### Cómo crear y copiar bloques de creación

Puede crear sus propios bloques de creación para almacenar cualquier texto que use con frecuencia. Por ejemplo, puede crear un bloque de creación que consista en las líneas de firma que usa en las cartas comerciales, que incluyen su nombre, su tratamiento y el nombre de la compañía.

Cuando decida dónde almacenar los bloques de creación, considere si desea compartirlos con otros usuarios y si quiere que estén disponibles para todos los documentos.

Los nuevos bloques de creación que se crean en Word se almacenan de manera predeterminada en el archivo Building Blocks.dotx. Esta plantilla está habilitada automáticamente todo el tiempo, de modo que sin importar en qué documento esté trabajando y qué plantilla use, los bloques de creación que almacene allí estarán disponibles; es decir, siempre y cuando esté trabajando en el mismo equipo y tenga iniciada una sesión en Windows con la misma cuenta de usuario.

Puede almacenar los bloques de creación en la plantilla activa si lo prefiere. Por ejemplo, si crea cartas comerciales mediante una plantilla denominada Cartas comerciales y guarda los bloques de creación en esa plantilla, esos bloques no aparecerán en los documentos creados con otras plantillas. Si comparte esa plantilla con otras personas que usan equipos diferentes, los bloques de creación estarán disponibles para ellos cuando usen esa plantilla.

Puede compartir el archivo Building Blocks.dotx con otros usuarios del mismo equipo si lo copia desde la carpeta C:\Usuarios\nombredeusuario\AppData\Itinerancia\Microsoft\Bloques de creación de documentos\1033\15 y lo pega en la carpeta de usuario correspondiente para otra cuenta de usuario.

Puede compartir el archivo Building Blocks.dotx con usuarios en otros equipos si se los envía por correo electrónico o se los proporciona en un disco o en una unidad flash. Asegúrese de dar a los destinatarios instrucciones sobre dónde almacenar el archivo, para que Word reconozca y use el archivo.

En el ejercicio siguiente se muestra cómo crear un nuevo bloque de creación y cómo copiar el archivo Building Blocks.dotx entre las cuentas de usuario en el mismo equipo.

#### PASO A PASO **Crear y copiar bloques de creación**

**PREPÁRESE. ABRIR** un nuevo documento de Word en blanco.

**1.** Escriba el siguiente bloque de firma presionando **Mayús+Entrar** para crear saltos de línea entre cada línea:

 **Andrew Cencini**

 **Director General**

 **Flatland Hosting**

- **2.** Seleccione las tres líneas en el bloque de firma.
- **3.** En la ficha Insertar, en el grupo Texto, haga clic en **Elementos rápidos** y haga clic en **Guardar selección en una galería de elementos rápidos**. Aparece el cuadro de diálogo *Crear nuevo bloque de creación*.
- **4.** En el cuadro Nombre, escriba **Firma de Cencini**.
- **5.** Asegúrese de que Building Blocks está seleccionado en el cuadro Guardar en.
- **6.** Haga clic en la lista desplegable **Opciones** y elija **Insertar contenido en su propio párrafo**.
- **Nota** Puede editar las propiedades de cualquier bloque de creación después de su creación. En el Organizador de bloques de creación, seleccione el bloque de creación y haga clic en Editar propiedades. Puede cambiar la galería, categoría o descripción de un bloque de creación y guardarlo en una plantilla diferente. También puede decidir si desea guardar el bloque de creación como contenido solamente o como un párrafo o una página.
	- **7.** Haga clic en **ACEPTAR**.
	- **8.** Cierre el documento sin guardar los cambios.
	- **9.** Cierre Word. Cuando se le pregunte si desea o no guardar los cambios en Bloques de creación.dotx, haga clic en **Guardar**.
- **10.** En el Explorador de archivos, desplácese a la carpeta C:\Usuarios\*nombredeusuario*\ AppData\Itinerancia\Microsoft\Bloques de creación del documento\1033\16, donde el *nombre de usuario* es su cuenta de usuario.
- **11.** Seleccione el archivo Bloques de creación.dotx y presione **Ctrl+C** para copiar el archivo en el Portapapeles.
- **12.** Presione **Ctrl+V** para pegar una copia del archivo en la misma carpeta.
- **13.** Cambie el nombre del archivo a *Blocks Copy*. Para cambiar el nombre del archivo, presione F2, escriba el nuevo nombre y presione **Entrar**.
- **Nota** La razón por la que hizo una copia del archivo y cambió el nombre de la copia en los pasos 11 a 13 es para no sobrescribir el archivo Bloques de creación existente en la carpeta de destino en los pasos 15 y 16.
	- **14.** Seleccione **Copia de Bloques** y presione **Ctrl+C** para copiar el archivo en el Portapapeles.
	- **15.** Desplácese a la carpeta que el instructor le haya dicho que use para este ejercicio. Por ejemplo, tal vez el instructor quiere que pegue el archivo en la carpeta C:\Usuarios\nombredeusuario\AppData\Itinerancia\Microsoft\Bloques de creación del documento\1033\16 para algún otro usuario en el mismo equipo.
	- **16.** Presione **Ctrl+V** para pegar el archivo en la nueva ubicación.
	- **17.** Navegue a la carpeta de la lección en la unidad flash y presione **Ctrl+V** para pegar una copia del archivo Copia de bloques allí.
	- **18.** (Opcional) Si usa otra cuenta de usuario en el paso 15, inicie sesión con la cuenta de usuario en la que ha copiado el archivo e inicie Word. En la ficha Insertar, haga clic en Elementos rápidos. La firma de Cencini debe aparecer en la parte superior del menú, lista para su uso.

#### **PAUSA. CIERRE** Word.

#### Cómo insertar una ecuación

Microsoft Word 2016 tiene ecuaciones incorporadas, que puede insertar desde la galería de Elementos rápidos o mediante el comando Ecuación. Cuando crea una tabla que contiene valores, puede calcular la respuesta mediante la inserción de una ecuación. Al insertar ecuaciones se aplican las mismas reglas que aprendió en matemáticas. Puede usar la pestaña Diseño de Herramientas de ecuación, que aparece cuando inserta una ecuación en un documento, para editar o construir su propia ecuación. En este ejercicio, aprenderá a insertar ecuaciones en un documento.

#### PASO A PASO **Insertar una ecuación**

**PREPÁRESE. INICIE** Word y **ABRIR** un nuevo documento de Word en blanco.

- **1.** Abra el menú **Elementos rápidos** y haga clic en **Organizador de bloques de creación**.
- **2.** En el cuadro de diálogo *Organizador de bloques de creación* de la galería Ecuaciones, busque y haga clic en la ecuación **Expansión de una suma**.
- **3.** Haga clic en **Insertar**. La ecuación Expansión de una suma se inserta en el documento.
- **4.** Sitúe el punto de inserción después del marcador de posición de la ecuación y luego presione la tecla **Entrar** dos veces para colocar una línea en blanco debajo del marcador de posición.
- **5.** Abra el cuadro de diálogo *Organizador de bloques de creación*, busque y haga clic en la ecuación **Área del círculo** y luego haga clic en **Insertar**.
- **6.** Sitúe el punto de inserción después del marcador de posición de la ecuación y luego presione la tecla **Entrar** dos veces para colocar una línea en blanco debajo del marcador de posición.
- **7.** Abra el cuadro de diálogo *Organizador de bloques de creación* y, a continuación, busque y haga clic en la ecuación **Teorema binomial**.
- **8.** Haga clic en **Insertar**.
- **9.** Haga clic después del marcador de posición de la ecuación y presione la tecla **Entrar** dos veces.
- **10. GUARDAR** el documento como *Equations* en la carpeta de la lección en su unidad flash y **CERRAR** el archivo.

#### Cómo insertar un campo desde Elementos rápidos

Un **campo** es un marcador de posición que Word utiliza para insertar contenido en un documento. Word usa automáticamente los campos cuando se activan comandos específicos, por ejemplo, los que insertan fechas, fórmulas, números de página y una tabla de contenido. Cuando se inserta un campo de fecha en un documento, la fecha se actualiza automáticamente cada vez que se abre el documento. En este ejercicio, aprenderá a insertar un campo en un documento.

Los campos, también llamados *códigos de campo*, aparecen entre llaves (**{ }**) cuando se muestran. Los códigos de campo están desactivados de forma predeterminada. Para ver los códigos de campo de un documento, presione *Alt*+*F9*. Puede alternar hacia adelante y hacia atrás para mostrar el texto y los códigos de campo presionando *Alt*+*F9*. Para editar un campo, sitúe el punto de inserción dentro del campo, haga clic con el botón secundario del mouse y haga clic en *Editar campo*.

### PASO A PASO **Insertar la fecha y la hora**

**PREPÁRESE. ABRIR** el documento *Billing Table* de la carpeta de la lección.

- **1.** Coloque el punto de inserción en la última celda de la tabla en la segunda columna.
- **2.** Presione **Tab** para insertar una nueva fila. Al presionar la tecla **Tab**, el punto de inserción avanza a la siguiente celda. Si está en la última celda de la tabla, se inserta una fila rápidamente sin necesidad de tener acceso a la cinta.
- **3.** Coloque el punto de inserción en la primera columna, quinta fila. Escriba **Total** y alinee el texto a la derecha.
- **4.** Presione la tecla de **tabulación**. Esta vez, se selecciona la celda siguiente.
- **5.** En la pestaña Insertar, en el grupo Texto, haga clic en el botón **Elementos rápidos** para abrir el menú.
- **6.** Haga clic en **Campo** en el menú. Aparece el cuadro de diálogo *Campo*.
- **7.** El valor predeterminado = (Fórmula) está seleccionado en el cuadro Nombres de campo. Haga clic en el botón **Fórmula**. Aparece el cuadro de diálogo *Fórmula*. Este es el mismo cuadro de diálogo al que se accede desde la pestaña Presentación de la cinta Herramientas de tabla. Word lee automáticamente los valores indicados encima de la fórmula y =SUMA(ENCIMA) aparece en el cuadro de fórmula.
- **8.** Cambie el Formato de número seleccionando la tercera opción de la lista desplegable. Haga clic en **ACEPTAR**.
- **9.** Coloque el punto de inserción en la línea en blanco debajo de la tabla y presione **Entrar** tres veces.
- **10.** Escriba **Última actualización:** en negrita y presione la **barra espaciadora** una vez después de los dos puntos.
- **11.** En la pestaña Insertar, en el grupo Texto, haga clic en el botón **Elementos rápidos** y haga clic en el menú **Campo**.
- **12.** En el cuadro de diálogo Campo, en la lista desplegable Categorías, seleccione **Fecha y hora**.

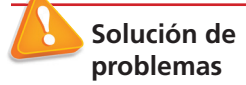

Si el Campo está sombreado en gris, haga doble clic en el texto de la celda.

- **13.** En la lista Nombres de campos, haga clic en **Date**.
- **14.** En la lista Formatos de fecha, seleccione la novena opción con el **formato Día Mes Año**. Aparece *d MMMM aaaa* en el cuadro Formatos de fecha. Estos símbolos representan cómo se verá la fecha en el documento.
- **15.** Haga clic en **Aceptar** para cerrar el cuadro de diálogo e insertar el campo de fecha y hora en el documento.
- **16.** El documento debe asemejarse al que se muestra en la figura 7-11, con la excepción de que se mostrará la fecha actual.
- **17.** Deshabilite el botón **Mostrar u ocultar marcas de edición**.
- **18. GUARDAR** el documento como *Billing Update* en la carpeta de la lección en la unidad flash y **CERRAR** el archivo.

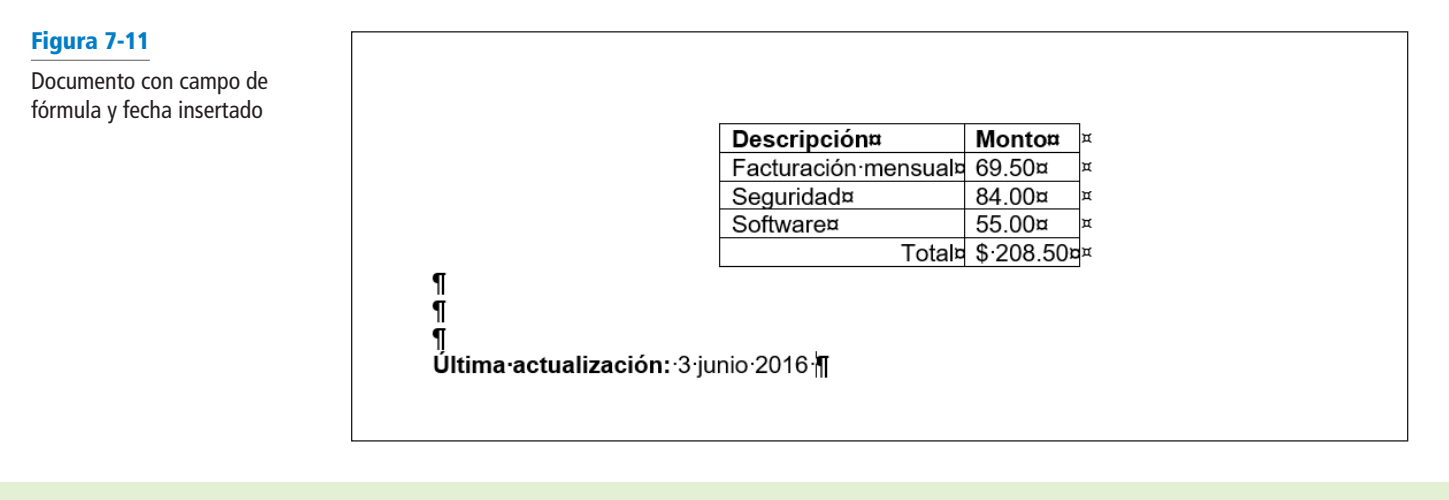

## **ORIENTACIÓN SOBRE EL SOFTWARE**

#### **Herramientas de cuadro de texto en la cinta de opciones**

Antes de empezar a trabajar con cuadros de texto, es conveniente familiarizarse con las nuevas herramientas disponibles en la cinta. Cuando se inserta un cuadro de texto, aparece la pestaña Formato de Herramientas de dibujo en la cinta, como se muestra en la Figura 7-12.

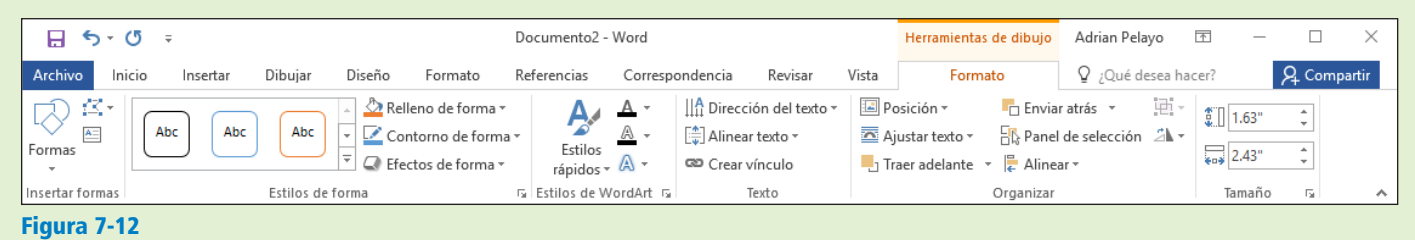

#### La pestaña Formato de Herramientas de dibujo

La pestaña Formato de Herramientas de dibujo proporciona comandos para editar cuadros de texto. Use esta figura como referencia a lo largo de esta lección, así como en el resto del libro.

## APLICACIÓN Y MANIPULACIÓN DE CUADROS DE TEXTO

Un **cuadro de texto** es un cuadro con formato en el que se puede insertar y colocar texto y objetos gráficos. Puede usar cuadros de texto para varios propósitos. La mayoría de las veces, se usan para insertar texto dentro de un documento, para crear un énfasis o un interés visual específico. Después de insertar un cuadro de texto, puede dar formato al cuadro usando las Herramientas de dibujo. También puede dar formato al texto en el cuadro mediante los formatos de fuente. Una **cita** es una pequeña selección de texto que se extrae o se cita de un texto más extenso. Se muestra en un cuadro en la página al que se aplica formato para dar énfasis, a menudo usando letra capital, como en boletines, anuncios y revistas.

#### Cómo insertar un cuadro de texto

Word proporciona una galería de cuadros de texto incorporados con citas y barras laterales que puede insertar en un documento. Cuando necesite otro tipo de cuadro de texto, puede dibujar e insertar su propio cuadro de texto vacío, sin formato. Al dibujar un cuadro de texto, las Opciones de diseño ofrecen la posibilidad de ajustar texto alrededor del cuadro. En este ejercicio, insertará un cuadro de texto con formato previo y dibujará un cuadro de texto.

#### PASO A PASO **Insertar un cuadro de texto**

**PREPÁRESE. ABRIR** el documento *Hosting* de los archivos de datos de esta lección.

- **1.** Coloque el punto de inserción después del primer párrafo tras el título *Introducción*.
- **2.** En la pestaña Insertar, en el grupo Texto, haga clic en el botón **Cuadro de texto**. Aparece un menú de estilos cuadro de texto de cita y barra lateral incorporados.
- **3.** Haga clic en la opción **Cuadro de texto simple**. El cuadro de texto, que contiene texto de marcador de posición, aparece en el primer párrafo.
- **4.** Seleccione el segundo párrafo, que empieza con *Preguntas o comentarios....com* y arrástrelo y suéltelo en el cuadro de texto. El botón Opciones de diseño aparece a la derecha del cuadro de texto.
- **5.** Haga clic en el botón **Opciones de diseño** para abrir el menú Opciones de diseño.
- **6.** En la sección Con ajuste de texto, seleccione **Estrecho**. El cuadro de texto se ajusta estrechamente al párrafo. También tiene la opción de escribir texto en el cuadro de texto.
- **7.** Elimine uno de los saltos de línea después del primer párrafo.
- **8.** Presione **Ctrl+Fin** para ir hasta el final del documento.
- **9.** En la pestaña Insertar, en el grupo Texto, haga clic en el botón **Cuadro de texto** y seleccione **Dibujar cuadro de texto**. Aparece una cruz (+).
- **10.** Presione y mantenga presionado el botón **primario del mouse** para dibujar un cuadro de texto en la línea en blanco debajo del último párrafo, bajo el título *Denegación de servicio*.
- **11.** Use el grupo Tamaño en la pestaña Formato de Herramientas de dibujo para cambiar el ancho y el alto a **5.64** y **2.41** cm respectivamente.
- **12.** Seleccione la primera oración debajo del título *Denegación de servicio*, que empieza con *Flatland Hosting* . *. . no se hacen reembolsos*, y arrástrela y suéltela en el cuadro de texto.
- **13.** Presione **Ctrl+E** para centrar el texto en el cuadro de texto.
- **14.** Haga clic en el botón **Opciones de diseño** para abrir el menú Opciones de diseño.
- **15.** En la sección Con ajuste de texto, seleccione **Arriba y abajo**.
- **16.** Seleccione el borde del cuadro de texto hasta que vea la flecha de Mover. Luego mueva el cuadro de texto a la derecha, para centrarlo horizontalmente en la página. Use la regla como guía. El documento debería parecerse al de la figura 7-13.
- **17. GUARDAR** el documento como *Hosting Term 13* en la carpeta de la lección en la unidad flash.

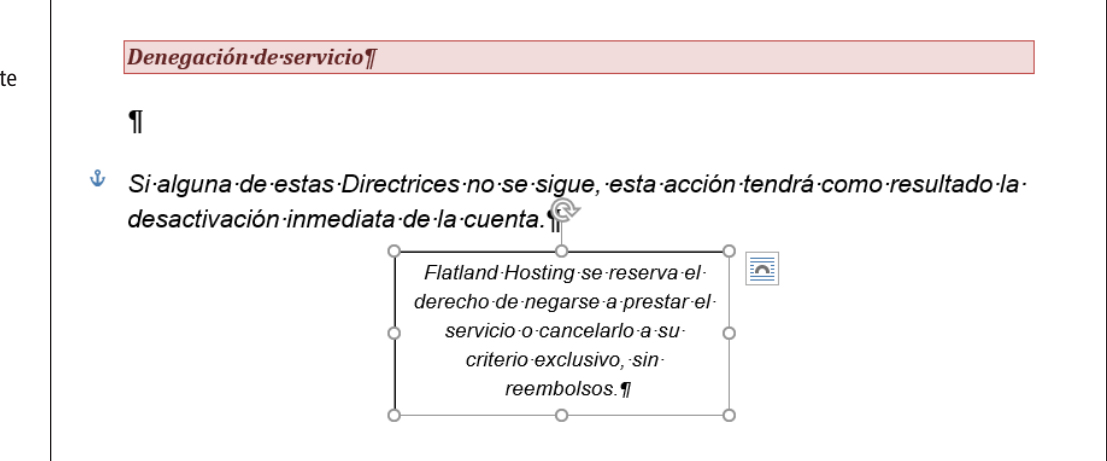

**18. GUARDAR** el documento como *Hosting Term 13* en la carpeta de la lección en su unidad flash.

**PAUSA**. **DEJE** el documento abierto para usarlo en el próximo ejercicio.

#### Figura 7-13

Documento con cuadro de texto centrado horizontalment

## INSERTAR UN CARÁCTER ESPECIAL

El grupo Texto de Word permite insertar rápidamente elementos de texto con formato profesional, como citas y caracteres especiales. En esta sección, aprenderá a insertar un carácter especial en un documento de Word.

#### Cómo insertar caracteres especiales

Los caracteres especiales incluyen símbolos reconocibles usados por individuos o empresas para distinguir sus productos o servicios para una población de destino específica. Los autores y los artistas usan los símbolos de copyright © para proteger libros, canciones y otras obras originales. La marca comercial ™ es una marca comercial no registrada y se usa para promover los productos de una empresa. Otros símbolos de uso común incluyen las fracciones ½, las rayas (—) y muchos más. Según la fuente que seleccione, puede insertar símbolos monetarios internacionales como el signo de libra, £, o el del yen, ¥. Estos símbolos se representan con **Unicode**, que es un código de caracteres. Unicode permite que la mayoría de los idiomas del mundo estén simbolizados con una identificación de caracteres especiales. Puede insertar estos caracteres especiales mediante el comando Símbolo de la cinta, el cuadro de diálogo Símbolo o mediante métodos abreviados de teclado. En este ejercicio, insertará un carácter especial en un documento.

#### PASO A PASO **Insertar caracteres especiales**

**PREPÁRESE. USE** el documento que dejó abierto en el ejercicio anterior.

- **1.** Presione **Ctrl+Fin** para desplazarse al final del documento.
- **2.** Presione **Entrar** una vez después del último párrafo debajo del título, *Denegación de servicio*.
- **3.** Escriba **Copyright Flatland Hosting 2016. Todos los derechos reservados.**
- **4.** Coloque el punto de inserción después de la *t* de *Copyright* y presione la **barra espaciadora** una vez.
- **5.** En la pestaña Insertar del grupo Símbolos, haga clic en el botón **Símbolo** y haga clic en **Más símbolos**. Aparece el cuadro de diálogo Símbolo.
- **6.** Haga clic en la pestaña **Caracteres especiales**, como se muestra en la Figura 7-14.
- **7.** Seleccione **Copyright** en la lista y haga clic en **Insertar**.

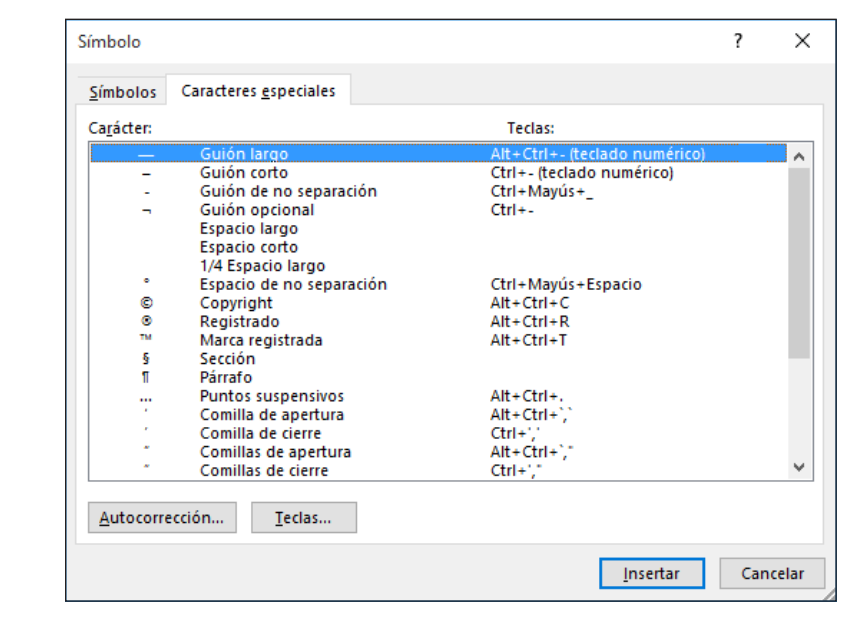

- **8.** Haga clic en **Cerrar**. El símbolo de copyright se inserta delante del nombre de la compañía, seguido del año en que se creó el documento.
- **9. GUARDAR** el documento como *Hosting Final* en la carpeta de la lección en la unidad flash y **CERRAR** el archivo.

## Figura 7-14

Cuadro de diálogo Símbolo

#### **CERRAR** Word.

# **Evaluación de conocimientos**

#### **Varias opciones**

**Seleccione la mejor respuesta a los siguientes enunciados.**

- **1.** ¿Cuál de los siguientes elementos incluye el tema de un documento?
	- a. Colores
	- b. Fuentes
	- c. Efectos
	- d. Todo lo anterior
- **2.** Para previsualizar un estilo o un tema, ¿qué procedimiento debe seguir?
	- a. Colocar el puntero del mouse sobre la opción.
	- b. Imprimir el documento.
	- c. Configurar las propiedades del documento.
	- d. No es posible previsualizar un estilo o tema.
- **3.** ¿Cuál de las siguientes opciones proporciona una manera de editar, borrar o insertar los bloques de creación para administrarlos?
	- a. Organizador rápido
	- b. Portada
	- c. Cuadro de texto
	- d. Organizador de bloques de creación
- **4.** ¿Cuál de los siguientes es un marcador de posición que indica a Word que inserte datos modificables en un documento?
	- a. nombre de campo
	- b. campo
	- c. campo de datos
	- d. origen de datos
- **5.** ¿Cuál de las siguientes opciones es el término utilizado para referirse al logotipo personalizado de una empresa que se aplica a un fondo de página detrás del texto de un documento?
	- a. MarkArt
	- b. Insertar Imagen hace referencia a
	- c. marca de agua
	- d. SmartArt

#### **Verdadero/Falso**

**Rodee con un círculo la V si el enunciado es verdadero o la F si la afirmación es falsa.**

- V F **1.** Una marca de agua es de texto o un gráfico impreso detrás del texto.
- V F **2.** Cuando se ha insertado un conjunto de estilos en un documento, puede cambiarse fácilmente el espaciado en el conjunto de estilos.
- V F **3.** La inserción de caracteres especiales en un documento se puede completar con la cinta o un método abreviado de teclado.
- V F **4.** Puede personalizar un bloque de creación.
- V F **5.** Después de que haber insertado un cuadro de texto, el cuadro de texto se puede mover a otra ubicación en el documento.

# **Proyectos**

#### **Proyecto 7-1: Cómo dar formato a elementos del fondo**

Montgomery, Slade & Parker usa las comunicaciones de ascensor para los anuncios internos, las invitaciones y otros documentos relacionados con los empleados. En cada ascensor, se ha instalado un marco de plástico transparente duradero de 21.5 cm  $\times$  35.5 cm en el cual pueden insertarse y cambiarse los anuncios con regularidad. Cree un borrador de documento para aprobación que reconozca a los empleados ganadores del premio e invite a los empleados a una recepción en honor de los ganadores del premio.

**PREPÁRESE**. **INICIE** Word si no está ya en ejecución.

- **1. ABRIR** *Congratulations* de los archivos de datos de la lección.
- **2. GUARDAR** el documento como *7-1 Congratulations Reception* en la carpeta de la lección en su unidad flash.
- **3.** En la pestaña Diseño, en el grupo Fondo de página, haga clic en el botón **Color de página**. En la sección Colores del tema, seleccione **Verde oliva, Énfasis 3, Claro 80%**.
- **4.** Haga clic en el botón **Bordes de página**. En el cuadro de diálogo *Bordes y sombreado*, haga clic en **Sombra** en la sección Valor. Haga clic en el **menú Ancho** y elija **3 pto**. En la sección Color, seleccione **Verde oliva, Énfasis 3, Oscuro 50%**. Haga clic en **Aceptar** para aplicar los cambios a todo el documento.
- **5.** En la pestaña Formato de página, en el grupo Configurar página, haga clic en el **menú Tamaño** y seleccione **Legal**. La opción legal no puede incluirse en el menú si no cuenta con una impresora que usa papel de tamaño oficio; de lo contrario, simplemente omita este paso.
- **6.** Abra el cuadro de diálogo **Configurar página** y haga clic en la pestaña **Diseño**.
- **7.** Cambie la Alineación vertical a **Centrada** y haga clic en **Aceptar.**
- **8.** Seleccione **Felicitaciones.** Cambie el color de la fuente a **Verde oliva, Énfasis 3, oscuro 50%**  para que coincida con el borde de la página.
- **9.** En la pestaña Diseño, en el grupo Fondo de página, haga clic en el botón **Marca de agua** y seleccione **Marcas de agua personalizadas**. Se abre el cuadro de diálogo *Marca de agua impresa*.
- **10.** Seleccione la opción **Marca de agua de texto** y, luego, en la lista desplegable Texto, seleccione **Borrador**.
- **11.** Cambie el color a Rojo oscuro para personalizar la marca de agua y seleccione **Aceptar**.
- **12. GUARDAR** el documento en la carpeta de la lección en su unidad flash y **CERRAR** el archivo.

**DEJE** Word abierto para el siguiente proyecto.

#### **Proyecto 7-2: Cómo crear y personalizar los temas del documento**

Una antigua empleada de la compañía de Flatland Hosting ha pedido una carta de referencia.

**PREPÁRESE**. **INICIE** Word si no está ya en ejecución.

- **1. ABRIR** *Reference Letter* de los archivos de datos de la lección.
- **2. GUARDAR** el documento como *7-2 Jasmine Reference* en la carpeta de la lección en su unidad flash.
- **3.** En la pestaña Diseño, en el grupo Formato del documento, seleccione **Básico (sencillo)** en la galería de conjuntos de estilos.
- **4.** Haga clic en el botón **Fuentes** y seleccione **Personalizar fuentes**. Se abre el cuadro de diálogo *Crear nuevas fuentes del tema*.
- **5.** En el cuadro Nombre, escriba Fuentes **de carta de referencia [sus iniciales]** para reemplazar *Personalizado 1***.**
- **6.** Cambie la Fuente de encabezado y cuerpo a **Times New Roman**.
- **7.** Haga clic en **Guardar** para cerrar el cuadro de diálogo y aplicar las elecciones de fuente al documento.
- **8. GUARDAR** el documento en la carpeta de la lección en su unidad flash y **CERRAR** el archivo.

**CIERRE** Word.

# **MATRIZ DE CONOCIMIENTOS DE LA LECCIÓN**

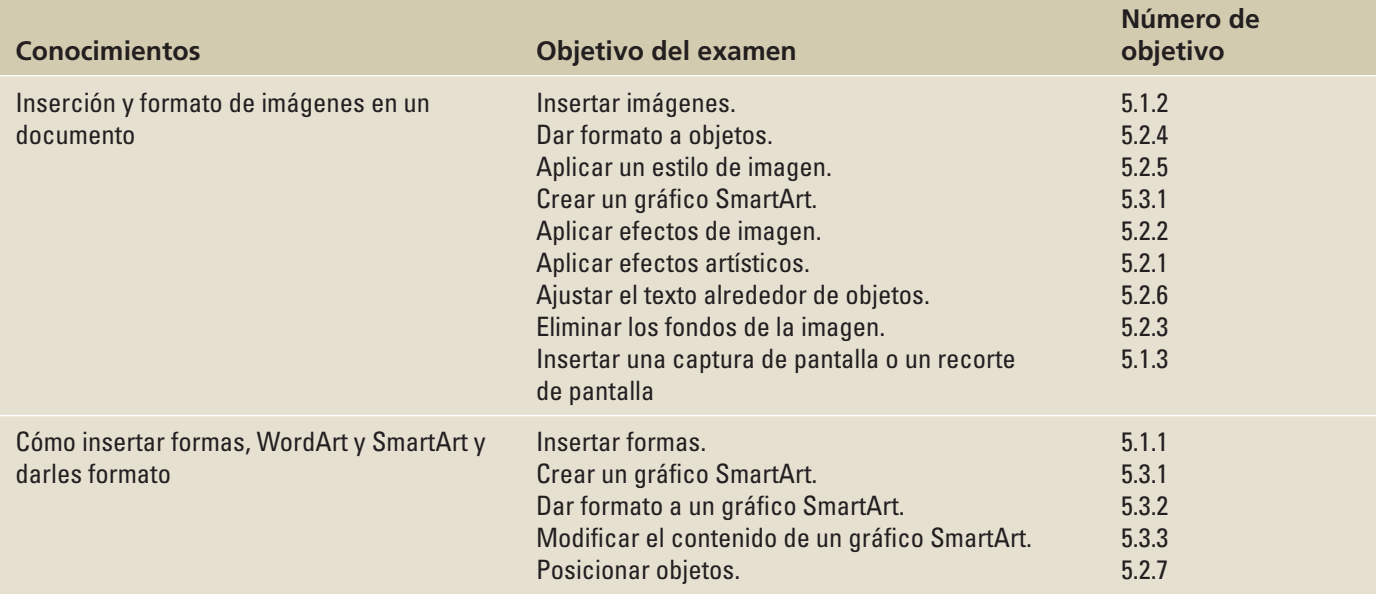

# **ORIENTACIÓN DE SOFTWARE**

## **Ficha Insertar y Herramientas de imagen**

La pestaña Insertar (véase la Figura 8-1) contiene funciones que puede usar para agregar gráficos al documento en Word 2016. Los comandos del grupo Ilustraciones le permiten agregar varios tipos de gráficos para mejorar sus documentos de Word, incluso imágenes de su equipo, imágenes de Internet, formas, SmartArt, gráficos y Captura de pantalla.

La pestaña Formato de Herramientas de imagen (véase la Figura 8-2) es una pestaña de comandos contextual que aparece después de agregar una imagen a un documento de Word. Las opciones de formato de la pestaña Formato de Herramientas de imagen permiten realizar cambios en el objeto gráfico, lo que incluye eliminar el fondo; aplicar correcciones para mejorar el brillo, la nitidez y el contraste de la imagen; aplicar color; agregar efectos artísticos; agregar bordes; mejorar la imagen con efectos de imagen; y **recortar**, cambiar el tamaño y determinar la posición de la imagen en el documento.

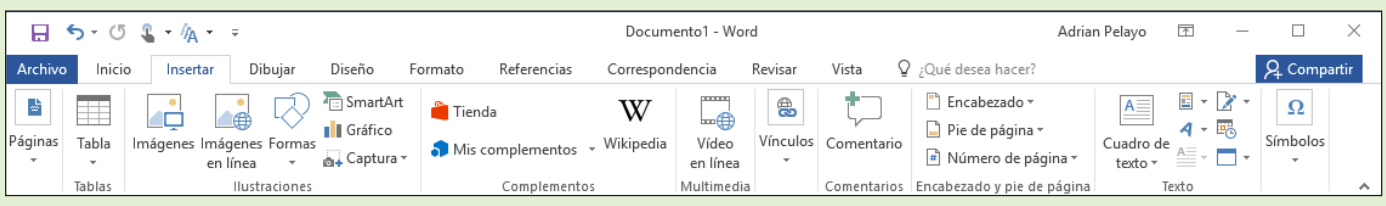

Figura 8-1

Ficha Insertar

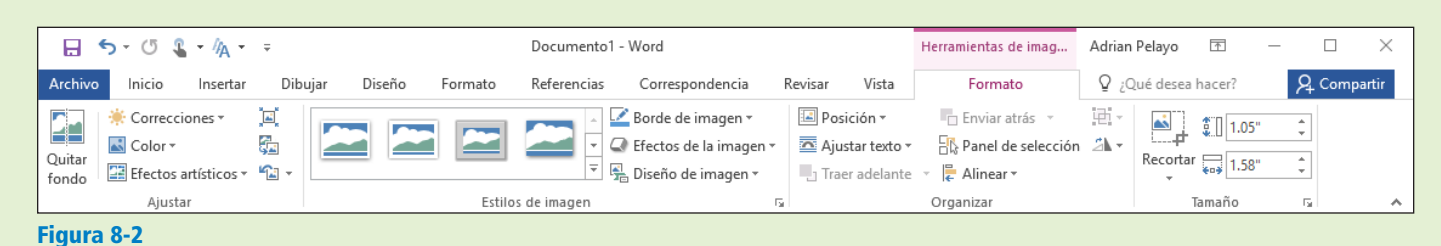

Pestaña Formato de Herramientas de imagen

Use estas figuras como referencia a lo largo de esta lección, así como en el resto del libro.

## INSERCIÓN Y FORMATO DE IMÁGENES EN UN DOCUMENTO

Word ofrece una serie de herramientas para ayudarlo a captar la atención de los lectores con ilustraciones que incluyen imágenes, formas, SmartArt, gráficos y capturas de pantalla. Puede modificar imágenes de varias formas, entre las que se incluyen convertirlas a SmartArt, agregar **leyendas**, cambiar el tamaño, recortar lo que no necesita, girar, aplicar estilos y colores, crear efectos artísticos y determinar la posición de las imágenes en el documento.

#### Cómo insertar imágenes

Cuando se inserta una imagen en un documento, Word la marca como un **objeto incrustado** de forma predeterminada, lo cual significa que se convierte en parte del documento y ya no está conectada a la imagen original. Insertar una imagen es muy similar a abrir un archivo de documento: se usa el botón Imágenes de la pestaña Insertar en el grupo Ilustraciones para abrir imágenes en lugar de abrir Backstage. En este ejercicio, aprenderá a insertar una imagen.

#### PASO A PASO **Insertar imágenes**

**PREPÁRESE.** Antes de comenzar, asegúrese de **INICIAR** Microsoft Word.

- **1. ABRIR** un nuevo documento en blanco y, en una página en blanco, escriba **Vacaciones en familia**.
- **2.** Seleccione el texto y haga clic con el botón secundario sobre él para mostrar la Minibarra de herramientas.
- **3.** Cambie la fuente del título a **Cambria** y el tamaño de fuente a **28** pto y **negrita**.
- **4.** Céntrelo horizontalmente; después anule la selección del texto.
- **5.** Presione **Entrar**.
- **6.** Haga clic en la pestaña **Insertar** y luego haga clic en el botón **Imágenes** del grupo Ilustraciones. Aparece el cuadro de diálogo *Insertar imagen*.
- **7.** Busque la carpeta de la lección en la unidad de flash y seleccione la imagen *Family Traveling by Airplane*.
- **8.** Haga clic en **Insertar**.
- **9.** La imagen aparece en el documento en la posición del cursor y la pestaña *Formato* aparece con los grupos de comandos *Herramientas de imagen*.
- **10. GUARDAR** el documento como *Vacaciones familiares* en la carpeta de la lección en la unidad flash.

**PAUSA. CIERRE** el documento.

**Nota** Otra opción es insertar una imagen como un **objeto vinculado**, que crea una conexión entre el documento y el archivo de imagen externo, pero no incorpora la imagen en el archivo de Word. Usar objetos vinculados puede ayudar a minimizar el tamaño del archivo del documento final y, a su vez, incluir imágenes, fotografías y otros objetos que pueden consumir espacio de almacenamiento. Sin embargo, si los archivos de imagen no están disponibles cuando abre el documento de Word, las imágenes no aparecen. Esta opción no se recomienda para crear un documento que se compartirá con otros usuarios, ya que puede resultarles imposible tener acceso a las imágenes.

#### Cómo insertar capturas de pantalla

Además de insertar imágenes desde archivos de imagen existentes, Word también le permite capturar imágenes de la totalidad o de una parte de la pantalla actual e insertarlas directamente en los documentos. Cuando hace clic en el botón Captura de pantalla en el grupo Ilustraciones de la pestaña Insertar, aparece un menú que contiene miniaturas de las ventanas abiertas actualmente en el equipo. Puede seleccionar una miniatura para insertar una imagen de esa ventana, o bien puede seleccionar Recorte de pantalla, que le permite dibujar un cuadro y capturar una imagen de su contenido.

#### PASO A PASO **Insertar capturas de pantalla**

**PREPÁRESE. ABRIR** un nuevo documento en blanco.

- **1.** En una página en blanco, escriba **Hiker**.
- **2.** Seleccione el texto y haga clic con el botón secundario sobre él para mostrar la Minibarra de herramientas.
- **3.** Cambie la fuente del título a **Cambria** y el tamaño de fuente a **28** pto. y **negrita**.
- **4.** Céntrelo horizontalmente; después anule la selección del texto.
- **5.** Presione **Entrar**.
- **6.** Busque la carpeta de la lección en su unidad flash y haga doble clic en el archivo *Tourist Hiker*. Aparece una ventana de Fotos, que muestra la imagen en el archivo.
- **7.** Cambie a la ventana de Word y haga clic en la pestaña **Insertar**; luego haga clic en el botón **Captura** del grupo *Ilustraciones*. Aparecerá el menú *Captura*.
- **8.** En el menú Captura, seleccione **Recorte de pantalla**. Aparece la ventana Fotos, con un dominante de color gris en toda la pantalla. El puntero del mouse se transforma en una cruz.
- **9.** Use el puntero para dibujar un rectángulo alrededor de la fotografía en la ventana Fotos. Cuando libere el botón del mouse, la foto seleccionada se pegará en el documento de Word.
- **10. GUARDAR** el documento como *Hiker* en la carpeta de la lección en su unidad flash y **CERRAR** el documento.

**PAUSA. DEJE** Word abierto para usarlo en el próximo ejercicio.

#### Formato de imágenes

La pestaña Formato de Herramientas de imagen aparece cada vez que inserte una imagen en un documento o seleccione una imagen existente en el documento. Esta pestaña proporciona muchas opciones, tales como recortar, cambiar el tamaño, ajustar la escala y girar la imagen seleccionada. Cuando **recorta** una imagen, reduce los bordes horizontales o verticales para quitar las áreas no deseadas. La **escala** aumenta o disminuye el alto y el ancho de la imagen original en un porcentaje. En este ejercicio, va a recortar, escalar y girar una imagen en un documento, además de cambiar su tamaño.

#### PASO A PASO **Recortar, cambiar el tamaño, ajustar la escala y girar una imagen**

**PREPÁRESE. ABRIR** el documento *Family Vacation* que creó y guardó en el ejercicio anterior de Insertar imágenes en esta lección.

- **1.** Seleccione la imagen si es necesario y, en la pestaña Formato de Herramientas de imagen, en el grupo *Tamaño*, ajuste el alto mediante las teclas de flecha. Cámbielo a **12.45 cm**.
- **2.** Cuando aumenta el alto, se activa la opción Bloquear relación de aspecto de forma predeterminada, de modo que también el ancho de la imagen cambia para adaptarse a las nuevas dimensiones.
- **3.** En el grupo *Tamaño*, haga clic en el selector de cuadro de diálogo para mostrar el cuadro de diálogo *Formato*. En el cuadro de diálogo *Formato*, puede cambiar el tamaño de una imagen si cambia las medidas exactas del alto y ancho o puede cambiar la escala si modifica los porcentajes de alto y ancho.
- **4.** Escriba **8.89 cm** en el cuadro de texto *Alto absoluto* y haga clic en **Aceptar**. El alto y el ancho de la imagen cambian.
- **5.** Abra el cuadro de diálogo *Formato* nuevamente. En la sección *Escala*, asegúrese de que estén seleccionadas las casillas *Bloquear relación de aspecto* y *Proporcional al tamaño original de la imagen*. Cuando esté seleccionada la casilla *Bloquear relación de aspecto*, podrá ajustar la escala de la imagen en proporción de alto y ancho en el mismo porcentaje. Cuando esté seleccionada la casilla *Proporcional al tamaño original de la imagen*, el Alto y ancho de escala se expresan como porcentajes del tamaño original. El tamaño original de la imagen aparece en la sección *Tamaño original*.
- **6.** En la sección Escala, para el *Alto* escriba **25%** y luego presione la tecla **TAB**. El Ancho de la escala de la imagen activa cambia automáticamente al 25% porque está seleccionado *Bloquear relación de aspecto*. Las dimensiones de *Alto absoluto* y Ancho absoluto también cambian, pero el Tamaño original sigue siendo el mismo.
- **7.** Abra el cuadro de diálogo *Formato* nuevamente y cambie el valor de Alto absoluto a **7.41 cm**.
- **8.** En la sección *Girar*, escriba **350** en el cuadro de texto Rotación para que la posición de la imagen gire 350 grados.
- **9.** Presione la tecla **TAB** para pasar a la siguiente configuración en el cuadro de diálogo.
- **10.** Haga clic en **Aceptar** para aplicar los cambios y cerrar el cuadro de diálogo. Anule la selección de la imagen. La imagen debería parecerse a la de la figura 8-3.

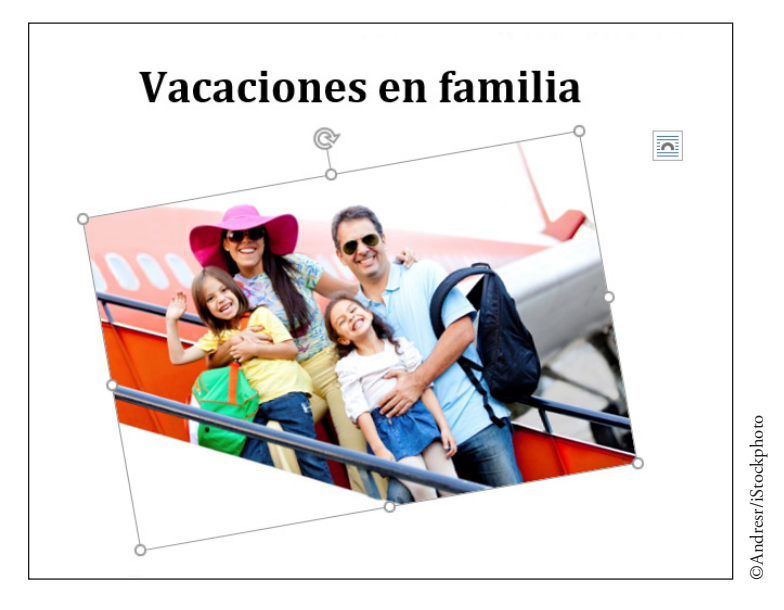

- **11. GUARDAR** el documento como *Family Vacation 2* en la carpeta de la lección en su unidad flash.
- **12.** Seleccione la imagen. En el grupo Tamaño, haga clic en el botón **Recortar**.
- **13.** El punto de inserción se convierte en una herramienta de recorte y aparecen controladores de recorte en los bordes de la imagen como se muestra en la figura 8-4.
- **14.** Coloque la herramienta de recorte encima del controlador de recorte. Luego arrastre hacia abajo hasta que esté ligeramente por encima del sombrero rosa.

Figura 8-3 Documento con imagen

- **15.** Coloque el mouse en la esquina inferior izquierda y arrástrelo hacia arriba hasta que esté cerca del brazo del niño que está saludando.
- **16.** Suelte el botón del mouse y haga clic en el botón **Recortar** de nuevo para quitar los controladores de recorte.
- **17.** La imagen recortada se ha eliminado la zona no deseada y muestra solo el área recortada.

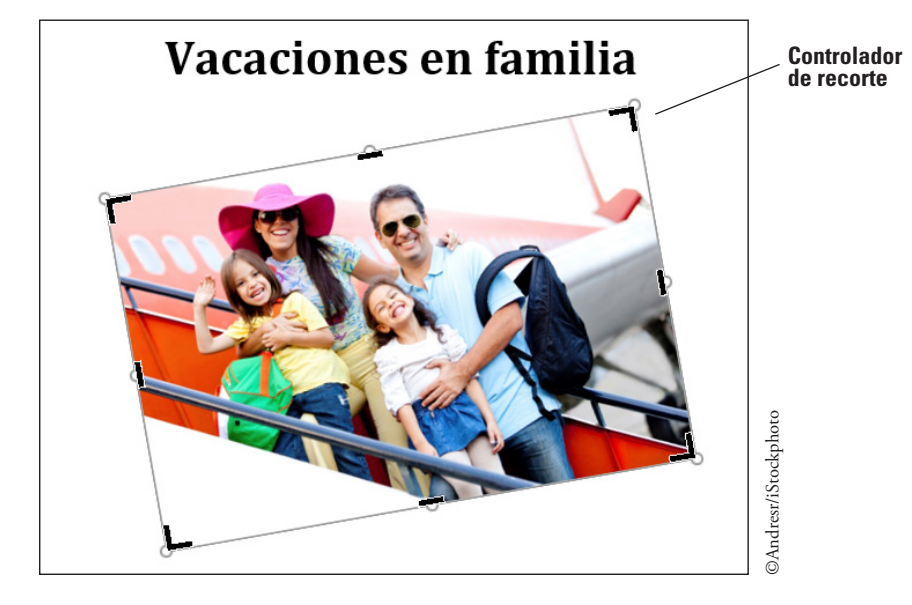

- **18.** Cambie el tamaño de la imagen con la medida exacta de **6,38 cm** para el alto. El ancho se ajustará automáticamente.
- **Nota** Al recortar, quita partes no deseadas de la imagen, y al ajustar la escala, la imagen original aumenta o disminuye el tamaño para ajustarse al documento.
	- **19. GUARDAR** el documento como *Family Vacation 3* en la carpeta de la lección en su unidad flash.

**PAUSA. DEJE** el documento abierto para usarlo en el próximo ejercicio.

#### Aplicar un estilo de imagen a una imagen

Aplicar un Estilo de imagen a una imagen le permite seleccionar entre varios diseños de tramas y presentaciones para dar a la imagen un atractivo agregado. Las opciones disponibles del grupo Estilos de imagen le permiten seleccionar entre las opciones Estilos rápidos, Borde de la imagen y Efectos de imagen, que sirven para agregar interés a la imagen. Las **leyendas** consisten en unas pocas palabras descriptivas y, generalmente, se usan para las figuras, tablas y ecuaciones. Agregar una leyenda a una imagen proporciona a los lectores información sobre la imagen. Dar formato a una imagen mediante las opciones de Diseño de la imagen le permite usar uno de los gráficos SmartArt integrados con un marcador de posición de leyendas. Los gráficos SmartArt se tratan más adelante en esta lección. En este ejercicio, aprenderá a aplicar un Estilo rápido, insertar un borde, agregar efectos y agregar una leyenda mediante la aplicación de un Estilo de imagen a una imagen.

#### PASO A PASO **Aplicar un estilo de imagen a una imagen**

**PREPÁRESE. USE** el documento que dejó abierto en el ejercicio anterior.

- **1.** Seleccione la imagen que agregó, para que se muestre la pestaña Formato de Herramientas de imagen.
- **2.** En el grupo *Estilos de imagen*, haga clic en el botón **Más** para visualizar la galería de *Estilos de imagen*, que se muestra en la Figura 8-5.

Figura 8-4

Controladores de recorte en una imagen

#### Figura 8-5

Galería de estilos de imagen

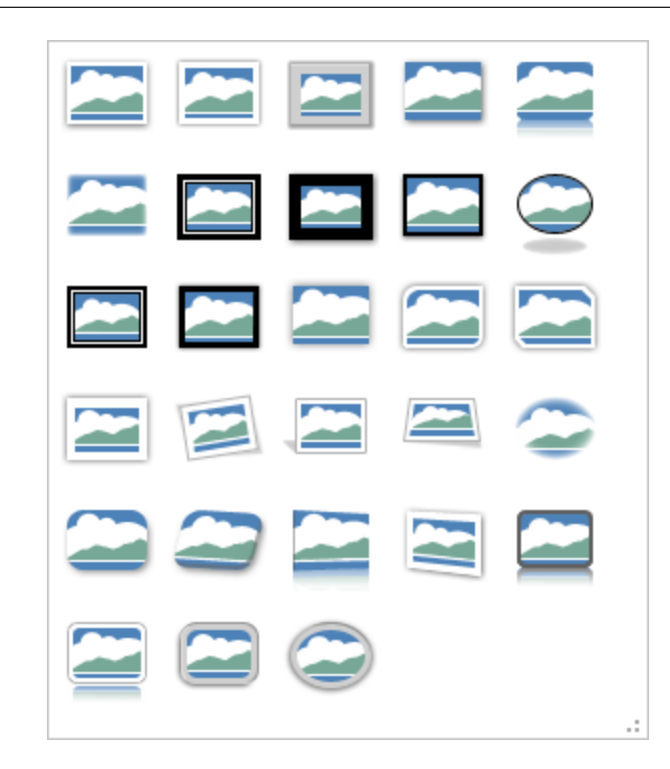

- **3.** Mantenga el cursor sobre algunos estilos de la galería y observe cómo la imagen adquiere un nuevo aspecto. Haga clic en **Rectángulo biselado** para aplicar ese estilo a la imagen.
- **4.** En el grupo *Estilos de imagen*, haga clic en el botón **Borde de la imagen** para mostrar el menú.
- **5.** Haga clic en el submenú **Grosor** y, a continuación, seleccione **2¼**.
- **6.** Se incrementa el grosor del borde, por lo que resalta más.
- **7.** Haga clic en el botón **Borde de la imagen** otra vez.
- **8.** Debajo de la sección Colores del tema, seleccione **Azul grisáceo**, **Texto 2**, **50% más oscuro**. La imagen ahora está rodeada por un borde de color.
- **9.** En el grupo *Estilos de imagen*, haga clic en el botón **Efectos de imagen** para mostrar el menú.
- **10.** Desplácese a través de cada opción de *Efectos* para ver las opciones disponibles.
- **11.** Haga clic en la opción del efecto **Sombra**. En el menú emergente que aparece, debajo del título *Exterior*, seleccione **Interior arriba** para aplicar ese efecto de sombra a la imagen. La imagen se muestra con una sombra en la parte superior.
- **12. GUARDAR** el documento como *Family Vacation 4* en la carpeta de la lección en su unidad flash.

**PAUSA. DEJE** el documento abierto para el siguiente ejercicio.

#### Cambio de una imagen a un elemento gráfico SmartArt

Los gráficos SmartArt tienen diseños de formato previo con marcadores de posición que permiten escribir el texto como una leyenda. En este ejercicio, aprenderá a aplicar una imagen a un elemento gráfico SmartArt con una leyenda.

#### PASO A PASO **Cambiar una imagen a un gráfico SmartArt**

**PREPÁRESE. USE** el documento que dejó abierto en el ejercicio anterior.

- **1.** La imagen debe estar seleccionada para que se muestre la pestaña Formato de Herramientas de imagen.
- **2.** En el grupo *Estilos de imagen*, haga clic en el botón **Diseño de imagen** para abrir la galería.
- **3.** Seleccione el diseño **Círculos con imágenes alternados** (véase la Figura 8-6). Aparece el diseño preestablecido; cada diseño le permite aplicar una imagen con texto. Puede agregar una leyenda en el área de texto si añade una breve descripción a la imagen. El botón *Diseño de la imagen* convierte automáticamente la imagen en un gráfico

SmartArt y la imagen cambia de tamaño para dar cabida a una leyenda en un círculo. Se activa la ficha Diseño de Herramientas de SmartArt.

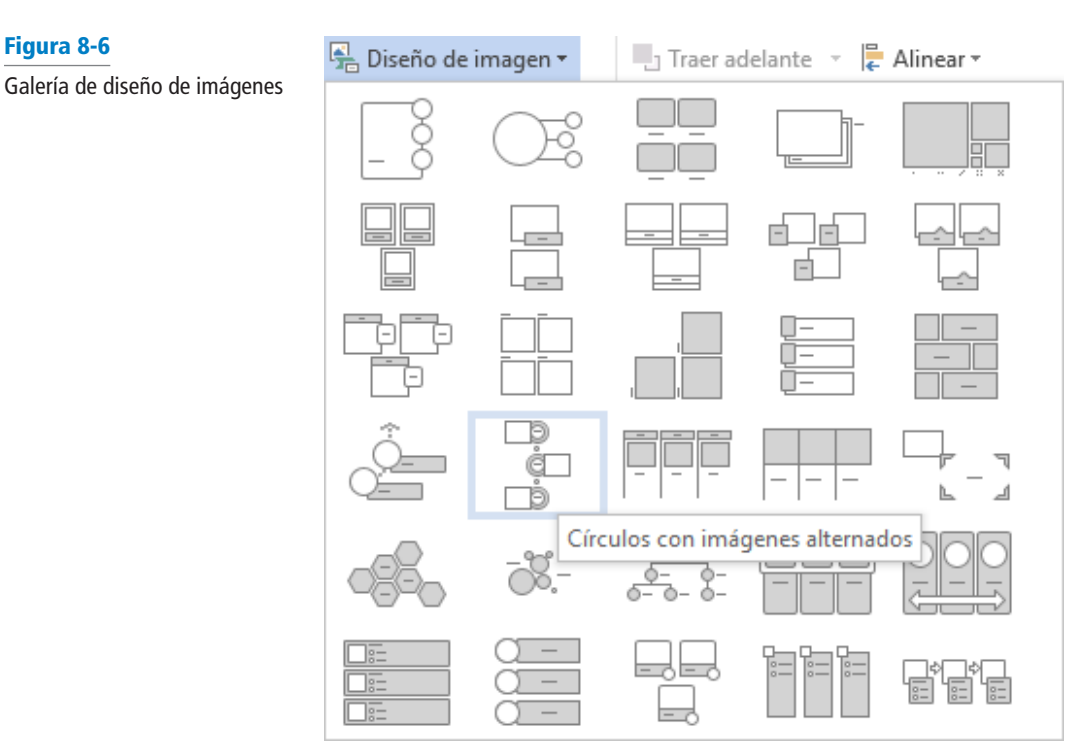

- **4.** Escriba **Embarque en el avión** en el marcador de posición [Texto]. El texto que escriba se ajusta automáticamente para adaptarse al marcador de posición, que es la leyenda de la imagen.
- **Nota** Si se abre el *Panel de texto*, también puede agregar texto mediante el elemento con viñetas [Texto]. Después de escribir texto en el *Panel de texto*, haga clic en la X para cerrarlo.
	- **5.** Haga clic fuera del gráfico para anular la selección.
	- **6. GUARDAR** el documento como *Family Vacation 5* en la carpeta de la lección en su unidad flash.
	- **7.** Seleccione la imagen para seguir aplicando los cambios a este documento.
	- **8.** En la pestaña Diseño de Herramientas de SmartArt, haga clic en el botón **Cambiar colores** para abrir un menú de opciones. Debajo del grupo *Énfasis 6*, seleccione **Relleno coloreado – Énfasis 6**. El color del elemento gráfico SmartArt cambia al nuevo color.
	- **9.** Seleccione el círculo que contiene el texto *Embarque en el avión,* luego haga clic en la pestaña **Formato de Herramientas de SmartArt**.
	- **10.** En el grupo *Estilos de forma*, haga clic en el botón **Más** y seleccione **Efecto intenso Oro, Énfasis 4**. El color del círculo interior cambia al nuevo estilo.
	- **11.** Seleccione el círculo que contiene el texto y haga clic en el botón **Efectos de forma**. Seleccione **Bisel** y luego haga clic en **Art Decó**. El círculo interior ha adquirido una forma diferente y es más llamativo.
	- **12.** Seleccione el círculo exterior, luego presione la tecla **Mayús** para seleccionar también el círculo interior.
	- **13.** Haga clic en el botón **Tamaño** y cambie el ancho a **5.13 cm**. Asegúrese de que se muestran los controladores de selección alrededor del círculo interior antes de cambiar el ancho.
	- **14. GUARDAR** el documento como *Family Vacation 6* en la carpeta de la lección en su unidad flash y **CERRAR** el archivo.

**PAUSA. DEJE** Word abierto para usarlo en el próximo ejercicio.

**Nota** Para más información sobre cómo usar SmartArt, consulte Insertar formas, WordArt y SmartArt y darles formato, que se incluye más adelante en esta lección.

## Cómo ajustar el brillo, el contraste y el color de una imagen y agregar efectos artísticos

Aunque *Word* 2016 no tiene todas las funciones avanzadas de un programa de edición fotográfica independiente, ofrece muchas maneras de ajustar las imágenes mediante la *pestaña Formato de Herramientas de imagen*, lo que incluye corregir el brillo, el contraste y el color de una imagen y agregar un efecto artístico. La función *Efectos artísticos* puede dar a la imagen la apariencia de un dibujo, esbozo o pintura. En este ejercicio, ajustará el brillo, contraste y color de la imagen y aplicará un efecto artístico.

#### PASO A PASO **Ajustar el brillo, el contraste y el color de una imagen y agregar efectos artísticos**

**PREPÁRESE. ABRIR** el documento *Family Vacation* que creó y guardó en el ejercicio anterior de Insertar imágenes en esta lección.

- **1.** Seleccione la imagen para mostrar la pestaña Formato de Herramientas de imagen.
- **2.** En el grupo Ajustar, haga clic en el botón **Correcciones** para que aparezca el menú que se muestra en la Figura 8-7.

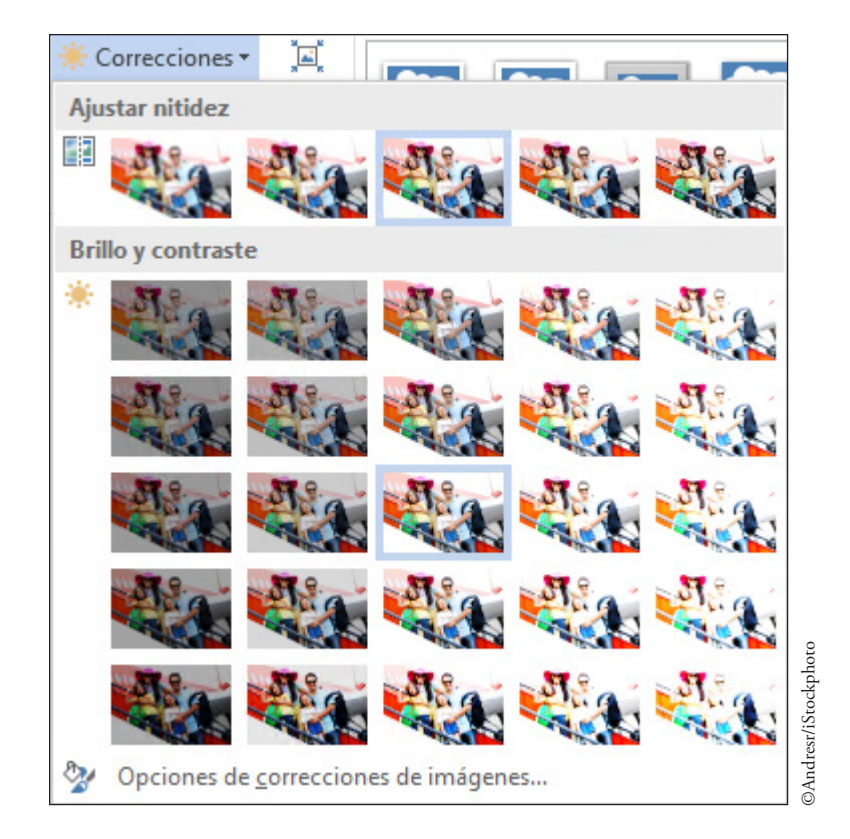

- **3.** En la sección *Brillo y contraste*, seleccione **Brillo: +20% Contraste: +20%** para aumentar el brillo y el contraste de la imagen en un 20 por ciento. Observe la diferencia en la imagen con un mayor brillo y contraste.
- **4.** Haga clic en el botón **Color** en el grupo *Ajustar* para mostrar el menú.
- **5.** Desplácese por las opciones y observe cómo cambia la imagen. En la sección *Saturación de color*, seleccione **Saturación 200%**. Cuanto mayor sea el porcentaje de saturación, más vibrantes aparecerán los colores en la imagen; en consecuencia, el color del avión en la imagen se destacará más.
- **6.** Haga clic en el botón **Color** otra vez para mostrar el menú. En la sección *Tono de color*, seleccione **Temperatura 5300 K**. El tono de temperatura menor crea una imagen con un leve tono azul, mientras que las temperaturas mayores hacen que la imagen aparezca con un tono naranja.

## Figura 8-7

Galería de correcciones

- **7.** Haga clic en el botón **Color** otra vez para mostrar el menú. Debajo de *Volver a colorear*, está seleccionado No volver a colorear, de forma predeterminada. Mantenga el cursor sobre las opciones de Volver a colorear para poder ver los cambios en la vista previa dinámica. Mantenga la selección en Sin color.
- **8. GUARDAR** el documento como *Family Vacation 7* en la carpeta de la lección en su unidad flash.
- **9.** Haga clic en el botón **Efectos artísticos** para mostrar el menú (vea la figura 8-8).

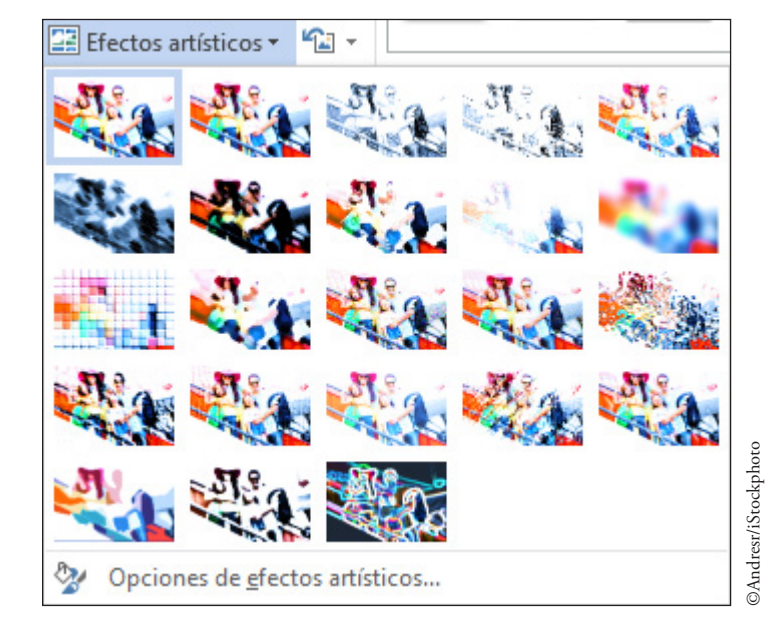

- **10.** Seleccione la opción **Trama de grabado** en la galería de *Efectos artísticos*. La impresión de la imagen es ahora de un bosquejo de grabado. Anule la selección de la imagen.
- **11. GUARDAR** los cambios realizados al documento en la carpeta de la lección en su unidad flash y luego **CERRAR** el archivo.

#### Cómo quitar el fondo de una imagen

Además de las herramientas que sirven para modificar el aspecto de una imagen, Word 2016 también brinda la posibilidad de seleccionar las partes de una imagen que desea enfatizar, y de borrar el resto. A diferencia del recorte, que usa líneas rectas para recortar la parte superior, inferior o los costados de una imagen, quitar el fondo le permite seleccionar cualquier parte de la imagen, cualquiera sea su forma, y borrar el material innecesario que la rodea. Puede hacer esto para enfatizar una parte específica de una imagen o para pegarla en un fondo diferente. En este ejercicio, seleccionará parte de una imagen y eliminará el fondo que la rodea.

## PASO A PASO **Quitar el fondo de una imagen**

**PREPÁRESE. ABRIR** el documento *Family Vacation* que creó y guardó en el ejercicio anterior de Insertar imágenes en esta lección.

- **1.** Seleccione la imagen para mostrar la pestaña Formato de Herramientas de imagen.
- **2.** En la pestaña Formato de Herramientas de imagen, en el grupo Ajustar, haga clic en el botón **Quitar fondo** para que se muestre la pestaña Eliminación del fondo. Word selecciona lo que parecieran ser los elementos principales de la imagen (en este caso, las cuatro personas) y colorea el fondo con un tono púrpura, que indica que ese es el material que se eliminará.
- **3.** Observe que hay algunas partes pequeñas de las cuatro personas que no están seleccionadas. Haga clic en el botón **Marcar las áreas que hay que conservar**. El punto de inserción se transforma en un lápiz que puede utilizar para seleccionar partes adicionales de la imagen que desea conservar.
- **4.** Con el lápiz, dibuje una forma aproximada alrededor de la copa del sombrero de la madre, actualmente coloreado en púrpura, y otra alrededor de la mano derecha de la hija a la izquierda. Las dos áreas que seleccionó cambian de color, de púrpura a los colores que tenían originalmente.

Figura 8-8

Galería de efectos artísticos

- **5.** Haga clic en el botón Conservar cambios. Las figuras de las cuatro personas permanecen, incluso el sombrero de la madre y la mano de la hija, pero el fondo desaparece.
- **6. GUARDAR** el documento como *Family Vacation Foreground* en la carpeta de la lección en su unidad flash y **CERRAR** el documento.

#### Cómo organizar el texto alrededor de una imagen

Organizar las imágenes y el texto juntos en la página es sencillo mediante los comandos Posicionamiento y Ajuste de texto de Word. El comando Posicionamiento coloca automáticamente el objeto en el lugar que se selecciona en la página. El comando Ajuste de texto determina la forma en que el texto se ajusta alrededor de la imagen o de otros objetos en la página, según la opción que se seleccione. Para configurar la imagen como un objeto alineado que se mueve junto con el texto que lo rodea, seleccione la opción En línea con el texto. Si decide dar formato a la imagen como un objeto flotante, Word coloca la imagen con precisión en la página y permite que el texto se ajuste alrededor de ella en uno de los varios formatos disponibles. En este ejercicio, aprenderá a colocar texto alrededor de una imagen, como aprendió en la Lección 3.

#### PASO A PASO **Organizar el texto alrededor de una imagen**

**PREPÁRESE. ABRIR** el documento *Family Vacation 4* que completó anteriormente en la lección.

- **1.** Si fuera necesario, active **Mostrar u ocultar** en la ficha Inicio.
- **2.** Coloque el punto de inserción antes de la marca de párrafo que sigue inmediatamente a la imagen y presione **Entrar**.
- **3.** Escriba el siguiente texto:

**Si le gusta la aventura con un montón de actividades que pueda hacer en familia, llame a Margie's Travel Agency. Reservan todas las rutas turísticas y actividades al aire libre, por ejemplo, montar en bicicleta o a caballo, hacer rafting o tirolina. Planearon nuestras últimas vacaciones y lo pasamos GENIAL en familia.** 

- **4.** Presione **Entrar** dos veces y escriba el siguiente texto: **¡No espere más! ¡Llame ya!**
- **5.** Seleccione el texto y cambie el tamaño de fuente a **16** pto. Anule la selección del texto.
- **6.** Seleccione la imagen y, en la pestaña Formato de Herramientas de imagen, en el grupo Organizar, haga clic en el botón **Posición** para visualizar el menú que se muestra en la Figura 8-9.

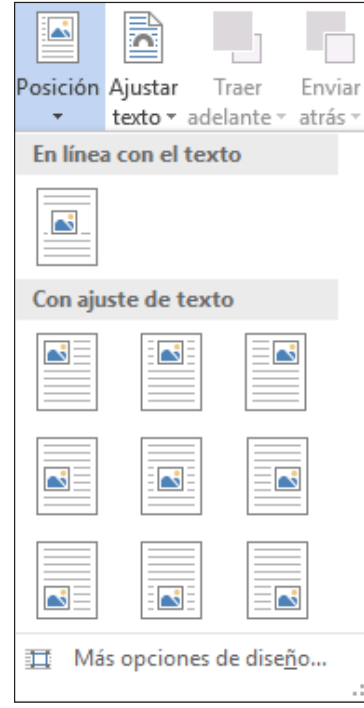

Figura 8-9

Menú Posición

- **7.** Seleccione **Posición en la parte superior derecha con ajuste de texto cuadrado**.
- **8.** Elimine la línea en blanco adicional debajo del encabezado.
- **9.** Coloque el punto de inserción en cualquier lugar del párrafo que escribió en el paso 3 y presione **Ctrl+Q** para alinear el texto a la izquierda.
- **10.** Haga clic en la imagen y arrástrela hasta que el título quede centrado a la izquierda de la imagen y el texto se coloque en el margen izquierdo y se ajuste alrededor de la imagen en la parte superior derecha.
- **11.** Seleccione la imagen nuevamente y haga clic en el botón **Opciones de diseño** para abrir el menú que se muestra en la Figura 8-10.

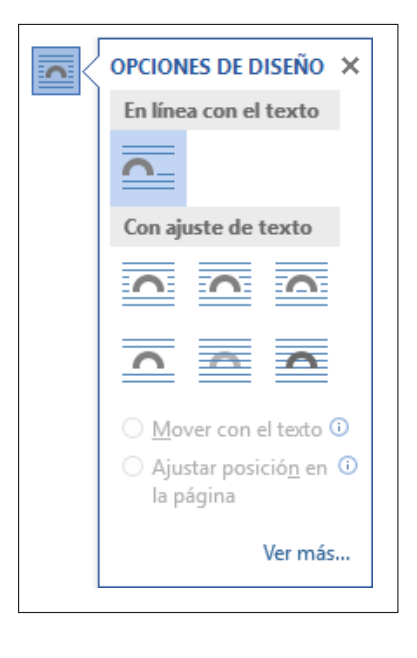

- **12.** Debajo de *Con ajuste de texto,* seleccione **Estrecho**. El texto se ajusta automáticamente alrededor de la imagen. La opción *Fijar posición en página* ya está seleccionada y se agrega texto adicional; la imagen permanecerá en el mismo lugar.
- **13.** Seleccione **¡No espere más para llamar!** En la pestaña Inicio, cambie el texto a **mayúsculas** sin volver a escribir el texto y cambie el tamaño de fuente a **36 pto**.
- **14.** La edición puede tener lugar en cualquier momento mientras estás trabajando en un documento. Ahora desea cambiar el contenido del título actual. Cambie el título a **Vacaciones familiares**; para eso, seleccione el título y escriba el título nuevo. Observe que la imagen se queda en su posición debido a que se seleccionó la opción *Fijar posición en página* en el menú *Opciones de diseño*.
- **15. GUARDAR** el documento como *Family Vacation 8* en la carpeta de la lección en su unidad flash y **CERRAR** el documento.

## INSERCIÓN Y FORMATO DE FORMAS, SMARTART Y WORDART

Word proporciona ilustraciones para realzar el documento con varias formas preestablecidas, SmartArt y WordArt. Las **formas** son figuras como líneas, rectángulos, flechas de bloque, formas de ecuación, diagramas de flujo, estrellas, pancartas y llamadas. También puede insertar un **lienzo de dibujo** que sirve como guía. Las Herramientas de dibujo permiten cambiar la forma, agregar texto, aplicar estilos, rellenar con los colores estándar o del tema, crear gradientes, agregar texturas y aplicar efectos preestablecidos. Los **gráficos SmartArt** son ilustraciones disponibles de una lista de varias categorías, que incluyen diagramas de lista, diagramas de procesos, diagramas de ciclo, diagramas de jerarquía, diagramas de relación, diagramas de matriz y diagramas piramidales. Las Herramientas de SmartArt permiten manipular los gráficos SmartArt; agregar formas, viñetas

## Figura 8-10

Menú Opciones de diseño

y texto; cambiar el diseño y los colores; y aplicar efectos especiales mediante los estilos. **WordArt** es una función que crea efectos decorativos con texto. Las Herramientas de dibujo permiten dar formato al WordArt y agregar efectos especiales al texto o esquema, aplicar efectos preestablecidos y transformar la forma con uno de los estilos establecidos.

## **ORIENTACIÓN DE SOFTWARE**

#### **Menú Formas y Herramientas de dibujo**

Cuando hace clic en el botón Formas del grupo Ilustraciones de la pestaña Insertar, se muestra el menú Formas (véase la Figura 8-11). Después de insertar una forma en un documento de Word, aparece la pestaña *Formato de Herramientas de dibujo* (véase la Figura 8-12). Use estas herramientas para dar formato al estilo, relleno, color, contorno y muchos otros atributos de una forma. Cuando se superponen las formas, puede controlar cuáles se ubicarán delante o detrás de otras. Cuando los objetos se agrupan, resulta fácil darles formato y moverlos en un documento.

Use estas figuras como referencia a lo largo de esta lección, así como en el resto del libro.

Herramientas de dibujo

Figura 8-11

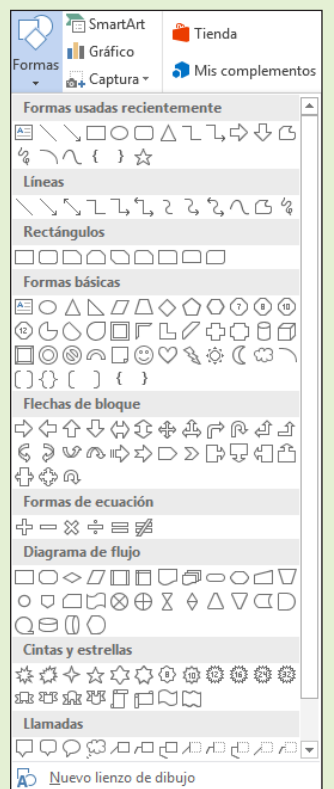

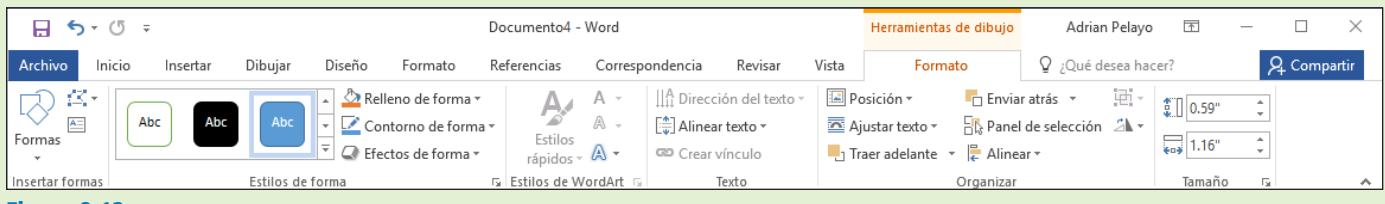

## Figura 8-12

Menú Formas

## Inserción de formas

Word proporciona formas dibujadas previamente entre las que puede elegir, por ejemplo, líneas, rectángulos, flechas, formas de ecuación, llamadas, estrellas, pancartas y más. Al insertar una forma en un documento, se abre la pestaña Formato de Herramientas de dibujo. Puede usar estas herramientas para aplicar estilos de forma, agregar una sombra o un efecto 3D a las formas insertadas, organizar la forma en la página y cambiar su tamaño. En este ejercicio, aprenderá a insertar una forma, agregar un estilo de la galería y agregar un efecto 3D a la forma.

#### PASO A PASO **Insertar formas**

**PREPÁRESE. ABRIR** el documento *Travel* de los archivos de datos de esta lección.

- **1.** En la pestaña *Vista*, cambie la vista a **100%**.
- **2.** En la pestaña Insertar, en el grupo Ilustraciones, haga clic en el botón **Formas** para abrir el menú *Formas*.
- **3.** En la sección *Flechas de bloque*, haga clic en la forma **Flecha curvada hacia abajo**. El punto de inserción se convierte en una cruz (+).
- **4.** Coloque la cruz encima de la cabeza de la mujer, haga clic y arrástrela hacia abajo, hacia la pequeña isla lejana para crear la flecha. Si es necesario, necesitará ajustar la flecha para que coincida exactamente con la figura 8-13.

**Solución de problemas**

Si la forma que está dibujando no resulta del tamaño adecuado la primera vez, puede ajustarla; para eso, seleccione la forma y luego arrastre uno de los controladores de tamaño.

- **5.** El color de la flecha es otro tono de azul, pero lo que desea es que la flecha se destaque. Con la flecha seleccionada, en la pestaña Formato de Herramientas de dibujo, en el grupo Estilos de forma, haga clic en el botón **Relleno de forma** para abrir el menú, luego seleccione **amarillo**.
- **6.** En el grupo Tamaño, cambie el tamaño de la altura de la flecha a **1.52 cm** y el ancho a **4.11 cm**. Es posible que tenga que mover de lugar la flecha luego de cambiarle el tamaño para ubicarla en la posición correcta.
- **7.** Otro cambio que sería conveniente hacer es aumentar el grosor del contorno y agregar color al contorno.
- **8.** Con la flecha seleccionada, haga clic en el botón **Contorno de forma** para abrir el menú.
- **9.** Seleccione **Grosor** y cambie el grosor del contorno de la forma a **3.81 cm**.
- **10.** Haga clic en el botón **Contorno de forma** *otra* vez. Cambie el color a **Verde claro** en el área de Colores estándar. El documento debe parecerse al de la figura 8-13.

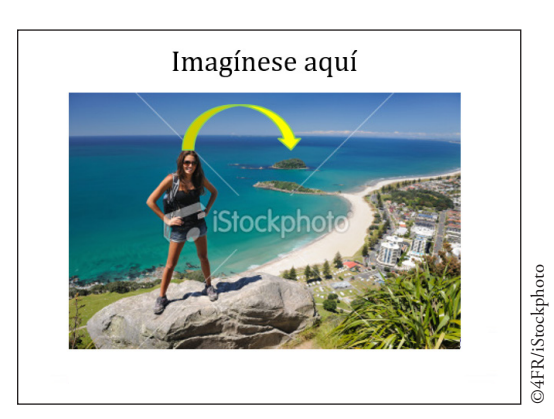

**11. GUARDAR** el documento como *Travel Outing* en la carpeta de la lección en la unidad flash y **CERRAR** el archivo.

**PAUSA. DEJE** Word abierto para usarlo en el próximo ejercicio.

Figura 8-13

Forma de flecha de bloque insertada en un objeto

#### Formato de las formas

La pestaña Formato de Herramientas de dibujo incluye varias opciones para cambiar el aspecto de las formas y para colocar y ajustar texto alrededor de las formas. En este ejercicio, aprenderá a usar los estilos de forma, cambiar el tamaño de las formas, colocar formas y ajustar texto alrededor de las formas.

#### PASO A PASO **Dar formato a formas**

**PREPÁRESE. ABRIR el documento** *Margie's Excursions* de los archivos de datos de la lección.

- **1.** Seleccione el objeto *óvalo*.
- **2.** En la pestaña Formato de Herramientas de dibujo, haga clic en el botón **Más** en el grupo *Estilos de forma* para visualizar la galería de estilos con formato previo disponibles para la forma seleccionada (véase la Figura 8-14).

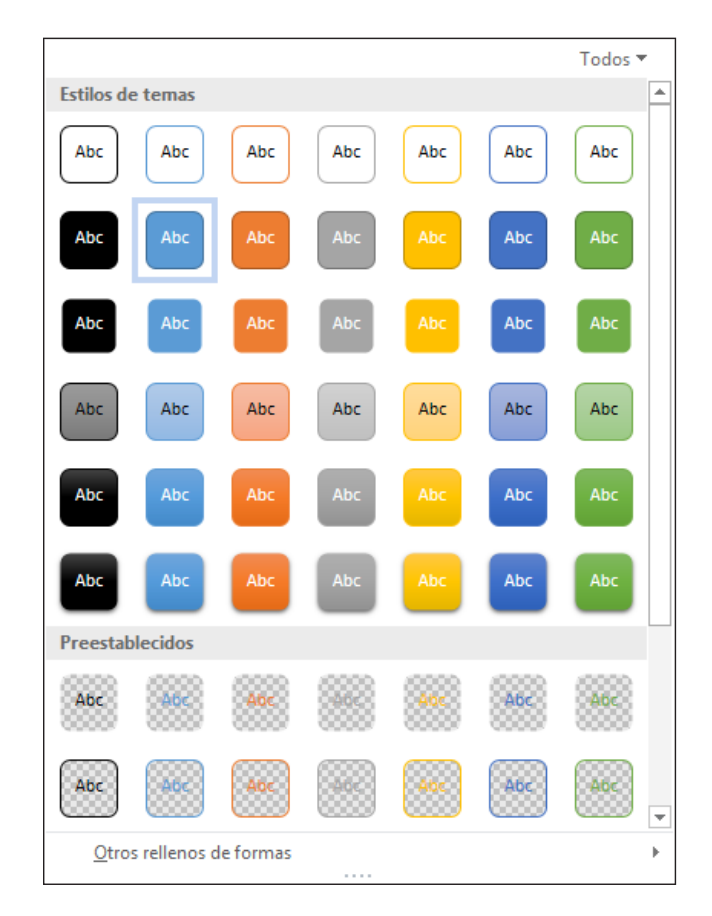

- **3.** Seleccione **Efecto intenso Azul, Énfasis 5** para aplicarlo al objeto *óvalo*.
- **4.** Seleccione el objeto trapezoide y aplique el estilo de forma **Efecto moderado Gris-50%**, **Énfasis 3**.
- **5.** Seleccione el objeto pentágono regular y aplique el estilo de forma **Efecto sutil Oro**, **Énfasis 4**
- **6.** Seleccione el objeto cubo y aplique el estilo de forma **Relleno coloreado Naranja**, **Énfasis 2** Ahora a cada uno de los objetos se le ha aplicado una forma y un color de relleno diferentes. Puede aplicar más cambios para darle al objeto un aspecto más intenso.
- **7.** Seleccione el objeto cubo; haga clic en el botón **Contorno de forma**. En la sección Colores del tema, seleccione **Azul grisáceo**, **Texto 2**, **50% más oscuro**. El contorno del borde se vuelve más oscuro.

# Figura 8-14

galería de estilos de forma

- **8.** Haga clic en el botón **Contorno de forma** otra vez y cambie la configuración del **Grosor** a **3 pto.** para cambiar el grosor del borde del cuadro.
- **9.** Haga clic en el botón **Efectos de forma** y seleccione **Sombra**. A continuación, en el grupo *Exterior*, seleccione el efecto **Desplazamiento diagonal arriba derecha**. En la parte superior derecha del objeto, debería aparecer un fondo de sombra.
- **10.** Haga clic en el botón **Efectos de forma** nuevamente. Luego, haga clic en *Giro 3-D* y, en el grupo *Perspectiva*, seleccione **Perspectiva de contraste izquierda**. El objeto gira hacia la izquierda. Ha dado formato a cada una de las formas con un estilo (color) diferente, pero solo el cubo tiene un efecto y contorno.
- **11. GUARDAR** el documento como *Margie's Excursions 2* en la carpeta de la lección en su unidad flash.
- **12.** Seleccione el rectángulo que contiene las cuatro formas.
- **13.** En la pestaña Formato de Herramientas de dibujo, en el grupo Organizar, haga clic en el botón **Posición** y seleccione **Posición en el medio de la parte izquierda con ajuste de texto cuadrado***.* La leyenda se mueve hacia arriba de las formas.
- **14.** Para este paso, **ABRIR** el documento *Family Vacation 8* que completó anteriormente en la lección. Seleccione el párrafo que empieza con "*Si le gusta . . . en familia*" *y cópielo al Portapapeles.* Vuelva al documento anterior y sitúe el punto de inserción arriba de la leyenda. Luego, haga clic en **Pegar**. Las formas permanecen en su posición y el texto queda dividido por encima y por debajo de ellas.
- **15.** Seleccione el rectángulo que contiene las cuatro formas, seleccione el botón **Posición** y luego seleccione **Posición en la parte inferior derecha con ajuste de texto cuadrado**. Las formas están en la parte inferior de la página, mientras que el texto está en la parte superior.
- **16. GUARDAR** el documento como *Margie's Excursions 3* en la carpeta de la lección en su unidad flash.
- **17. CERRAR** el archivo *Family Vacation 8*.
- **18.** El archivo *Margie's Excursions 3* debe estar todavía abierto. En la pestaña Vista, cambie la vista a **100%**. Elimine las cuatro formas, el rectángulo que las contiene y la leyenda debajo de él.
- **19.** Sitúe el punto de inserción al principio del párrafo. A continuación, en la pestaña Insertar, en el grupo Ilustraciones, haga clic en el botón **Formas** y seleccione la **cara sonriente** del grupo Formas básicas.
- **20.** Con la forma de cara sonriente seleccionada, cambie a la pestaña Formato de Herramientas de dibujo y, en el grupo Tamaño, configure el alto de la forma en **3.25 cm** y el ancho en **3.15 cm**.
- **21.** En el grupo Estilos de forma, haga clic en el botón **Más** y seleccione **Contorno claro 1, Relleno coloreado – Oro, Énfasis 4** para darle una nueva apariencia a la cara sonriente.
- **22.** En el grupo *Organizar*, haga clic en el botón **Ajustar texto** y seleccione **Estrecho**. El texto se ajusta alrededor de la forma.
- **23. GUARDAR** el documento como *Margie's Excursions 4* en la carpeta de la lección en su unidad flash y **CERRAR** el archivo.

## Inserción de WordArt

Como aprendió en la Lección 3, WordArt mejora el texto con formas y colores más vibrantes. En este ejercicio, aprenderá a insertar WordArt en un documento.

#### PASO A PASO **Insertar WordArt**

**PREPÁRESE. ABRIR** el documento *Margie's Excursions 2* que completó anteriormente en la lección.

- **1.** Seleccione el texto **Margie's Travel Agency**.
- **2.** En la pestaña Insertar, haga clic en el botón **Insertar WordArt** para mostrar el menú.
- **3.** Seleccione **Relleno Gris-25%**, **Fondo 2**, **Sombra interior**. Las letras del título *Margie's Travel Agency* adquieren un nuevo aspecto y estilo.
- **4.** Quite el salto de línea para mover la marca de párrafo que está al lado del título.
- **5.** Seleccione WordArt, y en la pestaña Formato de Herramientas de dibujo, en el grupo Estilos de WordArt, haga clic en el botón **Efectos de texto** y luego seleccione *Transformar*. En el grupo *Deformar*, seleccione **Onda 1**. Esto cambia el WordArt a un texto ondulado.
- **6.** Con el WordArt aún seleccionado, haga clic en la flecha desplegable Rellenos de texto y en la *sección Colores estándar,* seleccione **Púrpura** para cambiar el color y darle un aspecto más vibrante. Si *Mostrar u ocultar* está activado, desactívelo. El documento debe parecerse al de la Figura 8-15.

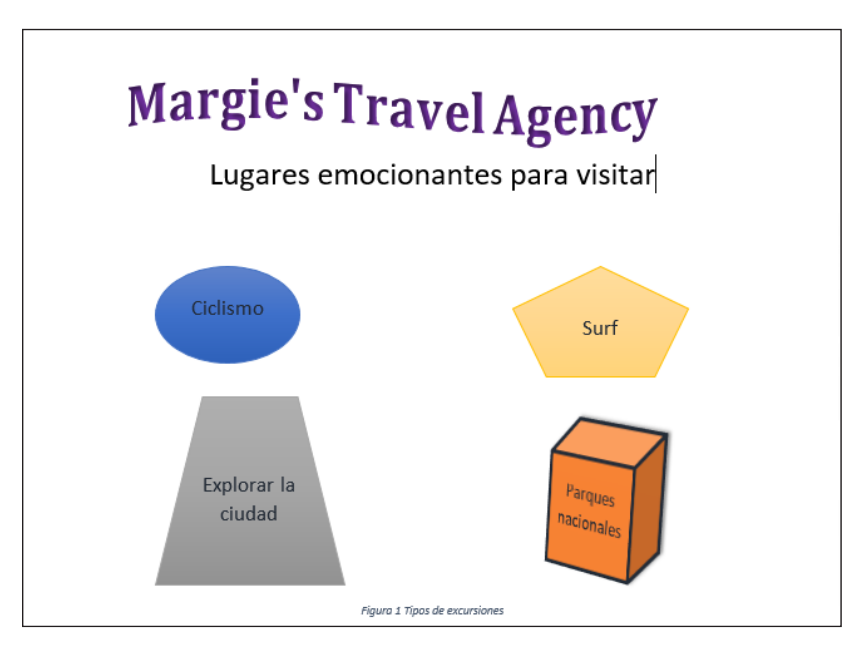

**7. GUARDAR** el documento como *Margie's Excursions 5* en la carpeta de la lección en su unidad flash. A continuación, **CERRAR** el archivo.

**PAUSA. DEJE** Word abierto para usarlo en el próximo ejercicio.

#### Uso de los gráficos SmartArt

Los gráficos SmartArt son representaciones visuales de información que pueden ayudar a comunicar más eficazmente su mensaje o sus ideas. Los gráficos SmartArt y las ilustraciones de calidad de diseñador pueden contribuir a crear documentos llamativos que atraigan la atención del público objetivo. Anteriormente en esta lección ha aprendido a convertir imágenes en gráficos SmartArt con leyendas. En este ejercicio, aprenderá a insertar gráficos SmartArt en documentos de Word y a agregar texto a los gráficos.

#### PASO A PASO **Usar gráficos SmartArt**

**PREPÁRESE. ABRIR** un nuevo documento en blanco.

- **1. GUARDAR** el documento como *Places to See* en la carpeta de la lección en su unidad flash y luego, en la pestaña Insertar del grupo *Ilustraciones*, haga clic en el botón **SmartArt** para abrir el cuadro de diálogo *Elegir un gráfico SmartArt*.
- **2.** Haga clic en la categoría **Relación** y vea las opciones disponibles.
- **3.** Use la barra de desplazamiento para localizar el gráfico de la ecuación. A continuación, seleccione **Ecuación** como se muestra en la figura 8-16.
- **4.** Haga clic en **Aceptar** para insertar el gráfico *Ecuación SmartArt* en el documento. El gráfico incluye marcadores de posición que están listos para que usted escriba información. Puede escribir el texto en los marcadores de posición o en el Panel de texto.
- **5.** Haga clic en el botón **Panel de texto** en el grupo *Crear gráfico* de la cinta para activar el panel de texto. Aparece el panel de texto y puede empezar a escribir texto en cada elemento de la ecuación gráfica. El primer marcador de posición está seleccionado de forma predeterminada y está listo para que escriba el texto.

## Figura 8-15

Documento con formato de WordArt

Figura 8-16

Cuadro de diálogo Elegir un gráfico SmartArt

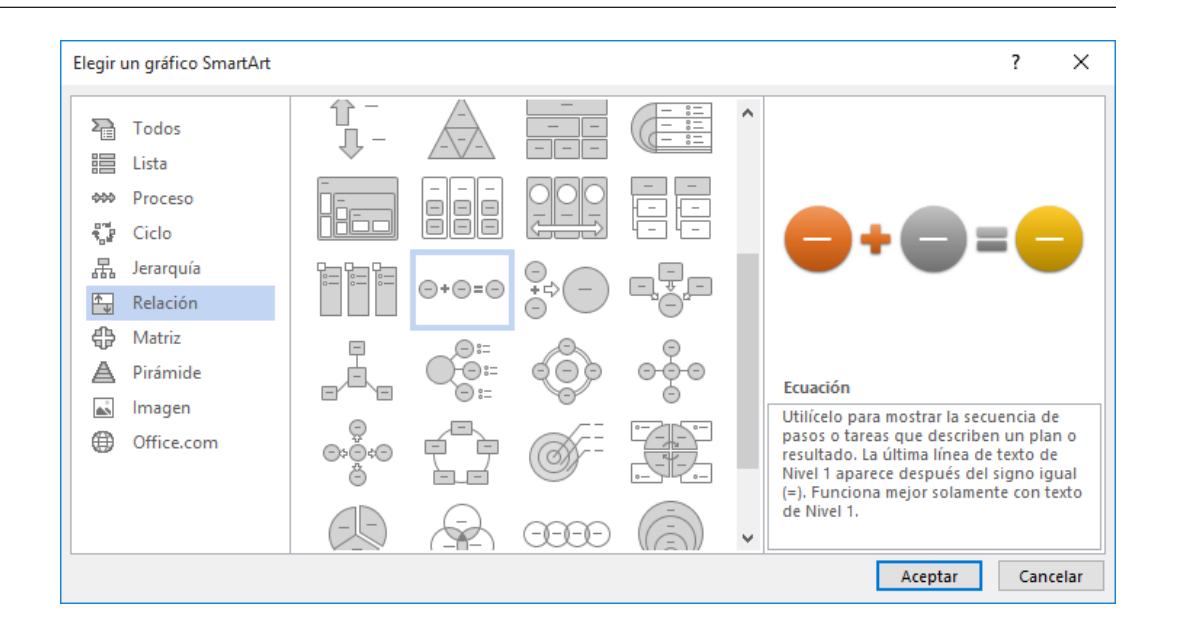

- **6.** Escriba **Ciclismo** en el primer marcador de posición. A medida que escribe el texto, Word ajusta automáticamente el tamaño de fuente para que encaje en el gráfico. Si presiona la tecla **Entrar**, se agrega otro elemento a la ecuación.
- **7.** Haga clic en el marcador de posición **[Texto]** para pasar al siguiente elemento y escriba **Excursionismo**.

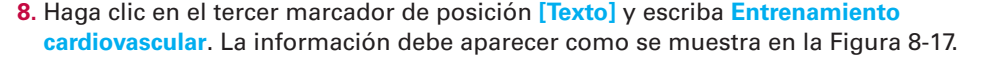

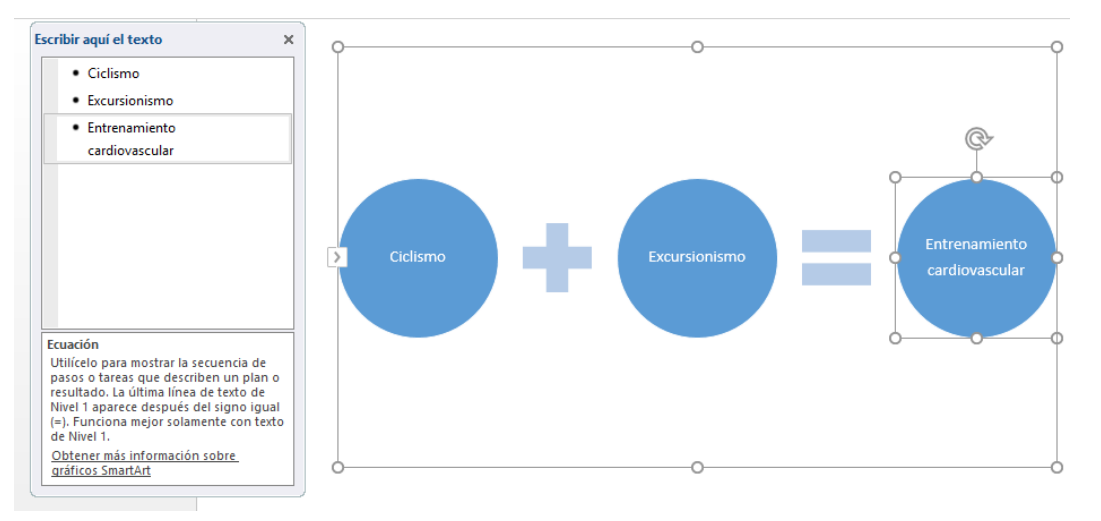

#### **9.** Haga clic en el botón **Cerrar** en el *Panel de texto* o haga clic en el botón *Panel de texto* para cerrarlo.

- **10.** En la pestaña Diseño de Herramientas de SmartArt, en el grupo *Diseños*, haga clic en la flecha desplegable **Más** para ver la galería de *Diseños*.
- **11.** Seleccione **Más diseños**. Aparece el cuadro de diálogo *Elegir un gráfico SmartArt*.
- **12.** Seleccione la categoría **Imagen**; a continuación, seleccione **Lista de imágenes con burbujas**.
- **13.** Haga clic en **ACEPTAR**. El gráfico de Ecuación se sustituye por la *Lista de imágenes con burbujas* y el texto se lleva al nuevo diseño en forma de leyendas. En el centro de cada círculo aparece un icono de imagen; ahí es donde se inserta una imagen.
- **14.** Para agregar una imagen, haga clic en el primer icono de imagen para **Ciclismo.** Se abre el cuadro de diálogo *Insertar imágenes*.

## Figura 8-17

Texto agregado a un elemento gráfico SmartArt

- **15.** Haga clic en el botón **Examinar** que está junto a *Desde un archivo*; después, busque la carpeta de la lección.
- **16.** Haga clic para seleccionar la imagen *Cycling*, luego haga clic en **Insertar** o *haga doble clic* en la imagen. La imagen se inserta en la primera burbuja y el tamaño se cambia y se ajusta automáticamente. Cuando use la opción de Búsqueda de imágenes de Bing para seleccionar una imagen de Internet, necesitará guardar primero la imagen en una ubicación del equipo o en su unidad flash.
- **17.** Puede reemplazar el texto fácilmente si escribe en el marcador de posición. Reemplace *Senderismo* por **Surf**.
- **18.** Haga clic en el icono de imagen que está junto a *Surf*. Aparecerá el cuadro de diálogo *Insertar imágenes*.
- **19.** Haga clic en **Buscar** y seleccione la imagen **Surf**. A continuación, haga clic en **Insertar** para insertar la imagen en la burbuja junto a la leyenda *Surf*.
- **20.** Antes de agregar la imagen final, edite la leyenda *Entrenamiento cardiovascular* y reemplácela por **Excursionismo**.
- **21.** Haga clic en el icono de imagen **Excursionismo** e inserte la imagen *Tourist Hiker*. El documento debería parecerse al de la figura 8-18.

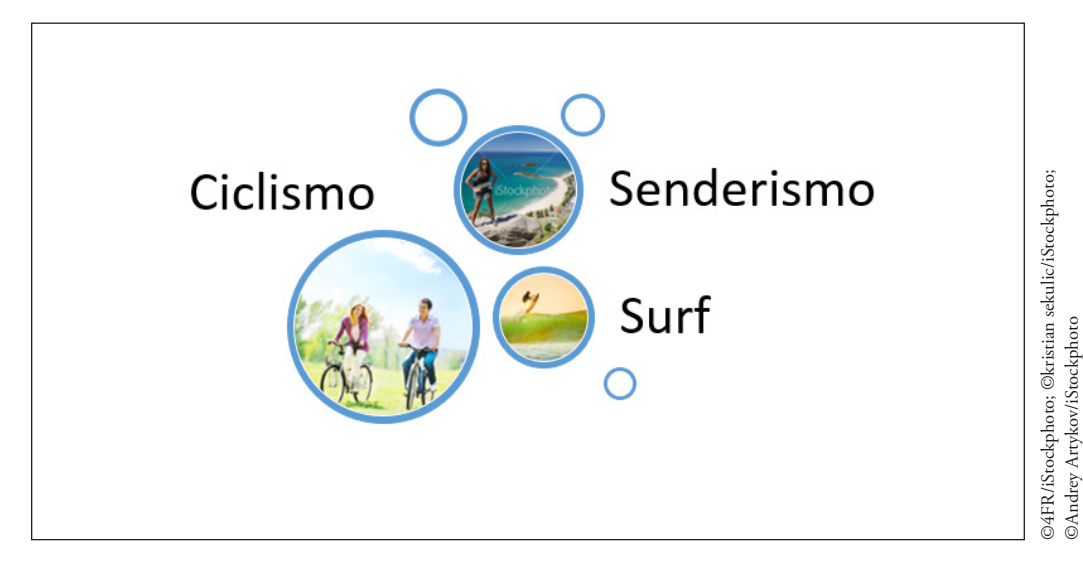

**22. GUARDAR** los cambios y luego **CERRAR** el archivo.

**PAUSA. CIERRE** Word.

# Figura 8-18

SmartArt con leyendas e imágenes

# **Evaluación de conocimientos**

#### **Varias opciones**

**Seleccione la mejor respuesta a los siguientes enunciados.**

- **1.** Para acceder a WordArt, ¿en cuál de los siguientes botones debe hacer clic?
	- a. Insertar
	- b. Herramientas de dibujo
	- c. Herramientas de imagen
	- d. Diseño
- **2.** Las líneas, las flechas de bloque, las estrellas y los rótulos son ejemplos de ¿cuál de las siguientes opciones?
	- a. Diagramas
	- b. Formas
	- c. Diagramas de flujo
	- d. Estilos rápidos
- **3.** ¿Cuál de las siguientes herramientas ofrecen opciones para dar formato a las formas?
	- a. Dibujo
	- b. Imagen
	- c. Texto
	- d. Efectos
- **4.** ¿Qué comando permite quitar los elementos no deseados de una imagen?
	- a. SmartArt
	- b. Contraste
	- c. Rotar
	- d. Recortar
- **5.** ¿Con cuál de las siguientes herramientas está disponible el comando Efectos artísticos?
	- a. Herramientas de imagen
	- b. Herramientas de dibujo
	- c. Volver a colorear
	- d. Correcciones

#### **Verdadero/Falso**

**Rodee con un círculo la V si el enunciado es verdadero o la F si la afirmación es falsa.**

- V F **1.** El botón Opciones de diseño aparece al lado de objetos, tales como imágenes, gráficos, formas y WordArt.
- V F **2.** En un documento, las imágenes se pueden convertir en gráficos SmartArt con leyendas.
- V F **3.** De manera predeterminada, el posicionamiento de imágenes en un documento moverá el objeto a medida que se añade texto.
- V F **4.** Si selecciona una forma se abrirá la ficha Formato de herramientas de dibujo.
- V F **5.** WordArt es texto decorativo que mejora el aspecto del documento.

## **Proyectos**

#### **Proyecto 8-1: Cómo insertar imágenes y aplicarles formato**

En su trabajo en la inmobiliaria Tech Terrace, unos nuevos propietarios le pidieron que les tomara una foto en su nuevo hogar. La foto quedó tan bien que les preguntó si la inmobiliaria Tech Terrace podía usar la foto en un prospecto publicitario. Su tarea consiste en crear un nuevo prospecto que se usará para la comercialización.

**PREPÁRESE. INICIE** Word si no está ya en ejecución.

**1. ABRIR** un documento en blanco.

- **2. GUARDAR** el documento como *8-1 Marketing Flyer* en la carpeta de la lección en la unidad flash.
- **3.** Escriba la siguiente información y cambie el tamaño de fuente a **18** pto. **Vea a una familia que acaba de comprar su nueva casa de ensueño. Los agentes de la inmobiliaria Tech Terrace pueden ayudarle a encontrar su próximo hogar o casa de ensueño. Nos ocuparemos de todos los detalles necesarios y le mostraremos viviendas de calidad tal como hicimos para nuestros últimos clientes**.
- **4.** Presione **Entrar** dos veces.
- **5.** En la pestaña Insertar, en el grupo Ilustraciones, haga clic en el botón **Imágenes**.
- **6.** Busque la carpeta de la lección e inserte la imagen *Realtor with Couple outside House*. A continuación, haga clic en **Insertar**.
- **7.** Cambie el alto de la imagen a **8,64 cm**.
- **8.** En la pestaña Formato de Herramientas de imagen, en el grupo *Estilos de imagen*, seleccione Diseño de imagen, y luego convierta la imagen al elemento gráfico SmartArt *Proceso de imágenes destacadas*.
- **9.** En el marcador de posición, escriba **Nos encanta nuestra nueva casa**.
- **10.** En la pestaña Diseño de Herramientas de SmartArt, haga clic en el botón **Más** en el grupo *Estilos SmartArt* y seleccione **Escena metálica** en el grupo *3D*.
- **11.** En el grupo estilos SmartArt, haga clic en el botón **Cambiar colores** y, a continuación, seleccione **Relleno coloreado – Énfasis 6** en el grupo Énfasis 6.
- **12.** Centre el documento verticalmente en la página.
- **13. GUARDAR** el documento en la carpeta de la lección en la unidad flash y **CERRAR** el archivo.

**PAUSA. DEJE** Word abierto para el siguiente proyecto.

#### **Proyecto 8-2: Cómo insertar WordArt y darle formato**

Ha regresado de unas vacaciones de dos semanas con amigos. Tomó un montón de fotos y quiere sorprender a sus amigos con una copia de las imágenes en un CD. Cree una inserción para la parte delantera de la caja del CD.

**PREPÁRESE. INICIE** Word si no está ya en ejecución.

- **1. ABRIR** un documento en blanco.
- **2. GUARDAR** el documento como *8-2 CD Insert* en la carpeta de la lección en la unidad flash.
- **3.** En la ficha Formato, seleccione el botón **Tamaño**. Cambie el tamaño del papel a **12.7 cm** tanto para el ancho como para el alto. Haga clic en **ACEPTAR**.
- **4.** Cambie los *Márgenes* a **Estrecho**.
- **5.** En la pestaña Insertar, en el grupo Texto, haga clic en el botón **Cuadro de texto** y dibuje un cuadro de texto. Dibuje un cuadro de **10.16 cm × 10.16 cm,** centrado en la página y deje aproximadamente 1.25 cm de espacio de margen en todos los lados.
- **6.** Con el cuadro seleccionado, en la pestaña Formato de Herramientas de dibujo, en el grupo *Organizar*, haga clic en el botón **Posición** y seleccione **Posición en el medio de la parte central con ajuste de texto cuadrado**.
- **7.** En la pestaña Insertar, en el grupo *Ilustraciones*, haga clic en el botón **Imágenes** y localice la carpeta de la lección. Inserte la imagen *Hiking the Columbia Gorge* e *insértela*.
- **8.** Use los controladores de selección y ajuste el tamaño de la imagen para que encaje estrechamente en el cuadro.
- **9.** Seleccione el cuadro de texto y, en la pestaña Formato de Herramientas de dibujo, en el grupo Estilos de forma, haga clic en el botón **Relleno de forma** y seleccione el color, **Verde, Énfasis 6, 50% más oscuro**.
- **10.** Desactive la casilla e inserte un *WordArt,* seleccionando **Relleno Gris-50%, énfasis 3, bisel afilado**. Escriba **Vacaciones en Columbia**.
- **11.** Reduzca el tamaño del texto a **26** pto.
- **12.** Centre el WordArt debajo de la imagen.
- **13.** Aplique un color de relleno de texto y seleccione **Gris-25%, Fondo 2, 90% más oscuro**.
- **14.** Desactive el comando. **Mostrar u ocultar**.
- **15. GUARDAR** el documento en la carpeta de la lección en su unidad flash y luego **CERRAR** el archivo.

**CERRAR** Word.

# **MATRIZ DE CONOCIMIENTOS DE LA LECCIÓN**

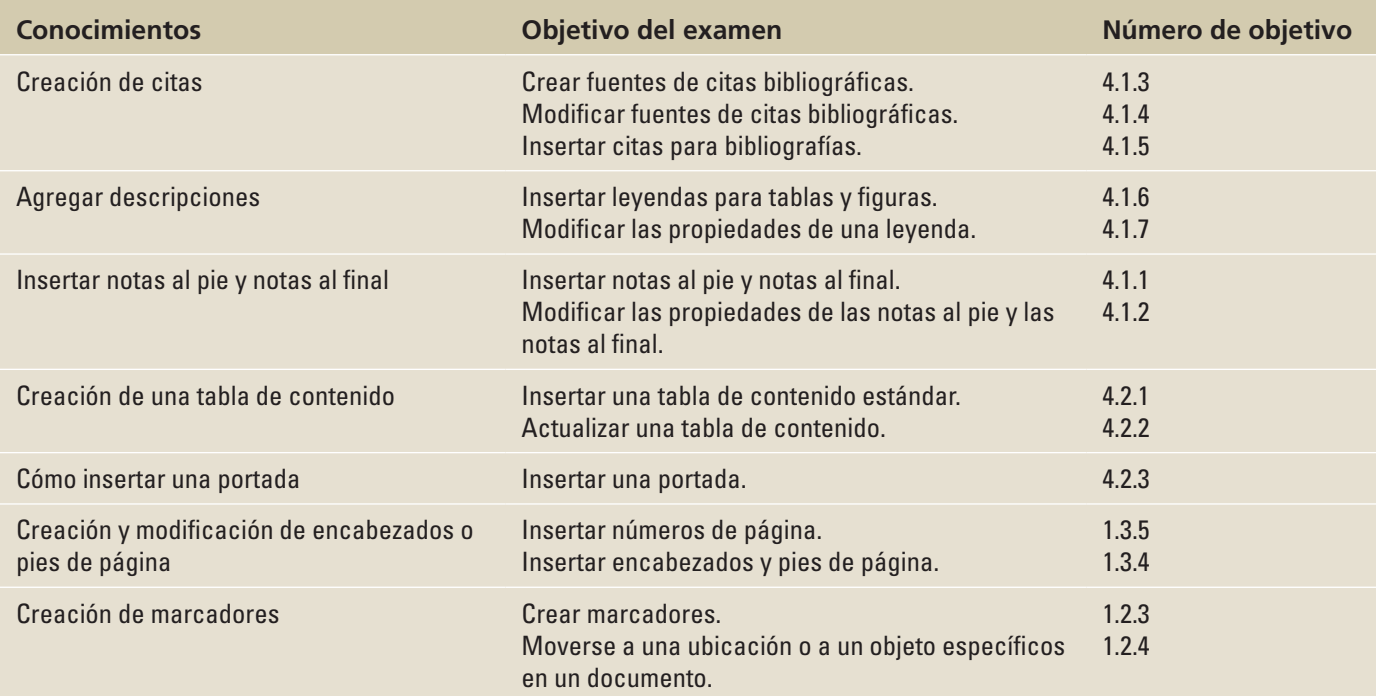

# **ORIENTACIÓN DE SOFTWARE**

## **Ficha Referencias**

Los comandos de la pestaña Referencias se usan para crear una tabla de contenido, notas al pie y notas al final, citas y bibliografía, leyendas, un índice y una tabla de autoridades.

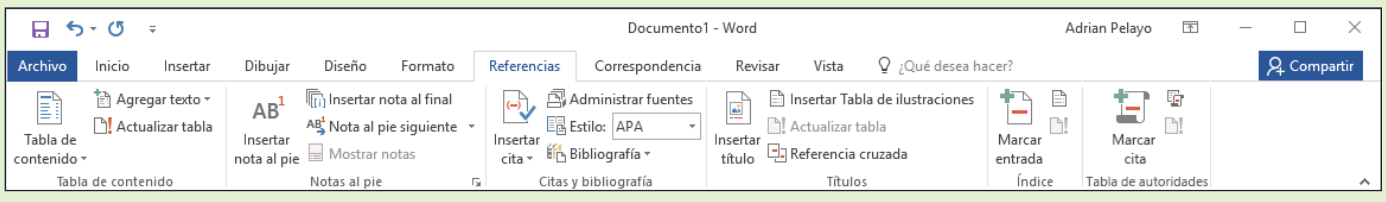

#### Figura 9-1

Ficha Referencias

Use esta figura como referencia a lo largo de esta lección, así como en el resto del libro.

#### DAR FORMATO A UN TRABAJO DE INVESTIGACIÓN

Se ha adoptado el estilo de la Asociación de Lenguas Modernas (MLA), ya que es el elegido por muchas facultades y universidades. En esta sección, usamos el estilo MLA para mostrar cómo se da formato a un trabajo de investigación. Las directrices de estilo MLA continúan actualizándose para dar cabida a la documentación proveniente de sitios web, publicaciones digitales, entrevistas, fuentes electrónicas y más. Más adelante en esta lección se describen los estilos alternativos y se muestra cómo dar formato a uno de ellos, el estilo de la Asociación Americana de Psicología (APA).

#### Dar formato a un trabajo de investigación

Como estudiante universitario, lo más probable es que tenga que asistir a una clase de escritura para uno de los cursos de humanidades o de artes. En la mayoría de los casos, en la clase se le exigirá que escriba un trabajo de investigación que contenga referencias a fuentes externas. Cuando comience a elaborar el trabajo de investigación, observará que Word le ha facilitado las tareas de dar formato al trabajo, agregar y administrar fuentes, seleccionar un estilo, insertar bibliografía, insertar leyendas, crear una tabla de contenido y agregar notas al pie y notas al final. Debe aprender a citar sus fuentes para evitar el plagio. Puede poner en riesgo su trabajo al citar, parafrasear o resumir fuentes externas sin dar crédito al autor original, ya que esto se considera plagio. En este ejercicio, aprenderá a dar formato a un trabajo de investigación con el estilo MLA; y a insertar citas, leyendas, notas al pie y notas al final, bibliografía, hipervínculos y marcadores.

#### PASO A PASO **Dar formato a un trabajo de investigación**

**PREPÁRESE**. Antes de empezar con estos pasos, asegúrese de **INICIAR** Microsoft Word 2016.

- **1. ABRIR** el documento *First Ladies* de la carpeta de la lección. El documento no tiene formato.
- **2.** Coloque el punto de inserción al principio del documento y presione **Entrar** dos veces para crear líneas en blanco. A continuación, coloque el punto de inserción al inicio de la primera línea en blanco.
- **3.** El estilo MLA requiere que se coloque información de identificación básica al principio del documento. En la primera línea, debe aparecer el nombre del alumno, seguido del nombre del instructor, el curso y la fecha. Escriba la siguiente información en las líneas correspondientes.

*Primera línea:* **Victoria Pietro**

*Segunda línea:* **Profesor Vicente Banda**

*Tercera línea:* **Historia 101**

*Cuarta línea:* **19 de marzo de 20XX**

- **4.** Seleccione todo el documento y cambie la fuente a **Arial** y su tamaño a **12 pto**.
- **5.** Cambie los márgenes a **2.5 cm** en la parte superior, inferior, izquierda y derecha; luego cambie el espaciado de línea a **Doble (2.0).**
- **6.** Seleccione todo el documento excepto el título y las cuatro líneas de identificación que agregó anteriormente y aplique una sangría de **Primera línea** de 1.25 cm.
- **7.** Debajo del título, *Mujeres en la política*, coloque el punto de inserción al inicio del segundo párrafo, que empieza con "La nación siempre ha esperado . . . en segundo plano"*.* Ajuste la sangría izquierda a **2.5 cm** y quite la sangría de la primera línea.

**Nota** Las citas con menos de cuatro líneas se consideran citas cortas. Estas se incluyen como parte de un párrafo, encerradas entre comillas tipográficas dobles y doble espacio. El autor y el número de página específico deben ser citados entre paréntesis y el signo de puntuación debe colocarse después del paréntesis de cierre. La fuente de la cita también se debe incluir en la página de Trabajos citados. Las citas con más de cuatro líneas se denominan citas seguidas o citas en bloque. Deben tener un formato como un párrafo aparte, a doble espacio y con sangría de 2.5 cm desde el margen izquierdo sin comillas. No aplique sangría a la primera línea, a menos que vaya a citar varios párrafos. Use el formato de bloque para las citas cortas o largas de dos o más párrafos que se siguen unos a otros. A la primera línea se le debe aplicar una sangría de 3.81 cm desde el margen izquierdo.

- **8.** Coloque el punto de inserción en cualquier parte del título, *La evolución del rol de la primera dama* y luego **centre** el título.
- **9.** Seleccione cada uno de los siguientes encabezados, aplíqueles un estilo **Título 1** y ponga los encabezados en **negrita**. El estilo Título 1 mantiene los títulos alineados a la izquierda. *Introducción*

*Mujeres en política Historia de las primeras damas El rol de las primeras damas El poder de las primeras damas Conclusión*

**10. GUARDAR** el documento como *Research on First Ladies* en la carpeta de la lección en la unidad flash.

**PAUSA. DEJE** el documento abierto para usarlo en el próximo ejercicio.

## CREACIÓN DE CITAS

Ahora que ha dado formato al trabajo de investigación, debe colocar las citas en el documento. Las citas de fuentes deben incluirse en los documentos, tales como trabajos de investigación, artículos o informes que analizan o describen la investigación que ha completado sobre un tema. Cuando cita una fuente, lo hace en el lugar correspondiente dentro del texto.Word le permite insertar una cita y crear una fuente al mismo tiempo. Estas se pueden manejar, modificar o eliminar cuando sea necesario.

#### Creación de citas

Una **cita** es una nota que menciona la fuente de información. Existen muchas reglas que se aplican a las citas. En esta lección, aprenderá a usar citas básicas en el texto con el formato MLA, que coloca paréntesis después de una cita que incluye el nombre del autor y el número de página.

Una **fuente** incluye toda la información acerca de dónde proviene un elemento específico para su trabajo, para que el lector pueda encontrar la obra original. Podría ser un libro, un informe, un artículo de una publicación científica o un sitio web.

Cuando agrega una nueva cita a un documento, crea también una nueva fuente que aparecerá en la lista de Trabajos citados. Una lista de **Trabajos citados** es una colección de fuentes que coloca al final de un documento. En algunas ocasiones, las listas de obras citadas se denominan **bibliografías**, pero una bibliografía contiene únicamente libros, mientras que una lista de Trabajos citados puede contener una gran variedad de medios de origen.

#### **Nota** En el formato MLA, la lista de las fuentes se denomina Trabajos citados. En el formato APA, se denomina Lista de referencias.

Cada vez que crea una nueva fuente en cualquier documento, Word guarda la información en su equipo dentro de una lista general, para que pueda encontrar y volver a usar cualquier fuente en otros documentos.Word también crea una lista actual, que contiene todas las fuentes incluidas en el documento actual. Puede modificar la lista en cualquier momento.

Si, al escribir su trabajo, todos los datos de una fuente no están disponibles, puede insertar un marcador de posición y llenarlo después. Para agregar un marcador de posición, haga clic en Agregar nuevo marcador de posición en el menú Insertar cita. En este ejercicio, aprenderá a crear una cita.

#### PASO A PASO **Crear citas**

Puede elegir entre muchos estilos de referencia distintos cuando dé formato a las citas y a la lista de fuentes. Los formatos de la Asociación psicológica americana (APA) y la Asociación de lenguas modernas (MLA) son los más comunes. El formato seleccionado inserta la información con el diseño correcto. También hay formatos adicionales disponibles, así que asegúrese de consultar al instructor qué estilo debe utilizar.

**PREPÁRESE**. **USE** el documento que dejó abierto en el ejercicio anterior.

- **1.** En la pestaña Referencias, en el grupo Citas
	- y bibliografía, haga clic en la lista desplegable **Estilo** y cambie el valor a *MLA, Séptima edición* (véase la Figura 9-2).

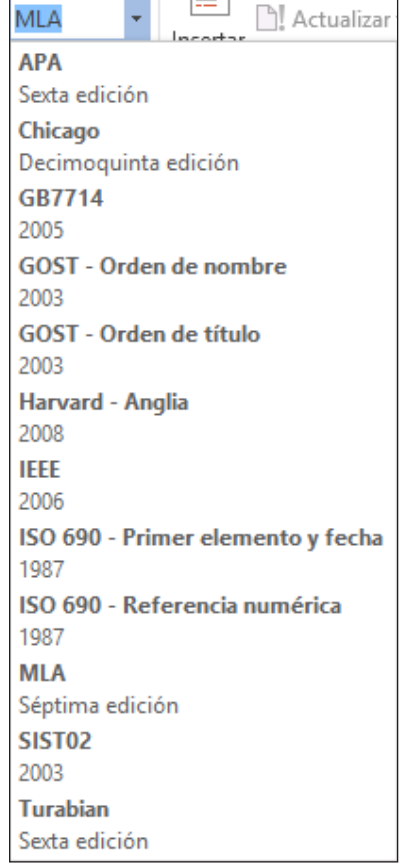

- **2.** Debajo del título, *Mujeres en la política*, sitúe el punto de inserción al final del segundo párrafo, después de ... en segundo plano *pero antes del punto final.*
- **3.** Haga clic en el botón **Insertar cita** en el grupo *Citas y bibliografía*. Aparece un menú.
- **4.** Seleccione *Agregar nueva fuente*. Aparece el cuadro de diálogo *Crear fuente*.
- **5.** El cuadro de diálogo *Crear fuente* contiene campos para la información de fuente, que incluye el autor, el título, el año de copyright, la ciudad donde se editó y el nombre del editor. Haga clic en la casilla **Mostrar todos los campos bibliográficos** para mostrar los campos adicionales.
- **6.** El menú *Tipo de fuente bibliográfica* muestra *Libro* como la opción predeterminada. Haga clic en la **flecha desplegable** para revisar las opciones de fuente adicionales. Los campos del cuadro de diálogo se ajustarán automáticamente en función del tipo de fuente. Deje el valor predeterminado de Tipo de fuente bibliográfica.

Figura 9-2

Menú Estilo

**7.** Escriba la información de fuente que se muestra a continuación.

*Tipo de fuente bibliográfica:* **Libro**

*Autor:* **Mayo, Edith; Meringolo, Denise D.**

*Título:* **First Ladies: Political Role and Public Image**

*Año:* **1.990**

*Ciudad:* **Washington**

*Provincia o estado:* **D.C.**

*Editorial:* **Smithsonian Institute**

- **8.** Haga clic en **ACEPTAR**. La cita se agrega al texto y la fuente de información se guarda. Los nombres de los autores *(Mayo y Meringolo)* aparecen entre paréntesis. Al usar el formato MLA, la cita utiliza el método de autor y página, y coloca la información entre paréntesis. En esta instancia, el número de página no aparece todavía; más adelante aprenderá a modificar la cita.
- **9.** Debajo del título, *Historia de las primeras damas*, haga clic para situar el punto de inserción al final de la segunda oración, después de la palabra *discurso pero antes del punto*.
- **10.** Haga clic en el botón **Insertar cita** y seleccione *Agregar nueva fuente*. Aparece el cuadro de diálogo Crear fuente.
- **Nota** Observe que la primera fuente apareció cuando hizo clic en el botón Insertar cita. Esto hace que sea fácil insertar varias citas para la misma fuente.
	- **11.** Escriba la información de fuente para el estilo MLA en el cuadro de diálogo, como se muestra a continuación:

*Tipo de fuente bibliográfica:* **Libro**

*Autor:* **Anthony, Carl Sferrazza**

*Título:* **America's First Families: An Inside View of 200 Years of Private Life in the White House.**

*Año:* **2.000**

*Ciudad:* **New York**

*Editorial:* **Simon & Schuster, Inc.**

- **12.** Haga clic en **ACEPTAR**. La cita aparece en el texto.
- **13. GUARDAR** el documento como *Research on First Ladies 2* en la carpeta de la lección en su unidad flash.

**PAUSA. DEJE** el documento abierto para usarlo en el próximo ejercicio.

## Modificación de una cita y una fuente

Word simplifica la edición de las fuentes al proporcionar menús contextuales en los marcadores de posición de las citas, lo que permite un fácil acceso a los cuadros de diálogo que usa para modificar las citas y las fuentes.

Cuando inserta una cita, *Word 2016* la inserta en el documento, dentro de un marcador de posición. Al mantener el mouse sobre la cita, esta aparece sombreada. Puede modificar fácilmente el texto dentro del marcador de posición o los datos de la fuente o la cita que lo acompaña.

#### PASO A PASO **Modificar una cita y una fuente**

**PREPÁRESE**. **USE** el documento que dejó abierto en el ejercicio anterior.

**1.** Al final del segundo párrafo en la sección Mujeres en la política, haga clic en la primera cita que ha insertado. Haga clic en la **flecha desplegable** para mostrar un menú contextual (véase la Figura 9-3).

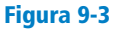

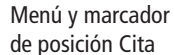

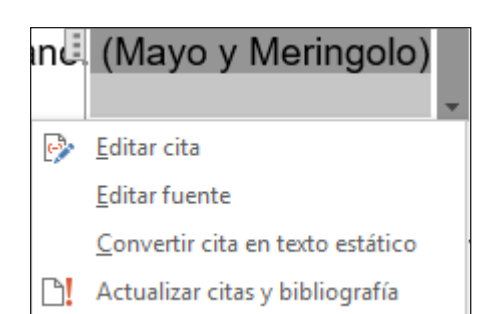

- **2.** Seleccione **Editar fuente** en el menú. Aparece el cuadro de diálogo *Editar fuente*, relleno con la información que escribió anteriormente acerca de la fuente.
- **3.** En el campo *Año*, cambie el año de publicación a **1994**.
- **4.** Haga clic en **ACEPTAR**. Word muestra un mensaje en el que se pregunta: "*Esta fuente existe en la lista general y en el documento actual. ¿Desea actualizar las dos listas con estos cambios?*"
- **5.** Haga clic en **Sí**.
- **6.** La cita está todavía seleccionada. Haga clic en la **flecha desplegable** nuevamente, y esta vez seleccione *Editar cita*. Aparece el cuadro de diálogo *Editar cita*. El cuadro de diálogo *Editar cita* le permite agregar números de página que especifiquen la ubicación exacta de la fuente que está mencionando. También puede tomar decisiones sobre qué mostrar dentro del texto de la cita si selecciona las casillas Suprimir. Puede suprimir el año, el autor o el título.
- **7.** En la sección *Suprimir*, seleccione la casilla **Autor**, y luego haga clic en **Aceptar**. Los nombres de los autores se reemplazan con el título.
- **8.** Debajo del título, Rol de las primeras damas, coloque el punto de inserción al final del segundo párrafo, después de las palabras agregan Mayo y Meringolo, y antes del punto.
- **9.** En el grupo *Citas y bibliografía*, haga clic en **Insertar cita**. El menú incluye las dos fuentes que ha citado en el documento actual. Esta es la lista actual. Seleccione la cita *Mayo, Edith, Meringolo, Denise D*. Se inserta la cita.
- **10.** Haga clic en la cita. Haga clic en la **flecha desplegable** para visualizar las opciones de citas y seleccione **Editar cita**. Aparece el cuadro de diálogo *Editar cita*.
- **11.** En la sección *Agregar*, escriba **8** en el cuadro *Páginas* y, en la sección *Suprimir*, seleccione las casillas **Autor** y **Título**. Haga clic en **ACEPTAR**.
- **12. GUARDAR** el documento como *Research on First Ladies 3* en la carpeta de la lección en su unidad flash.
- **13.** Debajo del título, *Mujeres en la política*, haga clic en la cita que creó previamente. A continuación, haga clic en la **flecha desplegable** y seleccione **Editar cita**. Aparece el cuadro de diálogo *Editar cita*.
- **14.** Desactive la casilla Autor y haga clic en **ACEPTAR**. Los nombres del autor vuelven a aparecer en la cita.
- **15.** Seleccione la cita que creó en la sección Rol de las primeras damas, abra el cuadro de diálogo **Editar cita** y desactive las casillas **Autor** y **Título**. Haga clic en **ACEPTAR**.
- **16.** Debajo del título, *Primeras damas de la historia*, coloque el punto de inserción al final del párrafo que está después de *saleros* y antes del punto.
- **Nota** En este paso siguiente, insertará un marcador de posición de cita. Un marcador de posición de cita es un nombre de etiqueta de la fuente. También puede usar esto como referencia para usted mismo mientras continúa escribiendo su trabajo de investigación. Puede editar también los nombres de etiqueta en el cuadro de diálogo Editar fuente.
	- **17.** Haga clic en el botón **Insertar cita** y luego seleccione **Agregar nuevo marcador de posición**. Aparece el cuadro de diálogo *Nombre del marcador de posición*.
	- **18.** No se permiten espacios en el cuadro de diálogo *Nombre de marcador de posición*. Escriba **Fuente\_de\_investigación**; y haga clic en **Aceptar**.
	- **19. GUARDAR** el documento como *Research on First Ladies 4* en la carpeta de la lección en su unidad flash.

**PAUSA. DEJE** el documento abierto para usarlo en el próximo ejercicio.

#### Administrar fuentes

El Administrador de fuentes muestra todas las fuentes que ha creado y proporciona opciones para su administración. El Administrador de fuentes presenta dos listas: la lista general, que contiene todas las fuentes de todos los documentos que haya creado con Word, y la lista actual, que incluye todas las fuentes que haya creado en el documento actual. El Administrador de fuentes le permite ordenar, mover, copiar, borrar o crear fuentes para administrarlas. En este ejercicio, aprenderá a administrar las fuentes.

#### PASO A PASO **Administrar fuentes**

**PREPÁRESE**. **USE** el documento que dejó abierto en el ejercicio anterior.

**1.** En la pestaña Referencias, en el grupo *Citas y bibliografía*, haga clic en el botón **Administrar fuentes**. Aparece el cuadro de diálogo *Administrador de fuentes* (vea la figura 9-4).

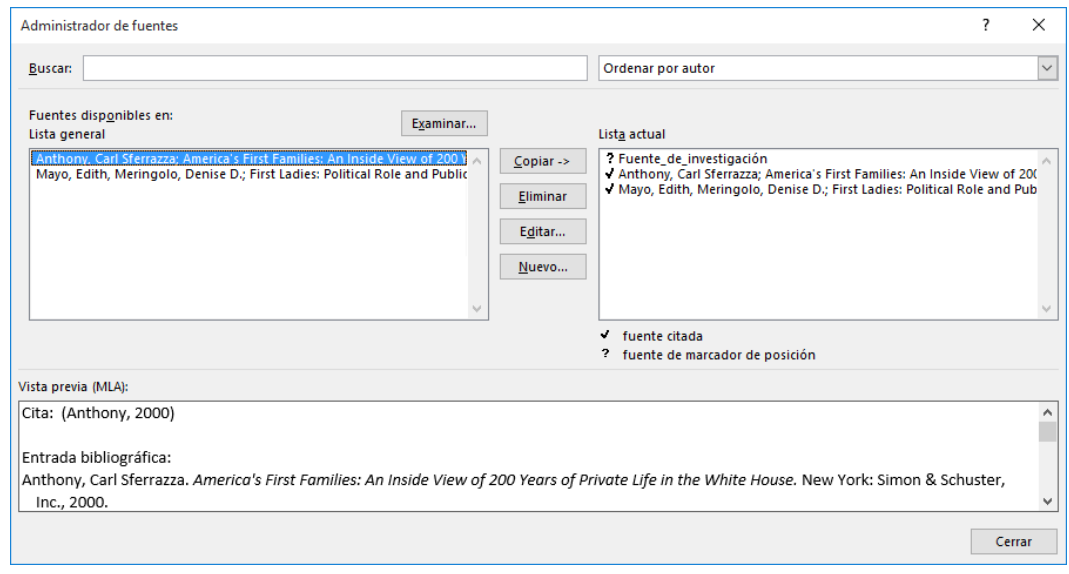

- **2.** En la sección *Lista general*, seleccione la fuente **Anthony**.
- **3.** Haga clic en el botón **Editar**. Aparece el cuadro de diálogo *Editar fuente*.
- **4.** Seleccione la casilla *Mostrar todos los campos bibliográficos*. El cuadro de diálogo *Editar fuente* se expande para incluir campos adicionales.
- **5.** Escriba **NY** en el campo *Provincia o estado* y luego haga clic en **Aceptar** para cerrar el cuadro de diálogo *Editar fuente*.
- **6.** Word muestra un mensaje en el que se pregunta: "*Esta fuente existe en la lista general y en el documento actual. ¿Desea actualizar las dos listas con estos cambios?*" Haga clic en **Sí**.
- **7.** Haga clic en el botón **Cerrar** del cuadro de diálogo Administrador de fuentes.
- **8. GUARDAR** el documento como *Research on First Ladies 5* en la carpeta de la lección en su unidad flash.

**PAUSA. DEJE** Word abierto para el siguiente ejercicio.

## Quitar una cita

Puede quitar una cita del documento sin quitar los datos de la fuente. Los datos de la fuente permanecen guardados en la lista del documento actual y en la lista general; por lo tanto, si decide que debe citar la fuente en otro lugar, puede elegirla en el menú Insertar cita. Si desea quitar permanentemente las

#### Figura 9-4

Cuadro de diálogo Administrador de fuentes
citas, puede abrir el cuadro de diálogo Administrador de fuentes, seleccione la fuente y haga clic en el botón Eliminar. En este ejercicio, aprenderá a quitar una cita sin quitar la fuente.

#### <span id="page-180-0"></span>PASO A PASO **Quitar una cita**

**PREPÁRESE**. **USE** el documento que dejó abierto en el ejercicio anterior.

- **1.** En el título, *Historia de las primeras damas*, coloque el punto de inserción después de Anthony en la segunda frase.
- **2.** Haga clic en la pestaña Marcador de posición de cita para seleccionar toda la cita.
- **Nota** Al principio del marcador de posición, verá una pestaña con tres puntos verticales. Haga clic en esta pestaña para seleccionar toda la cita.
	- **3.** Presione **Eliminar** para quitar la cita del documento.
	- **4.** Abra el cuadro de diálogo *Administrador de fuentes*. Observe que la fuente se encuentre todavía en ambas listas. Cuando haya terminado, cierre el cuadro de diálogo.
	- **5.** Haga clic en el botón **Deshacer** en la *Barra de herramientas de acceso rápido*. Volverá a aparecer la cita.
	- **6. GUARDAR** el documento como *Research on First Ladies 6* en la carpeta de la lección en su unidad flash.

**PAUSA. DEJE** Word abierto para el próximo ejercicio.

# CREACIÓN DE UNA PÁGINA DE TRABAJOS CITADOS

Word ofrece una galería de formatos bibliográficos para elegir y le permite generar automáticamente una bibliografía de las fuentes en la Lista actual. Una bibliografía es una página que detalla todas las fuentes de su trabajo. La página de Trabajos citados para el formato MLA es un tipo de bibliografía, que puede incluir fuentes que no sean libros.

**Nota** *Biblio* es la forma combinada de una palabra griega que significa "libro". Por lo tanto, una bibliografía, técnicamente hablando, es una lista de libros. Debido a que hoy en día muchas de las fuentes utilizadas para la investigación no son libros; por ejemplo, artículos, bases de datos, audio o video y otros medios de comunicación, el término bibliografía ha caído en desuso en los círculos académicos. Esta es la razón por la que MLA utiliza el término "Trabajos citados" para obtener una lista de las fuentes y APA utiliza el término "Referencias".

Asegúrese de seguir las indicaciones de su profesor para saber qué formato bibliográfico debería usar. Puede optar por insertar una bibliografía al final del documento o puede insertar un salto de página para crear una nueva página para la bibliografía. Después de insertar la bibliografía, Word le permite actualizarla al agregar y eliminar las fuentes o quitar toda la bibliografía. En este ejercicio, aprenderá a insertar una página de Trabajos citados.

#### PASO A PASO **Insertar una página de Trabajos citados**

**PREPÁRESE**. **USE** el documento que dejó abierto en el ejercicio anterior.

- **1.** Presione **Ctrl+Fin** para ir hasta el final del documento. El punto de inserción se coloca después de la última frase del documento.
- **2.** Presione **Ctrl+Entrar** para insertar un salto de página.
- **3.** Presione la tecla **Retroceso** para quitar la sangría de la primera línea.
- **4.** En la pestaña Referencias, en el grupo *Citas y bibliografía*, haga clic en el botón **Bibliografía**. Aparece un menú de estilos de bibliografía incorporados. Puede elegir entre insertar una bibliografía automática al final del documento o en una nueva página.

Figura 9-5

El comando *Insertar bibliografía* inserta una bibliografía sin título. Para su trabajo de investigación, el instructor le ha indicado que use el estilo *Trabajos citados*.

**5.** Seleccione el estilo **Trabajos citados**. La lista de Trabajos citados aparece en la nueva página (véase la Figura 9-5).

<span id="page-181-0"></span>Página de Trabajos citadosTrabajos citados Anthony, Carl Sferrazza. America's First Families: An Inside View of 200 Years of Private Life in the White House. New York: Simon & Schuster, Inc., 2000. Mayo, Edith y Denise D. Meringolo. First Ladies: Political Role and Public Image. Washington: Smithsonian Institute, 1994.

> **6. GUARDAR** el documento como *Research on First Ladies 7* en la carpeta de la lección en su unidad flash.

**PAUSA. DEJE** el documento abierto para usarlo en el próximo ejercicio.

## Actualización de una página de Trabajos citados

Después de agregar nuevas fuentes o de modificar las fuentes, debe actualizar la bibliografía para reflejar los cambios o las adiciones que haya realizado. Al mantener el cursor sobre el punto de inserción en la bibliografía, Word muestra el marcador de posición, de forma similar a como muestra las citas. Puede seleccionar la bibliografía mediante la pestaña Marcador de posición. Para mostrar la pestaña Marcador de posición, haga clic en cualquier parte de la bibliografía. En este ejercicio, aprenderá a actualizar su página de Trabajos citados.

#### PASO A PASO **Actualizar una página de Trabajos citados**

**PREPÁRESE**. **USE** el documento que dejó abierto en el ejercicio anterior.

- **1.** Debajo del título, *Rol de las primeras damas*, coloque el punto de inserción en el primer párrafo, al principio de la quinta frase, después de la palabra *Gutin*.
- **2.** Haga clic en **Insertar cita** y seleccione **Agregar nueva fuente**. Aparece el cuadro de diálogo *Crear fuente*.
- **3.** Seleccione la casilla **Mostrar todos los campos bibliográficos**. El cuadro de diálogo se expande para incluir más campos.
- **4.** Escriba la información de fuente a continuación.

*Tipo de fuente bibliográfica:* **Libro**

*Autor:* **Gutin, Myra G.**

*Título:* **The President's Partner: The First Lady in the Twentieth Century.**

*Año:* **1.989**

*Ciudad:* **Westport**

*Provincia o estado:* **CT**

*Editorial:* **Greenwood Press**

- **5.** Haga clic en **ACEPTAR**. La nueva cita aparece en el texto.
- **6.** Desplácese hacia abajo a la página de Trabajos citados y haga clic en cualquier parte de la bibliografía para visualizar la pestaña Marcador de posición.
- **7.** Haga clic en el botón **Actualizar citas y bibliografía**. La página se actualiza automáticamente con la nueva fuente que creó (véase la Figura 9-6).

#### <span id="page-182-0"></span>Figura 9-6

Página de Trabajos citados actualizada

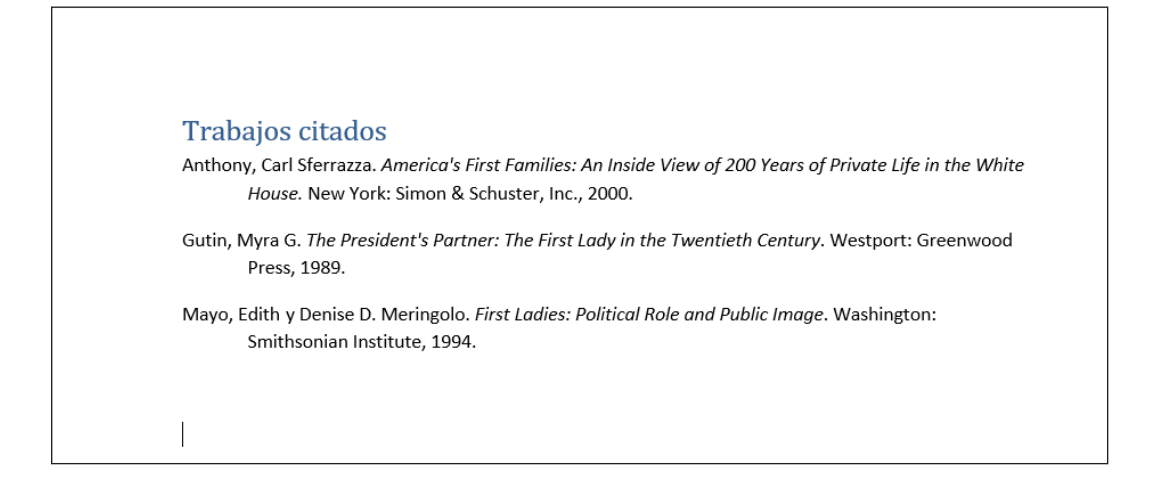

**8. GUARDAR** el documento como *Research on First Ladies 8* en la carpeta de la lección en su unidad flash.

**PAUSA. DEJE** Word abierto para el próximo ejercicio.

#### Eliminación de una página de Trabajos citados

Puede eliminar fácilmente una bibliografía. Sin embargo, la información de la fuente todavía está guardada con el documento actual y en la lista general de Word. Para eliminar toda la bibliografía, haga clic en la ficha Marcador de posición que está al lado del título y presione la tecla Supr.

#### PASO A PASO **Eliminar una página de Trabajos citados**

**PREPÁRESE**. **USE** el documento que dejó abierto en el ejercicio anterior.

- **1.** Haga clic en cualquier parte de la bibliografía para visualizar la pestaña Marcador de posición.
- **2.** Haga clic en los tres puntos verticales en la pestaña Marcador de posición para seleccionar toda la lista de bibliografía y fuentes.
- **3.** Presione la tecla **Suprimir**. Se elimina la bibliografía.
- **4.** Haga clic en el botón **Deshacer** en la Barra de herramientas de acceso rápido.
- **5. GUARDAR** el documento como *Research on First Ladies 9* en la carpeta de la lección en su unidad flash y luego **CERRAR** el archivo.

**PAUSA. DEJE** Word abierto para el próximo ejercicio.

#### Trabajar con tablas de autoridades

Una **tabla de autoridades** es un tipo especializado de bibliografía que se usa en documentos legales. Una tabla de autoridades enumera todas las citas legales en un documento y los números de página en las que se ubican. Muchos de los conocimientos para trabajar con una tabla de autoridades son los mismos que aprendió al trabajar con citas y bibliografías.

<span id="page-183-0"></span>La generación de una tabla de autoridades consta de dos pasos:

- **1.** Marcar las citas. Para marcar una cita, seleccione una referencia a un caso en el documento, como "Forrester v. Craddock, 51 Wn 2d 315 (1957)". Luego, en la pestaña Referencias, en el grupo Tabla de Autoridades, haga clic en el botón *Marcar cita* y complete la información sobre la cita en el cuadro de diálogo Marcar cita.
- **2.** Inserte la tabla de autoridades. Para ello, coloque el punto de inserción donde desee que aparezca la tabla de autoridades (normalmente al final del documento) y después, en la pestaña Referencias, haga clic en *Insertar tabla de autoridades*.

Si cambia las citas después de generar la tabla de autoridades, puede actualizar fácilmente la tabla de autoridades. Para ello, coloque el punto de inserción en cualquier parte de la tabla de autoridades, y en la pestaña Referencias, en el grupo Tabla de autoridades, haga clic en el botón *Actualizar tabla*.

## INSERTAR NOTAS AL PIE Y NOTAS AL FINAL

En los ejercicios que completó en esta lección se demostró cómo dar formato a un trabajo de investigación con el estilo MLA. A continuación, aplicará los conocimientos que ha aprendido en los ejercicios siguientes cuando inserte notas al pie, notas al final, una tabla de contenido y una página de título. Si su trabajo requiere una página de título, Word puede insertarla fácilmente en el documento. De ser necesario, puede incluirse una página de tabla de contenido a continuación de la página de título, y debe separarse con un salto de sección de página siguiente para poder dar el formato correcto a los encabezados, los pies de página y los números de página.

#### Inserción de notas al pie en un documento

Al igual que con una lista de Trabajos citados, las notas al final y las notas al pie son tipos de citas que brindan información de la fuente de citas, paráfrasis y resúmenes. La diferencia principal es que, en el caso de las notas al pie y las notas al final, inserta un número de superíndice en el texto, y ese número remite a una nota específica.

**Nota** Superíndice es un término del campo de la imprenta que hace referencia a un texto que es ligeramente más pequeño que el resto del documento y se ubica ligeramente por encima de la línea normal de tipo. Un subíndice es un texto más pequeño que se ubica ligeramente por debajo de la línea normal de tipo. Además de utilizarse en las referencias en notas al pie y notas al final, los superíndices también se utilizan en matemáticas como cuando un número se eleva a una potencia. Por ejemplo, la expresión para el número diez a la tercera potencia es el número 10 seguido de un superíndice 3; es decir, 103.

Una **nota al pie** se ubica en la parte inferior de la página en la que se encuentra la cita, mientras que una **nota al final** se ubica en una lista al final del documento. En Word, las notas al pie y las notas al final se numeran automáticamente. Puede editar una nota al pie o una nota al final dentro del texto, y cuando elimina una nota al pie o nota al final, Word vuelve a numerar automáticamente las notas restantes. La utilización o no de las notas al pie y las notas al final en sus trabajos dependerá de la disciplina que estudie o de lo que le indique el instructor. En esta lección aprenderá a insertar una nota al pie y una nota al final en un documento.

#### PASO A PASO **Crear notas al pie y notas al final**

**PREPÁRESE**. **ABRIR** el documento *Research on First Ladies* que creó anteriormente en la carpeta de la lección.

- **1.** En el título, *Mujeres en política*, coloque el punto de inserción al final del segundo párrafo.
- **2.** En la pestaña Referencias, en el grupo Notas al pie, haga clic en el botón **Insertar nota al pie**. Aparece un superíndice 1 después del párrafo y al pie de la página. Va a citar la fuente en el área de pie de página.
- **3.** Escriba **Mayo, Edith y Denise Meringolo. First Ladies: Political Role and Public Image. Washington: Smithsonian Institute, 1994**. Ha escrito el título de libro de la fuente para el pie de página.
- <span id="page-184-0"></span>**Nota** Observe que cuando mantiene el cursor sobre el superíndice al final del segundo párrafo, una Información de pantalla aparece y muestra el texto de la nota al pie.
	- **4.** En el título, *Historia de las primeras damas*, coloque el punto de inserción al final de la segunda frase (antes de *Anthony*). En el grupo *Notas al pie*, haga clic en el botón **Insertar nota al pie**. Aparece un superíndice 2 en el punto de inserción y al final de la página.
	- **5.** En la parte inferior de la página del documento, escriba **Anthony, Carl Sferrazza. America's First Families: An Inside View of 200 Years of Private Life in the White House. New York: Simon & Schuster, Inc., 2000**. La parte inferior de la página 2 debería parecerse a la figura 9-7.

su poder, aunque ella haya actuado sin su conocimiento o permiso. Aunque es inevitable, se produce un error al ver a las esposas de los candidatos como meras personas que estrechan la mano y saludan". <sup>1</sup> Mayo, Edith y Denise Meringolo. First Ladies: Political Role and Public Image. Washington: Smithsonian Institute, 1994

<sup>2</sup> Anthony, Carl Sferrazza. America's First Families: An Inside View of 200 Years of Private Life in the White House. New York: Simon & Schuster, Inc., 2000.

- **6.** Coloque el punto de inserción debajo del título, *Rol de las primeras damas*, al final de la quinta oración, después de la palabra defensores. En el grupo *Notas al pie*, haga clic en el botón **Insertar nota al pie**. Se coloca un superíndice 3 después de la puntuación.
- **7.** En la parte inferior de la página del documento, escriba **Gutin, Myra G. The President's Partner: The First Lady in the Twentieth Century. Westport: Greenwood Press, 1989**.
- **8. GUARDAR** el documento como *Research on First Ladies 10* en la carpeta de la lección en su unidad flash.

**PAUSA. DEJE** el documento abierto para usarlo en el próximo ejercicio.

## Formato de las notas al pie y notas al final

Según la Asociación de Lenguas Modernas (MLA), una la nota al pie en la parte inferior de la página de **estilo MLA** se debe escribir con espaciado simple, sangría francesa y espaciado doble entre cada nota al pie, mientras que una nota al final se escribe con espaciado doble y sangría de primera línea. En esta lección, aprenderá a dar formato a una nota al pie y a una nota al final, así como a eliminarlas.

#### PASO A PASO **Dar formato a las notas al pie**

**PREPÁRESE**. **USE** el documento que dejó abierto en el ejercicio anterior.

- **1.** En la página 2, seleccione las dos notas al pie en la parte inferior de la página.
- **2.** Haga clic con el botón secundario del mouse en las notas al pie seleccionadas, en el menú contextual, seleccione **Párrafo**. Aparecerá el cuadro de diálogo *Párrafo*.
- **3.** Cambie la lista desplegable Especial a **Sangría francesa** y deje la configuración En, deje el valor predeterminado **1.25 cm.** El Interlineado ya está configurado como espacio **Sencillo**.
- **4.** Haga clic en **ACEPTAR**.
- **5.** Coloque el punto de inserción después de la primera nota al pie de la página 2, abra el cuadro de diálogo *Párrafo* y aumente el espaciado posterior a **12 pto**. Luego, haga clic en **Aceptar**. Esta acción crea el espaciado necesario entre las notas al pie.

## Figura 9-7

Nota al pie sin formato

- **6.** Dé formato a la nota al pie de la página 3 al cambiar el ajuste especial a una sangría **Sangría francesa** de **1.25 cm** y defina el espaciado posterior en **12 pto.**
- **7.** Seleccione el superíndice 1 de la nota al pie en la parte inferior del documento de la página 2.
- **8.** En la pestaña Referencias, en el grupo *Notas al pie*, haga clic en la flecha **Notas al pie y notas al final**. Aparece el cuadro de diálogo *Notas al pie y notas al final*.
- **9.** En la sección *Formato*, en la lista desplegable *Formato de número*, seleccione los números romanos en mayúsculas (véase la Figura 9-8).

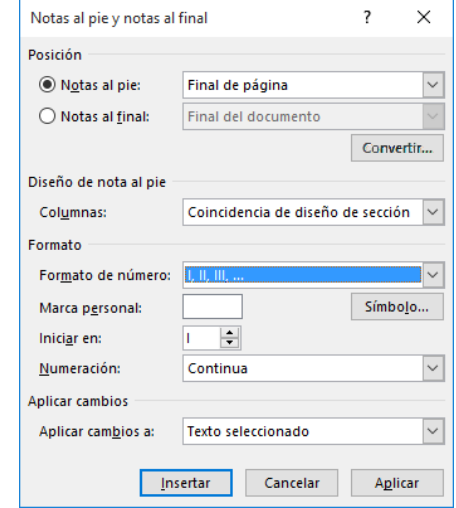

- **10.** Haga clic en **Aplicar**. El formato de numeración cambia para todas las notas al pie en el documento.
- **11. GUARDAR** el documento como *Research on First Ladies 11* en la carpeta de la lección en su unidad flash.
- **12.** Seleccione el superíndice de la primera nota al pie en la sección Mujeres en la política. **Elimine** la nota al pie. Observe que la nota al pie desaparece de la parte inferior de la página y las notas al pie restantes se vuelven a numerar automáticamente.
- **13.** Haga clic en **Deshacer**.
- **14. GUARDAR** el documento en la carpeta de la lección en la unidad flash.

**PAUSA. DEJE** el documento abierto para usarlo en el próximo ejercicio.

#### Conversión de notas al pie y notas al final

Es fácil convertir una nota al pie en una nota al final o viceversa. En este ejercicio, aprenderá a convertir las notas al pie en notas al final y a dar formato a la nota al final.

## PASO A PASO **Convertir notas al pie y notas al final**

**PREPÁRESE**. **USE** el documento que dejó abierto en el ejercicio anterior.

- **1.** En la parte inferior de la página 2, coloque el punto de inserción al inicio de la primera nota al pie, debajo de la línea horizontal.
- **2.** En la pestaña Referencias, en el grupo *Notas al pie*, haga clic en la **flecha** para iniciar el cuadro de diálogo *Notas al pie y notas al final*.
- **3.** Haga clic en el botón **Convertir**. Aparece el cuadro de diálogo *Convertir notas*. La primera opción, *Convertir las notas al pie en notas al final*, está seleccionada.

<span id="page-185-0"></span>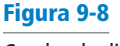

Cuadro de diálogo Notas al pie y notas al final

- <span id="page-186-0"></span>**4.** Haga clic en **Aceptar** para convertir las notas y cerrar el cuadro de diálogo *Convertir notas*.
- **5.** Haga clic en **Cerrar** para cerrar el cuadro de diálogo *Notas al pie y notas al final*. Desplácese por el documento y observe que las notas al pie ya no están situadas al final de las páginas. Las notas al final ahora se muestran al final del documento, con números romanos en minúscula.
- **6.** Coloque el punto de inserción después del último párrafo del documento.
- **7.** En la pestaña Insertar, en el grupo Páginas, haga clic en el botón Salto de página para insertar un salto de página, que separe las notas al final del documento y las coloque en una nueva página.
- **8.** Seleccione la primera nota al final y cambie el formato de número a *1, 2, 3…* Las notas al final se vuelven a numerar con el nuevo formato.
- **9.** Seleccione todas las notas al final y abra el cuadro de diálogo Párrafo. A continuación, cambie el Interlineado a **Doble**, la configuración de Especial a sangría de **Primera línea** y el valor de Espaciado posterior a 0 pto.
- **10.** Haga clic en **ACEPTAR**. Aparecerán las notas al final como se muestra en la Figura 9-9.

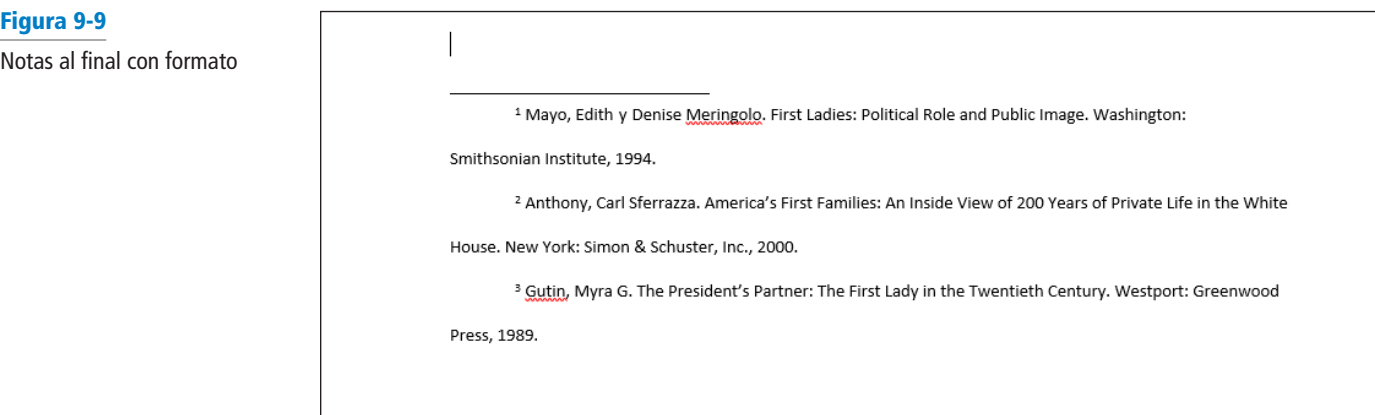

**11. GUARDAR** el documento como *Research on First Ladies 12* en la carpeta de la lección en su unidad flash.

**PAUSA. DEJE** el documento abierto para usarlo en el próximo ejercicio.

# **ORIENTACIÓN DE SOFTWARE**

#### **Grupo Tabla de contenido de la cinta**

Cuando se escribe un trabajo de investigación, agregar una tabla de contenido puede hacer que sea fácil para el lector ubicar rápidamente una sección del documento. La tabla de contenido facilita saltar de una ubicación del documento a otra. Word crea los vínculos automáticamente y, si decide presentar el trabajo por Internet, los enlaces estarán en el documento.

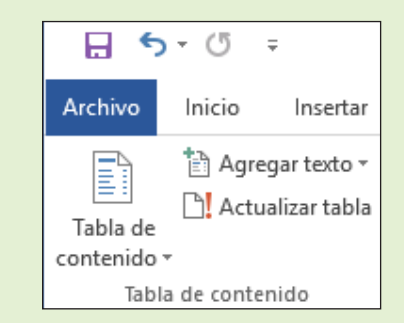

Use esta figura como referencia a lo largo de esta lección, así como en el resto del libro.

# Figura 9-10

Grupo Tabla de contenido

## <span id="page-187-0"></span>CREACIÓN DE UNA TABLA DE CONTENIDO

Una tabla de contenido se encuentra generalmente al principio de un documento largo para ayudar a los lectores a ubicar rápidamente los temas de interés. Una **tabla de contenido** (TDC) es una lista ordenada de los títulos de un documento, junto con los números de páginas en los que se encuentran esos títulos. La tabla de contenido se encuentra después de la página del título.

## Creación de una tabla de contenido

Word simplifica la inserción de una tabla de contenido, ya que incluye una galería integrada de estilos en el menú Tabla de contenido. Puede usar uno de los estilos de la galería incorporada o dar formato manualmente a la tabla de contenido. El documento debe contener estilos de encabezado para que Word cree automáticamente una tabla de contenido.Word armará la tabla de contenido en función de cualquier estilo de encabezado en el documento. Por ejemplo, si usa los estilos Título 1, Título 2 y Título 3 en el documento y luego genera una tabla de contenido, Word sabe automáticamente qué estilo de encabezado está usando. En este ejercicio, aprenderá a crear una tabla de contenido.

#### PASO A PASO **Crear una tabla de contenido**

**PREPÁRESE**. **USE** el documento que dejó abierto en el ejercicio anterior.

- **1.** Coloque el punto de inserción al principio del documento. En la pestaña Formato, en el grupo Configurar página, haga clic en Saltos y, en la sección Saltos de sección, seleccione Página siguiente. A continuación, mueva el punto de inserción a la parte superior de la primera página. Al insertar un salto de sección, la Tabla de contenido se separa del resto del documento porque es posible que necesite insertar los números de página de forma diferente.
- **2.** Presione **Entrar** dos veces para crear una línea en blanco encima del salto de sección y coloque el punto de inserción en la línea superior.
- **3.** En la pestaña Referencias, en el grupo *Tabla de contenido*, haga clic en el botón **Tabla de contenido**. Aparece un menú que contiene una galería de estilos integrados.
- **4.** Seleccione el estilo **Tabla automática 2**. La tabla de contenido se inserta en el documento. Cuando hace clic en la tabla de contenido, está sombreada en gris. Cada entrada está vinculada a un título del documento y tiene una Información en pantalla que le da instrucciones para hacer **Ctrl+Clic** con el fin de avanzar a ese título. Este estilo específico de Tabla de contenido contiene títulos y configuraciones de tabulación derecha con puntos de inicio. Los números de página se insertan automáticamente para cada título. Cuando selecciona la tabla, aparece la pestaña Tabla de contenido en la parte superior, que le permite seleccionar la tabla, cambiar el formato y actualizar su contenido (véase la Figura 9-11).
- **5.** Presione **Ctrl**, haga clic en el **botón del mouse** para seguir el vínculo del título *El poder de las primeras damas*. *Word* salta a esa sección del documento. Presione **Ctrl+Inicio** para ir al principio del documento.
- **6. GUARDAR** el documento como *Research on First Ladies 13* en la carpeta de la lección en su unidad flash.

**PAUSA. DEJE** el documento abierto para usarlo en el próximo ejercicio.

#### **Haga clic en los tres botones para seleccionar la tabla completa**

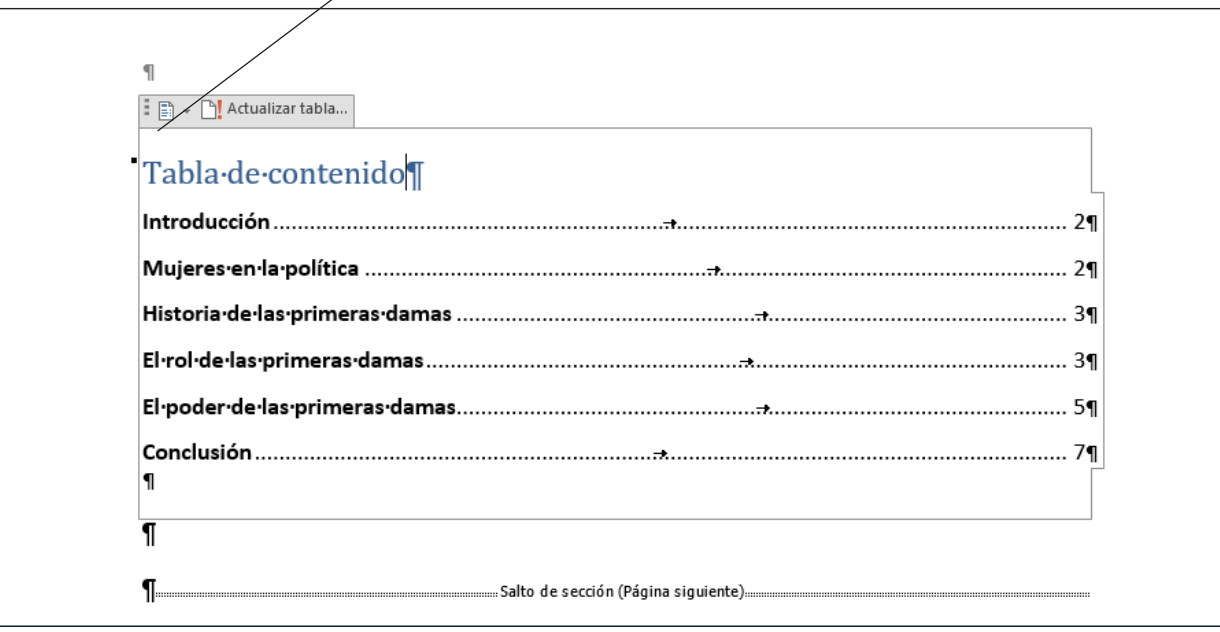

#### Figura 9-11

Estilo de Tabla automática 2 aplicado al documento

#### Dar formato a una tabla de contenido

El cuadro de diálogo Tabla de contenido tiene otras opciones de formato; por ejemplo, si se deben mostrar los números de página o si se deben alinear a la derecha. También puede especificar **caracteres de relleno**, que son los símbolos que aparecen entre el tema de la tabla de contenido y el número de página correspondiente. En esta lección, aprenderá a cambiar los niveles y caracteres de relleno de alineación para dar formato a una tabla de contenido.

## PASO A PASO **Dar formato a una tabla de contenido**

**PREPÁRESE**. **USE** el documento que dejó abierto en el ejercicio anterior.

- **1.** Seleccione la tabla de contenido que creó y, en el grupo *Tabla de contenido*, haga clic en el botón **Tabla de contenido**.
- **2.** Seleccione **Tabla de contenido personaliza** en el menú. Aparece el cuadro de diálogo *Tabla de contenido* (vea la figura 9-12). El cuadro *Vista preliminar* muestra el estilo utilizado para crear la tabla de contenido impresa. El cuadro *Vista previa de Web* muestra el mismo contenido mediante hipervínculos en lugar de números de página. Al usar los controles en el cuadro de diálogo *Tabla de contenido*, puede especificar si desea mostrar los números de página y si debe alinear a la derecha esos números de página. Los caracteres de relleno son símbolos que sirven como guía visual para conectar los títulos a los números de página. Estos pueden aparecer como puntos, guiones, líneas o nada. También puede cambiar el formato de la *Tabla de contenido* para mostrar varios niveles de títulos.

<span id="page-189-0"></span>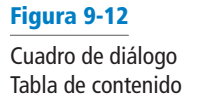

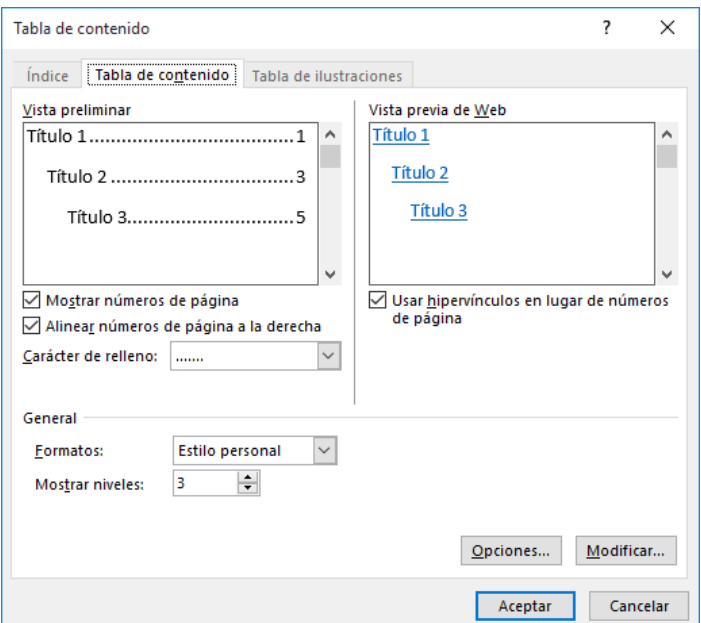

- **3.** En la sección General, en la lista desplegable *Formatos*, seleccione el formato **Sencillo**. Puede ver las diferencias del formato en las áreas de vista previa.
- **4.** Haga clic en el botón **Opciones**. Aparecerá el cuadro de diálogo *Opciones de tabla de contenido*.
- **5.** En la sección *Generar tabla de contenido a partir de*, desplácese hacia abajo en la lista de Nivel de TDC hasta llegar a los estilos y sus niveles marcados para incluirlos en la tabla de contenido.
- **6.** Agregue un *nivel 4 de TDC* al escribir **4** en el cuadro que está al lado de *Título 4*. Aparece automáticamente una marca de verificación al lado del título.
- **7.** Haga clic en **Aceptar** para cerrar el cuadro de diálogo *Opciones de tabla de contenido* y haga clic en **Aceptar** para cerrar el cuadro de diálogo *Tabla de contenido*.
- **8.** Cuando aparece un cuadro de mensaje, que le solicita que reemplace la tabla de contenido, haga clic en **Aceptar**. La tabla de contenido contiene ahora el número de página al lado del título sin caracteres de relleno. Si tenía cuatro niveles de título en su documento, verá *Título 4* en el grupo *Estilos* de la pestaña *Inicio*.
- **9. ABRIR** nuevamente los cuadros de diálogo *Tabla de contenido personaliza* y *Opciones de tabla de contenido* y elimine el *Título 4* que creó previamente.
- **10.** Haga clic en **Aceptar** para cerrar el cuadro de diálogo *Opciones de tabla de contenido*.
- **11.** En el cuadro de diálogo *Tabla de contenido*, en la lista desplegable *Formato*, seleccione **Elegante**. La tabla de contenido aparece ahora con una línea como carácter de relleno, seguida del número de página.
- **12.** Haga clic en **Aceptar** para cerrar el cuadro de diálogo y luego haga clic en **Sí** para reemplazar la tabla de contenido.
- **13. GUARDAR** el documento como *Research on First Ladies 14* en la carpeta de la lección en su unidad flash.
- **PAUSA. DEJE** el documento abierto para usarlo en el próximo ejercicio.

# <span id="page-190-0"></span>**ORIENTACIÓN DE SOFTWARE**

Figura 9-13

Cuadro de diálogo Título

## **Cuadro de diálogo Título**

Cuando trabaje con leyendas en un documento, usará el cuadro de diálogo Título (véase la Figura 9-13). Desde allí puede seleccionar varias opciones de leyenda, que incluyen etiquetas y numeración.

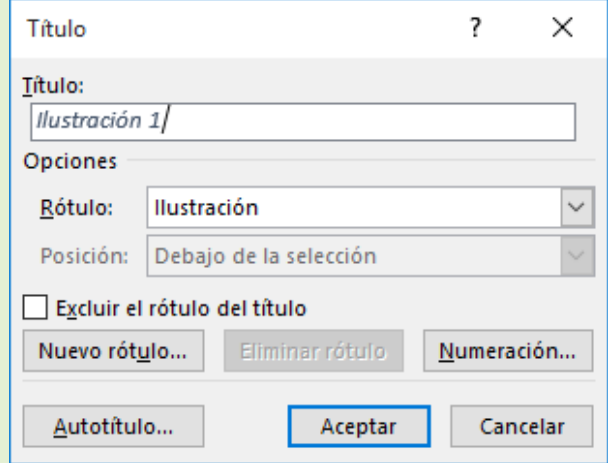

Use esta figura como referencia a lo largo de esta lección, así como en el resto del libro.

# AGREGAR TÍTULOS

Word puede agregar automáticamente leyendas en el documento cuando hay tablas, ilustraciones u otros objetos, o usted puede agregar leyendas manualmente.

#### Agregar Títulos

Una **Título** es una línea de texto que describe un objeto y puede aparecer encima o debajo del objeto que describe. A medida que avance en su trabajo, es posible que decida agregar una tabla e insertar imágenes. Si agrega una descripción por debajo o por encima de la tabla, proporcionará información a cualquier persona que lea su informe. Mientras continúe trabajando con leyendas, también aprenderá que puede usarlas para ilustraciones y ecuaciones. En este ejercicio, aprenderá a agregar una leyenda a una ilustración, una tabla y una ecuación.

#### PASO A PASO **Agregar Títulos a una tabla**

**PREPÁRESE**. **USE** el documento *Research on First Ladies 14* que está abierto del ejercicio anterior.

- **1.** En el título, *El poder de las primeras damas,* sitúe el punto de inserción al final del último párrafo, que termina con ...*perjudicar la carrera política de su esposo,* y presione **Entrar** para agregar una línea en blanco.
- **2.** Inserte una tabla con dos columnas y tres filas en una línea en blanco. Escriba la siguiente información en la tabla:

*Primera columna, primera fila:* **Primeras damas**

*Segunda columna, primera fila:* **Años en la Casa Blanca**

*Segunda columna, segunda fila:* **Del 20 de enero de 1981 al 20 de enero de 1989** 

*Segunda columna, tercera fila:* **Del miércoles, 20 de enero de 1993 al sábado, 20 de enero de 2001**

- <span id="page-191-0"></span>**3.** Coloque el punto de inserción en la primera columna, segunda fila y de la carpeta de la lección, inserte la imagen de *Nancy Reagan* en esa celda.
- **4.** Coloque el punto de inserción en la primera columna, tercera fila y, de la carpeta de la lección, inserte la imagen de *Hillary Clinton* en esa celda.
- **5.** Ajuste el alto de ambas imágenes a **3.23 cm**.
- **6.** Seleccione toda la tabla y aplique el comando **Autoajustar al contenido**.
- **7.** Coloque el punto de inserción debajo de la tabla en una línea en blanco.
- **8.** En la pestaña Referencias, en el grupo *Títulos*, haga clic en el botón **Insertar Título** para abrir el cuadro de diálogo *Título*.
- **9.** En la lista desplegable *Rótulo*, seleccione **Tabla.** Así se cambia la opción del rótulo en el cuadro *Título*. El cuadro *Título* muestra ahora *Tabla 1*.
- **10.** Coloque el punto de inserción en el cuadro *Título* después de *1* y presione la **barra espaciadora** una vez. Escriba **primeras damas** y luego haga clic en **Aceptar**. La descripción se inserta debajo de la tabla.
- **11. GUARDAR** el documento como *Research on First Ladies 15* en la carpeta de la lección en su unidad flash.

**PAUSA. DEJE** Word abierto para usarlo en el próximo ejercicio.

## Agregar Títulos a una figura

El mismo proceso que usó para agregar una leyenda a una tabla se usa para las figuras y otros objetos. Su trabajo de investigación contiene dos imágenes y le gustaría insertar una descripción de cada imagen. En este ejercicio, insertará una leyenda para las imágenes que insertó anteriormente.

#### PASO A PASO **Agregar Títulos a una figura**

**PREPÁRESE**. **USE** el documento que dejó abierto en el ejercicio anterior.

- **1.** Seleccione la primera imagen, **Nancy Reagan**.
- **2.** Haga clic en el botón **Insertar Título** y, en el cuadro de diálogo *Título*, cambie el valor de Rótulo a **Figura**.
- **3.** En el cuadro de texto *Leyenda*, después de Figura 1, presione la Barra **espaciadora** y escriba **Nancy Reagan**.
- **4.** En la lista desplegable *Posición*, seleccione **Encima de la selección** y haga clic en **Aceptar**. La título aparece arriba de la imagen.
- **5.** Seleccione la segunda imagen, **Hillary Clinton**.
- **6.** Haga clic en el botón **Insertar Título**. Aparecerá el cuadro de diálogo *Título*.
- **7.** En la lista desplegable Rótulo, deje el valor predeterminado de **Figura** en su lugar.
- **8.** En el cuadro de texto Título, después de la Figura 2, presione la **Barra espaciadora** y escriba **Hillary Clinton**.
- **9.** En la lista desplegable *Posición*, deje el valor predeterminado **Encima de la selección** en su lugar y haga clic en **ACEPTAR**. La leyenda aparece arriba de la imagen.
- **10. GUARDAR** el documento como *Research on First Ladies 16* en la carpeta de la lección en su unidad flash.

**PAUSA. DEJE** el documento abierto para otro ejercicio. Volverá a este documento más adelante en la lección.

## Agregar Títulos a una ecuación

El mismo método para agregar leyendas a una tabla y a una figura se puede usar para las ecuaciones; al seleccionar simplemente un artículo diferente en la lista Rótulo o si crea una nueva rótulo. Si está escribiendo un trabajo que contiene ecuaciones, puede agregar una leyenda para cada una. Cuando vuelva a abrir el cuadro de diálogo Título, la etiqueta y el formato de numeración que seleccionó anteriormente aparecen junto con el siguiente número secuencial. Por ejemplo, si insertó la leyenda

"Figura< 1", la próxima vez que abra el cuadro de diálogo Título de ese documento, se mostrará "Figura 2". En este ejercicio, aprenderá a agregar una Título, cambiarla de posición y cambiar el formato de numeración.

## <span id="page-192-0"></span>PASO A PASO **Agregar leyendas a una ecuación**

Figura 9-14 Menú Ecuación **PREPÁRESE**. **ABRIR** un documento de Word en blanco.

- **1.** Presione **Entrar** para crear una línea en blanco.
- **2.** En la pestaña Insertar, en el grupo *Símbolos*, haga clic en la **flecha desplegable** que está junto al botón *Ecuación* para mostrar el menú (véase la Figura 9-14).

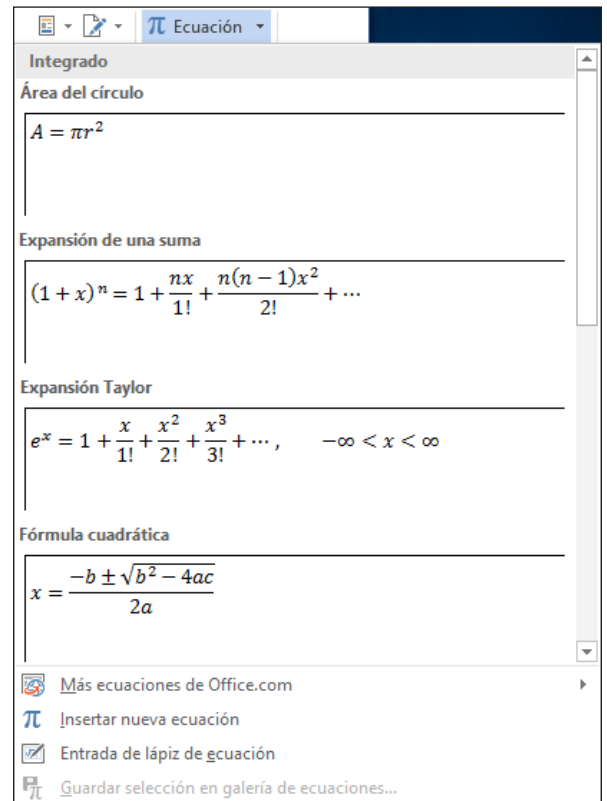

- **3.** Haga clic en **Área del círculo** para insertar la ecuación al documento.
- **4.** Haga clic en la **flecha desplegable** de acceso directo junto a la ecuación, señale *Justificación* y haga clic en **Izquierda**. La ecuación se mueve al lado izquierdo del documento.
- **5.** Mueva el punto de inserción a la línea en blanco encima de la ecuación.
- **6.** En la pestaña Referencias, en el grupo *Títulos*, haga clic en el botón **Insertar Título** para mostrar el cuadro de diálogo *Título*.
- **7.** En la lista desplegable *Rótulo*, seleccione **Ecuación.** En la lista *Posición*, la leyenda ya está configurada en *Encima de la selección*. La lista Posición aparece en gris, debido a que la ecuación no fue seleccionada. Seleccionar la ecuación activa la opción para seleccionar *Encima de la selección* o *Debajo de la selección*. El punto de inserción está encima de la ecuación; por lo tanto, la leyenda se colocará en la línea en blanco encima de la ecuación.
- **8.** Seleccione la casilla *Excluir el rótulo del título*. El texto, *Ecuación*, se quita del cuadro de texto *Título*.
- <span id="page-193-0"></span>**9.** Haga clic en el botón **Numeración** para mostrar el cuadro de diálogo *Numeración de títulos*.
- **10.** En la lista desplegable *Formato*, seleccione **A, B, C . . .** y luego haga clic en **Aceptar**.
- **11.** Aparece una nueva descripción de numeración en el cuadro *Título*. Borre la casilla *Excluir el rótulo del título*. Aparece el texto *Ecuación A* en el cuadro de texto *Título*.
- **12.** En el cuadro de texto *Título*, coloque el punto de inserción después de *A.* Después escriba dos puntos, presione la **barra espaciadora** una vez y escriba **Área del círculo**.
- **13.** Haga clic en **ACEPTAR**. La Título aparecerá en la línea arriba de la ecuación.
- **14.** Coloque el punto de inserción al final de la ecuación y presione **Entrar** dos veces.
- **15.** Inserte la ecuación *Teorema binomial*.
- **16.** Seleccione la ecuación (al hacer clic en los tres puntos), y luego haga clic en el botón **Insertar Título** para mostrar el cuadro de diálogo *Título*. En el cuadro de texto *Título*, se agrega automáticamente *Ecuación B*. Word hace un seguimiento de la título que está usando y cambia el número automáticamente.
- **17.** En el cuadro de texto *Título*, coloque el punto de inserción después de *B.* Escriba **dos puntos** seguidos de un **espacio y luego** escriba **Ecuación del teorema binomial**.
- **18.** En la lista desplegable *Posición*, seleccione *Encima de la selección*. Haga clic en **ACEPTAR**. La título aparece arriba de la ecuación.
- **19. GUARDAR** el documento como *Equations with Captions* en la carpeta de la lección en su unidad flash y **CERRAR** el archivo.

**PAUSA. DEJE** Word abierto para usarlo en el próximo ejercicio.

**Solución de problemas**

Word inserta las leyendas como texto, pero el número de leyenda secuencial se inserta como un campo. Si la descripción es similar a {SEQ Figure \\* ALPHABETIC}, Word muestra los códigos de campo en lugar de los resultados de campo. Para ver los resultados de campo, presione Alt+F9.

#### Creación de una tabla de ilustraciones

En algunos documentos se asignan números y leyendas secuencialmente a las ilustraciones, como las leyendas que ha creado en "Agregar leyendas" anteriormente en esta lección. Si lo desea, puede crear una tabla de ilustraciones para resumirlas. Una tabla de ilustraciones es como una tabla de contenido, excepto que hace una lista de cada número de ilustración, descripción y número de página en la que aparece, en lugar de cada título de texto en el documento.

#### PASO A PASO **Crear una tabla de ilustraciones**

**PREPÁRESE**. **USE** el documento *Research on First Ladies 16* que dejó abierto en un ejercicio anterior.

- **1.** Mueva el punto de inserción hasta el final del documento y presione **Ctrl+Entrar** para crear un salto de página.
- **2.** Escriba **Tabla de ilustraciones** y aplique el estilo **Título 1**. Después presione **Entrar** para empezar un nuevo párrafo.
- **3.** En la ficha Referencias, haga clic en **Insertar tabla de ilustraciones**. Aparece el cuadro de diálogo *Tabla de ilustraciones* (véase la Figura 9-15).

<span id="page-194-0"></span>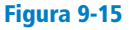

Cuadro de diálogo Tabla de ilustraciones

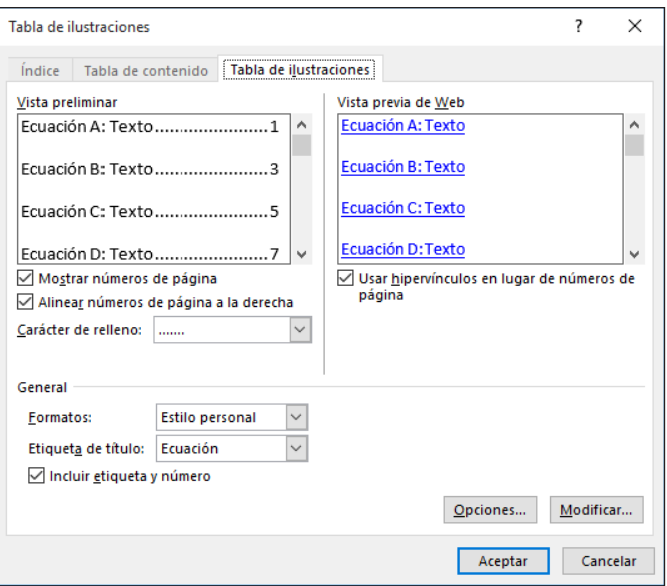

- **4.** Borre la casilla **Usar hipervínculos en lugar de números de página**.
- **5.** En la sección *General*, en la lista desplegable *Etiqueta de título*, seleccione **Ilustración**.
- **6.** Haga clic en **ACEPTAR**. Se crea la tabla de ilustraciones.
- **7. GUARDAR** el archivo como *Research on First Ladies 17* en la carpeta de la lección en su unidad flash.

**PAUSA. DEJE** el documento abierto para usarlo en el próximo ejercicio.

# CREACIÓN Y MODIFICACIÓN DE ENCABEZADOS Y PIES DE PÁGINA

Un **encabezado** aparece en la parte superior de la página de un documento y un **pie de página** aparece en la parte inferior. El grupo Encabezado y pie de página se encuentra en la ficha Insertar y ontiene comandos para insertar los encabezados, pies de página y números de página incorporados en un documento de Word.

El botón Número de página del grupo Encabezado y pie de página contiene comandos para insertar números de página en el encabezado, el pie de página o el margen lateral de una página mediante una galería integrada. En este ejercicio, aprenderá a insertar números de página en un documento.

## Agregar un encabezado con un número de página

De acuerdo con el estilo MLA, su trabajo debe tener un encabezado en cada página, donde figure su apellido seguido de un número de página.

## PASO A PASO **Agregar un encabezado con un número de página**

**PREPÁRESE**. **USE** el documento *Research on First Ladies 17* que está abierto del ejercicio anterior.

- **1.** Coloque el punto de inserción en cualquier lugar de la primera página.
- **2.** En la pestaña Insertar, en el grupo *Encabezado y pie de página*, haga clic en el botón **Número de página**.
- **3.** En el menú que aparece, señale *Principio de página* para mostrar una galería de estilos de numeración (véase la Figura 9-16).
- **4.** En la galería, seleccione *Número sin formato 3*. Los números de página se insertan en todas las páginas. El número de página se coloca al lado derecho como se indica en las directrices de estilo MLA y la pestaña Diseño de la cinta Herramientas para encabezado y pie de página aparece en la cinta.

#### <span id="page-195-0"></span>Figura 9-16

Galería de estilos de numeración de páginas

#### Captura -P] Referencia cruzada A Número de página v en línea texto -Simple  $\overline{\phantom{a}}$ 圕 Principio de página Número sin formato 1  $\Rightarrow$ Einal de página  $\mathbf{H}$ Márgenes de página  $\left| \frac{1}{4} \right|$ Posición actual Fin Formato del número de página.. Quitar números de página Número sin formato 2 Número sin formato 3 **Con formas** Círculo 屪 Más números de página de Office.com ħ Guardar selección como número de página (arriba)

- **5.** Asegúrese de que el punto de inserción está colocado delante del campo Número de página. Escriba el apellido (*Prieto*) y luego presione la **barra espaciadora** una vez. Se insertará un encabezado de página en cada página del documento.
- **6.** Haga clic en el botón **Cerrar encabezado y pie de página** en el grupo *Cerrar*.
- **7. GUARDAR** el documento como *Research on First Ladies 18* en la carpeta de la lección en su unidad flash.

**PAUSA. DEJE** el documento abierto para usarlo en el próximo ejercicio.

## Desvinculación y vinculación de encabezados y pies de página de la sección

En un documento que contiene más de una sección, puede especificar si los estilos de encabezado y pie de página pasan de una sección a la siguiente. De forma predeterminada, aparecen el mismo encabezado y pie de página en cada sección. Sin embargo, tal vez desee tener encabezados y pies de página diferentes en los distintos capítulos en un documento largo, por ejemplo, o para diferenciar la parte principal del documento de las páginas de apertura o de cierre.

Para vincular o desvincular los encabezados y pies de página de una sección a otra, mueva el punto de inserción al encabezado o al pie de página. Luego, en la pestaña Diseño de la cinta Herramientas para encabezado y pie de página, haga clic en el botón Vincular al anterior para alternar entre el vínculo activado o desactivado. En el siguiente ejercicio, desactivará el vínculo.

#### PASO A PASO **Desvincular y vincular encabezados de sección**

**PREPÁRESE. USE** el documento *Research on First Ladies 18* que está abierto del ejercicio anterior.

- **1.** Coloque el puntero del mouse al principio del título *Conclusión*.
- **2.** En la pestaña Formato, haga clic en el botón **Saltos** y seleccione **Página siguiente**.
- **3.** Haga doble clic en el área del encabezado en la parte superior de la página 6. Aparecerá la pestaña Diseño de la cinta Herramientas para encabezado y pie de página.
- **4.** Haga clic en el botón **Vincular al anterior** para romper el vínculo. Ahora están desconectados los encabezados y pies de página de las dos secciones. Sin embargo, el mismo texto aparece todavía en ambas secciones, por ahora.
- <span id="page-196-0"></span>**5.** En el área de encabezado en la parte superior de la página 6, sitúe el punto de inserción antes de *Prieto* y luego, en la pestaña Inicio del grupo Párrafo, haga clic en **Alinear a la izquierda**.
- **6.** Escriba **Conclusión** y luego presione la tecla **TAB** dos veces para mover el nombre y el número de página de nuevo a la posición anterior.
- **7.** Desplácese hacia arriba en el documento para confirmar que esto no ha afectado al encabezado de la sección anterior.
- **8.** En la pestaña Diseño de la cinta Herramientas para encabezado y pie de página, haga clic en **Cerrar encabezado y pie de página**.
- **9. GUARDAR** el archivo como *Research on First Ladies 19* en la carpeta de la lección en su unidad flash.
- **10. PAUSA. DEJE** el documento abierto para usarlo en el próximo ejercicio.

## CÓMO INSERTAR UNA PORTADA

Una portada es una página decorativa al principio de un documento que, por lo general, contiene el título del trabajo, el nombre del autor y, en ocasiones, otra información como la fecha y el curso o el nombre del instructor.

Word 2016 incluye una galería de portadas de la que puede elegir, desde opciones simples hasta algunas más elaboradas.

#### Cómo agregar una portada

El estilo MLA no exige la inclusión de una portada, pero su instructor ha incluido una como parte de los requerimientos de su trabajo. En este ejercicio, insertará una portada al documento existente.

#### PASO A PASO **Insertar una portada**

**PREPÁRESE**. **USE** el documento *Research on First Ladies 19* que está abierto de un ejercicio anterior.

- **1.** Coloque el punto de inserción en cualquier lugar de la primera página.
- **2.** En la pestaña Insertar, en el grupo *Páginas*, haga clic en el botón **Portada**. Aparece la galería de miniaturas de portadas integradas (véase la Figura 9-17).

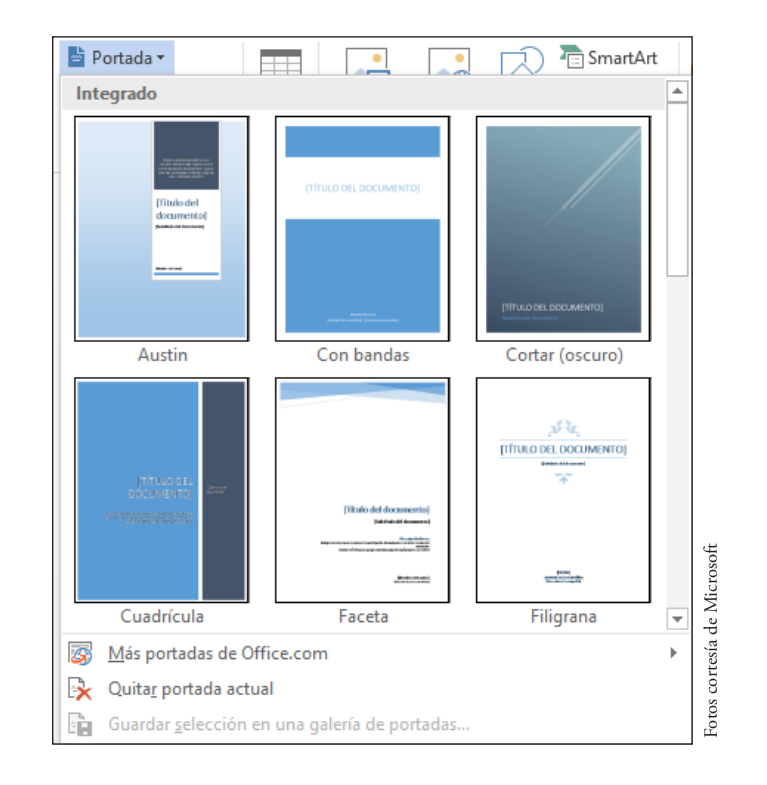

Figura 9-17

Galería de portadas

- <span id="page-197-0"></span>**3.** Desplácese hacia abajo en la galería de miniaturas y seleccione la portada Ion (Claro). La portada se inserta al principio del documento.
- **4.** En la esquina superior derecha de la nueva portada, haga clic en el campo **Año** y escriba el año actual.
- **5.** Haga clic en el campo **Título del documento** y escriba **La evolución del rol de la primera dama**.
- **6.** Haga clic en el campo **Subtítulo del documento**.
- **7.** En la pestaña Subtítulo que aparece, seleccione todo el campo haciendo clic en los **tres puntos** y luego presione la tecla **Eliminar**. Desaparecerá el campo.
- **8.** Haga clic en el campo **Autor** y luego escriba **Victoria Prieto**.
- **9. GUARDAR** el archivo como *Research on First Ladies 20* en la carpeta de la lección en su unidad flash.
- **10. PAUSA. DEJE** el documento abierto para usarlo en el próximo ejercicio.

# INSERCIÓN DE HIPERVÍNCULOS

Puede agregar hipervínculos a un trabajo de investigación o a cualquier documento en el que resulte beneficioso incluir un vínculo para ayudar al lector a encontrar rápidamente una fuente a la se esté haciendo referencia. El instructor puede solicitarle que comparta el documento en línea con otras personas, lo que permitirá a los lectores seguir los vínculos del documento. Un **hipervínculo** es una manera de saltar de un lugar a otro, ya sea dentro del mismo documento o a una ubicación externa. Para seguir el vínculo, mantenga presionada la tecla Ctrl mientras hace clic con el botón principal del mouse sobre el hipervínculo. Los hipervínculos pueden aplicarse a texto o a gráficos. Los hipervínculos pueden ser vínculos externos a una página web de Internet; a una ubicación de destino específica dentro del documento, como un marcador o un título; a una dirección de correo electrónico; o a otro documento.

## Inserción de un hipervínculo

Un hipervínculo lo lleva rápidamente a una ubicación dentro del documento, a una página web, a otro documento o a una dirección de correo electrónico. En este ejercicio, aprenderá a insertar un hipervínculo para texto y para una imagen, a agregar información en pantalla y a quitar un hipervínculo y la información en pantalla.

## PASO A PASO **Insertar un hipervínculo**

**PREPÁRESE**. **USE** el documento *Research on First Ladies 20* que está abierto de un ejercicio anterior.

- **1.** Vaya a la página 5 y seleccione la imagen de **Nancy Reagan**.
- **2.** En la pestaña Insertar, en el grupo *Vínculos*, haga clic en el botón **Hipervínculo** para abrir el cuadro de diálogo *Insertar hipervínculo* (véase la Figura 9-18).

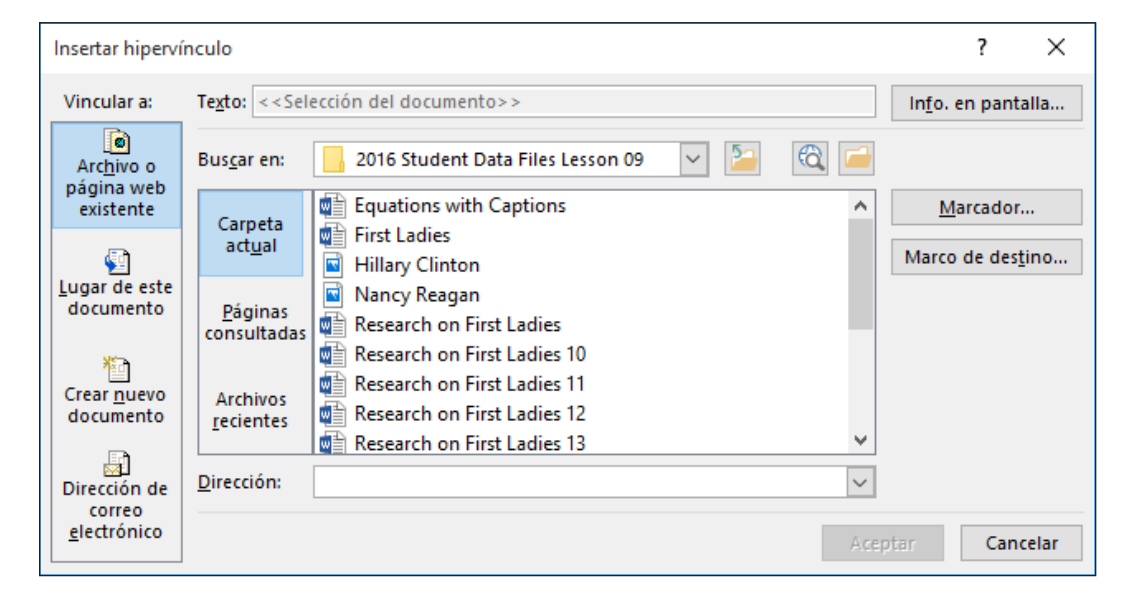

#### Figura 9-18

Cuadro de diálogo Insertar hipervínculo

- **3.** En la lista *Vincular a*, la opción *Archivo o página web existente* está seleccionada de forma predeterminada. En el cuadro de texto *Dirección*, escriba **http://www.firstladies.org/biographies/**.
- <span id="page-198-0"></span>**Nota El Protocolo de transferencia de hipertexto (HTTP)** es la forma en que se transfieren los datos al sitio externo a través de los servidores.
	- **4.** Haga clic en **ACEPTAR**. La imagen está vinculada ahora al sitio externo.
	- **5.** Para probar el vínculo, presione **Ctrl** y haga clic con el botón principal del mouse. Cuando mantenga el mouse sobre el vínculo, aparecerá automáticamente información en pantalla con instrucciones sobre lo que debe hacer.
	- **6.** Seleccione la imagen de **Hillary Clinton** y repita los pasos del 2 a 4. Word recuerda la última dirección y aparecerá la dirección completa una vez que comience a escribir. Ahora ha vinculado dos imágenes a un sitio externo.
- **Nota** Se recomienda probar siempre los vínculos antes de publicarlos o compartirlos.
	- **7.** Puede agregar vínculos a texto o a frases mediante el mismo proceso que acaba de realizar. Inserte los hipervínculos utilizando la misma dirección web a la leyenda que contiene los nombres de las primeras damas. Ambos nombres están subrayados ahora, lo que muestra que están vinculados.
	- **8.** Si mantiene el cursor sobre la imagen de Nancy Reagan, debería aparecer la dirección completa que escribió. Sería mejor cambiar la Información en pantalla por el nombre completo de la primera dama. Seleccione la imagen de Nancy Reagan.
	- **9.** Presione **Alt+Ctrl+K** para abrir el cuadro de diálogo *Modificar hipervínculo*.
	- **10.** Haga clic en el botón **Información en pantalla**. Aparece el cuadro de diálogo *Establecer información en pantalla para hipervínculo*.
	- **11.** Escriba **Primera dama Nancy Reagan**.
	- **12.** Haga clic en **Aceptar** para cerrar el cuadro de diálogo *Establecer Información en pantalla para hipervínculo*. Haga clic en **Aceptar** para cerrar el cuadro de diálogo *Modificar hipervínculo*.
	- **13.** Coloque el punto de inserción sobre la imagen y observe la información en pantalla. Ahora aparece como *Primera dama Nancy Reagan*.
	- **14.** Seleccione la imagen de **Hillary Clinton** y reemplace la Información en pantalla con las palabras **Primera dama Hillary Clinton**.
	- **15. GUARDAR** el archivo como *Research on First Ladies 21* en la carpeta de la lección en su unidad flash.

**PAUSA. DEJE** el documento abierto para usarlo en el próximo ejercicio.

#### Quitar un hipervínculo y la información en pantalla

Una vez que quite un hipervínculo, este dejará de estar vinculado a un documento o a una ubicación web externa. Puede quitar los hipervínculos de la misma manera que quita el texto y las imágenes. Una vez eliminada una Información en pantalla, deja de mostrarse en el hipervínculo. Sin embargo, el vínculo permanecerá activo. En este ejercicio, aprenderá a quitar un hipervínculo y la información en pantalla.

## PASO A PASO **Quitar un hipervínculo y la información en pantalla**

**PREPÁRESE**. **USE** el documento que dejó abierto en el ejercicio anterior.

- **1.** Seleccione la imagen de Hillary Clinton.
- **2.** Use el método de acceso directo, **Alt+Ctrl+K**, para obtener acceso al cuadro de diálogo *Modificar hipervínculo*.
- **3.** Haga clic en **Quitar vínculo** para quitar el hipervínculo.
- **4.** Mantenga el cursor sobre la imagen y observe que ya no aparece la información en pantalla y que se ha quitado el hipervínculo.
- **5.** Seleccione la imagen de Nancy Reagan y, en la pestaña Insertar, en el grupo *Vínculos*, haga clic en el botón **Hipervínculo**. Aparece el cuadro de diálogo *Modificar hipervínculo*.
- **6.** Haga clic en el botón **Información en pantalla** y, a continuación, seleccione y elimine **Primera dama Nancy Reagan**.
- **7.** Haga clic en **Aceptar** dos veces.
- **8.** Mueva el puntero sobre la imagen y observará que, si bien ya no aparece la información en pantalla revisada, la imagen aún está vinculada a un sitio externo.
- <span id="page-199-0"></span>**9.** Use el botón secundario del mouse para abrir el menú contextual y quite los vínculos en los dos hipervínculos de texto y en la imagen.
- **10. GUARDAR** el documento como *Research on First Ladies 22* en la carpeta de la lección en su unidad flash.

**PAUSA. DEJE** el documento abierto para usarlo en el próximo ejercicio.

#### Agregar un correo electrónico como hipervínculo

Un vínculo de dirección de correo electrónico se usa para proporcionar información de contacto, recabar comentarios o solicitar información. En este ejercicio, aprenderá a agregar una dirección de correo electrónico como hipervínculo.

#### PASO A PASO **Agregar un correo electrónico como hipervínculo**

**PREPÁRESE**. **USE** el documento que dejó abierto en el ejercicio anterior.

**1.** En la página 2 del documento, seleccione **Victoria Prieto**.

- **Nota** Los vínculos de dirección de correo electrónico pueden aplicarse a texto o a imágenes.
	- **2.** En la pestaña Insertar, en el grupo *Vínculos*, haga clic en el botón **Hipervínculos**. Aparece el cuadro de diálogo *Insertar hipervínculo*.
	- **3.** En la sección *Vincular a*, haga clic en **Dirección de correo electrónico**. El cuadro de diálogo cambia para ser compatible con los diferentes tipos de vínculo.
	- **4.** En el cuadro *Dirección de correo electrónico*, escriba **administradora@proseware.com**. El texto *mailto:* aparece automáticamente cuando comienza a escribir la dirección de correo electrónico.
	- **5.** En el cuatro de texto *Asunto*, escriba **Trabajo de investigación sobre las primeras damas**  (véase la Figura 9-19).

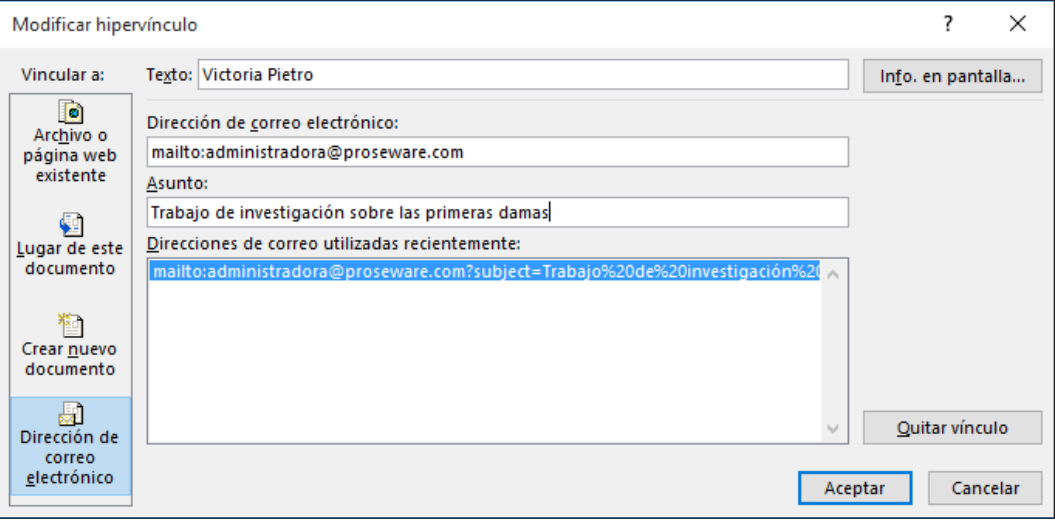

- **6.** Haga clic en el botón **Información en pantalla** para abrir el cuadro de diálogo *Establecer Información en pantalla para hipervínculo*.
- **7.** En el cuadro *Información en pantalla*, escriba **Administradora** y haga clic en **Aceptar**.
- **8.** Haga clic en **Aceptar** nuevamente para cerrar el cuadro de diálogo Insertar hipervínculo.
- **9.** Pruebe el vínculo de correo electrónico; para ello, presione la tecla **Ctrl** y haga clic con el botón principal del mouse sobre el texto. El vínculo *mailto* abre el cuadro de mensajería de Outlook con la línea de dirección de correo electrónico y la línea de asunto ya insertadas. Si Outlook no está configurado en el equipo, se le pedirá seleccionar una aplicación de correo electrónico.

#### Figura 9-19

Cuadro de diálogo Insertar hipervínculo con campos de correo electrónico

<span id="page-200-0"></span>**10. GUARDAR** el documento como *Research on First Ladies 23* en la carpeta de la lección en su unidad flash.

**PAUSA. DEJE** el documento abierto para usarlo en el próximo ejercicio.

# CREACIÓN DE MARCADORES

Un **marcador** es un punto de referencia, una ubicación o una selección de texto que nombra e identifica para referencia futura. Por ejemplo, tal vez desee volver a visitar una página específica de un documento, para localizar el texto que aparece allí. Puede crear un marcador y luego usar el cuadro de diálogo Marcador para ir allí rápidamente usando el nombre del marcador que creó.

## Creación de un marcador

Para su trabajo de investigación, compartirá su trabajo en línea. Insertar marcadores al documento hará que sea más fácil para los lectores navegar a través del trabajo. En este ejercicio, aprenderá a agregar un marcador a un documento. Los nombres de marcador pueden contener números, pero deben empezar con una letra. Los espacios no son válidos cuando se designa un marcador; por lo tanto, deberá separar el texto con un guión bajo o escribirlo todo junto sin espacios; por ejemplo, Secretos\_Comerciales o SecretosComerciales.

#### PASO A PASO **Crear un marcador**

**PREPÁRESE**. **USE** el documento que dejó abierto en el ejercicio anterior.

- **1.** Seleccione el texto *Introducción*.
- **2.** En la pestaña Insertar, en el grupo *Vínculos*, haga clic en el botón **Marcador**. Se abre el cuadro de diálogo *Marcador* (véase la Figura 9-20). Los nombres de los marcadores pueden contener hasta 40 caracteres sin espacios.

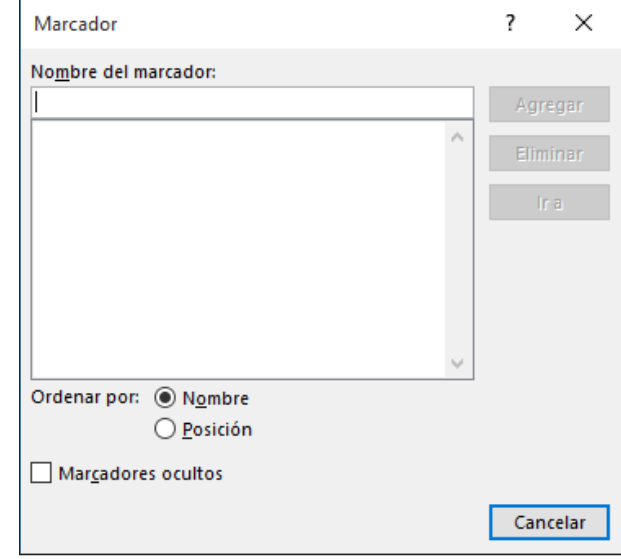

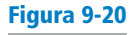

Cuadro de diálogo Marcador

- <span id="page-201-0"></span>**3.** En el cuadro de texto *Nombre del marcador*, escriba **Introducción**.
- **4.** Haga clic en el botón **Agregar**.
- **5.** Cree un marcador para cada título restante del documento. Recuerde usar guiones bajos en lugar de espacios.
- **6.** Ahora que ha terminado de crear las ubicaciones del marcador, es el momento de probarlo. Use el comando *Ir a* para ir directamente al marcador.
- **7.** Para probar los marcadores, en la pestaña Inicio, en el grupo *Editar*, haga clic en la **flecha desplegable Buscar** y seleccione **Ir a**. Se abre el cuadro de diálogo *Buscar y reemplazar* con la pestaña *Ir a* seleccionada.
- **8.** En la sección *Ir a*, seleccione **Marcador**. Los marcadores que haya creado aparecen en la lista desplegable Introducir nombre de marcador.
- **9.** Seleccione **Introducción** y luego haga clic en el botón **Ir a**. Word salta automáticamente al marcador Introducción en el documento.
- **10.** Pruebe todos los marcadores restantes y luego haga clic en **Cerrar** para cerrar el cuadro de diálogo Buscar y reemplazar.
- **11.** Presione **Ctrl+Fin** para desplazarse al final del documento.
- **12.** Presione **Entrar** para crear una línea en blanco.
- **13.** Escriba **Volver al principio** y alinee el texto a la derecha.
- **14.** Creará un vínculo más que ir al principio del documento.
- **15.** Seleccione **Volver al principio** y luego presione **Alt+Ctrl+K** para abrir el cuadro de diálogo *Insertar hipervínculo*.
- **16.** En la sección *Vincular a*, seleccione *Lugar de este documento.*
- **17.** En la lista *Seleccionar un lugar de este documento*, haga clic en **Principio del documento** y luego haga clic en **ACEPTAR**.
- **18.** Presione **Ctrl+clic** para probar el vínculo *Volver al principio*. Salta al principio del documento. Este documento está listo para compartirlo en línea con otros.
- **19. GUARDAR** el documento como *Research on First Ladies 24* en la carpeta de la lección en su unidad flash y luego **CERRAR** el archivo.

#### **CERRAR** Word.

**Solución de problemas**

Si el marcador no funciona correctamente, elimínelo, seleccione el texto, presione el mismo nombre y haga clic en Agregar.

# <span id="page-202-0"></span>**Evaluación de conocimientos**

#### **Varias opciones**

#### **Seleccione la mejor respuesta a los siguientes enunciados.**

- **1.** ¿Qué menú le permite agregar contenido a la tabla de contenido?
	- a. Actualizar tabla
	- b. Agregar texto
	- c. Agregar un marcador
	- d. Ninguno de los anteriores
- **2.** De forma predeterminada, ¿en cuál de las siguientes ubicaciones se coloca una nota al pie?
	- a. Al comienzo del documento
	- b. Al final del documento
	- c. Al final de la página
	- d. Debajo del texto
- **3.** Los hipervínculos se pueden vincular ¿a cuál de las siguientes ubicaciones? a. De una página a otra
	- **b.** A un sitio web
	- c. A un mensaje de correo electrónico
	- d. Todo lo anterior
- **4.** ¿Qué comando se usa para crear puntos de referencia en un documento?
	- a. Marcador
	- b. Hipervínculo
	- c. Correo electrónico
	- d. Todo lo anterior
- **5.** ¿En cuál de las siguientes se pueden convertir las notas al final?
	- a. Tabla de contenido
	- b. Notas al pie
	- c. Hipervínculos
	- d. No se pueden convertir

#### **Verdadero/Falso**

**Rodee con un círculo la V si el enunciado es verdadero o la F si la afirmación es falsa.**

- V F **1.** En una tabla de contenido solo puede incluirse texto con formato de estilo de dirección.
- V F **2.** Los hipervínculos pueden aplicarse a texto o a gráficos.
- V F **3.** Cuando se crea un vínculo de correo electrónico, la aplicación de correo se abrirá automáticamente.
- V F **4.** Un marcador es un punto de referencia en un documento.
- V F **5.** Una nota al final es una cita que se coloca al final del documento.

# **Proyectos**

#### **Proyecto 9-1: Cómo insertar hipervínculos y direcciones de correo electrónico**

Usted va a actualizar el folleto Family Vacation creado en una lección anterior. Puesto que el prospecto se compartirá por correo electrónico, desea insertar hipervínculos y la dirección de correo electrónico de Margie.

**PREPÁRESE. INICIE** Word si no está ya en ejecución.

- **1. ABRIR** el documento *Family Vacation* de la carpeta de la lección.
- **2. GUARDAR** el documento como *9-1 Vacation Flyer Update* en la carpeta de lección en la unidad flash.
- **3.** Seleccione el texto *Agencia de viajes de Margie*. En la pestaña Insertar, en el grupo *Vínculos*, seleccione *Hipervínculo*.
- **4.** Seleccione **Archivo o página web existente** y, en la casilla *Dirección*, escriba **http://www.margiestravel.com**. Haga clic en **ACEPTAR**.
- **5.** Coloque el punto de inserción al final del párrafo del cuerpo y luego presione **Entrar**.
- **6.** Escriba **Contacto: Margie** y, a continuación, alinéelo a la derecha.
- **7.** Seleccione *Margie* y, en la pestaña Insertar, en el grupo *Vínculos*, haga clic en **Hipervínculo** y seleccione **Dirección de correo electrónico**.
- **8.** En *Dirección de correo electrónico*, escriba **Margie@margiestravel.com**.
- **9.** En el cuadro de texto *Asunto*, escriba **Más información sobre planes de viaje**.
- **10.** Haga clic en **ACEPTAR**.
- **11. GUARDAR** el documento en la carpeta de la lección en su unidad flash y luego **CERRAR**  el archivo.

**DEJE** Word abierto para el siguiente proyecto.

#### **Proyecto 9-2: Inserción de leyendas**

Va a actualizar uno de los prospectos de marketing que creó. Este prospecto se publicará en el periódico, en revistas escolares y en folletos de inmobiliarias. Se necesita una descripción.

**PREPÁRESE. INICIE** Word si no está ya en ejecución.

- **1. ABRIR** el documento *Marketing Flyer* de la carpeta de la lección.
- **2. GUARDAR** el documento como *9-2 Marketing Flyer Update* en la carpeta de la lección en la unidad flash.
- **3.** En la pestaña Diseño, en el grupo *Fondo de página*, haga clic en **Bordes de página**. Aparecerá el cuadro de diálogo *Bordes y sombreado*.
- **4.** Aplique un borde de página sombreado seleccionando la novena opción de la lista *Estilo* y el color **Verde, Énfasis 6, 50% Oscuro***.* Haga clic en **ACEPTAR**.
- **5.** Haga clic en **Color de página** y seleccione **Verde, Énfasis 6, 80% más claro**.
- **6.** Seleccione el gráfico SmartArt y, en la pestaña Referencias, en el grupo *Títulos*, haga clic en **Insertar Título**.
- **7.** Cree una leyenda de ilustración debajo del gráfico con el siguiente texto: **La inmobiliaria Tech Terrace ayudó a los Jimenez a comprar su nueva casa**.
- **8. GUARDAR** el documento en la carpeta de la lección en la unidad flash y luego **CERRAR** el archivo.

**CERRAR** Word.

# Apéndice A

# EXAMEN 77-725: WORD 2016 CORE

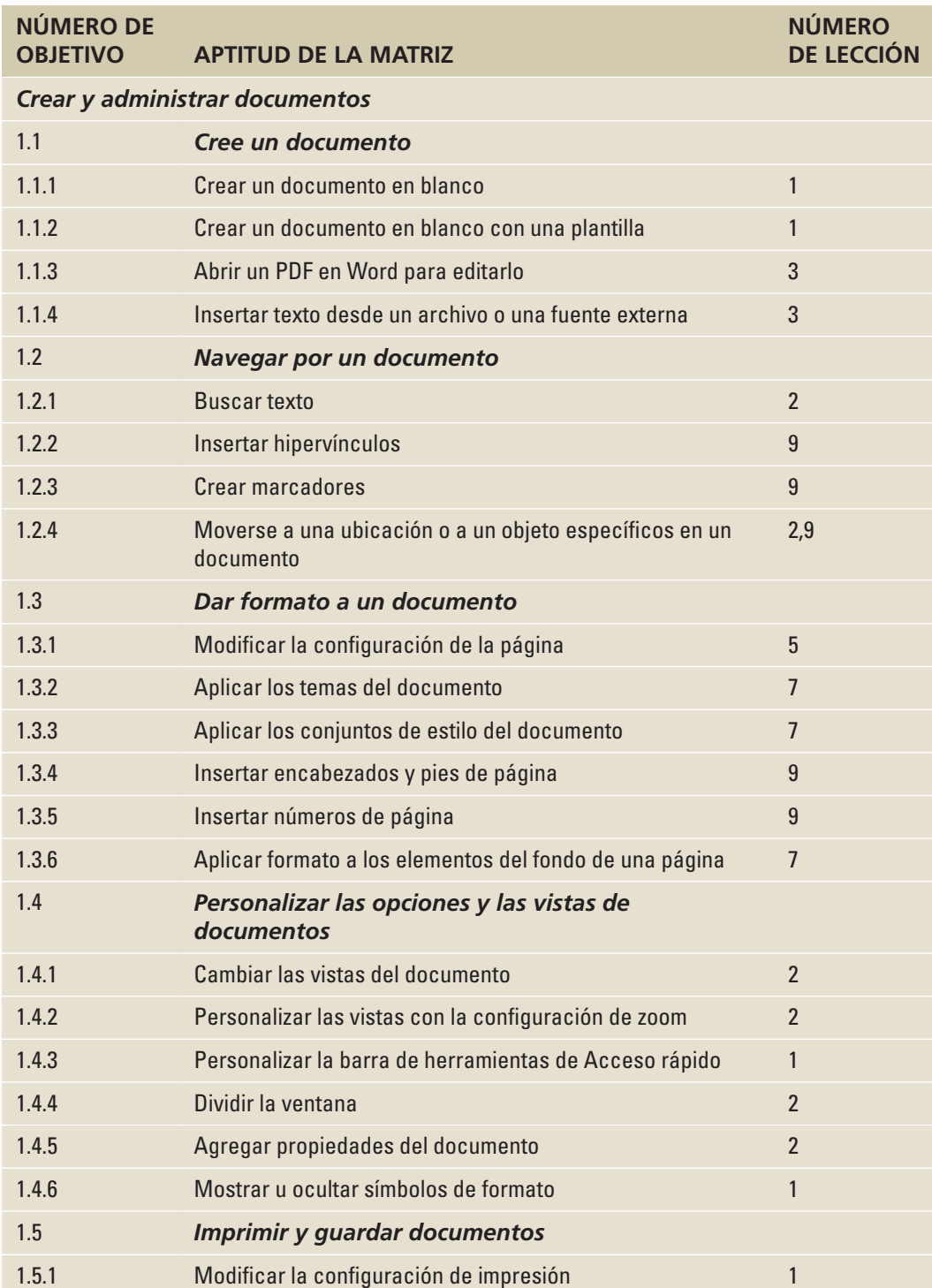

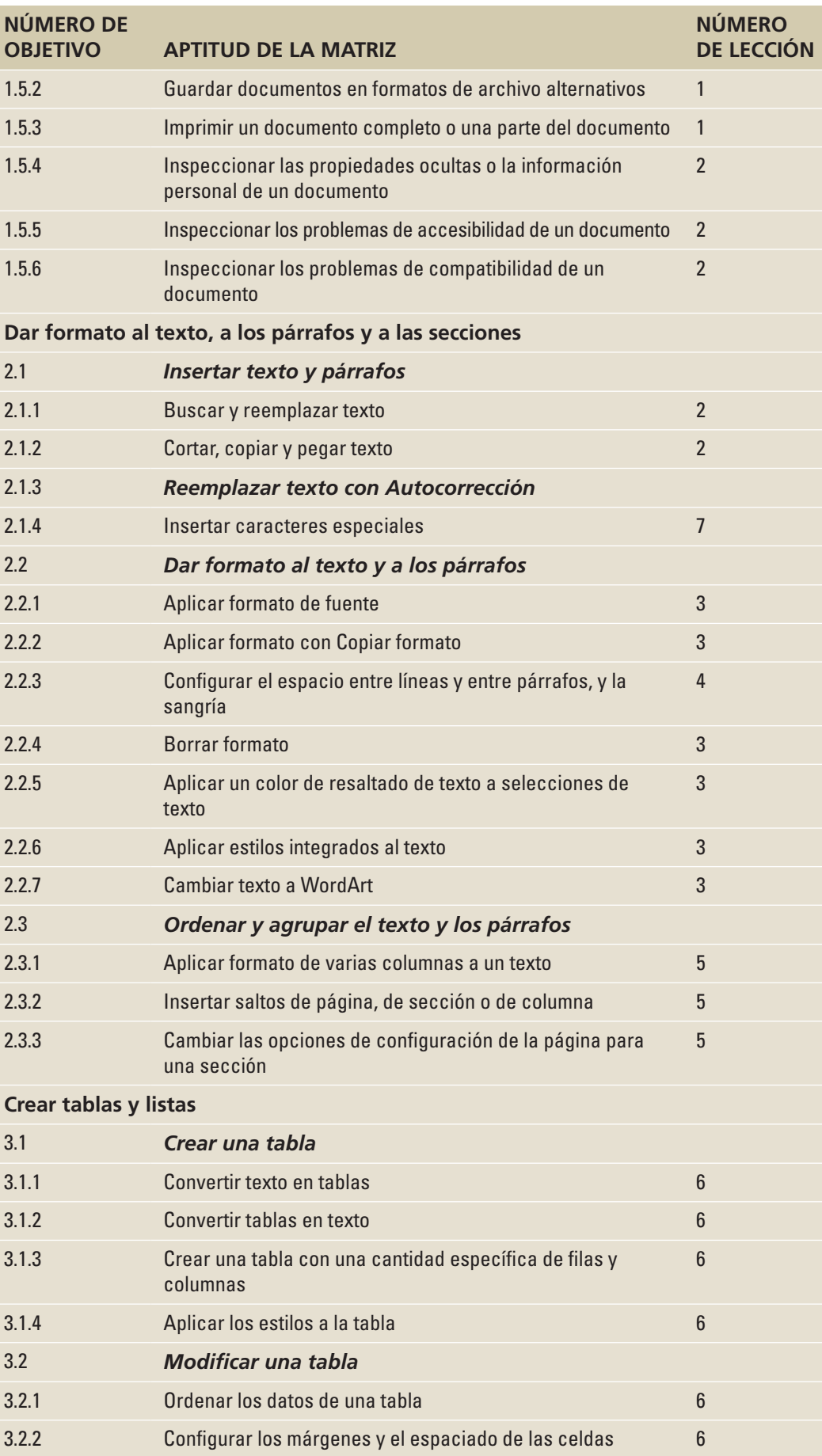

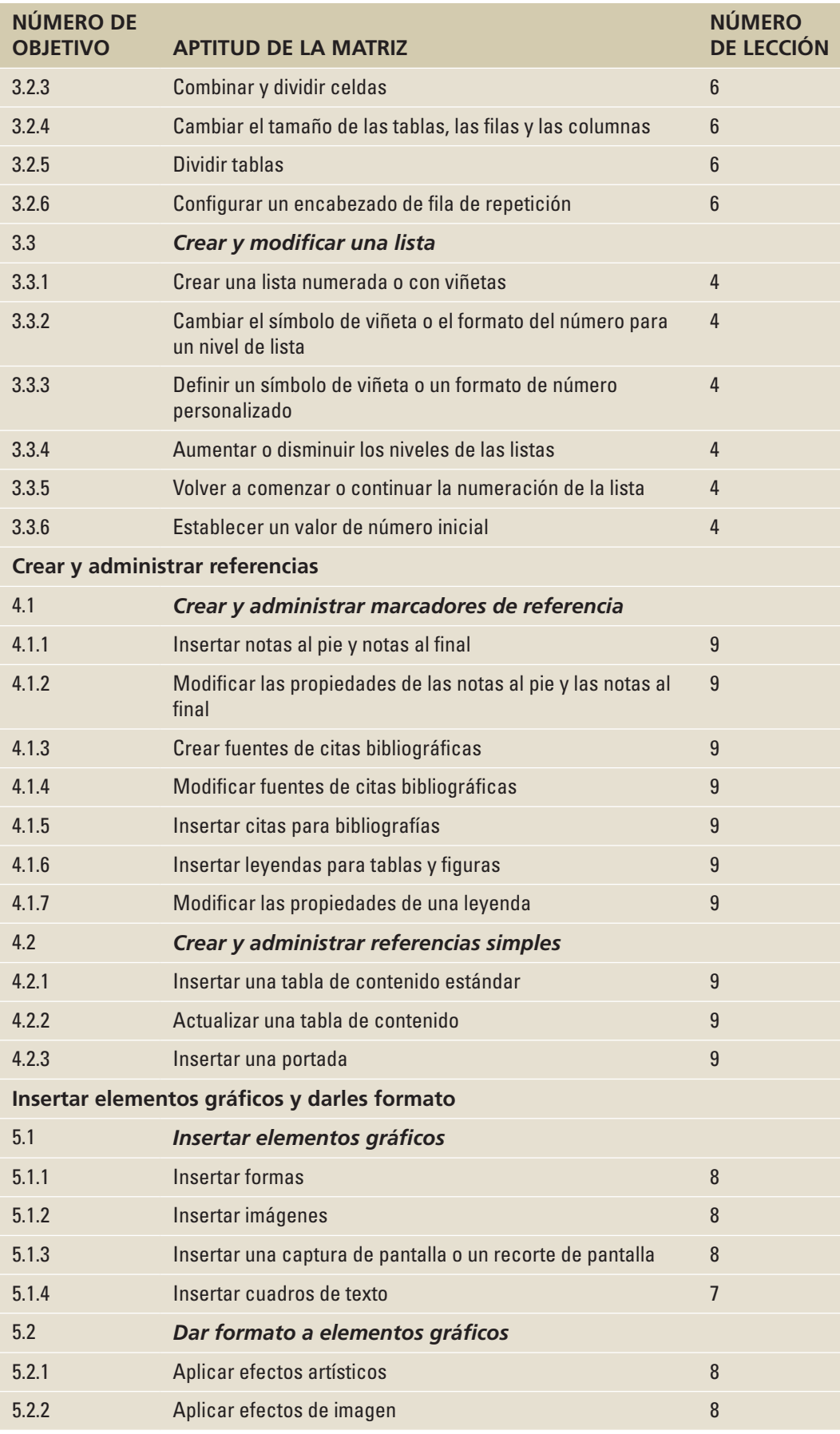

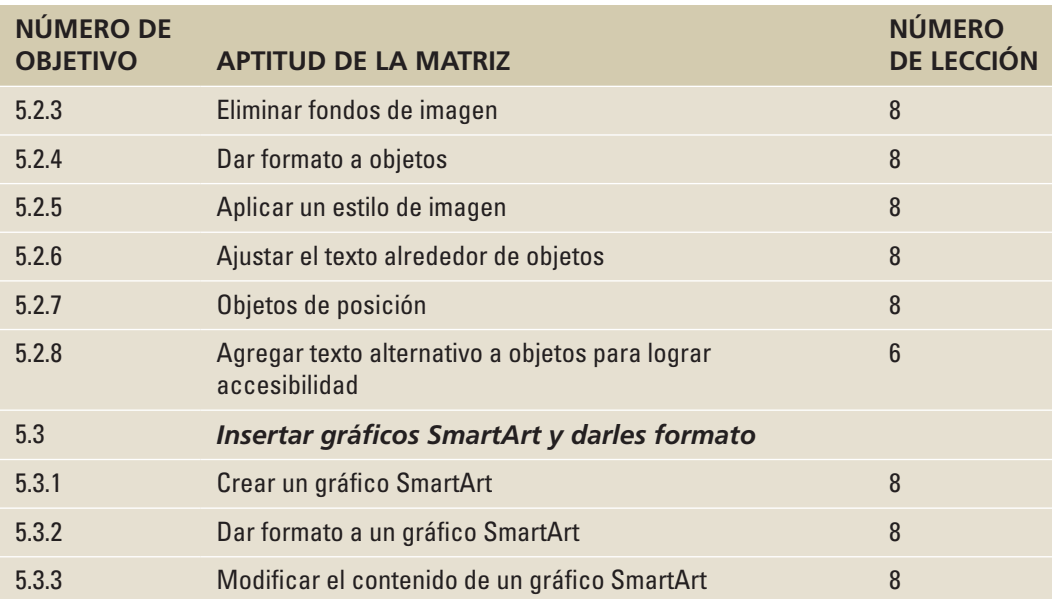

# **Indice**

# **A**

abrir documentos existentes [22](#page-29-0)–[23](#page-30-0) Abrir, cuadro de diálogo [22](#page-29-0) actualización páginas de Obras citadas (trabajos de investigación) [174](#page-181-0)[–175](#page-182-0) administración del flujo de texto columnas [100](#page-107-0)–[103](#page-110-0) configuración de diseño de página 92[–94](#page-101-0) cuadros de texto [103–](#page-110-0)[105](#page-112-0) paginación [99](#page-106-0)–[100](#page-107-0) saltos de página [94](#page-101-0)[–98](#page-105-0) Administrador de fuentes [172](#page-179-0) administrar flujo de texto columnas [100](#page-107-0)–[103](#page-110-0) configuración de diseño de página 92–[94](#page-101-0) cuadros de texto [103–](#page-110-0)[105](#page-112-0) paginación [99](#page-106-0)–[100](#page-107-0) saltos de página [94](#page-101-0)[–98](#page-105-0) fuentes (trabajos de investigación) [172](#page-179-0) tablas Autoajustar [114](#page-121-0) cambio de márgenes de celda [118](#page-125-0)[–119](#page-126-0) cambio de tamaño de filas o columnas [114](#page-121-0)[–115](#page-122-0) combinar o dividir celdas [117](#page-124-0)[–118](#page-125-0) cómo agregar texto alternativo [119](#page-126-0) conversión de texto en tabla o de tabla en texto [120](#page-127-0)[–121](#page-128-0) crear filas de encabezado [115](#page-122-0) dividir tablas [119](#page-126-0)[–120](#page-127-0) fórmulas [121](#page-128-0)–[123](#page-130-0) ordenar datos [116](#page-123-0) agregar encabezados con números de página [187](#page-194-0)–[188](#page-195-0) leyendas a ecuaciones [184](#page-191-0)–[186](#page-193-0) leyendas a ilustraciones [184](#page-191-0) leyendas a tablas [183](#page-190-0)[–184](#page-191-0) Ajuste de línea [8](#page-15-0) Ajuste del texto [94](#page-101-0) alineación, listas con viñetas 81 aplicar atributos de carácter 49–52 estilos a tablas [111](#page-118-0) aplicar formatos caracteres 47–53 cómo aplicar atributos 49–52

cómo insertar texto 62 cómo quitar formato de texto 63 Copiar formato 53–54 espaciado 52–53 estilos 53–59 formatos de archivo para documentos 62–63 fuente y tamaño de fuente 47–49 WordArt 60–62 columnas [101](#page-108-0)–[103](#page-110-0) documentos bloques de creación [135](#page-142-0)–[141](#page-148-0) cómo insertar caracteres especiales [143](#page-150-0) conjuntos de estilos [131](#page-138-0)–[132](#page-139-0) cuadros de texto [141–](#page-148-0)[142](#page-149-0) fondo: [132](#page-139-0)[–134](#page-141-0) temas [128](#page-135-0)[–131](#page-138-0) formas [159–](#page-166-0)[161](#page-168-0) imágenes [147](#page-154-0)[–156](#page-163-0) capturas de pantalla [148](#page-155-0) cómo quitar fondos [154](#page-161-0)–[155](#page-162-0) efectos artísticos [153](#page-160-0)–[154](#page-161-0) Estilo de imagen [150](#page-157-0)[–151](#page-158-0) gráficos SmartArt [151–](#page-158-0)[152](#page-159-0) organización de texto alrededor de imágenes [155](#page-162-0)[–156](#page-163-0) listas con viñetas cambio de alineación 81 cambio de nivel 78–80 insertar viñetas de imagen 80–81 párrafos espaciado de línea 73 listas con viñetas 76–82 listas numeradas 81–83 pestañas 84–87 sangrías 68–74 tablas [111–](#page-118-0)[114](#page-121-0) cómo aplicar estilos a [111](#page-118-0) cómo cambiar Estilos de tabla [112](#page-119-0) trabajos de investigación [167](#page-174-0)[–168](#page-175-0) citas [168](#page-175-0)–[174](#page-181-0) hipervínculos [190](#page-197-0)-193 leyendas [183](#page-190-0)–[187](#page-194-0) marcadores [193](#page-200-0)–[195](#page-202-0) notas al pie/notas al final [176](#page-183-0)–[179](#page-186-0) páginas de Obras citadas [173](#page-180-0)–[176](#page-183-0) portadas [189–](#page-196-0)[190](#page-197-0) tabla de contenido [180](#page-187-0)–[183](#page-190-0) atributos aplicar atributos de carácter 49–52 Autocompletar [8](#page-15-0) Autocorrección

reemplazar texto [33–](#page-40-0)[35](#page-42-0) Autotexto*. Ver* bloques de creación

# **B**

Barra de herramientas de acceso rápido [6](#page-13-0)–[7](#page-14-0) bloques de creación, cómo aplicar formato a documentos [135–](#page-142-0)[141](#page-148-0) cómo crear y copiar bloques de creación [137](#page-144-0)–[139](#page-146-0) cómo insertar campos [140](#page-147-0)–[141](#page-148-0) cómo insertar una ecuación [139](#page-146-0) cómo insertar una portada [137](#page-144-0) botón Acercar (grupo de comandos Zoom) [26](#page-33-0) botón Alejar (grupo de comandos Zoom) [26](#page-33-0) botón Ancho de página [25](#page-32-0) botón Borrar formato 63 botón Cambiar ventanas (grupo de comandos Ventana) [27](#page-34-0) Botón Cerrar [27](#page-34-0) botón Desplazamiento sincrónico (grupo de comandos Ventana) [28](#page-35-0) botón Dividir (grupo de comandos Ventana) [28](#page-35-0) botón Inicio 2 Botón Minimizar [27](#page-34-0) botón Mostrar u ocultar [8](#page-15-0) botón Nueva ventana (grupo de comandos Ventana) [27](#page-34-0) botón Organizar todo (grupo de comandos Ventana) [27](#page-34-0) botón Resaltado de lectura [30](#page-37-0) botón Restablecer posición de la ventana (grupo de comandos Ventana) [27](#page-34-0) Botón Restaurar [27](#page-34-0) botón Una página (grupo de comandos Zoom) [26](#page-33-0) botón Varias páginas (grupo de comandos Zoom) [26](#page-33-0) botón Ver en paralelo (grupo de comandos Ventana) [27](#page-34-0) brillo, cómo dar formato a imágenes [153–](#page-160-0)[154](#page-161-0) buscar documentos [29](#page-36-0)–[35](#page-42-0) plantillas [13](#page-20-0)

**C**

cambiar Estilos de tabla [112](#page-119-0) fuentes y tamaño de fuente 47–49 información en las propiedades del documento [38](#page-45-0)–[39](#page-46-0) nivel de lista con viñetas 78–80 vistas de la ventana [26](#page-33-0) vistas del documento [22](#page-29-0)–[28](#page-35-0) cambiar el tamaño filas o columnas de tabla [114](#page-121-0)[–115](#page-122-0) campo Fecha [140](#page-147-0) campo Hora [140](#page-147-0) campos insertar [140](#page-147-0)[–141](#page-148-0) capturas de pantalla [148](#page-155-0) caracteres aplicar formatos 47–53 cómo aplicar atributos 49–52 cómo insertar texto 62 cómo quitar formato de texto 63 Copiar formato 53–54 espaciado 52–53 estilos 53–59 formatos de archivo para documentos 62–63 fuente y tamaño de fuente 47–49 WordArt 60–62 definición 47 caracteres especiales insertar [143](#page-150-0) caracteres no imprimibles, visualización de [8](#page-15-0) celdas (tablas) cambio de márgenes [118–](#page-125-0)[119](#page-126-0) combinar y dividir [117–](#page-124-0)[118](#page-125-0) definición [107](#page-114-0) Cinta [4–](#page-11-0)[6](#page-13-0) Edición, grupo [5](#page-12-0) Fuente, grupo [5](#page-12-0) grupo Párrafo [5](#page-12-0) Inicio, pestaña [5](#page-12-0) pestaña Diseño [5](#page-12-0) Portapapeles [5](#page-12-0) selector de cuadro de diálogo [5](#page-12-0) cinta Herramientas de tabla pestaña Diseño [111](#page-118-0) pestaña Presentación [113](#page-120-0) citas [141](#page-148-0) citas cortas [167](#page-174-0) citas en bloque [167](#page-174-0) citas seguidas [167](#page-174-0) citas (trabajos de investigación) [168](#page-175-0)–[174](#page-181-0) Administrador de fuentes [172](#page-179-0) citas [167](#page-174-0) crear [168–](#page-175-0)[170](#page-177-0) modificar [170](#page-177-0)–[171](#page-178-0) quitar [172](#page-179-0)[–173](#page-180-0)

color, cómo dar formato a imágenes [153](#page-160-0)–[154](#page-161-0) color de página cómo aplicar formato a fondos de documentos [132–](#page-139-0)[133](#page-140-0) columnas [100](#page-107-0)–[103](#page-110-0) aplicar formatos [101](#page-108-0)[–103](#page-110-0) crear [101](#page-108-0) definición [100](#page-107-0) columnas (tablas) cambiar el tamaño [114](#page-121-0)–[115](#page-122-0) comando Autoajustar [114](#page-121-0) comando Buscar (Panel del navegación) [29](#page-36-0)–[31](#page-38-0) comando Búsqueda avanzada (Panel de navegación) [29](#page-36-0) comando Deshacer [6](#page-13-0) comando Dibujar tabla [109](#page-116-0)[–110](#page-117-0) comando Dividir (grupo de comandos Ventana) [27](#page-34-0) comando Ecuación [139](#page-146-0) comando Guardar [6](#page-13-0) comando Imprimir [15](#page-22-0) comando Ir a (Panel de navegación) [29](#page-36-0) comando Márgenes personalizados 92 comando Pegar [35](#page-42-0) Comando Repetir [6](#page-13-0) comandos Autoajustar [114](#page-121-0) definidos [4](#page-11-0) Deshacer [6](#page-13-0) Dibujar tabla [109](#page-116-0)–[110](#page-117-0) Ecuación [139](#page-146-0) Grupo Zoom [25](#page-32-0)–[26](#page-33-0) Guardar [6](#page-13-0) Imprimir [15](#page-22-0) Repetir [6](#page-13-0) comandos del grupo Configurar página 92 comando Zoom de objetos [25](#page-32-0) cómo arrastrar tablas [107](#page-114-0)–[108](#page-115-0) cómo combinar celdas (tablas) [117](#page-124-0)–[118](#page-125-0) cómo escribir texto documentos [9–](#page-16-0)[10](#page-17-0) cómo espaciar caracteres 52–53 cómo localizar plantillas [13](#page-20-0) cómo recortar imágenes [150](#page-157-0) cómo vincular encabezados de sección (trabajos de investigación) [188–](#page-195-0)[189](#page-196-0) Comprobador de accesibilidad [41–](#page-48-0)[42](#page-49-0) Comprobador de compatibilidad [42](#page-49-0) configurar diseño de página 92–[94](#page-101-0) espaciado de línea 73*,* 73–76 espaciado entre caracteres 52–53 espaciado entre párrafos 76*,* 76–77*,* 76–77

márgenes 92[–93](#page-100-0) pestañas 84–87 sangrías 68–74 sangrías de primera línea 68–70 sangrías derechas 71–72 sangrías francesas 70-72 sangrías izquierdas 71–72 sangrías negativas 72–73 Configurar página, cuadro de diálogo 92 Conjuntos de estilos [131–](#page-138-0)[132](#page-139-0) contenidos (tablas), clasificación de [116](#page-123-0) contraste, cómo dar formato a imágenes [153–](#page-160-0)[154](#page-161-0) control de paginación [99](#page-106-0)–[100](#page-107-0) conversión de documentos [12](#page-19-0)–[13](#page-20-0) conversiones de Tabla a texto [120–](#page-127-0)[121](#page-128-0) conversiones de Texto a tabla [120](#page-127-0)–[121](#page-128-0) convertir notas al pie y notas al final [178–](#page-185-0)[179](#page-186-0) Tabla en texto [120](#page-127-0)–[121](#page-128-0) Texto en tabla [120](#page-127-0)[–121](#page-128-0) copiar bloques de creación [137](#page-144-0)–[139](#page-146-0) texto [35](#page-42-0)[–37](#page-44-0) Copiar formato 53–54 correo electrónico cómo agregar un correo electrónico como hipervínculo [192](#page-199-0)[–193](#page-200-0) cortar texto [35](#page-42-0)[–37](#page-44-0) crear documentos [8–](#page-15-0)[10](#page-17-0) Crear vínculo, botón [103](#page-110-0) Cuadro de diálogo Autocorrección [34](#page-41-0) Cuadro de diálogo Buscar y reemplazar [29](#page-36-0)*,* [32](#page-39-0) cuadro de diálogo Convertir texto en tabla [120](#page-127-0)–[121](#page-128-0) cuadro de diálogo Definir nueva viñeta 79 Cuadro de diálogo Descripción [183](#page-190-0) Cuadro de diálogo Formato de efectos de texto 52 cuadro de diálogo Fórmula [122](#page-129-0) Cuadro de diálogo Fuente [5](#page-12-0) cuadro de diálogo Insertar tabla [108–](#page-115-0)[109](#page-116-0) cuadro de diálogo Marca de agua impresa [133](#page-140-0) Cuadro de diálogo Marcador [193](#page-200-0) cuadro de diálogo Modificar estilo 55–56*,* [112](#page-119-0) cuadro de diálogo Opciones de Word página Revisión [33](#page-40-0) Cuadro de diálogo Ordenar [116](#page-123-0) Cuadro de diálogo Párrafo 68 pestaña Sangrías y espaciado 67 Cuadro de diálogo Símbolo 79*,* [143](#page-150-0)

Cuadro de diálogo Tabla de contenido [182](#page-189-0) cuadro de diálogo Tabla de ilustraciones [187](#page-194-0) Cuadro de diálogo Tabulaciones 86–87 cuadro de diálogo Zoom [26](#page-33-0) cuadros de texto [141–](#page-148-0)[142](#page-149-0) cuadros de texto vinculados [104–](#page-111-0)[105](#page-112-0) cursor en I [3](#page-10-0)

## **D**

desvincular encabezados de sección (trabajos de investigación) [188](#page-195-0)–[189](#page-196-0) diseño cuadros de texto [103–](#page-110-0)[105](#page-112-0) diseño de cuadro de texto [103](#page-110-0)[–105](#page-112-0) diseño de página configurar 92–[94](#page-101-0) dividir celdas (tablas) [117](#page-124-0)–[118](#page-125-0) tablas [119–](#page-126-0)[120](#page-127-0) documentos aplicar formatos bloques de creación [135](#page-142-0)–[141](#page-148-0) cómo insertar caracteres especiales [143](#page-150-0) conjuntos de estilos [131](#page-138-0)–[132](#page-139-0) cuadros de texto [141–](#page-148-0)[142](#page-149-0) fondo [132–](#page-139-0)[134](#page-141-0) temas [128](#page-135-0)[–131](#page-138-0) cómo abrir documentos existentes [22–](#page-29-0)[23](#page-30-0) cómo cambiar y organizar las vistas [22](#page-29-0)–[28](#page-35-0) cómo cortar, copiar y pegar [35](#page-42-0)–[42](#page-49-0) cómo escribir texto [9](#page-16-0)–[10](#page-17-0) cómo ocultar el espacio en blanco [8](#page-15-0)[–9](#page-16-0) guardar [10](#page-17-0)[–13](#page-20-0) imprimir [15](#page-22-0)–[18](#page-25-0) inspección [39](#page-46-0)–[42](#page-49-0) navegación y búsqueda [29](#page-36-0)–[35](#page-42-0) plantillas [13–](#page-20-0)[15](#page-22-0) propiedades [38](#page-45-0)–[39](#page-46-0) vista previa [15](#page-22-0)–[18](#page-25-0) visualización de caracteres no imprimibles [8](#page-15-0) documentos en blanco interfaz de usuario 1 documentos existentes abrir [22](#page-29-0)[–23](#page-30-0) formatos de archivo 62–63

## **E**

ecuaciones cómo agregar leyendas a [184–](#page-191-0)[186](#page-193-0) ecuaciones, cómo insertar [139](#page-146-0) efectos artísticos, dar formato a imágenes [153–](#page-160-0)[154](#page-161-0) efectos, cómo personalizar [130](#page-137-0) Efectos de texto 50–51 Elegir un gráfico SmartArt, cuadro de diálogo [162](#page-169-0) Elementos rápidos, cómo aplicar formato a documentos [135–](#page-142-0)[141](#page-148-0)

bloques de creación [135](#page-142-0)–[140](#page-147-0) cómo insertar campos [140](#page-147-0)–[141](#page-148-0) cómo insertar ecuaciones [139](#page-146-0) eliminar páginas de Obras citadas (trabajos de investigación) [175](#page-182-0)[–176](#page-183-0) encabezados (trabajos de investigación) cómo agregar encabezados con números de página [187](#page-194-0)[–188](#page-195-0) cómo desvincular/vincular encabezados de sección [188](#page-195-0)–[189](#page-196-0) espaciado de línea configurar 73*,* 73–76*,* 73–76 espaciado entre caracteres 52–53 espaciado entre párrafos configurar 76*,* 76–77 espacio en blanco, cómo ocultar [8](#page-15-0)–[9](#page-16-0) estilo APA (Asociación Americana de Psicología) [167](#page-174-0) Estilo de imagen, cómo aplicar a imágenes [150–](#page-157-0)[151](#page-158-0) estilo de la Asociación Americana de Psicología (APA) [167](#page-174-0) estilo de la Asociación de Lenguas Modernas (MLA) [167](#page-174-0) estilo MLA (Asociación de Lenguas Modernas) [167](#page-174-0) estilos cómo dar formato a caracteres 53–59 cómo aplicar estilos 54–55 cómo copiar estilos 59–60 creación de estilos 57–58 modificación de estilos 55–57 estilos de carácter aplicar 54–55 cómo crear un nuevo estilo 58 definición 54 modificar 55–57 estilos de numeración de páginas (galería) [188](#page-195-0) estilos de párrafo aplicar 54–55 definición 53 modificar 55–57 Estilos de tabla [111](#page-118-0)–[112](#page-119-0)

## **F**

Ficha Insertar [146](#page-153-0) Ficha Referencias [166](#page-173-0) filas de encabezado (tablas) [115](#page-122-0) filas (tablas) cambiar el tamaño [114](#page-121-0)–[115](#page-122-0) fondos cómo quitar de las imágenes [154](#page-161-0)[–155](#page-162-0) fondos (documentos), cómo aplicar formato [132](#page-139-0)[–134](#page-141-0) color de página [132](#page-139-0)–[133](#page-140-0) marcas de agua [133](#page-140-0)–[134](#page-141-0) formas

aplicar formatos [159](#page-166-0)[–161](#page-168-0) insertar [158](#page-165-0)[–160](#page-167-0) formato de número, cómo aplicar a una fórmula de tabla [123](#page-130-0) formatos de archivo cómo aplicar formato a documentos 62–63 cómo guardar documentos [12](#page-19-0) fórmulas usar en tablas [121–](#page-128-0)[123](#page-130-0) frases, en citas [167](#page-174-0) fuentes cambiar 47–49 definición 47 marcadores de posición 49 personalizar [130](#page-137-0) funciones fórmulas de tabla [121](#page-128-0) función Texto de archivo 62

## **G**

Galería de correcciones [153](#page-160-0) Galería de diseño de imágenes [152](#page-159-0) Galería de estilos de tabla [111](#page-118-0) galería Formato del documento [127](#page-134-0) gráficos cómo insertar imágenes, cómo dar formato a imágenes [147–](#page-154-0)[156](#page-163-0) capturas de pantalla [148](#page-155-0) cómo quitar fondos [154](#page-161-0)–[155](#page-162-0) efectos artísticos [153](#page-160-0)–[154](#page-161-0) Estilo de imagen [150](#page-157-0)[–151](#page-158-0) gráficos SmartArt [151–](#page-158-0)[152](#page-159-0) organización de texto alrededor de imágenes [155](#page-162-0)[–156](#page-163-0) formas [158–](#page-165-0)[160](#page-167-0) gráficos SmartArt [161–](#page-168-0)[164](#page-171-0) WordArt [160](#page-167-0)–[161](#page-168-0) gráficos SmartArt [151–](#page-158-0)[152](#page-159-0)*,* [161–](#page-168-0)[164](#page-171-0) Grupo de comandos de Fuente 47 grupo de comandos Párrafo 68 grupo de comandos Ventana [27](#page-34-0)–[28](#page-35-0) grupo Edición (cinta) [5](#page-12-0) grupo Fuente (cinta) [5](#page-12-0) grupo Párrafo (cinta) [5](#page-12-0) Grupo Zoom [25](#page-32-0)–[26](#page-33-0) guardar documentos [10](#page-17-0)–[13](#page-20-0)

## **H**

herramienta en pantalla Barra de herramientas de acceso rápido [6](#page-13-0)–[7](#page-14-0) herramientas Barra de herramientas de acceso rápido [6](#page-13-0)–[7](#page-14-0) Cinta [4–](#page-11-0)[6](#page-13-0) Herramientas de dibujo [157](#page-164-0) Herramientas de SmartArt [156](#page-163-0)

herramientas en pantalla Cinta [4–](#page-11-0)[6](#page-13-0) hipervínculos (trabajos de investigación) [190–](#page-197-0)[193](#page-200-0) cómo agregar un correo electrónico como [192–](#page-199-0)[193](#page-200-0) insertar [190](#page-197-0)[–191](#page-198-0) quitar [191](#page-198-0) huérfanos [99–](#page-106-0)[100](#page-107-0)

## **I**

ilustraciones cómo insertar imágenes, cómo dar formato a imágenes [147–](#page-154-0)[156](#page-163-0) capturas de pantalla [148](#page-155-0) cómo quitar fondos [154](#page-161-0)–[155](#page-162-0) efectos artísticos [153](#page-160-0)–[154](#page-161-0) Estilo de imagen [150](#page-157-0)[–151](#page-158-0) gráficos SmartArt [151–](#page-158-0)[152](#page-159-0) organización de texto alrededor de imágenes [155](#page-162-0)[–156](#page-163-0) formas [158–](#page-165-0)[160](#page-167-0) gráficos SmartArt [161–](#page-168-0)[164](#page-171-0) WordArt [160](#page-167-0)–[161](#page-168-0) imágenes aplicar formatos [147](#page-154-0)[–156](#page-163-0) capturas de pantalla [148](#page-155-0) cómo quitar fondos [154](#page-161-0)–[155](#page-162-0) efectos artísticos [153](#page-160-0)–[154](#page-161-0) Estilo de imagen [150](#page-157-0)[–151](#page-158-0) gráficos SmartArt [151–](#page-158-0)[152](#page-159-0) organización de texto alrededor de imágenes [155](#page-162-0)[–156](#page-163-0) insertar [147](#page-154-0)[–156](#page-163-0) capturas de pantalla [148](#page-155-0) cómo quitar fondos [154](#page-161-0)–[155](#page-162-0) efectos artísticos [153](#page-160-0)–[154](#page-161-0) Estilo de imagen [150](#page-157-0)[–151](#page-158-0) gráficos SmartArt [151–](#page-158-0)[152](#page-159-0) organización de texto alrededor de imágenes [155](#page-162-0)[–156](#page-163-0) impresoras seleccionar [17](#page-24-0)[–18](#page-25-0) imprimir documentos [15](#page-22-0)–[18](#page-25-0) imprimir, opciones [18–](#page-25-0)[19](#page-26-0) Información en pantalla [177](#page-184-0) información oculta inspección de documentos [40](#page-47-0)–[41](#page-48-0) información personal inspección de documentos [40](#page-47-0)–[41](#page-48-0) iniciar Word 2[–4](#page-11-0) insertar campos [140](#page-147-0)–[141](#page-148-0) caracteres especiales [143](#page-150-0) cuadros de texto [141–](#page-148-0)[142](#page-149-0) ecuaciones [139](#page-146-0) formas [158–](#page-165-0)[160](#page-167-0) hipervínculos

(trabajos de investigación) [190–](#page-197-0)[191](#page-198-0) imágenes [147](#page-154-0)[–156](#page-163-0) capturas de pantalla [148](#page-155-0) cómo quitar fondos [154](#page-161-0)–[155](#page-162-0) efectos artísticos [153](#page-160-0)–[154](#page-161-0) Estilo de imagen [150](#page-157-0)[–151](#page-158-0) gráficos SmartArt [151–](#page-158-0)[152](#page-159-0) organización de texto alrededor de imágenes [155](#page-162-0)[–156](#page-163-0) notas al pie/notas al final (trabajos de investigación) [176](#page-183-0)[–179](#page-186-0) saltos de sección [96](#page-103-0)–[99](#page-106-0) símbolos de carácter especial 79–80 tablas arrastrar [107–](#page-114-0)[108](#page-115-0) comando Dibujar tabla [109](#page-116-0)[–110](#page-117-0) cuadro de diálogo Insertar tabla [108](#page-115-0)–[109](#page-116-0) Tablas rápidas [110–](#page-117-0)[111](#page-118-0) texto 62 viñetas de imagen 80–81 inspección documentos [39](#page-46-0)–[42](#page-49-0) interfaz de usuario*. Ver* IU **III** (interfaz de usuario)*. Ver* IU

## **L**

leyendas (trabajos de investigación) [183](#page-190-0)–[187](#page-194-0) agregar a tablas [183–](#page-190-0)[184](#page-191-0) cómo agregar a ecuaciones [184](#page-191-0)–[186](#page-193-0) cómo agregar a ilustraciones [184](#page-191-0) tabla de ilustraciones [186](#page-193-0)–[187](#page-194-0) líneas viudas [99](#page-106-0)–[100](#page-107-0) listas con viñetas aplicar formatos 76–82 cambio de alineación 81 cambio de nivel 78–80 insertar viñetas de imagen 80–81 cambiar 77–78 crear 77 listas numeradas 81–83 crear 81 modificar 82–84

## **M**

marcador de posición de Fuente del cuerpo 49 marcador de posición de Fuente de títulos 49 marcadores de posición fuentes 49 marcadores de sangría 68 marcadores (trabajos de investigación) [193](#page-200-0)–[195](#page-202-0) marcas de agua cómo aplicar formato a fondos de documentos [133–](#page-140-0)[134](#page-141-0) márgenes (celdas de tabla), cómo cambiar [118](#page-125-0)–[119](#page-126-0) márgenes, configurar 92–[93](#page-100-0)

menú Color de página [132](#page-139-0) menú Comprobar si hay problemas [40](#page-47-0) Menú Ecuación [185](#page-192-0) menú Elementos rápidos [135](#page-142-0) Menú Énfasis sutil 55 Menú Fuente 48 Minibarra de herramientas 49 Menú Inicio 2 menú Insertar tabla [107](#page-114-0)[–108](#page-115-0) Menú Opciones de diseño [156](#page-163-0) Menú Opciones de herramientas [24](#page-31-0) menú Opciones de presentación de la cinta [25](#page-32-0) Menú Orientación [93](#page-100-0) Menú Saltos [94](#page-101-0) Menú Subrayado 50 Minibarra de herramientas Menú Fuente 49 modificar citas (trabajos de investigación) [170](#page-177-0)–[171](#page-178-0) espaciado de línea 75 listas numeradas 82–84 pestañas 84–87 plantillas [14](#page-21-0) WordArt 60–62 Modo Lectura [23](#page-30-0) mostrar caracteres no imprimibles [8](#page-15-0) Portapapeles [36](#page-43-0) mouse cómo copiar o mover texto [37](#page-44-0) mover pestañas 87–88

## **N**

navegar documentos [29](#page-36-0)–[35](#page-42-0) notas al final (trabajos de investigación) [176–](#page-183-0)[179](#page-186-0) notas al pie (trabajos de investigación) [176–](#page-183-0)[179](#page-186-0)

## **O**

ocultar espacio en blanco [8](#page-15-0)[–9](#page-16-0) Office Web Apps 2 OneDrive 2 opción de Modo táctil/del mouse [6](#page-13-0) opción Escala (espaciado entre caracteres) 52 opciones de Pegar [35](#page-42-0) opciones de Vista del documento [23](#page-30-0) opción Espaciado (espaciado entre caracteres) 52 opción Muchas páginas (cuadro de diálogo Zoom) [26](#page-33-0)

opción Posición (espaciado entre caracteres) 52 ordenar datos de tabla [116](#page-123-0) organización vistas del documento [22](#page-29-0)–[28](#page-35-0) Organizador de estilos 59 orientación de página [93](#page-100-0)–[94](#page-101-0) orientación horizontal [93](#page-100-0) Orientación sobre el software Cuadro de diálogo Descripción [183](#page-190-0) Ficha Insertar [146](#page-153-0) Ficha Referencias [166](#page-173-0) Fuente, grupo 46 Herramientas de dibujo [157](#page-164-0) Menú Formas [157](#page-164-0) Pantalla de inicio 1 pestaña Diseño 91*,* [127](#page-134-0) pestaña Diseño, cinta de Herramientas de tabla [111](#page-118-0) pestaña Formato de Herramientas de imagen [146](#page-153-0) pestaña Presentación, cinta de Herramientas de tabla [113](#page-120-0) pestaña Sangrías y espaciado (cuadro de diálogo Párrafo) 67 Vista, pestaña [21](#page-28-0) orientación vertical [93](#page-100-0)

#### **P**

paginación [99](#page-106-0)–[100](#page-107-0) página Revisión (cuadro de diálogo Opciones de Word) [33](#page-40-0) páginas de Obras citadas (trabajos de investigación) [173](#page-180-0)[–176](#page-183-0) actualización [174](#page-181-0)[–175](#page-182-0) eliminar [175](#page-182-0)[–176](#page-183-0) Panel de información del documento [39](#page-46-0) Panel de navegación Buscar, comando [29](#page-36-0)[–31](#page-38-0) pantalla Abrir [22](#page-29-0)–[23](#page-30-0) Pantalla de inicio 1 pantalla Guardar como [6](#page-13-0) Pantalla Vista previa de impresión [16](#page-23-0)–[17](#page-24-0) párrafos aplicar formatos espaciado de línea 73 listas con viñetas 76–82 listas numeradas 81–83 pestañas 84–87 sangrías 68–74 cómo eliminar párrafos en blanco [37](#page-44-0)[–38](#page-45-0) párrafos en blanco quitar [37](#page-44-0)–[38](#page-45-0) pegar texto [35](#page-42-0)[–37](#page-44-0) personalizar Barra de herramientas de acceso rápido [7](#page-14-0) pestaña Diseño [127](#page-134-0) Cinta [5](#page-12-0) pestaña Diseño, cinta de Herramientas de tabla [111](#page-118-0) pestaña Formato de Herramientas de dibujo [141](#page-148-0) pestaña Formato de Herramientas de imagen [146](#page-153-0) pestaña Presentación, cinta de Herramientas de tabla [113](#page-120-0) pestañas configuración y modificación 84–87 mover 87–88 pestaña Sangrías y espaciado (cuadro de diálogo Párrafo) 67 pies de página (trabajos de investigación) desvincular/vincular pies de página de sección [188](#page-195-0)–[189](#page-196-0) plantillas documentos [13](#page-20-0)–[15](#page-22-0) portadas inserción mediante bloques de creación incorporados [137](#page-144-0) portadas (trabajos de investigación) [189–](#page-196-0)[190](#page-197-0) Portapapeles [5](#page-12-0) cómo copiar y mover texto [36](#page-43-0) mostrar [36](#page-43-0) propiedades documentos [38](#page-45-0)–[39](#page-46-0)

## **Q**

quitar citas (trabajos de investigación) [172](#page-179-0)–[173](#page-180-0) fondos de imagen [154–](#page-161-0)[155](#page-162-0) formato de texto 63 hipervínculos (trabajos de investigación) [191](#page-198-0) párrafos en blanco [37](#page-44-0)–[38](#page-45-0) saltos de página manuales [94](#page-101-0)–[95](#page-102-0)

## **R**

reemplazar texto en documentos [31](#page-38-0)–[33](#page-40-0) regla configuración de tabulaciones 84–85

#### **S**

saltos de página [94](#page-101-0)[–98](#page-105-0) definición [94](#page-101-0) inserción de saltos de página manuales [94](#page-101-0)[–95](#page-102-0) saltos de sección [96](#page-103-0)–[99](#page-106-0) saltos de página manuales, inserción de [94](#page-101-0)–[95](#page-102-0) saltos de sección [96](#page-103-0)–[99](#page-106-0) saltos (saltos de página) [94–](#page-101-0)[98](#page-105-0) sangrías configurar 68–74

sangrías de primera línea 68 configurar 68–70 sangrías derechas configurar 71–72 sangrías francesas configurar 70–72 definición 68 sangrías izquierdas configurar 71–72 sangrías negativas configurar 72–73 definición 68 selector de cuadro de diálogo Cinta [5](#page-12-0) símbolos de carácter especial, cómo insertar 79–80 subíndice [176](#page-183-0) superíndice [176](#page-183-0)

## **T**

tabla de contenido (trabajos de investigación) [180](#page-187-0)[–183](#page-190-0) tabla de ilustraciones [186](#page-193-0)–[187](#page-194-0) tablas [107](#page-114-0) administrar Autoajustar [114](#page-121-0) cambio de márgenes de celda [118](#page-125-0)[–119](#page-126-0) cambio de tamaño de filas o columnas [114](#page-121-0)[–115](#page-122-0) combinar o dividir celdas [117](#page-124-0)[–118](#page-125-0) cómo agregar texto alternativo [119](#page-126-0) conversión de texto en tabla o de tabla en texto [120](#page-127-0)[–121](#page-128-0) crear filas de encabezado [115](#page-122-0) dividir tablas [119](#page-126-0)[–120](#page-127-0) fórmulas [121](#page-128-0)–[123](#page-130-0) ordenar datos [116](#page-123-0) aplicar formatos [111](#page-118-0)[–114](#page-121-0) cómo aplicar estilos a [111](#page-118-0) cómo cambiar Estilos de tabla [112](#page-119-0) definición [107](#page-114-0) insertar arrastrar [107–](#page-114-0)[108](#page-115-0) comando Dibujar tabla [109](#page-116-0)[–110](#page-117-0) cuadro de diálogo Insertar tabla [108](#page-115-0)–[109](#page-116-0) Tablas rápidas [110–](#page-117-0)[111](#page-118-0) Tablas rápidas [110–](#page-117-0)[111](#page-118-0) tamaño de fuente cambiar 47–49 tamaño del papel, selección [94](#page-101-0) tamaño en puntos definición 47 temas cómo aplicar formato a documentos [128](#page-135-0)–[131](#page-138-0) personalizar [129](#page-136-0)–[131](#page-138-0) texto agregar texto alternativo a tablas [119](#page-126-0) cómo buscar en documentos [30](#page-37-0)[–31](#page-38-0)

## 206 **Índice**

cómo escribir en documentos [9](#page-16-0)–[10](#page-17-0) cómo quitar formato 63 cómo reemplazar en documentos [31](#page-38-0)–[33](#page-40-0) copiar [35](#page-42-0)[–37](#page-44-0) cortar [35](#page-42-0)[–37](#page-44-0) insertar 62 organización alrededor de imágenes [155](#page-162-0)[–156](#page-163-0) pegar [35](#page-42-0)–[37](#page-44-0) texto alternativo agregar a tablas [119](#page-126-0) trabajos de investigación aplicar formatos [167](#page-174-0)[–168](#page-175-0) citas [168](#page-175-0)–[174](#page-181-0) hipervínculos [190](#page-197-0)[–193](#page-200-0) leyendas [183](#page-190-0)–[187](#page-194-0) marcadores [193](#page-200-0)–[194](#page-201-0) notas al pie/notas al final [176](#page-183-0)–[179](#page-186-0) páginas de Obras citadas [173](#page-180-0)–[176](#page-183-0)

portadas [189–](#page-196-0)[190](#page-197-0) tabla de contenido [180](#page-187-0)–[183](#page-190-0)

#### **V**

ventanas cómo cambiar vistas [26](#page-33-0) viñetas de imagen, cómo insertar 80–81 Viñetas de imagen de flecha 80 vista Backstage vista previa de documentos [15](#page-22-0) vista Borrador [23](#page-30-0) vista Diseño de impresión [23](#page-30-0) Vista, pestaña [21](#page-28-0) vista previa documentos [15](#page-22-0)–[18](#page-25-0) vistas cómo cambiar vistas de ventana [26](#page-33-0)

documentos, cómo cambiar y organizar [22](#page-29-0)[–28](#page-35-0)

## **W**

Web Apps 2 WordArt [160](#page-167-0)–[161](#page-168-0) cómo dar formato a caracteres 60–62 definición 60 Word Web App 2